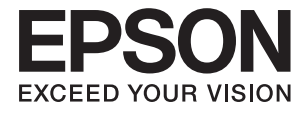

# XP-6000 Series **Navodila za uporabo**

## <span id="page-1-0"></span>**Avtorske pravice**

Nobenega dela tega dokumenta ni dovoljeno razmnoževati, shraniti v sistem za upravljanje dokumentov ali prenašati v kateri koli obliki ali na kakršen koli način, in sicer elektronsko, mehansko, s fotokopiranjem, snemanjem ali drugače, brez predhodnega pisnega dovoljenja družbe Seiko Epson Corporation. V zvezi z uporabo informacij v tem dokumentu ne prevzemamo nobene odgovornosti za kršitve patentov. Poleg tega ne prevzemamo nobene odgovornosti za škodo, ki nastane zaradi uporabe informacij v tem dokumentu. Informacije v tem dokumentu so namenjene uporabi samo z izdelkom družbe Epson. Družba Epson ni odgovorna za kakršno koli uporabo teh informacij z drugimi izdelki.

Družba Seiko Epson Corporation in njena lastniška povezana podjetja kupcu tega izdelka ali tretjim osebam niso odgovorne za škodo, izgubo, stroške ali izdatke, ki so jih kupec ali tretje osebe imeli zaradi nezgode pri uporabi, napačne uporabe ali zlorabe tega izdelka, zaradi nepooblaščenega spreminjanja, popravljanja ali drugačnega poseganja v izdelek oziroma zaradi nedoslednega upoštevanja navodil družbe Seiko Epson Corporation glede uporabe in vzdrževanja (slednje ne velja za ZDA).

Družba Seiko Epson Corporation in njena lastniško povezana podjetja niso odgovorni za kakršno koli škodo ali težavo, do katere pride zaradi uporabe katerega koli dodatka ali potrošnega materiala, ki jih družba Seiko Epson Corporation ni označila kot originalne izdelke (Original Epson Products) ali odobrene izdelke (Epson Approved Products).

Družba Seiko Epson Corporation ni odgovorna za kakršno koli škodo, ki nastane zaradi elektromagnetnih motenj, do katerih pride zaradi uporabe katerega koli vmesniškega kabla, ki ga družba Seiko Epson Corporation ni označila kot odobreni izdelek (Original Epson Products).

© 2017 Seiko Epson Corporation

Vsebina tega priročnika in tehnični podatki tega izdelka se lahko spremenijo brez predhodnega obvestila.

## <span id="page-2-0"></span>**Blagovne znamke**

- ❏ EPSON® je registrirana blagovna znamka, EPSON EXCEED YOUR VISION in EXCEED YOUR VISION pa sta blagovni znamki družbe Seiko Epson Corporation.
- ❏ PRINT Image Matching™ in logotip PRINT Image Matching sta blagovni znamki družbe Seiko Epson Corporation.Copyright © 2001 Seiko Epson Corporation. All rights reserved.
- ❏ Epson Scan 2 software is based in part on the work of the Independent JPEG Group.
- ❏ libtiff

Copyright © 1988-1997 Sam Leffler

Copyright © 1991-1997 Silicon Graphics, Inc.

Permission to use, copy, modify, distribute, and sell this software and its documentation for any purpose is hereby granted without fee, provided that (i) the above copyright notices and this permission notice appear in all copies of the software and related documentation, and (ii) the names of Sam Leffler and Silicon Graphics may not be used in any advertising or publicity relating to the software without the specific, prior written permission of Sam Leffler and Silicon Graphics.

THE SOFTWARE IS PROVIDED "AS-IS" AND WITHOUT WARRANTY OF ANY KIND, EXPRESS, IMPLIED OR OTHERWISE, INCLUDING WITHOUT LIMITATION, ANY WARRANTY OF MERCHANTABILITY OR FITNESS FOR A PARTICULAR PURPOSE.

IN NO EVENT SHALL SAM LEFFLER OR SILICON GRAPHICS BE LIABLE FOR ANY SPECIAL, INCIDENTAL, INDIRECT OR CONSEQUENTIAL DAMAGES OF ANY KIND, OR ANY DAMAGES WHATSOEVER RESULTING FROM LOSS OF USE, DATA OR PROFITS, WHETHER OR NOT ADVISED OF THE POSSIBILITY OF DAMAGE, AND ON ANY THEORY OF LIABILITY, ARISING OUT OF OR IN CONNECTION WITH THE USE OR PERFORMANCE OF THIS SOFTWARE.

❏ SDXC Logo is a trademark of SD-3C, LLC.

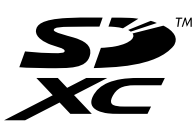

❏ PictBridge is a trademark.

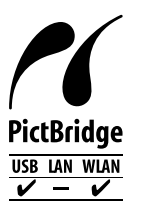

- ❏ QR Code is a registered trademark of DENSO WAVE INCORPORATED in Japan and other countries.
- ❏ Intel® is a registered trademark of Intel Corporation.
- ❏ Microsoft®, Windows®, and Windows Vista® are registered trademarks of Microsoft Corporation.
- ❏ Apple, Macintosh, macOS, OS X, Bonjour, ColorSync, Safari, AirPrint, the AirPrint Logo, iPad, iPhone, iPod touch, and iTunes are trademarks of Apple Inc., registered in the U.S. and other countries.
- ❏ Google Cloud Print, Chrome, Chrome OS, Google Play and Android are trademarks of Google Inc.
- ❏ Adobe and Adobe Reader are either registered trademarks or trademarks of Adobe Systems Incorporated in the United States and/or other countries.

❏ Splošno obvestilo: imena drugih izdelkov so v tem dokumentu uporabljena zgolj za namene prepoznavanja in so lahko blagovne znamke njihovih lastnikov.Epson se odpoveduje vsem pravicam za te znamke.

### *Vsebina*

### *[Avtorske pravice](#page-1-0)*

### *[Blagovne znamke](#page-2-0)*

### *[O priročniku](#page-9-0)*

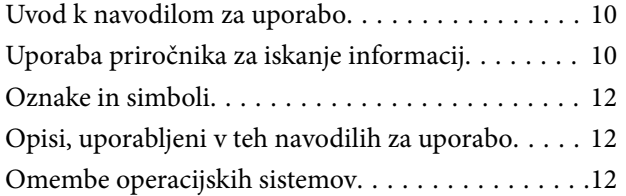

### *[Pomembna navodila](#page-12-0)*

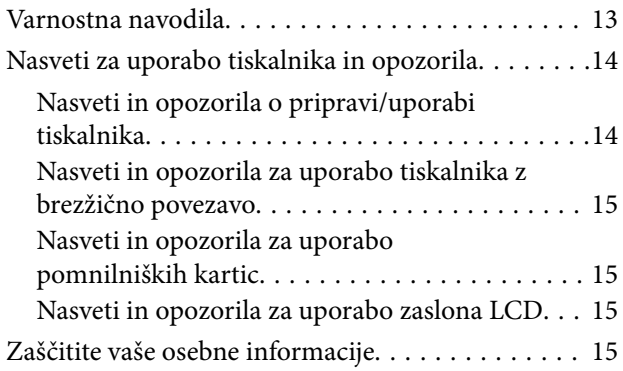

### *[Osnove tiskalnika](#page-15-0)*

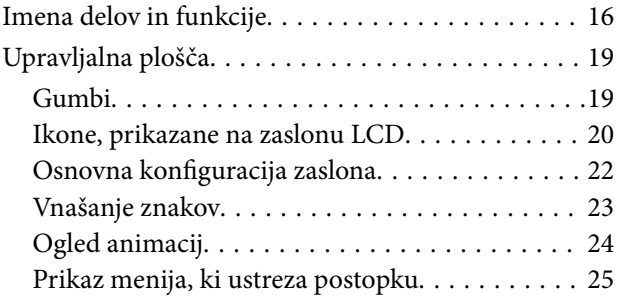

### *[Nastavitve omrežja](#page-25-0)*

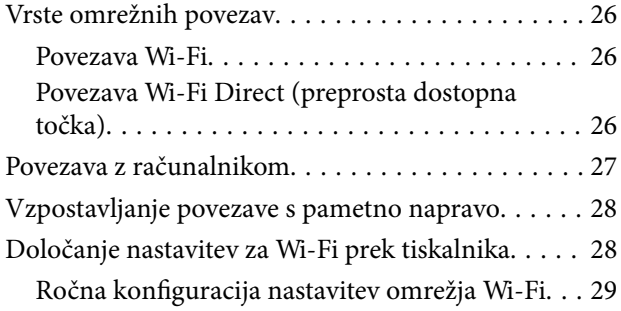

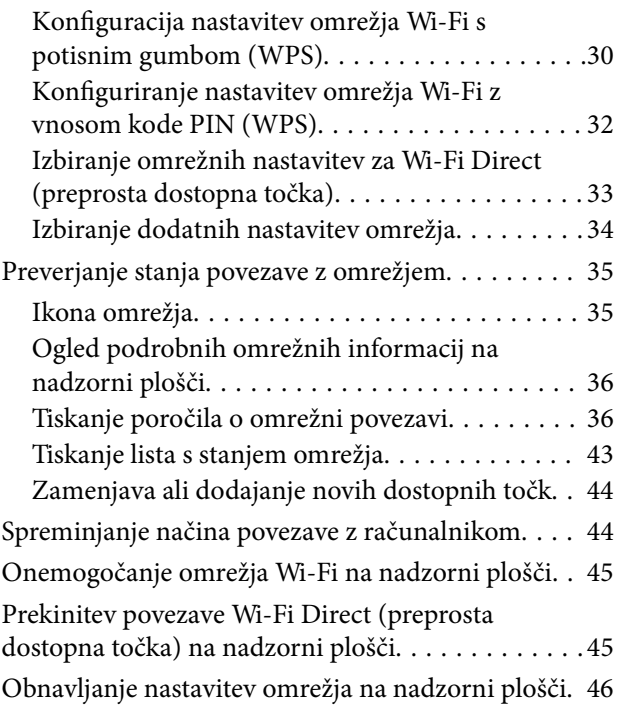

### *[Nalaganje papirja](#page-47-0)*

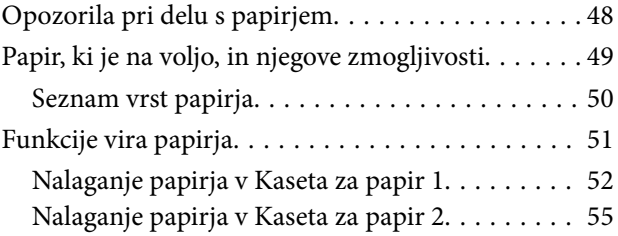

### *[Polaganje izvirnikov](#page-60-0)*

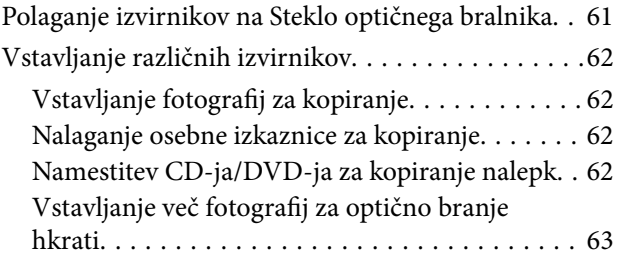

### *[Vstavitev pomnilniške kartice](#page-63-0)*

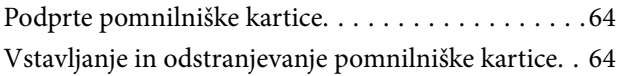

### *[Vstavitev plošče CD/DVD za tisk](#page-65-0)*

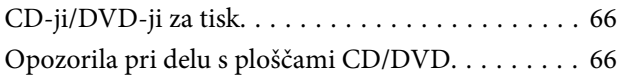

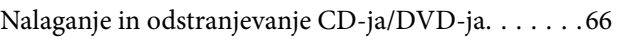

### *[Tiskanje](#page-66-0)*

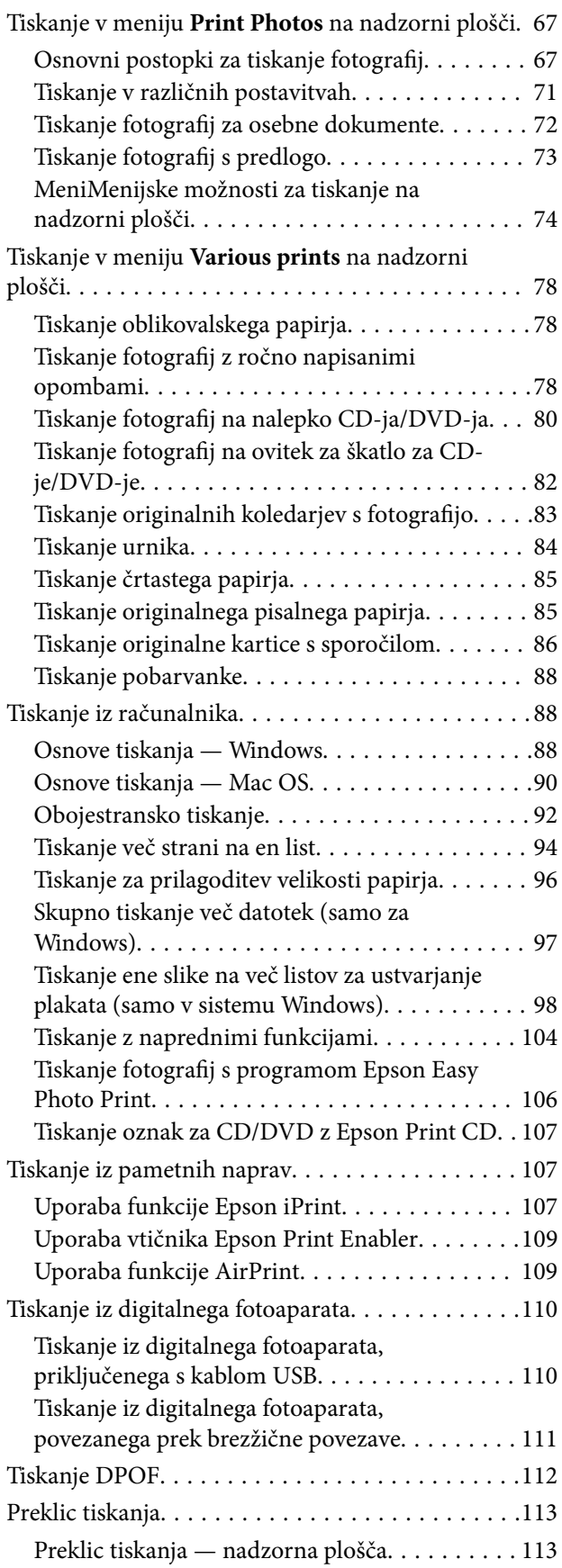

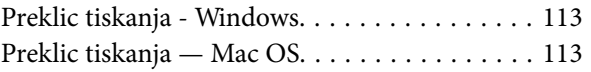

### *[Kopiranje](#page-113-0)*

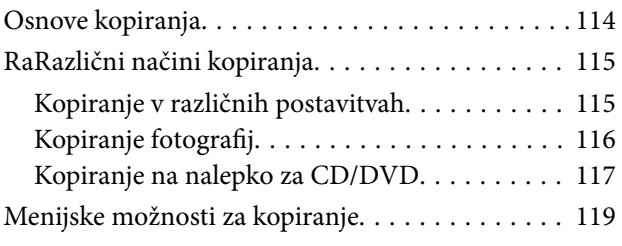

### *[Optično branje](#page-121-0)*

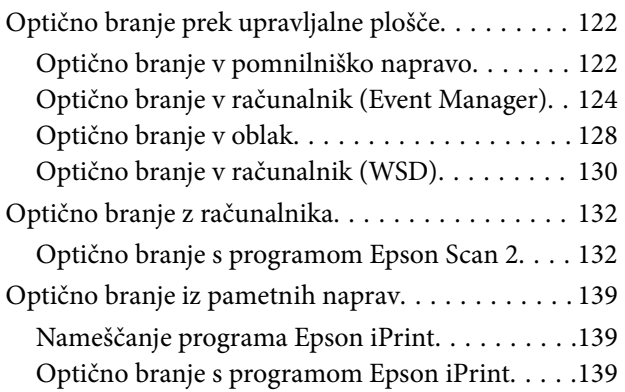

### *[Zamenjava kartuš s črnilom in](#page-140-0)  [ostalega potrošnega materiala](#page-140-0)*

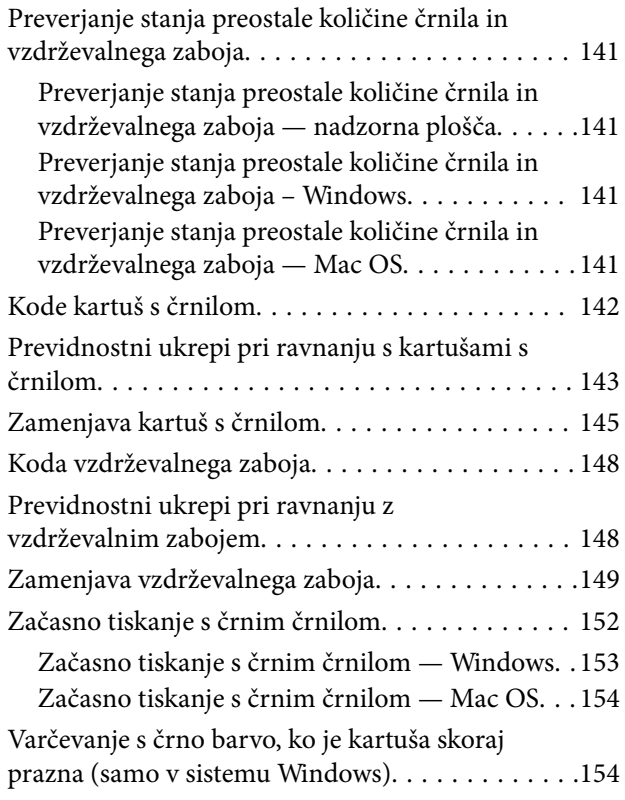

### *[Vzdrževanje tiskalnika](#page-155-0)*

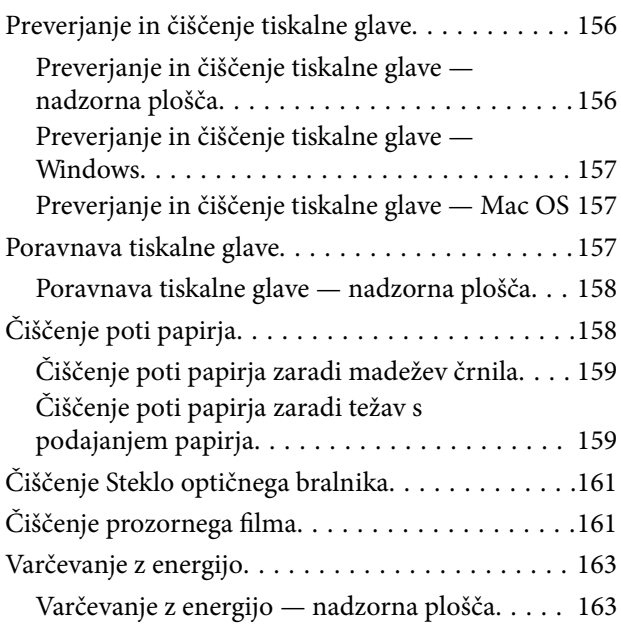

### *[Menijske možnosti za Settings](#page-164-0)*

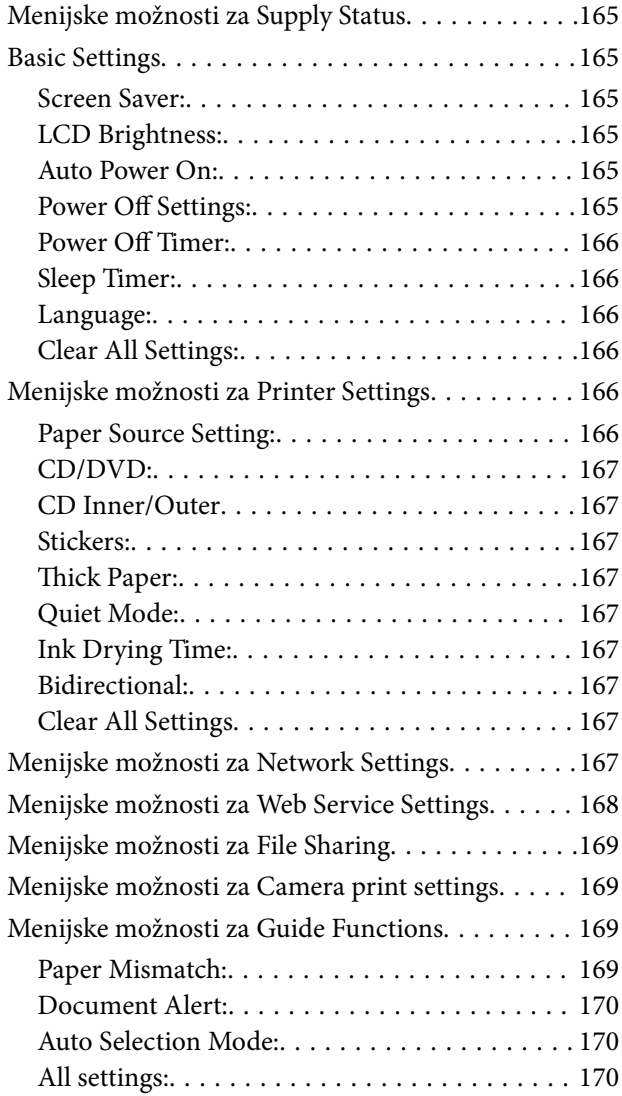

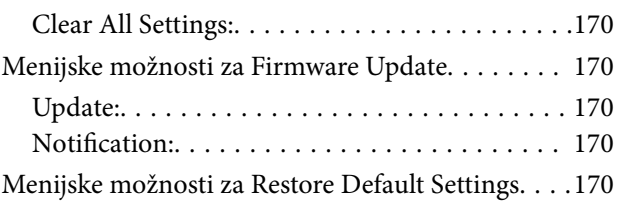

### *[Informacije o omrežnih storitvah in](#page-171-0)  [programski opremi](#page-171-0)*

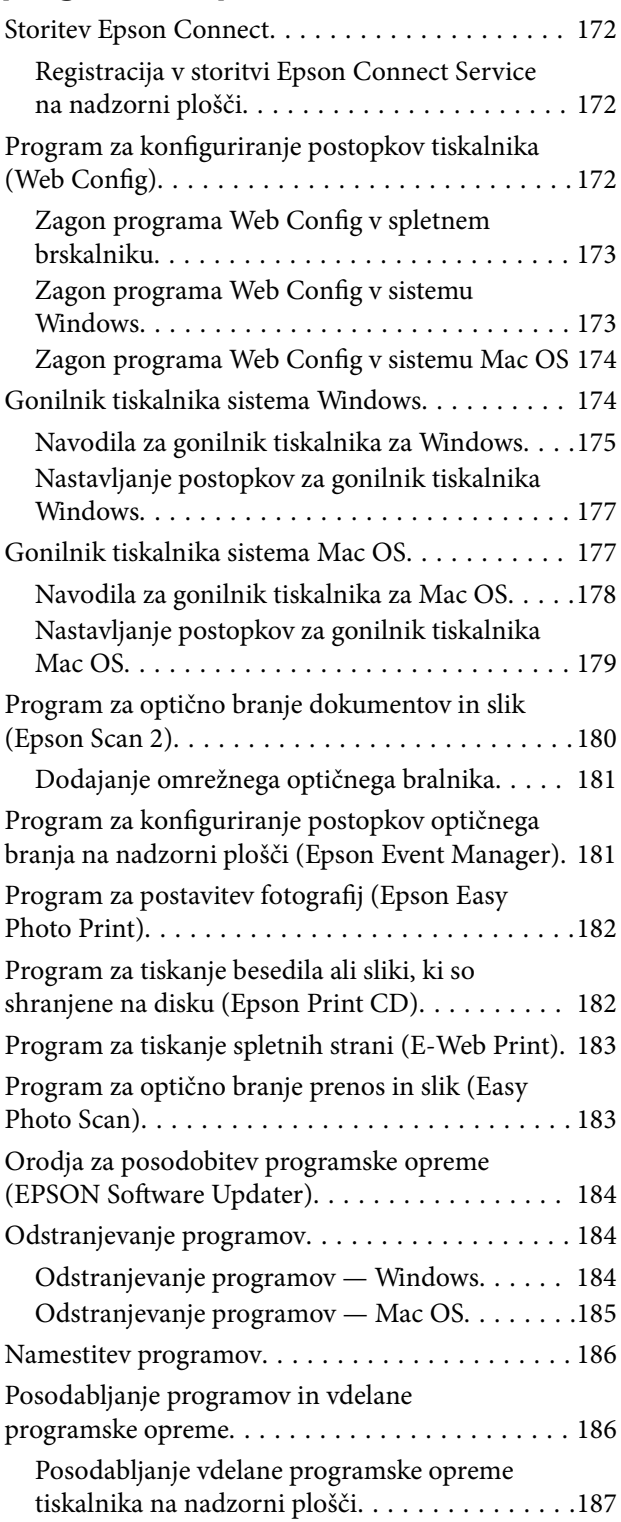

### *[Odpravljanje težav](#page-187-0)*

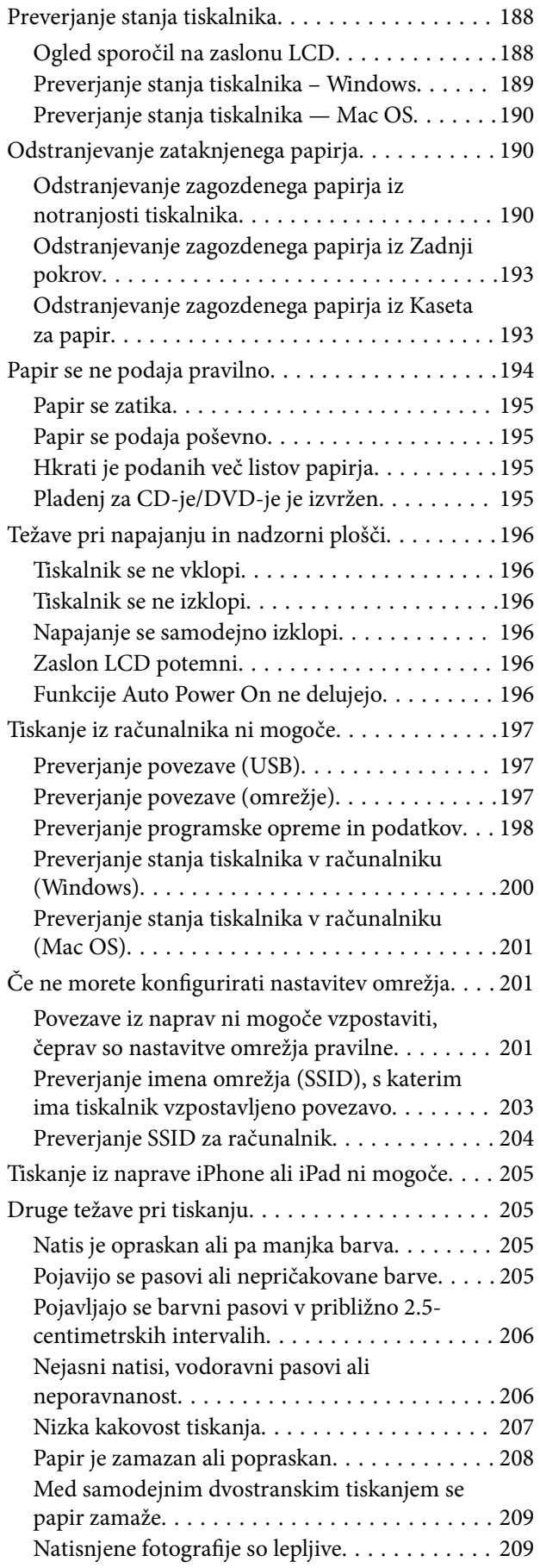

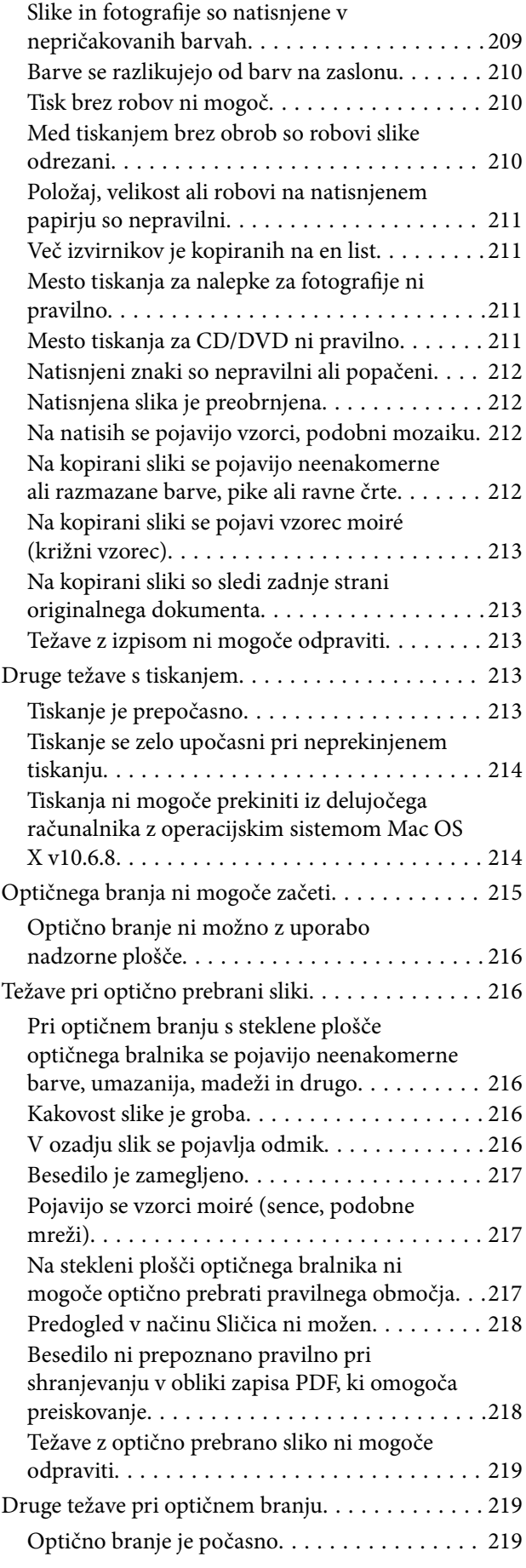

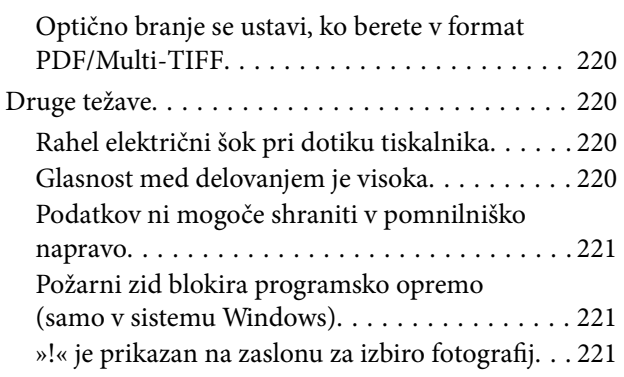

### *[Dodatek](#page-221-0)*

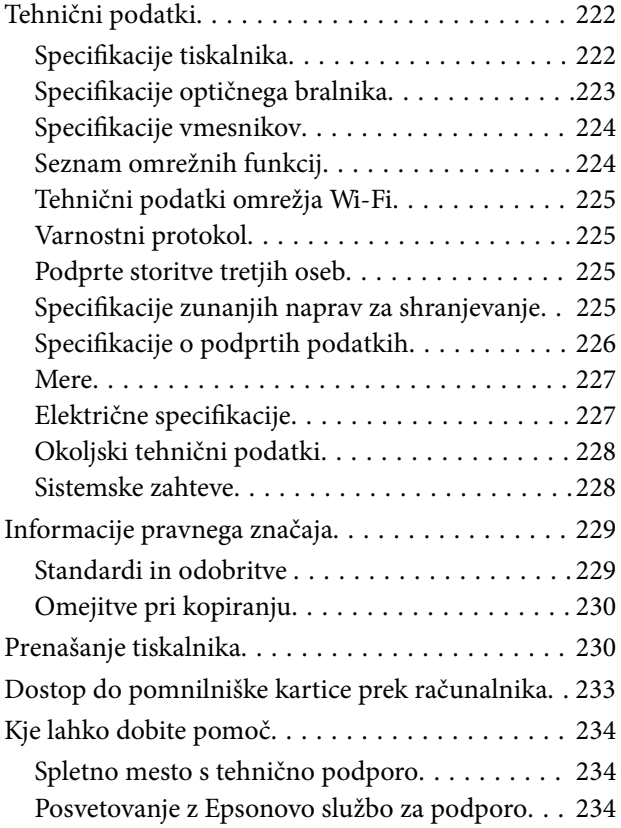

## <span id="page-9-0"></span>**O priročniku**

### **Uvod k navodilom za uporabo**

Tiskalniku družbe Epson so priloženi ti priročniki.Poleg informacij v teh navedenih priročnikih si oglejte tudi različne vrste informacij za pomoč, ki so na voljo v samem tiskalniku ali programih družbe Epson.

❏ Začnite tukaj (tiskana navodila)

Nudijo informacije o pripravi tiskalnika za uporabo, namestitvi programske opreme, uporabi tiskalnika, reševanju težav itd.

❏ Navodila za uporabo (digitalna navodila za uporabo)

Ta navodila za uporabo.Zagotavljajo splošne informacije in navodila o uporabi tiskalnika, nastavitvah omrežja, če uporabljate tiskalnik v omrežju, in odpravljanju težav.

Najnovejše različice zgoraj navedenih navodil za uporabo lahko pridobite na spodaj opisane načine.

❏ Priročnik v tiskani obliki

Obiščite spletno mesto za podporo družbe Epson v Evropi na<http://www.epson.eu/Support>ali spletno mesto družbe Epson za podporo po vsem svetu na [http://support.epson.net/.](http://support.epson.net/)

❏ Digitalni priročnik

Zaženite EPSON Software Updater v računalniku.EPSON Software Updater preveri, ali so na voljo posodobitve programske opreme družbe Epson in digitalnih priročnikov ter omogoči prenos najnovejših različic.

#### **Povezane informacije**

& ["Orodja za posodobitev programske opreme \(EPSON Software Updater\)" na strani 184](#page-183-0)

### **Uporaba priročnika za iskanje informacij**

V priročniku PDF lahko želene informacije poiščete tako, da za iskanje uporabite ključno besedo, lahko pa uporabite zaznamke, da neposredno odprete določena poglavja.Natisnete lahko tudi samo strani, ki jih potrebujete.V tem poglavju je opisana uporaba priročnika PDF, ki ga odprete v programu Adobe Reader X v računalniku.

#### **O priročniku**

#### **Iskanje po ključni besedi**

Kliknite **Uredi** > **Napredno iskanje**.V okno za iskanje vnesite ključno besedo (besedilo) za informacije, ki jih želite poiskati, in nato kliknite **Išči**.Rezultati se prikažejo v obliki seznama.Kliknite enega od rezultatov, da odprete to stran.

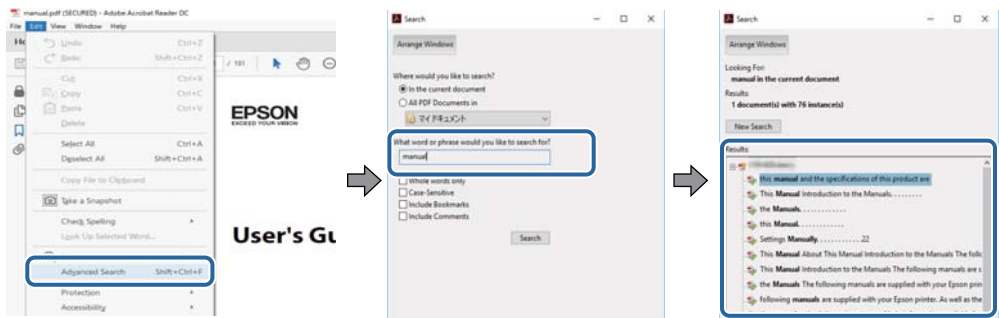

#### **Neposredno odpiranje iz zaznamkov**

Kliknite naslov, da odprete to stran.Kliknite + ali > za ogled naslovov na nižjih ravneh v tem poglavju.Če se želite vrniti na prejšnjo stran, izvedite ta postopek s tipkovnico.

- ❏ Windows: pritisnite in pridržite tipko **Alt** ter nato pritisnite tipko **←**.
- ❏ Mac OS: pritisnite in pridržite tipko Command ter nato pritisnite tipko **←**.

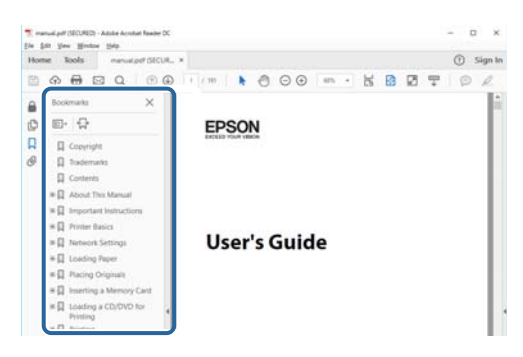

#### **Tiskanje samo strani, ki jih potrebujete**

Izvlečete in natisnete lahko samo strani, ki jih potrebujete.Kliknite **Natisni** v meniju **Datoteka** in nato v polju **Strani** v razdelku **Strani za tiskanje** določite strani, ki jih želite natisniti.

❏ Če želite določiti niz strani, vnesite vezaj med začetno in končno stran.

Primer: 20–25

❏ Če želite določiti strani, ki niso v nizu, razdelite strani z vejicami.

Primer: 5, 10, 15

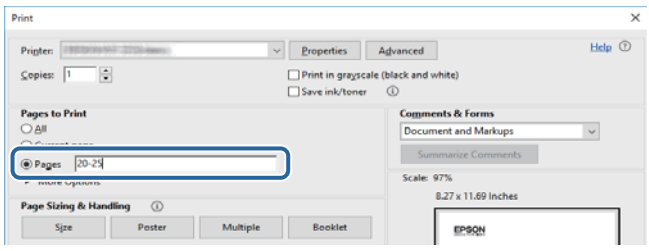

### <span id="page-11-0"></span>**Oznake in simboli**

### !*Pozor:*

*Navodila, ki jih morate upoštevati, da se izognete telesnim poškodbam.*

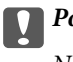

*Pomembno:* 

*Navodila, ki jih morate upoštevati, da se izognete poškodbam opreme.*

#### *Opomba:*

*Zagotavlja dodatne in referenčne informacije.*

 $\rightarrow$  Povezane informacije

Navedene so povezave na sorodna poglavja.

### **Opisi, uporabljeni v teh navodilih za uporabo**

- ❏ Posnetki zaslonov z gonilnikom tiskalnika in gonilnikom Epson Scan 2 (gonilnik optičnega bralnika) so iz sistema Windows 10 ali macOS Sierra. Na zaslonih prikazana vsebina se razlikuje glede na model in situacijo.
- ❏ Ilustracije tiskalnika, uporabljene v teh navodilih, so zgolj simbolične. Čeprav obstajajo manjše razlike med posameznimi modeli, je način delovanja identičen.
- ❏ Nekateri elementi menijev na LCD-zaslonu se razlikujejo glede na model in nastavitve.

### **Omembe operacijskih sistemov**

#### **Windows**

V tem priročniku se izrazi, kot so »Windows 10«, »Windows 8.1«, »Windows 8«, »Windows 7«, »Windows Vista« in »Windows XP« nanašajo na te operacijske sisteme. Izraz »Windows« se uporablja za vse različice.

- ❏ Operacijski sistem Microsoft® Windows® 10
- ❏ Operacijski sistem Microsoft® Windows® 8.1
- ❏ Operacijski sistem Microsoft® Windows® 8
- ❏ Operacijski sistem Microsoft® Windows® 7
- ❏ Operacijski sistem Microsoft® Windows Vista®
- ❏ Operacijski sistem Microsoft® Windows® XP
- ❏ Operacijski sistem Microsoft® Windows® XP Professional x64 Edition

#### **Mac OS**

Izraz »Mac OS« se v tem priročniku nanaša na macOS Sierra, OS X El Capitan, OS X Yosemite, OS X Mavericks, OS X Mountain Lion, Mac OS X v10.7.x in Mac OS X v10.6.8.

## <span id="page-12-0"></span>**Pomembna navodila**

### **Varnostna navodila**

Preberite in upoštevajte naslednja navodila, da zagotovite varno uporabo tiskalnika. Ta navodila shranite za poznejšo uporabo. Poleg tega upoštevajte vsa opozorila in navodila na samem tiskalniku.

❏ Nekateri simboli na tiskalniku so namenjeni zagotavljanju varnosti in pravilne uporabe tiskalnika. Če želite izvedeti več o pomenu simbolov, obiščite to spletno mesto.

<http://support.epson.net/symbols>

- ❏ Uporabite samo napajalni kabel, ki je bil priložen tiskalniku, in ne uporabljajte tega kabla z nobeno drugo opremo. Z uporabo drugih kablov s tem tiskalnikom ali z uporabo priloženega napajalnega kabla z drugo opremo lahko povzročite požar ali električni udar.
- ❏ Prepričajte se, ali napajalni kabel ustreza vsem pomembnim lokalnim varnostnim standardom.
- ❏ Napajalnega kabla, vtiča, tiskalne enote, enote za optično branje ali dodatnih delov nikoli ne razstavljajte, spreminjajte in jih ne poskušajte popraviti sami, razen kot je natančno opisano v priročnikih tiskalnika.
- ❏ V naslednjih primerih iztaknite napajalni kabel tiskalnika in se za popravilo obrnite na ustrezno usposobljenega serviserja:

Napajalni kabel ali vtič je poškodovan; tekočina je vstopila v tiskalnik; tiskalnik je padel na tla ali je poškodovano ohišje; tiskalnik ne deluje pravilno ali se je delovanje bistveno spremenilo. Kontrolnikov, ki niso razloženi v navodilih za uporabo, ne spreminjajte.

- ❏ Tiskalnik postavite blizu zidne vtičnice, kjer lahko zlahka iztaknete napajalni kabel.
- ❏ Tiskalnika ne hranite na prostem, umazanem ali prašnem prostoru, blizu vode, virov toplote in na mestih, ki so izpostavljeni udarcem, tresljajem, visokim temperaturam in vlažnosti.
- ❏ Pazite, da po tiskalniku ne razlijete tekočine, in ne uporabljajte tiskalnika z mokrimi rokami.
- ❏ Ta tiskalnik mora biti vsaj 22 cm oddaljen od srčnih spodbujevalnikov. Radijski valovi, ki jih oddaja ta tiskalnik, lahko škodljivo vplivajo na delovanje srčnih spodbujevalnikov.
- ❏ Če je zaslon LCD poškodovan, se obrnite na prodajalca. Če pride raztopina tekočih kristalov v stik z rokami, jih temeljito sperite z milom in vodo. Če pride raztopina tekočih kristalov v stik z očmi, jih nemudoma sperite z vodo. Če po temeljitem spiranju še vedno čutite neugodje ali imate težave z vidom, nemudoma obiščite zdravnika.
- ❏ Pri rokovanju z rabljenimi kartušami bodite previdni, saj je lahko okrog vrat za dovajanje črnila ostanek črnila.
	- ❏ Če pride črnilo v stik s kožo, območje temeljito sperite z milom in vodo.
	- ❏ Če pride črnilo v stik z očmi, jih nemudoma sperite z vodo.Če po temeljitem spiranju še vedno čutite neugodje ali imate težave z vidom, nemudoma obiščite zdravnika.
	- ❏ Če črnilo pride v stik z usti, takoj obiščite zdravnika.
- ❏ Ne razstavljajte kartuše s črnilom in vzdrževalnega zaboja; v nasprotnem primeru lahko črnilo pride v stik z vašimi očmi ali vašo kožo.
- ❏ Kartuš s črnilom ne stresite preveč ter jih ne pustite, da padejo na tla.Prav tako bodite pozorni, da jih ne stisnete ali raztrgate oznak.S tem lahko pride do uhajanja črnila.
- ❏ Kartuše s črnilom in vzdrževalni zaboj hranite izven dosega otrok.

### <span id="page-13-0"></span>**Nasveti za uporabo tiskalnika in opozorila**

Preberite in upoštevajte ta navodila, da preprečite poškodbe tiskalnika ali vaše lastnine. Shranite ta priročnik za prihodnjo uporabo.

### **Nasveti in opozorila o pripravi/uporabi tiskalnika**

- ❏ Ne ovirajte in ne pokrivajte prezračevalnih rež in odprtin na tiskalniku.
- ❏ Uporabite samo vrsto napajanja, ki je navedena na oznaki tiskalnika.
- ❏ Izogibajte se uporabi vtičnic, ki so na istem omrežju kot fotokopirni stroji ali sistemi za nadzor zraka, ki se redno vklapljajo in izklapljajo.
- ❏ Izogibajte se električnih vtičnic, ki so povezane s stenskimi stikali ali samodejnimi časovniki.
- ❏ Celotnega računalnika ne hranite blizu morebitnih virov elektromagnetnih motenj, npr. zvočnikov ali osnovnih enot za brezžične telefone.
- ❏ Napajalne kable napeljite tako, da se ne bodo odrgnili, prerezali, obrabili, prepogibali in vozlali. Na napajalne kable ne polagajte nobenih predmetov in ne dovolite, da se po njih hodi ali vozi. Bodite posebej pozorni, da so vsi napajalni kabli na koncu in na točkah, kjer vstopajo in izstopajo iz pretvornika, ravni.
- ❏ Če pri tiskalniku uporabljate podaljšek, se prepričajte, da skupna nazivna obremenitev naprav, ki so priključene na podaljšek ne presega nazivne obremenitve kabla. Prepričajte se tudi, da skupna nazivna obremenitev naprav, ki so priključene na zidno vtičnico ne presega nazivne obremenitve zidne vtičnice.
- ❏ Če boste tiskalnik uporabljali v Nemčiji, mora biti električna napeljava v zgradbi, v kateri je priključen izdelek, zaščitena z 10- ali 16-ampersko varovalko, da se zagotovi ustrezna zaščita izdelka pred kratkimi stiki in poškodbami zaradi čezmernega toka.
- ❏ Ko tiskalnik s kablom priključujete v računalnik ali drugo napravo pazite na pravilno usmerjenost priključkov. Vsak priključek je pravilno obrnjen samo v eno smer. Če priključek obrnete napačno, lahko poškodujete obe napravi, ki ju povezujete s kablom.
- ❏ Tiskalnik postavite na ravno, stabilno površino, ki je v vseh smereh širša od spodnje ploskve izdelka. Tiskalnik ne bo deloval pravilno, če je postavljen pod kotom.
- ❏ Med shranjevanjem ali prevozom tiskalnika ne nagibajte, postavljajte navpično ali obračajte, ker lahko izteče črnilo.
- ❏ Nad tiskalnikom pustite dovolj prostora, da boste lahko popolnoma dvignili pokrov optičnega bralnika.
- ❏ Na sprednji strani tiskalnika pustite dovolj prostora, da bo lahko papir v celoti izvržen.
- ❏ Izogibajte se prostorom, ki so izpostavljeni hitrim temperaturnim spremembam in vlažnosti. Tiskalnik zavarujte pred neposredno sončno svetlobo, močno svetlobo in viri toplote.
- ❏ Skozi reže tiskalnika ne vstavljajte predmetov.
- ❏ Med tiskanjem ne segajte z rokami v tiskalnik.
- ❏ Ne dotikajte se belega ploščatega kabla v notranjosti tiskalnika.
- ❏ Znotraj in okrog tiskalnika ne uporabljajte razpršilnikov, ki vsebujejo vnetljive pline. S tem lahko povzročite požar.
- ❏ Tiskalne glave ne premikajte ročno, sicer lahko tiskalnik poškodujete.
- ❏ Pazite, da si pri zapiranju enote za optično branje ne priprete prstov.
- ❏ Pri vstavljanju izvirnikov ne pritiskate premočno na stekleno ploščo optičnega bralnika steklo optičnega bralnika.
- <span id="page-14-0"></span>❏ Tiskalnik vedno izklopite z gumbom P. Tiskalnika ne izključite ali prekinite napajanja, dokler lučka P utripa.
- ❏ Pred prevozom tiskalnika se prepričajte, da je tiskalna glava v osnovnem položaju (skrajno desno) in da so kartuše s črnilom pravilno nameščene.
- ❏ Če tiskalnika ne nameravate uporabljati dalj časa izvlecite napajalni kabel iz električne vtičnice.

### **Nasveti in opozorila za uporabo tiskalnika z brezžično povezavo**

- ❏ Radijski valovi, ki jih oddaja ta tiskalnik, lahko negativno vplivajo na delovanje medicinske elektronske opreme, kar lahko privede do okvare. Če tiskalnik uporabljate v zdravstvenih ustanovah ali v bližini medicinske opreme, upoštevajte navodila pooblaščenega osebja, ki predstavlja zdravstvene ustanove, in upoštevajte vsa opozorila in smernice, nameščene na medicinski opremi.
- ❏ Radijski valovi, ki jih oddaja ta tiskalnik, lahko negativno vplivajo na delovanje naprav s samodejnim upravljanjem, kot so samodejna vrata ali požarni alarmi, kar lahko privede do nezgod zaradi napačnega delovanja. Če tiskalnik uporabljate v bližini naprav s samodejnim upravljanjem, upoštevajte opozorila in smernice, nameščene na teh napravah.

### **Nasveti in opozorila za uporabo pomnilniških kartic**

- ❏ Ne odstranite pomnilniške kartice ali izklopite tiskalnika, ko lučka pomnilniške kartice utripa.
- ❏ Metode za uporabo pomnilniške kartice so odvisne od tipa kartice. Za več informacij glejte priročnik, ki je priložena pomnilniški kartici.
- ❏ Uporabljajte samo pomnilniške kartice, ki so združljive s tiskalnikom.

#### **Povezane informacije**

& ["Tehnični podatki podprtih pomnilniških kartic" na strani 225](#page-224-0)

### **Nasveti in opozorila za uporabo zaslona LCD**

- ❏ Zaslon LCD lahko vsebuje nekaj drobnih svetlih ali temnih točk in ima lahko zaradi svojih lastnosti neenakomerno svetlost. To je običajno in ne pomeni, da je zaslon kakor koli poškodovan.
- ❏ Za čiščenje uporabite samo suhi, mehko krpo. Ne uporabljajte tekočih ali kemičnih čistil.
- ❏ Zunanji pokrov zaslona LCD se lahko ob močnem udarcu zlomi. Če površina zaslona razpoka ali se okruši, se obrnite na prodajalca in se ne dotikajte oz. ne poskušajte odstraniti polomljenih delov.

## **Zaščitite vaše osebne informacije**

Če tiskalnik posredujete drugi osebi ali ga odstranite, izbrišite vse osebne podatke, ki so shranjeni v pomnilniku tiskalnika, tako da na upravljalni plošči izberete **Settings** > **Restore Default Settings** > **All Settings**.

## <span id="page-15-0"></span>**Osnove tiskalnika**

## **Imena delov in funkcije**

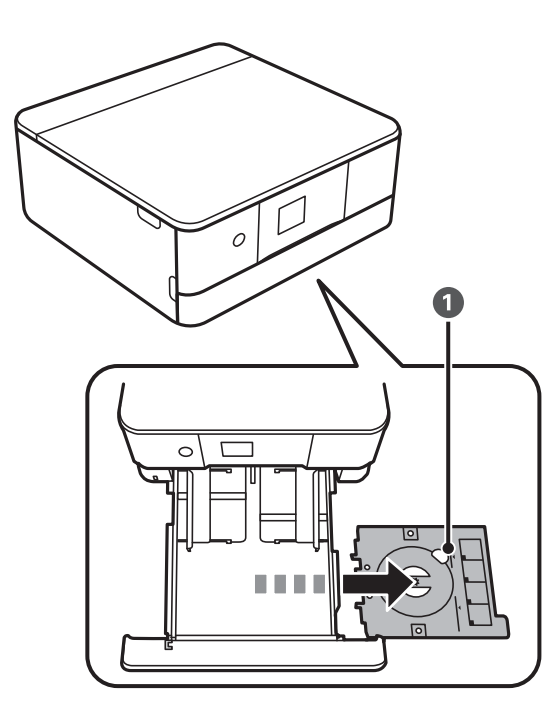

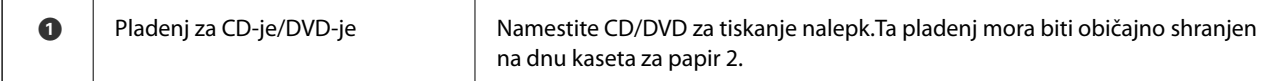

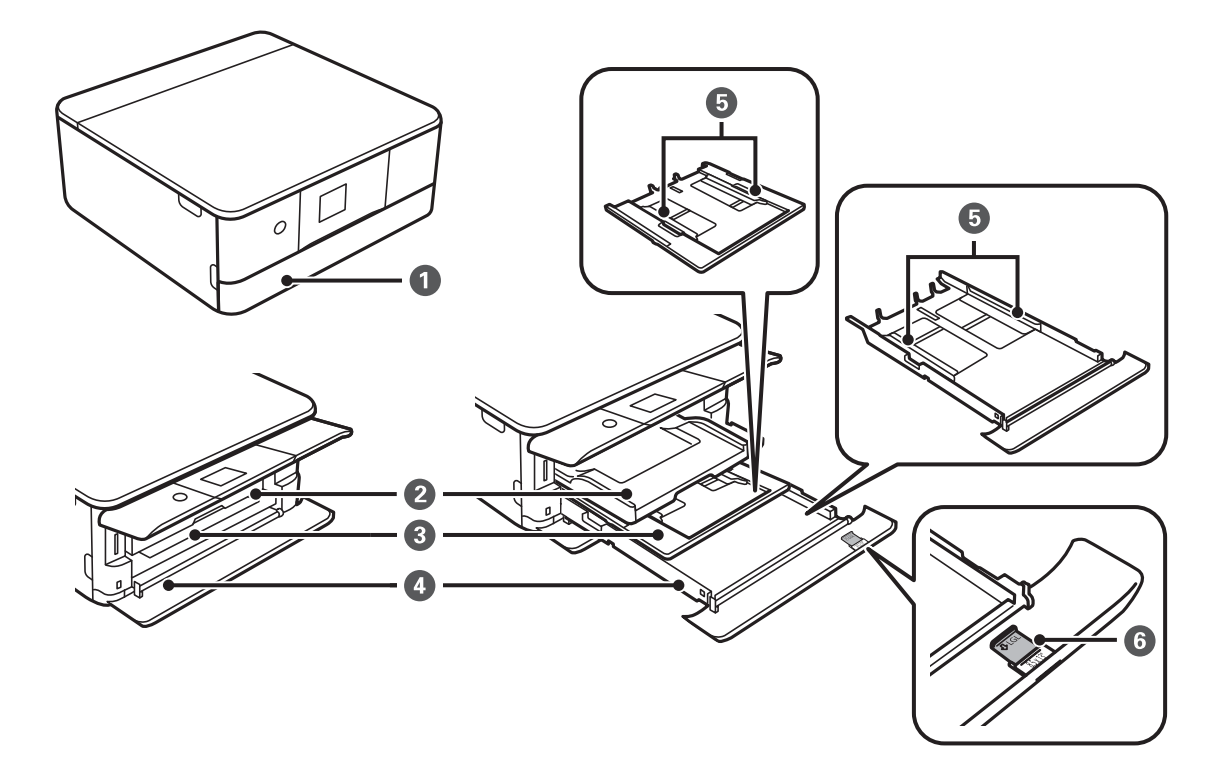

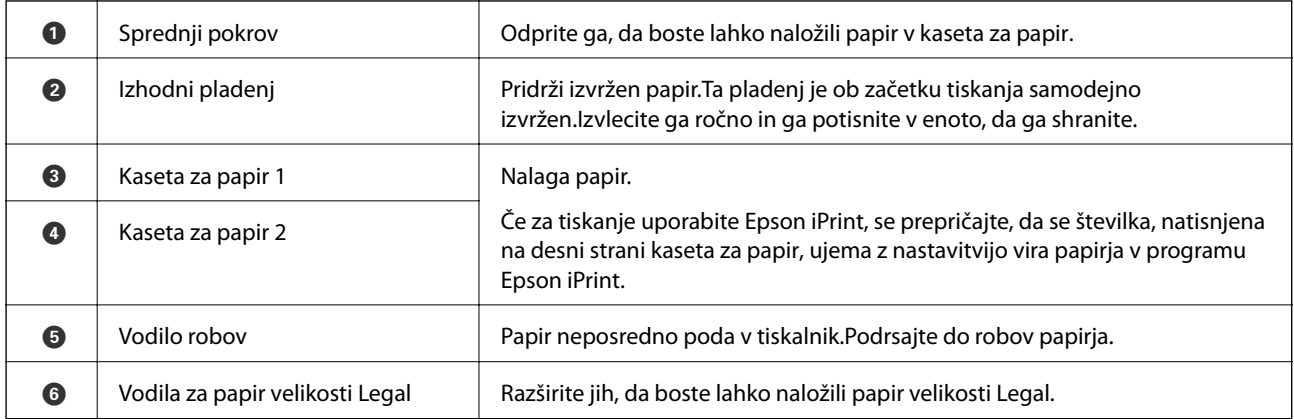

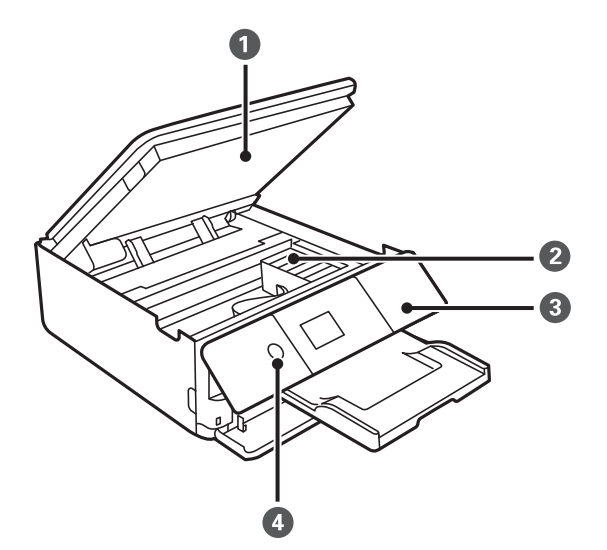

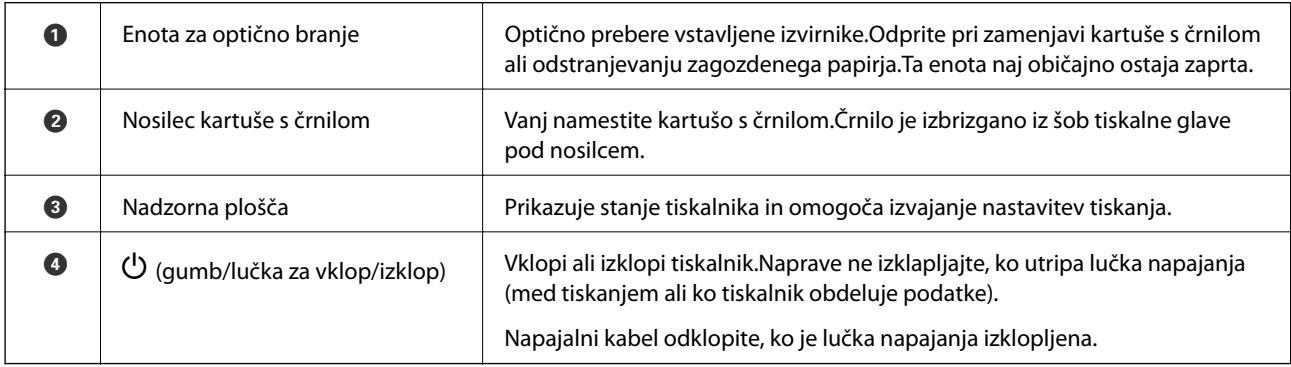

#### **Osnove tiskalnika**

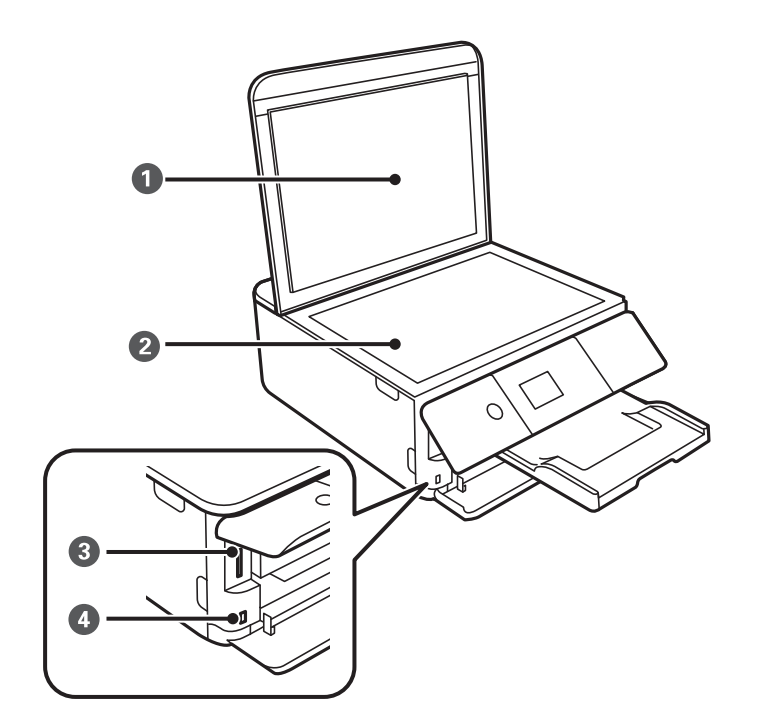

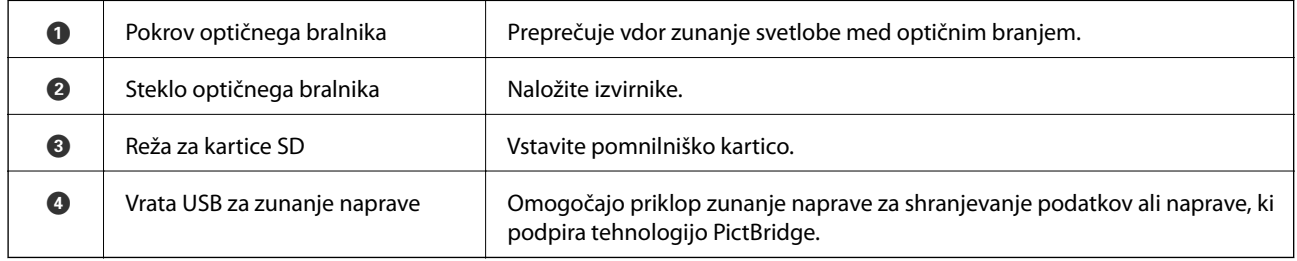

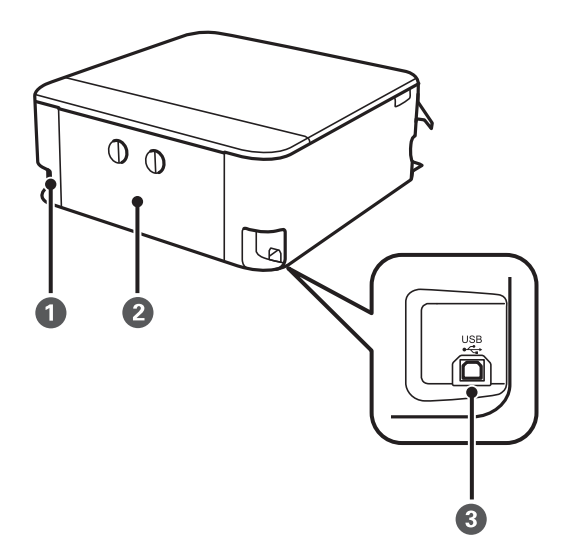

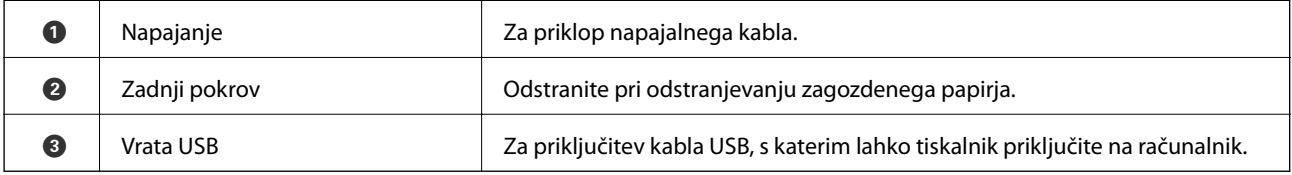

## <span id="page-18-0"></span>**Upravljalna plošča**

Kot upravljalne plošče lahko spremenite.

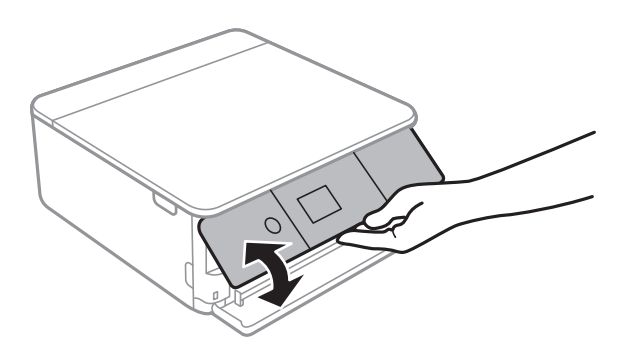

### **Gumbi**

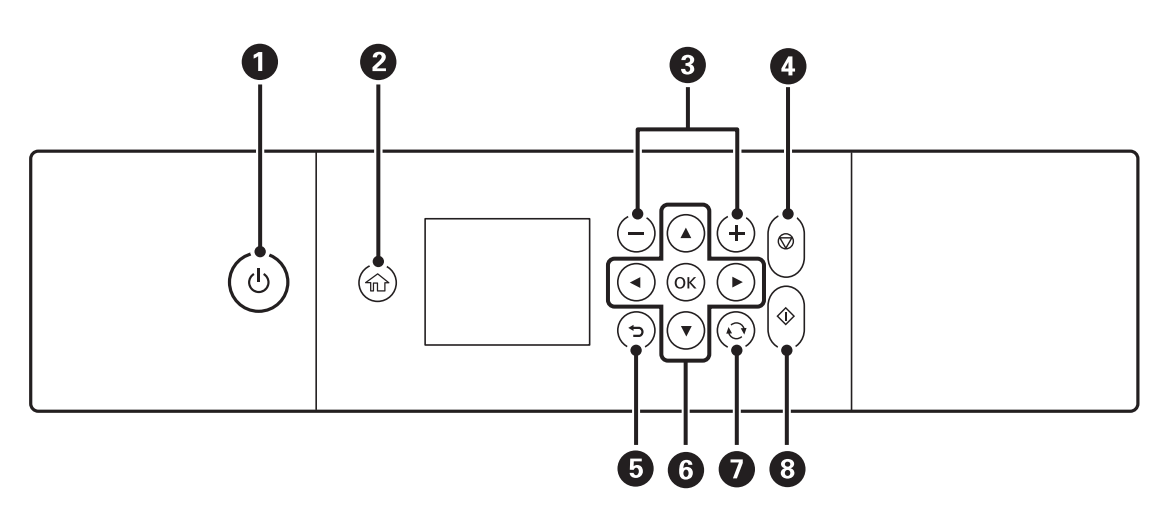

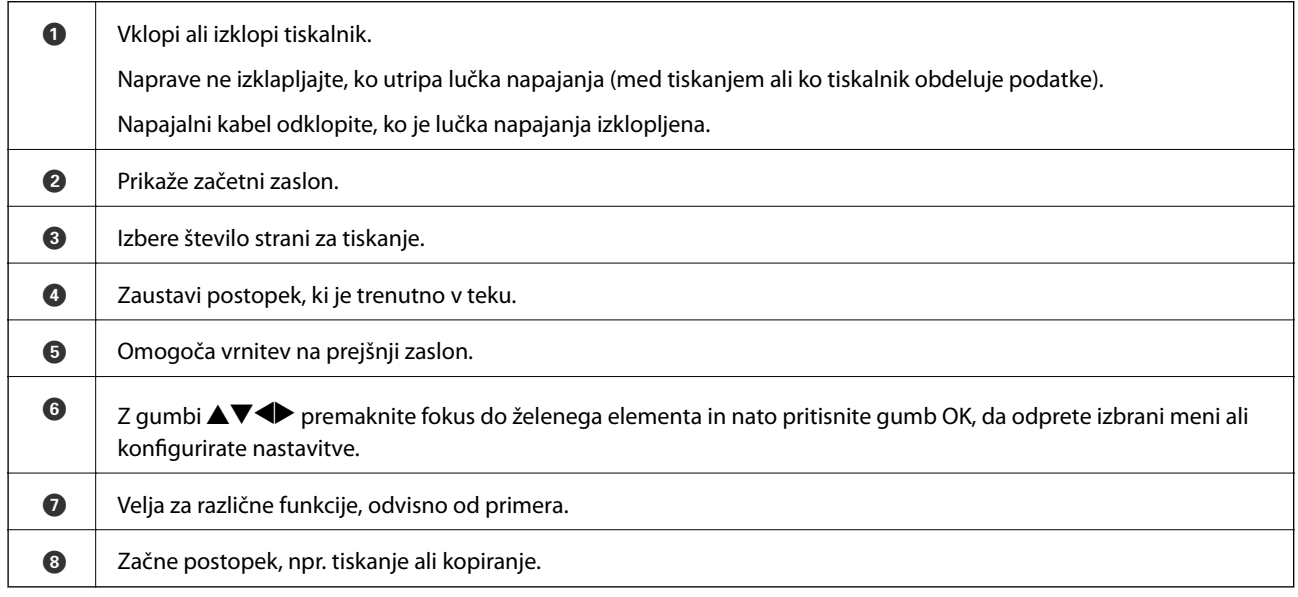

### <span id="page-19-0"></span>**Ikone, prikazane na zaslonu LCD**

Na zaslonu LCD so prikazane te ikone, odvisno od stanja tiskalnika.

#### **Ikone, prikazane na začetnem zaslonu**

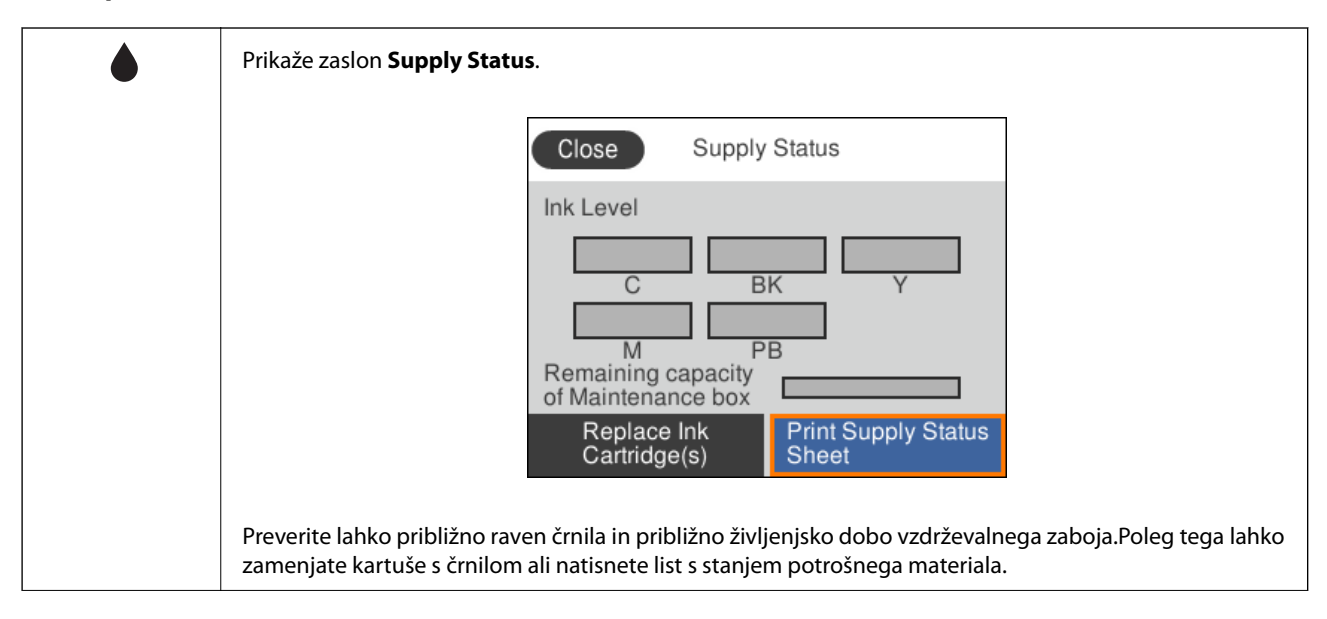

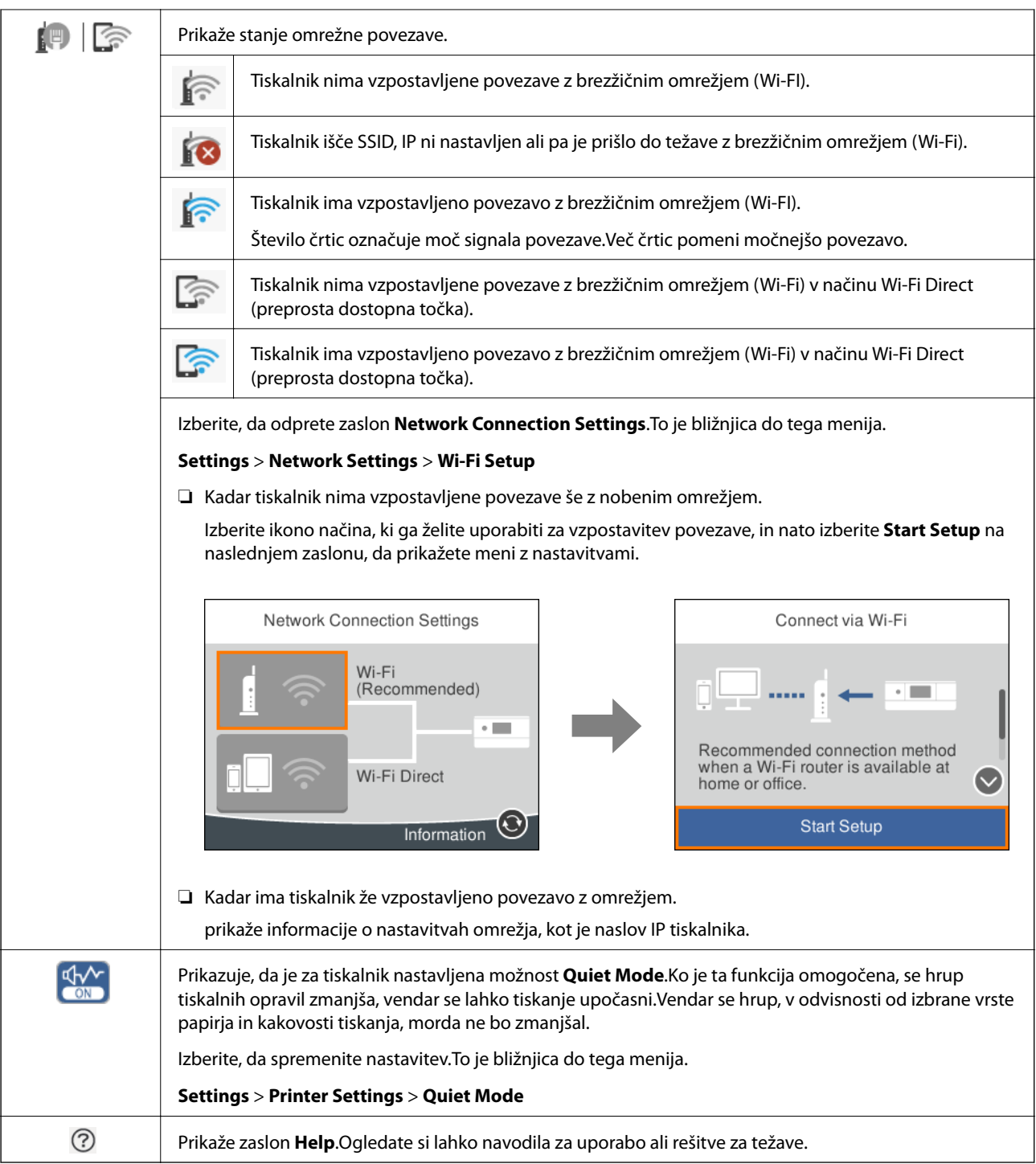

#### **Ikone, ki so enake na vseh zaslonih**

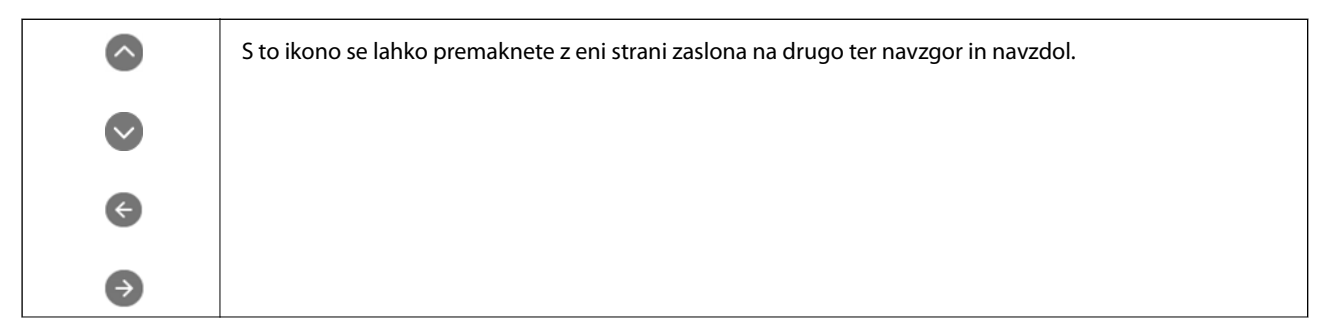

<span id="page-21-0"></span>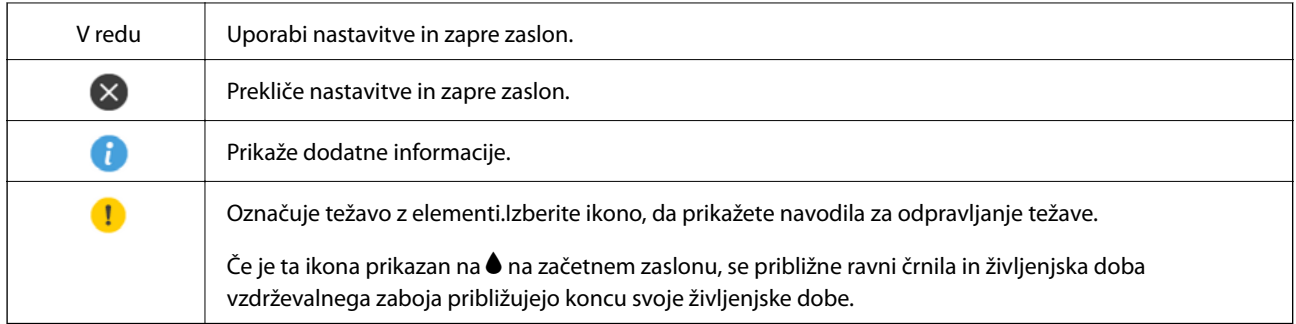

#### **Povezane informacije**

& ["Menijske možnosti za Network Settings" na strani 167](#page-166-0)

### **Osnovna konfiguracija zaslona**

Na spodnji sliki je prikazana konfiguracija zaslona za kopiranje in optično branje.

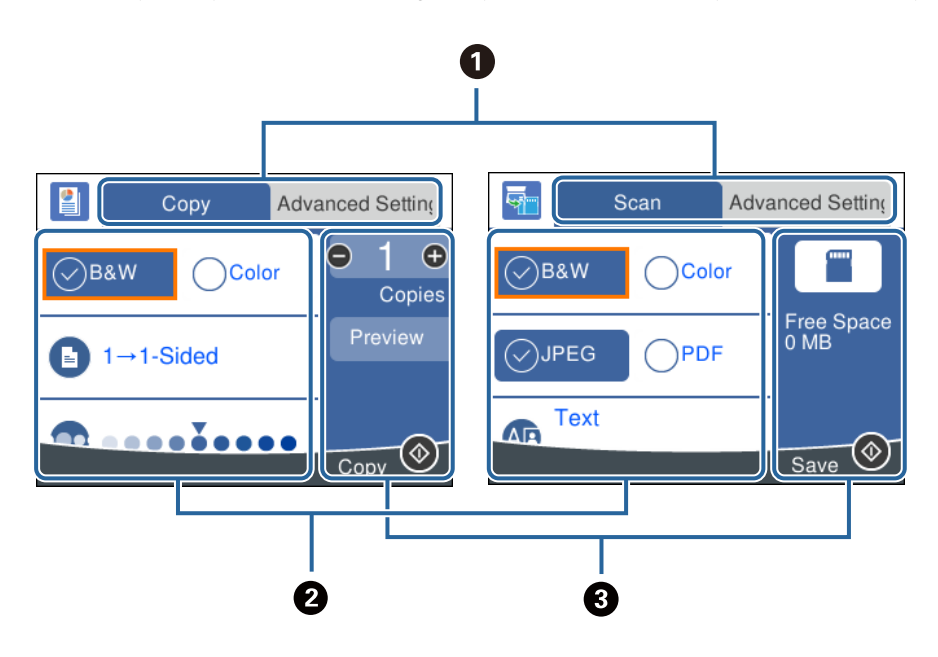

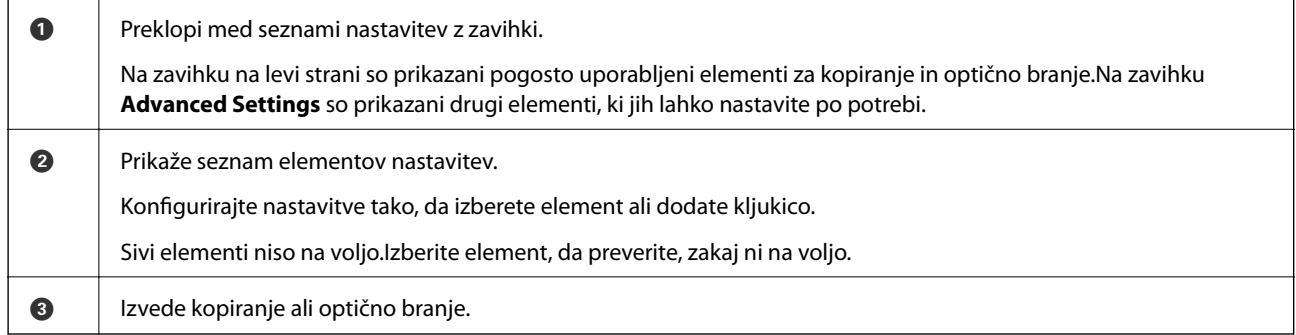

#### **Osnove tiskalnika**

### <span id="page-22-0"></span>**Vnašanje znakov**

#### **Zaslonska tipkovnica**

Pri registriranju nastavitev omrežja ipd. lahko znake in simbole vnesete z zaslonsko tipkovnico.

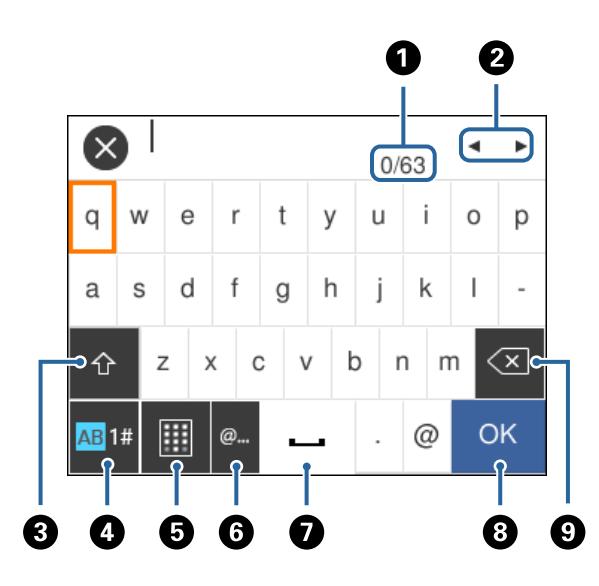

#### *Opomba:*

*Razpoložljive ikone so odvisne od predmeta nastavitev.*

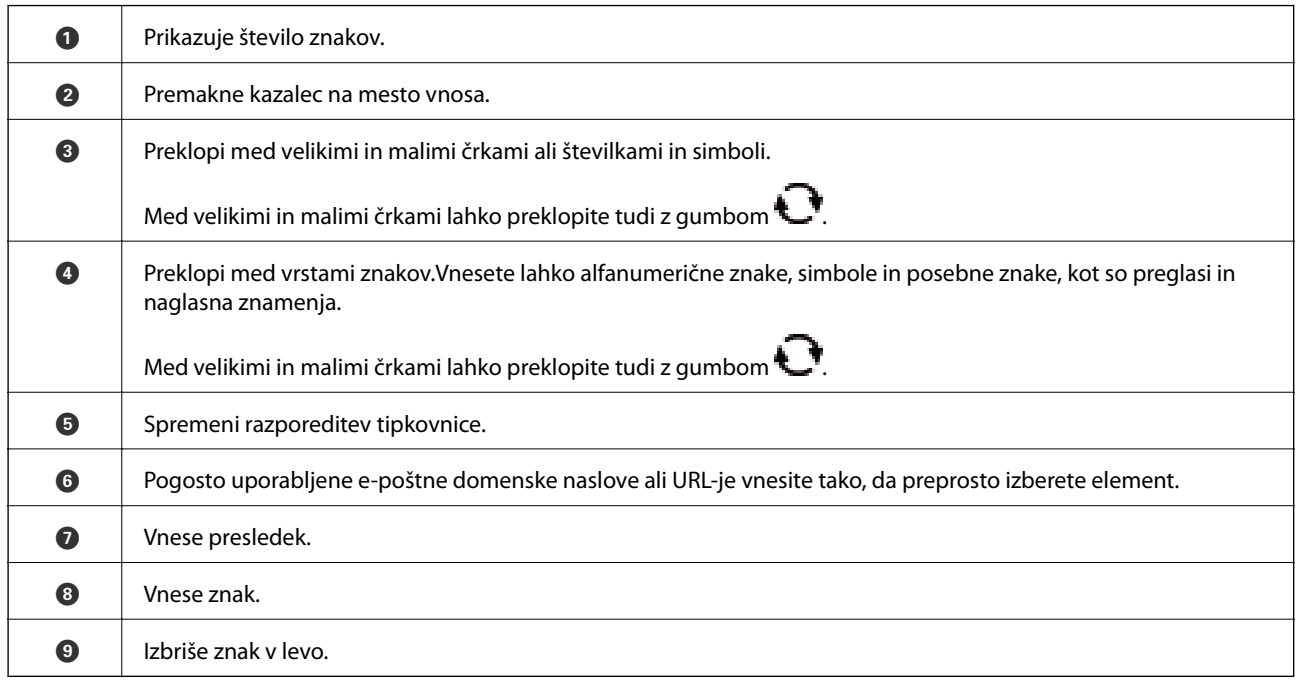

#### **Zaslonska številska tipkovnica**

Pri vnašanju števila kopij ipd. lahko številke vnesete z zaslonsko tipkovnico.

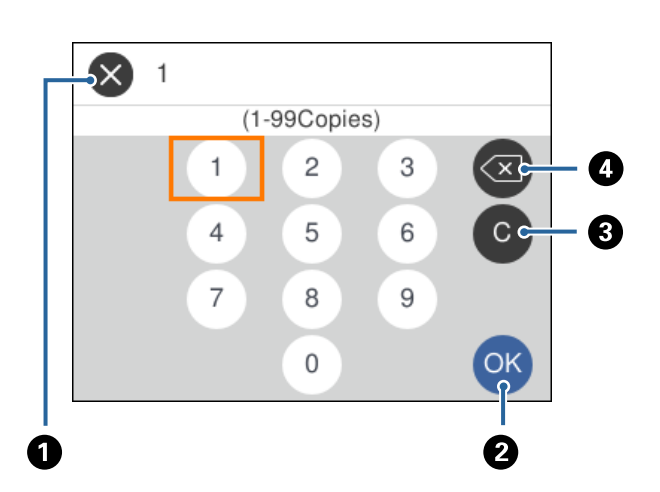

<span id="page-23-0"></span>Zaslonska številska tipkovnica omogoča lažji vnos velikih številk.Manjše številke vnesite z gumboma +/-.

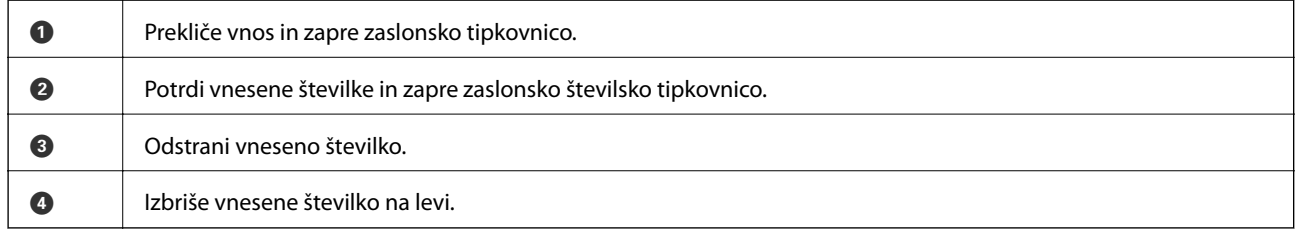

### **Ogled animacij**

Na zaslonu LCD si lahko ogledujete animacije navodil za različne postopke, kot je nalaganje papirja ali odstranjevanje zagozdenega papirja.

- ❏ Izberite na začetnem zaslonu: odpre se zaslon za pomoč.Izberite **How To** in nato izberite elemente, ki si jih želite ogledati.
- ❏ Izberite **How To** na dnu zaslona s postopki: prikaže se animacija, ki ustreza primeru.

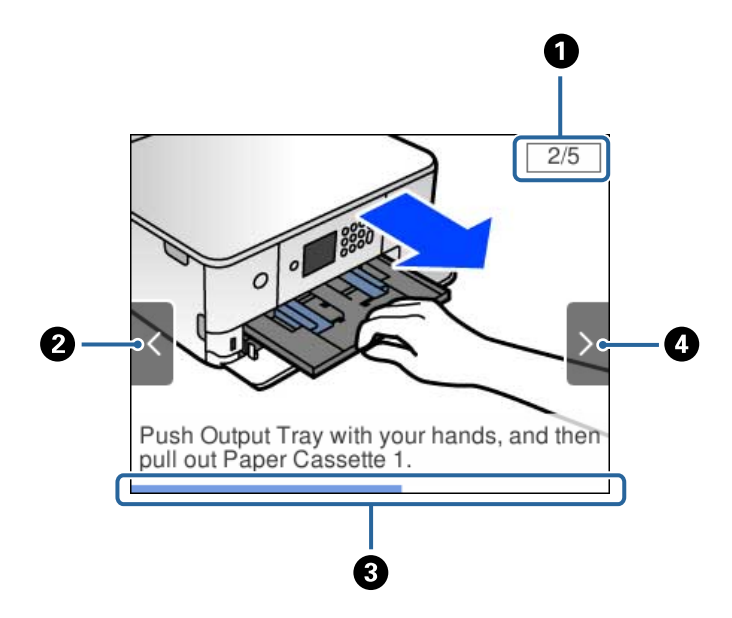

<span id="page-24-0"></span>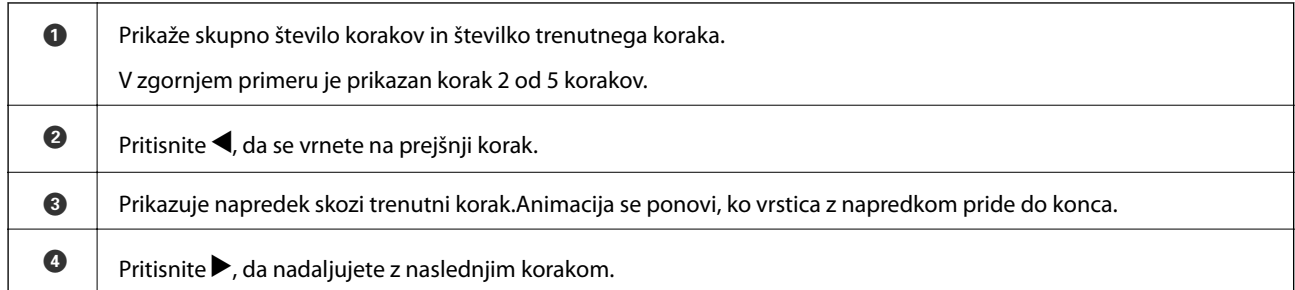

### **Prikaz menija, ki ustreza postopku**

Tiskalnik samodejno prikaže menije, ki ustrezajo postopku.Če želite ustaviti funkcijo, onemogočite nastavitev **Auto Selection Mode**.

#### **Settings** > **Guide Functions** > **Auto Selection Mode**

❏ Vstavite zunanjo pomnilniško napravo, npr. pomnilniško kartico ali pogon USB.

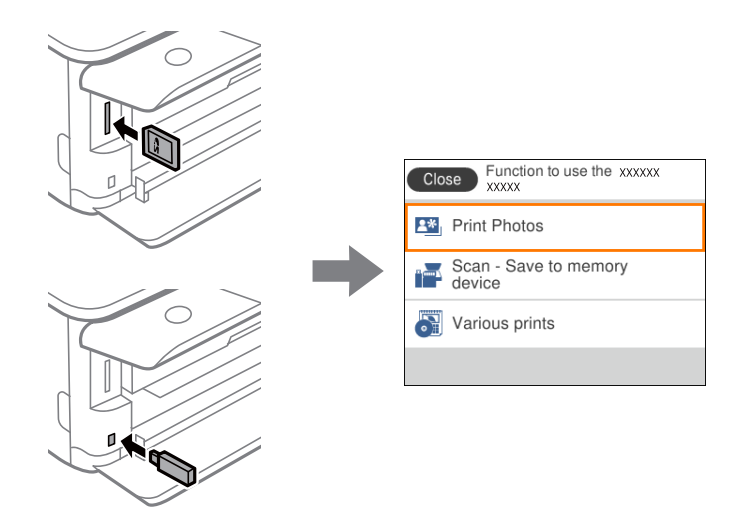

❏ Dvignite pokrov optičnega bralnika in naložite izvirnike.

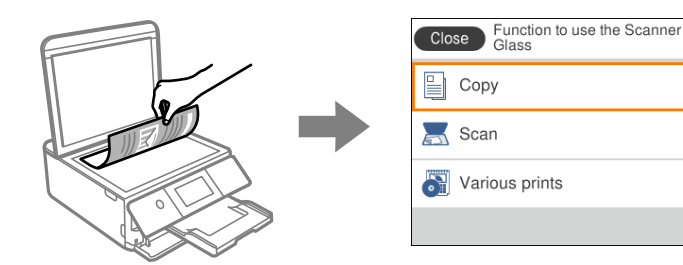

**Povezane informacije**

& ["Menijske možnosti za Guide Functions" na strani 169](#page-168-0)

## <span id="page-25-0"></span>**Nastavitve omrežja**

### **Vrste omrežnih povezav**

Uporabite lahko naslednje načine povezave.

### **Povezava Wi-Fi**

V tiskalniku in računalniku ali pametni napravi vzpostavite povezavo z dostopno točko. To je običajen način vzpostavitve povezave za domača omrežja ali omrežja v podjetju, v katerih imajo računalniki vzpostavljeno povezavo z omrežjem Wi-Fi prek dostopne točke.

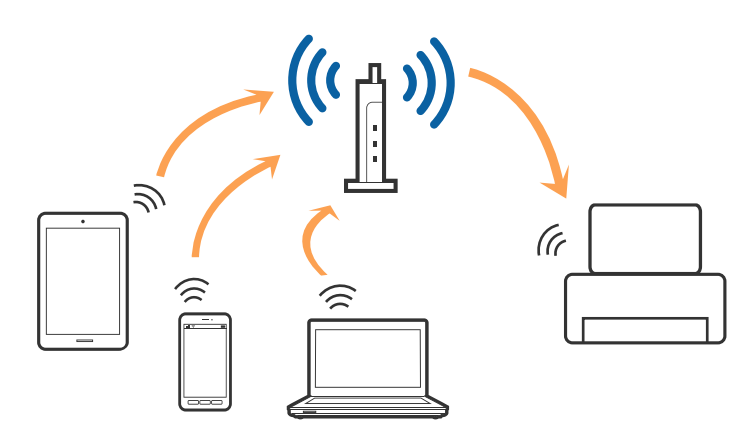

#### **Povezane informacije**

- & ["Povezava z računalnikom" na strani 27](#page-26-0)
- & ["Vzpostavljanje povezave s pametno napravo" na strani 28](#page-27-0)
- & ["Določanje nastavitev za Wi-Fi prek tiskalnika" na strani 28](#page-27-0)

### **Povezava Wi-Fi Direct (preprosta dostopna točka)**

Ta način povezave uporabite, če ne uporabljate omrežja Wi-Fi doma ali v službi oziroma če želite vzpostaviti neposredno povezavo med tiskalnikom in računalnikom ali pametno napravo. Tiskalnik v tem načinu deluje kot dostopna točka, s tiskalnikom pa lahko povežete največ štiri naprave brez uporabe standardne dostopne točke. Vendar pa naprave, ki so neposredno povezane s tiskalnikom, ne morejo medsebojno komunicirati prek tiskalnika.

#### **Nastavitve omrežja**

#### <span id="page-26-0"></span>*Opomba:*

*Povezava Wi-Fi Direct (preprosta dostopna točka) je način povezave, ki nadomešča način začasne povezave.*

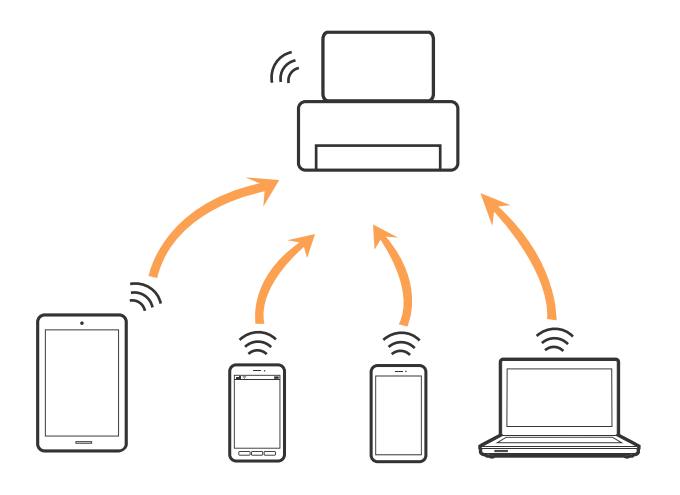

Tiskalnik ima lahko vzpostavljeno povezavo z omrežjem Wi-Fi in omrežjem Wi-Fi Direct (preprosto dostopno točko) hkrati. Če pa omrežno povezavo zaženete v načinu Wi-Fi Direct (preprosta dostopna točka), ko ima tiskalnik vzpostavljeno povezavo z omrežjem Wi-Fi, je povezava z omrežjem Wi-Fi začasno prekinjena.

#### **Povezane informacije**

& ["Izbiranje omrežnih nastavitev za Wi-Fi Direct \(preprosta dostopna točka\)" na strani 33](#page-32-0)

### **Povezava z računalnikom**

Priporočamo, da za povezavo tiskalnika z računalnikom uporabite namestitveni program.Namestitveni program lahko zaženete na enega od teh načinov.

❏ Nastavitev na spletnem mestu

Obiščite spodnje spletno mesto in vnesite ime izdelka.Izberite **Namestitev** in začnite nastavitev.

[http://epson.sn](http://epson.sn/?q=2)

❏ Nastavitev z diskom s programsko opremo (velja le za modele, ki jim je bil priložen disk s programsko opremo, in uporabnike, ki uporabljajo računalnike z diskovnimi pogoni)

Vstavite disk s programsko opremo v računalnik in upoštevajte navodila na zaslonu.

#### **Izbiranje načinov povezave**

Upoštevajte navodila na zaslonu, dokler se ne prikaže ta zaslon, in nato izberite način povezave tiskalnika z računalnikom.

<span id="page-27-0"></span>Izberite vrsto povezave in kliknite **Naprej**.

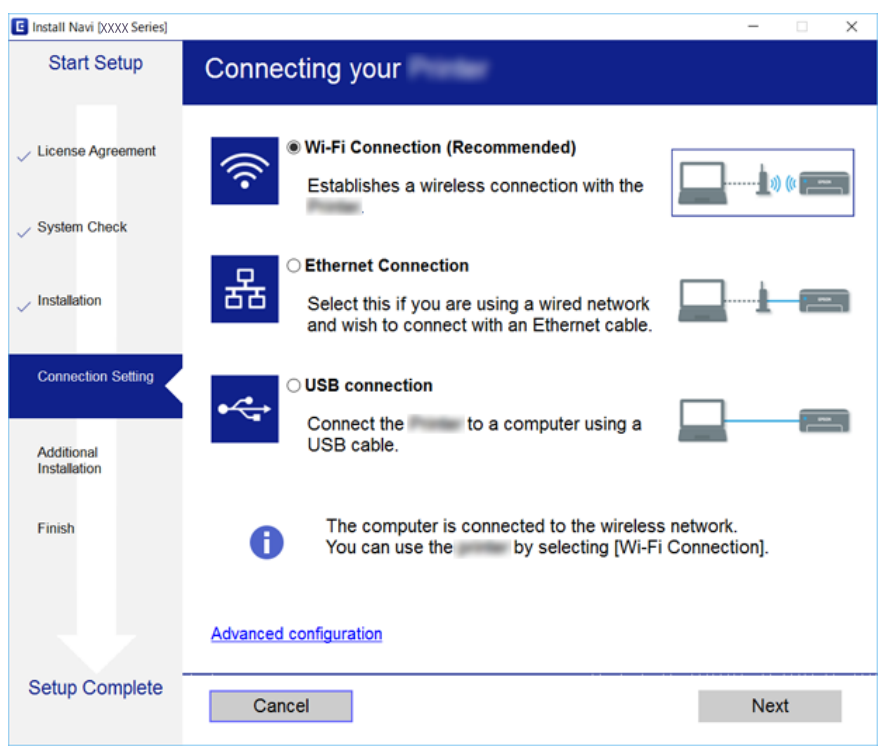

Upoštevajte navodila na zaslonu.

### **Vzpostavljanje povezave s pametno napravo**

Tiskalnik lahko uporabljate v pametni napravi, če v tiskalniku vzpostavite povezavo z isti omrežjem Wi-Fi (SSID) kot v pametni napravi. Če želite tiskalnik uporabljati v pametni napravi, ga nastavite na tem spletnem mestu. Spletno mesto obiščite v napravi, v kateri želite vzpostaviti povezavo s tiskalnikom.

#### [http://epson.sn](http://epson.sn/?q=2) > **Namestitev**

#### *Opomba:*

*Če želite vzpostaviti povezavo med tiskalnikom ter računalnikom in pametno napravo hkrati, priporočamo, da najprej vzpostavite povezavo med tiskalnikom in računalnikom.*

### **Določanje nastavitev za Wi-Fi prek tiskalnika**

Omrežne nastavitve lahko z nadzorne plošče tiskalnika določite na več načinov.Izberite način povezave, ki ustreza okolju in pogojem, v katerih vzpostavljate povezavo.

Če poznate podatke za dostopno točko, kot sta SSID in geslo, lahko nastavitve določite ročno.

Če dostopna točka podpira WPS, lahko nastavitve določite s potisnim gumbom.

Ko tiskalnik povežete z omrežjem, s tiskalnikom povežite z napravo, ki jo želite uporabiti (računalnik, pametna naprava, tablica itd.)

Izberite dodatne nastavitve omrežja, da uporabite statični naslov IP.

#### <span id="page-28-0"></span>**Povezane informacije**

- & "Ročna konfiguracija nastavitev omrežja Wi-Fi" na strani 29
- & ["Konfiguracija nastavitev omrežja Wi-Fi s potisnim gumbom \(WPS\)" na strani 30](#page-29-0)
- & ["Konfiguriranje nastavitev omrežja Wi-Fi z vnosom kode PIN \(WPS\)" na strani 32](#page-31-0)
- & ["Izbiranje omrežnih nastavitev za Wi-Fi Direct \(preprosta dostopna točka\)" na strani 33](#page-32-0)
- & ["Izbiranje dodatnih nastavitev omrežja" na strani 34](#page-33-0)

### **Ročna konfiguracija nastavitev omrežja Wi-Fi**

Informacije, potrebne za vzpostavitev povezave z dostopno točko, lahko nastavite ročno na nadzorni plošči tiskalnika.Za ročno nastavitev potrebujete ime omrežja (SSID) in geslo za dostopno točko.

#### *Opomba:*

*Če uporabljate dostopno točko s privzetimi nastavitvami, sta SSID in geslo navedena na nalepki.Če ne poznate SSID-ja in gesla, se obrnite na osebo, ki je nastavila dostopno točko, ali pa si oglejte dokumentacijo, ki je bila priložena dostopni točki.*

## SSID<br>XXXXXXXXXX **KEY XXXXXXXXXXXX**

1. Na začetnem zaslonu izberite  $\left| \begin{array}{ccc} \end{array} \right|$ 

Če želite izbrati element, z gumbi  $\blacktriangle \blacktriangledown \blacktriangle$  premaknite fokus na element in nato pritisnite gumb OK.

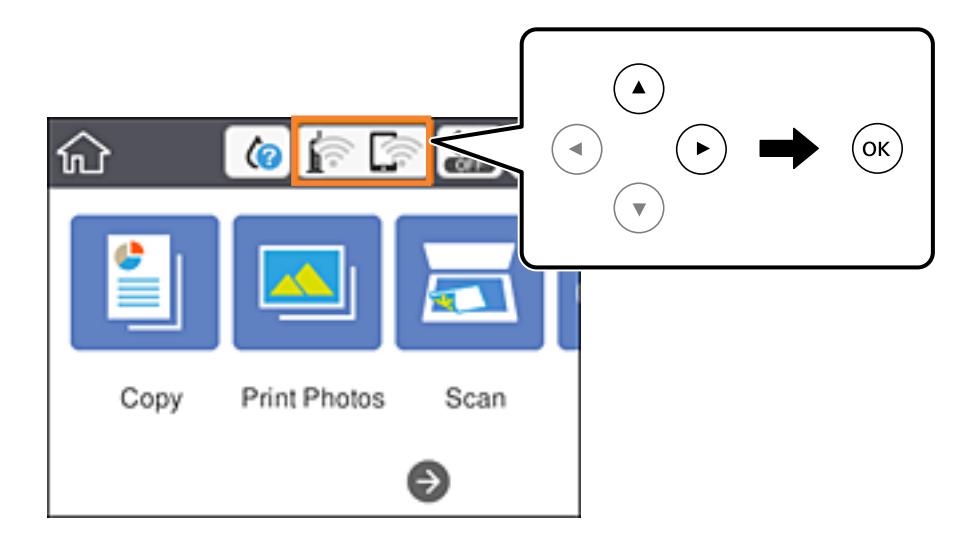

- 2. Izberite **Wi-Fi (Recommended)**.
- 3. Pritisnite gumb OK.

Če je omrežna povezava že nastavljena, so prikazane podrobnosti o povezavi.Izberite **Change Settings**, če želite spremeniti nastavitve.

4. Izberite **Wi-Fi Setup Wizard**.

<span id="page-29-0"></span>5. Izberite ime omrežja (SSID) za dostopno točko.

#### *Opomba:*

- ❏ *Če SSID, s katerim želite vzpostaviti povezavo, ni prikazan na nadzorni plošči tiskalnika, tapnite , da posodobite seznam.*Če ime še vedno ni prikazano, tapnite  $+$  in vnesite SSID neposredno.
- ❏ *Če SSID-ja ne poznate, preverite, ali je naveden na nalepki na dostopni točki.Če uporabljate dostopno točko s privzetimi nastavitvami, uporabite SSID, ki je naveden na nalepki.*
- 6. Pritisnite gumb »V redu« in vnesite geslo.

#### *Opomba:*

- ❏ *Geslo razlikuje med velikimi in malimi črkami.*
- ❏ *Če gesla ne poznate, preverite, ali je navedeno na nalepki na dostopni točki.Če uporabljate dostopno točko s privzetimi nastavitvami, uporabite geslo, ki je navedeno na nalepki.Geslo se lahko imenuje tudi »Ključ«, »Geslo« ali nekaj podobnega.*
- ❏ *Če ne poznate gesla za dostopno točko, si oglejte dokumentacijo, ki je bila priložena dostopni točki, ali pa se obrnite na osebo, ki je nastavila dostopno točko.*
- 7. Ko končate postopek, izberite **OK**.
- 8. Preverite nastavitve in izberite **Start Setup**.
- 9. Za dokončanje izberite **OK**.

#### *Opomba:*

*Če povezave ne morete vzpostaviti, naložite navaden papir velikosti A4 in izberite Print Check Report, da natisnete poročilo o povezavi.*

10. Pritisnite gumb 1.

#### **Povezane informacije**

- & ["Vnašanje znakov" na strani 23](#page-22-0)
- & ["Preverjanje stanja povezave z omrežjem" na strani 35](#page-34-0)
- & ["Če ne morete konfigurirati nastavitev omrežja" na strani 201](#page-200-0)

### **Konfiguracija nastavitev omrežja Wi-Fi s potisnim gumbom (WPS)**

Omrežje Wi-Fi lahko nastavite samodejno tako, da pritisnete gumb na dostopni točki.Če so izpolnjeni spodnji pogoji, lahko povezavo nastavite na ta način.

❏ Dostopna točka je združljiva z WPS-jem (Wi-Fi Protected Setup).

❏ Trenutna povezava Wi-Fi je bila vzpostavljena s pritiskom gumba na dostopni točki.

#### *Opomba:*

*Če ne najdete gumba ali če povezavo nastavljate v programski opremi, si oglejte dokumentacijo, ki je bila priložena dostopni točki.*

#### **Nastavitve omrežja**

1. Na začetnem zaslonu izberite  $\left| \begin{array}{c} \end{array} \right|$ 

Če želite izbrati element, z gumbi  $\blacktriangle \blacktriangledown \blacktriangle$  premaknite fokus na element in nato pritisnite gumb OK.

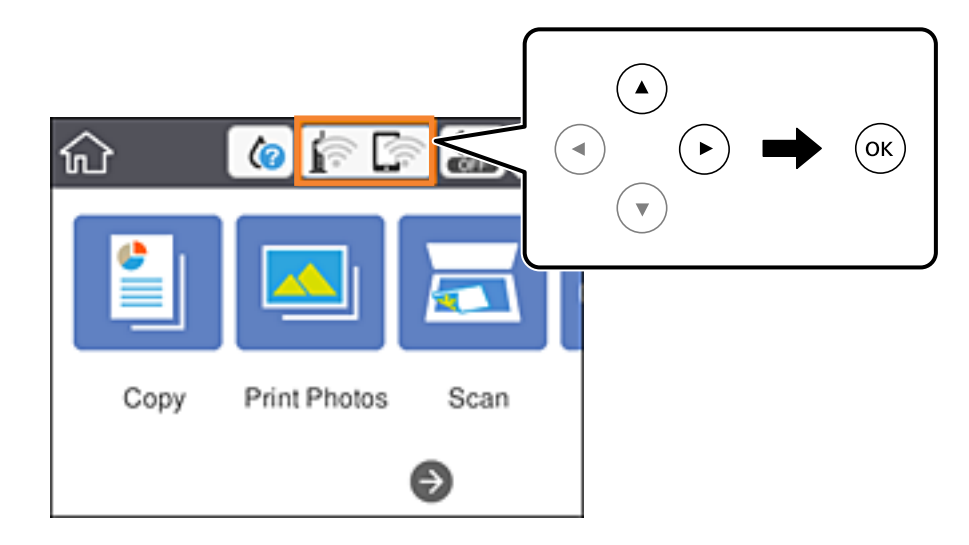

- 2. Izberite **Wi-Fi (Recommended)**.
- 3. Pritisnite gumb OK.

Če je omrežna povezava že nastavljena, so prikazane podrobnosti o povezavi.Izberite **Change Settings**, če želite spremeniti nastavitve.

- 4. Izberite **Push Button Setup (WPS)**.
- 5. Pridržite gumb [WPS] na dostopni točki, dokler ne začne utripati varnostna lučka.

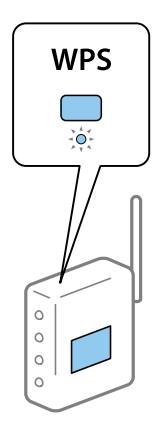

Če ne veste, kje je gumb [WPS] ali če na dostopni točki ni nobenega gumba, poiščite podrobnosti v dokumentaciji, ki je bila priložena dostopni točki.

- 6. Pritisnite gumb OK na tiskalniku.
- 7. Zaprite zaslon.

Zaslon se po določenem času samodejno zapre.

#### *Opomba:*

*Če povezave ni mogoče vzpostaviti, znova zaženite dostopno točko, premaknite jo bližje tiskalniku in poskusite znova.Če povezave še vedno ne morete vzpostaviti, natisnite poročilo o omrežni povezavi in si oglejte rešitev.*

<span id="page-31-0"></span>8. Pritisnite gumb 1.

#### **Povezane informacije**

- & ["Preverjanje stanja povezave z omrežjem" na strani 35](#page-34-0)
- & ["Če ne morete konfigurirati nastavitev omrežja" na strani 201](#page-200-0)

### **Konfiguriranje nastavitev omrežja Wi-Fi z vnosom kode PIN (WPS)**

Povezavo z dostopno točko lahko samodejno vzpostavite tako, da uporabite kodo PIN.Ta način nastavitve lahko uporabite, če dostopna točka podpira WPS (Wi-Fi Protected Setup).Kodo PIN v dostopno točko vnesite v računalniku.

1. Na začetnem zaslonu izberite  $\left| \begin{array}{c} \end{array} \right|$ 

Če želite izbrati element, z gumbi  $\blacktriangle \blacktriangledown \blacktriangle$  premaknite fokus na element in nato pritisnite gumb OK.

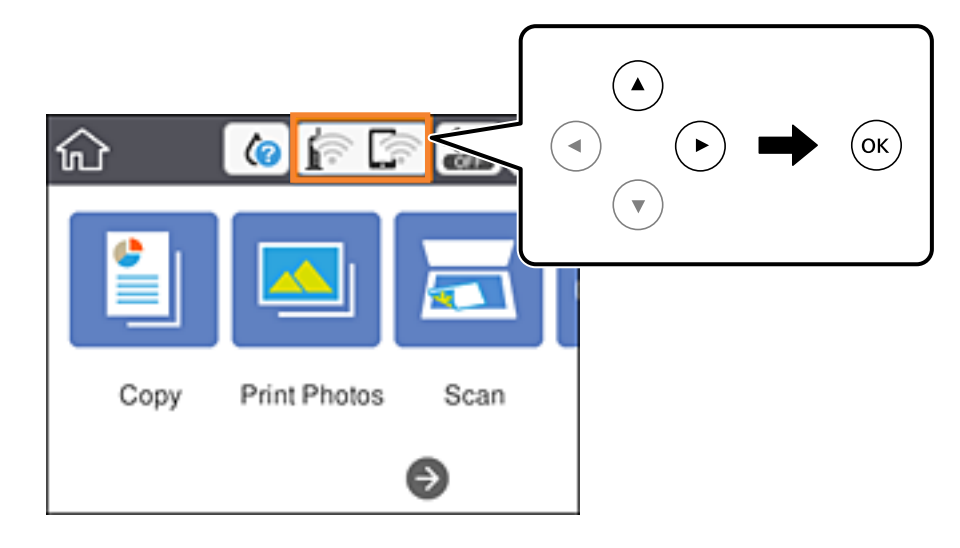

- 2. Izberite **Wi-Fi (Recommended)**.
- 3. Pritisnite gumb OK.

Če je omrežna povezava že nastavljena, so prikazane podrobnosti o povezavi.Izberite **Change Settings**, če želite spremeniti nastavitve.

- 4. Izberite **Others** > **PIN Code Setup (WPS)**.
- 5. V računalniku v dveh minutah vnesite kodo PIN (osemmestno številko), ki je prikazana na nadzorni plošči tiskalnika, v dostopno točko.

#### *Opomba:*

*Podrobnosti o vnosu kode PIN najdete v dokumentaciji, ki je bila priložena dostopni točki.*

- 6. Pritisnite gumb OK na tiskalniku.
- 7. Zaprite zaslon.

Zaslon se po določenem času samodejno zapre.

#### <span id="page-32-0"></span>*Opomba:*

*Če povezave ni mogoče vzpostaviti, znova zaženite dostopno točko, premaknite jo bližje tiskalniku in poskusite znova.Če povezave še vedno ne morete vzpostaviti, natisnite poročilo o povezavi in si oglejte rešitev.*

8. Pritisnite gumb 1.

#### **Povezane informacije**

- & ["Preverjanje stanja povezave z omrežjem" na strani 35](#page-34-0)
- & ["Če ne morete konfigurirati nastavitev omrežja" na strani 201](#page-200-0)

### **Izbiranje omrežnih nastavitev za Wi-Fi Direct (preprosta dostopna točka)**

V tem načinu lahko tiskalnik povežete neposredno z napravami brez dostopne točke.Tiskalnik deluje kot dostopna točka.

#### **T** Pomembno:

*Če povezavo med računalnikom ali pametno napravo in tiskalnikom vzpostavite prek povezave Wi-Fi Direct (preprosta dostopna točka), ima tiskalnik vzpostavljeno povezavo z istim omrežjem Wi-Fi (SSID) kot računalnik ali pametna naprava, med njima pa je vzpostavljena komunikacija.Računalnik ali pametna naprava samodejno vzpostavi povezavo z drugim povezljivim omrežjem Wi-Fi, če izklopite tiskalnik, zato ob vklopu tiskalnika ne vzpostavi znova povezave s prejšnjim omrežjem Wi-Fi.Znova vzpostavite povezavo z omrežjem SSID tiskalnika za povezavo Wi-Fi Direct (preprosta dostopna točka) v računalniku ali pametni napravi.Če povezave ne želite vzpostaviti ob vsakem vklopu ali izklopu tiskalnika, priporočamo, da omrežje Wi-Fi uporabljate tako, da tiskalnik povežete z dostopno točko.*

1. Na začetnem zaslonu izberite  $\left| \begin{array}{c} \end{array} \right|$ 

Če želite izbrati element, z gumbi  $\blacktriangle \blacktriangledown \blacktriangle$  premaknite fokus na element in nato pritisnite gumb OK.

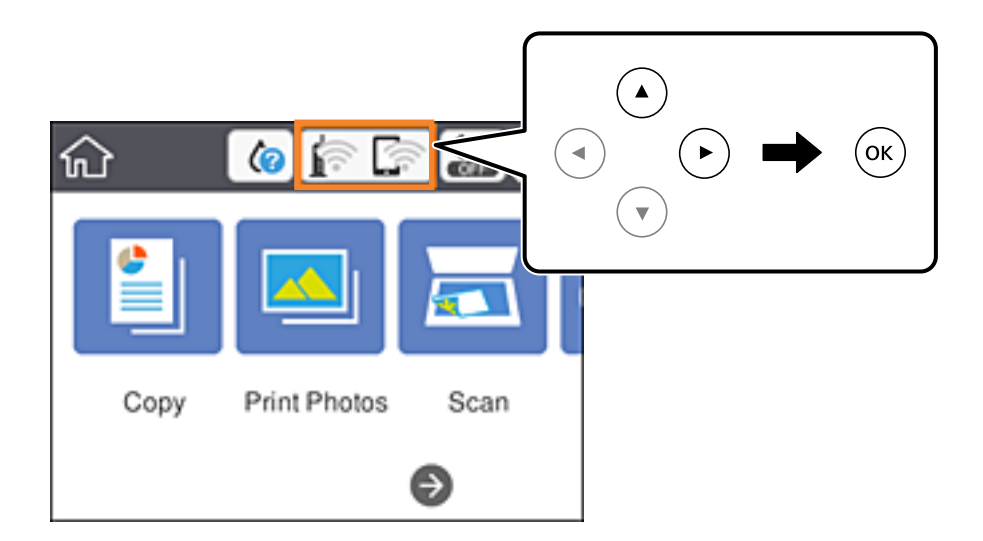

2. Izberite **Wi-Fi Direct**.

<span id="page-33-0"></span>3. Pritisnite gumb OK.

Če ste konfigurirali nastavitve za Wi-Fi Direct (preprosta dostopna točka), se prikažejo podrobne informacije o povezavi.Nadaljujte s 5. korakom.

- 4. Pritisnite gumb OK za začetek izbiranja nastavitev.
- 5. Preverite SSID in geslo, ki sta prikazana na nadzorni plošči tiskalnika.

Na zaslonu računalnika z informacijami o omrežni povezavi ali na zaslonu Wi-Fi pametne naprave izberite SSID, ki je prikazan na nadzorni plošči tiskalnika, da vzpostavite povezavo.

#### *Opomba:*

*Način povezave lahko preverite na spletnem mestu.Za dostop do spletnega mesta s pametno napravo optično preberite kodo QR, prikazano na nadzorni plošči tiskalnika, ali vnesite URL ([http://epson.sn\)](http://epson.sn/?q=2) v računalnik in nato pojdite na Namestitev.*

- 6. Geslo, ki je prikazano na nadzorni plošči tiskalnika, vnesite v računalnik ali pametno napravo.
- 7. Ko je povezava vzpostavljena, na nadzorni plošči tiskalnika izberite **OK**.
- 8. Pritisnite gumb  $\overline{\mathbf{R}}$ .

#### **Povezane informacije**

- & ["Preverjanje stanja povezave z omrežjem" na strani 35](#page-34-0)
- & ["Če ne morete konfigurirati nastavitev omrežja" na strani 201](#page-200-0)

### **Izbiranje dodatnih nastavitev omrežja**

Spremenite lahko ime omrežne naprave, nastavitev za TCP/IP, strežnik proxy in druge nastavitve.Pred spreminjanjem nastavite preverite omrežno okolje.

1. Na začetnem zaslonu izberite **Settings**.

Če želite izbrati element, z gumbi  $\blacktriangle \blacktriangledown \blacktriangle$  premaknite fokus na element in nato pritisnite gumb OK.

- 2. Izberite **Network Settings** > **Advanced**.
- 3. Izberite element menija, ki ga želite nastaviti, in izberite ali določite vrednost nastavitve.
- 4. Izberite **Start Setup**.

#### **Povezane informacije**

& "Nastavitev elementov za dodatne nastavitve omrežja" na strani 34

#### **Nastavitev elementov za dodatne nastavitve omrežja**

Izberite element menija, ki ga želite nastaviti, in izberite ali določite vrednost nastavitve.

#### <span id="page-34-0"></span>❏ Device Name

Vnesete lahko te znake.

- ❏ Omejitev znakov: od 2 do 15 (vnesti morate najmanj 2 znaka)
- ❏ Znaki, ki jih lahko uporabite: od A do Z, od a do z, od 0 do 9, -.
- ❏ Znaki, ki jih ne morete uporabiti na vrhu: od 0 do 9, -.
- ❏ Znaki, ki jih ne morete uporabiti na dnu: -

#### ❏ TCP/IP

❏ Auto

Izberite, če uporabljate dostopno točko doma ali če želite dovoliti, da strežnik DHCP samodejno pridobi naslov IP.

❏ Manual

Izberite, če ne želite spremeniti naslov IP tiskalnika.Vnesite naslove za IP Address, Subnet Mask in Default Gateway ter določite DNS Server nastavitve glede na okolje omrežja.

Če za nastavitve dodelitve naslova IP izberete možnost **Auto**, lahko nastavitve strežnika DNS izberete v razdelku **Manual** ali **Auto**.Če naslova strežnika DNS ni mogoče pridobiti samodejno, izberite **Manual** ter neposredno vnesite naslov primarnega strežnika DNS in sekundarnega strežnika DNS.

❏ Proxy Server

❏ Do Not Use

Izberite, če uporabljate tiskalnik v domačem omrežnem okolju.

❏ Use

Izberite, če uporabljate strežnik proxy v svojem omrežnem okolju in ga želite nastaviti v tiskalniku.Vnesite naslov strežnika proxy in številko vrat.

### **Preverjanje stanja povezave z omrežjem**

Stanje omrežne povezave lahko preverite na naslednji način.

### **Ikona omrežja**

Stanje povezave z omrežjem in jakost radijskih valov lahko preverite prek ikone omrežja na začetnem zaslonu tiskalnika.

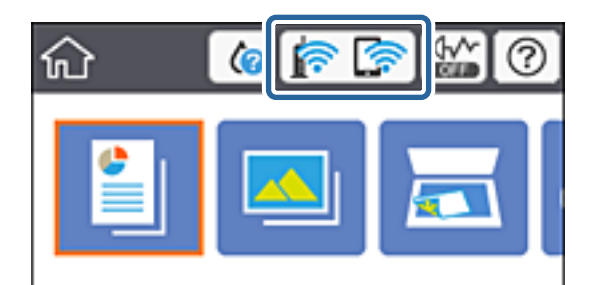

#### <span id="page-35-0"></span>**Povezane informacije**

& ["Ikone, prikazane na zaslonu LCD" na strani 20](#page-19-0)

### **Ogled podrobnih omrežnih informacij na nadzorni plošči**

Ko ima tiskalnik vzpostavljeno povezavo z omrežjem, si lahko informacije, povezane z omrežjem, ogledate tudi tako, da izberete menije omrežja, ki si jih želite ogledati.

1. Na začetnem zaslonu izberite **Settings**.

Če želite izbrati element, z gumbi  $\blacktriangle \blacktriangledown \blacktriangle$  premaknite fokus na element in nato pritisnite gumb OK.

- 2. Izberite **Network Settings** > **Network Status**.
- 3. Če si želite ogledati informacije, izberite menije, ki si jih želite ogledati.
	- ❏ Wi-Fi Status

Prikaže informacije o omrežju (ime naprave, povezava, moč signala, pridobivanje naslova IP itd.) za povezave prek omrežja Wi-Fi.

❏ Wi-Fi Direct Status

Prikaže, ali je povezava Wi-Fi Direct (preprosta dostopna točka) omogočena ali onemogočena za povezave Wi-Fi Direct (preprosta dostopna točka).

❏ Print Status Sheet

Natisne list s stanjem omrežja.Informacije za Wi-Fi, Wi-Fi Direct (preprosta dostopna točka) in druga omrežja so natisnjene na dveh ali več straneh.

### **Tiskanje poročila o omrežni povezavi**

Če želite preveriti stanje povezave med tiskalnikom in dostopno točko, natisnite poročilo o omrežni povezavi.

- 1. Naložite papir.
- 2. Na začetnem zaslonu izberite **Settings**.

Če želite izbrati element, z gumbi  $\blacktriangle \blacktriangledown \blacktriangle$  premaknite fokus na element in nato pritisnite gumb OK.

3. Izberite **Network Settings** > **Connection Check**.

Začne se preverjanje povezave.

- 4. Izberite **Print Check Report**.
- 5. Upoštevajte navodila na zaslonu tiskalnika za tiskanje poročila o omrežni povezavi.

Če je prišlo do napake, si oglejte poročilo o omrežni povezavi in upoštevajte natisnjena navodila za odpravo težave.

6. Pritisnite gumb OK.

#### **Povezane informacije**

& ["Sporočila in rešitve v poročilu o omrežni povezavi" na strani 37](#page-36-0)
## **Sporočila in rešitve v poročilu o omrežni povezavi**

Oglejte si sporočila in kode napak v poročilu o omrežni povezavi ter upoštevajte rešitve.

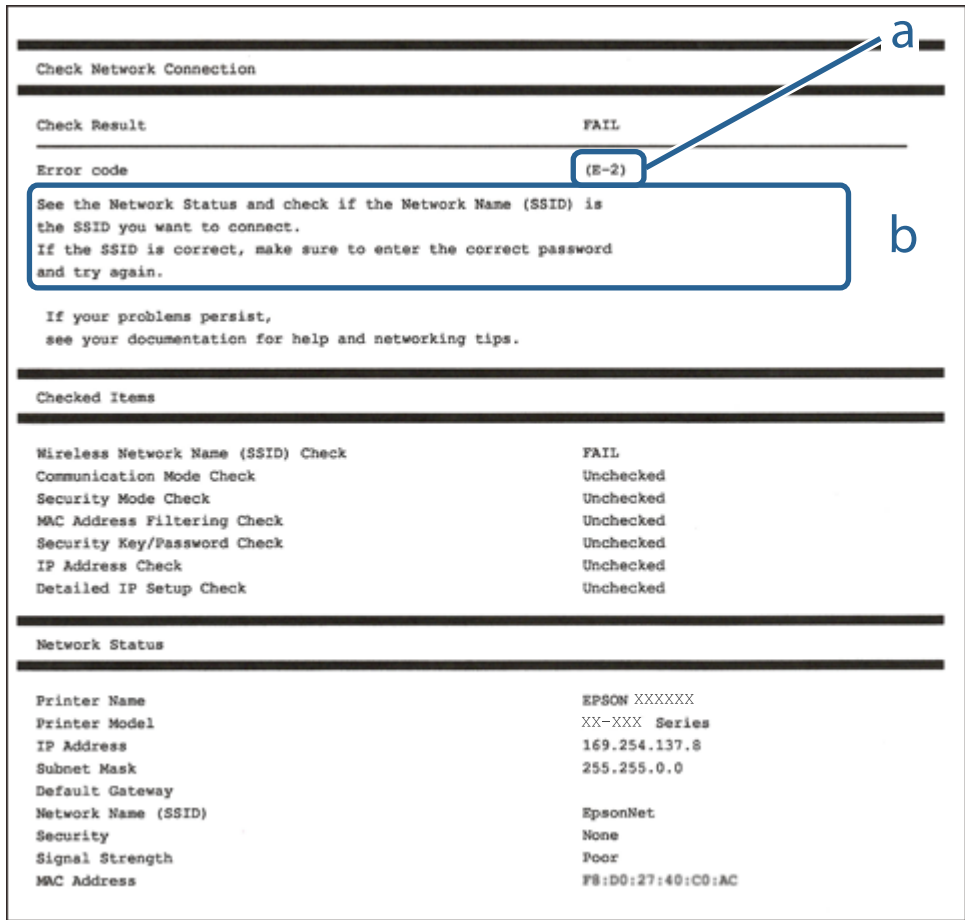

a. Koda napake

b. Sporočila, povezana z omrežnim okoljem

#### **Povezane informacije**

- $\blacktriangleright$  ["E-1" na strani 38](#page-37-0)
- $\blacktriangleright$  ["E-2, E-3, E-7" na strani 38](#page-37-0)
- $\blacktriangleright$  ["E-5" na strani 39](#page-38-0)
- $\blacktriangleright$  ["E-6" na strani 39](#page-38-0)
- $\blacktriangleright$  ["E-8" na strani 40](#page-39-0)
- $\blacktriangleright$  ["E-9" na strani 40](#page-39-0)
- $\blacktriangleright$  ["E-10" na strani 41](#page-40-0)
- $\blacktriangleright$  ["E-11" na strani 41](#page-40-0)
- $\blacktriangleright$  ["E-12" na strani 42](#page-41-0)
- $\blacktriangleright$  ["E-13" na strani 42](#page-41-0)
- & ["Sporočilo, povezano z omrežnim okoljem" na strani 43](#page-42-0)

### <span id="page-37-0"></span>**E-1**

#### **Sporočilo:**

Confirm that the network cable is connected and network devices such as hub, router, or access point are turned on.

#### **Rešitve:**

- ❏ Prepričajte se, da je ethernetni kabel čvrsto priključen na tiskalnik in zvezdišče ali drugo omrežno napravo.
- ❏ Prepričajte se, da je zvezdišče ali druga omrežna naprava vklopljena.
- ❏ Če želite povezavo s tiskalnikom vzpostaviti prek omrežja Wi-Fi, znova konfigurirajte nastavitve omrežja Wi-Fi za tiskalnik, ker je omrežje onemogočeno.

## **E-2, E-3, E-7**

#### **Sporočilo:**

No wireless network names (SSID) found. Confirm that the router/access point is turned on and the wireless network (SSID) is set up correctly. Contact your network administrator for assistance.

No wireless network names (SSID) found. Confirm that the wireless network name (SSID) of the PC you wish to connect is set up correctly. Contact your network administrator for assistance.

Entered security key/password does not match the one set for your router/access point. Confirm security key/ password. Contact your network administrator for assistance.

#### **Rešitve:**

- ❏ Prepričajte se, da je dostopna točka vklopljena.
- ❏ Preverite, ali ima računalnik ali naprava pravilno vzpostavljeno povezavo z dostopno točko.
- ❏ Izklopite dostopno točko.Počakajte približno 10 sekund in nato znova vklopite dostopno točko.
- ❏ Tiskalnik premaknite bližje dostopni točki in odstranite morebitne ovire med njima.
- ❏ Če ste SSID vesli ročno, preverite, ali je pravilen.SSID je naveden v razdelku **Network Status** v poročilu o omrežni povezavi.
- ❏ Če ima dostopna točka več imen SSID, izberite SSID v 2,4 GHz pasu.Tiskalnik ne podpira omrežij (SSID) v 5 GHz pasu.
- ❏ Če za vzpostavitev omrežne povezave uporabite nastavitev s potisnim gumbom, se prepričajte, da dostopna točka podpira WPS.Nastavitve s potisnim gumbom ne morete uporabiti, če dostopna točka ne podpira WPS.
- ❏ Prepričajte se, da so v imenu SSID samo znaki ASCII (alfanumerični znaki in simboli).V tiskalniku ni mogoče prikazati imena SSID, v katerem so znake, ki niso znaki ASCII.
- ❏ Preden vzpostavite povezavo z dostopno točko, se prepričajte, da poznate SSID in geslo.Če uporabljate dostopno točko s privzetimi nastavitvami, sta SSID in geslo navedena na nalepki na dostopni točki.Če ne poznate SSID-ja in gesla, se obrnite na osebo, ki je nastavila dostopno točko, ali pa si oglejte dokumentacijo, ki je bila priložena dostopni točki.
- ❏ Če vzpostavljate povezavo z omrežjem SSID, ki je bilo ustvarjeno s funkcijo souporabe povezave v pametni napravi, SSID in geslo poiščite v dokumentaciji, ki je bila priložena pametni napravi.
- <span id="page-38-0"></span>❏ Če se povezava Wi-Fi nenadoma prekine, preverite spodnje pogoje.Če je kateri koli od teh pogojev izpolnjen, ponastavite nastavitve omrežja tako, da prenesete in zaženete programsko opremo s tega spletnega mesta. [http://epson.sn](http://epson.sn/?q=2) > **Namestitev**
	- ❏ V omrežje je bila prek nastavitve s potisnim gumbom dodana druga pametna naprava.
	- ❏ Omrežje Wi-Fi ni bilo nastavljeno v načinu nastavitve s potisnim gumbom, ampak na drug način.

#### **Povezane informacije**

- & ["Povezava z računalnikom" na strani 27](#page-26-0)
- & ["Določanje nastavitev za Wi-Fi prek tiskalnika" na strani 28](#page-27-0)

## **E-5**

#### **Sporočilo:**

Security mode (e.g. WEP, WPA) does not match the current setting of the printer. Confirm security mode. Contact your network administrator for assistance.

#### **Rešitve:**

Preverite, ali je vrsta varnosti v dostopni točki nastavljena na eno od teh možnosti.Če ni, spremenite vrsto varnosti v dostopni točki in nato ponastavite nastavitve omrežja v tiskalniku.

- ❏ WEP-64 bit (40-bitno)
- ❏ WEP-128 bit (104-bitno)
- $\square$  WPA PSK (TKIP/AES)<sup>\*</sup>
- ❏ WPA2 PSK (TKIP/AES)\*
- ❏ WPA (TKIP/AES)
- ❏ WPA2 (TKIP/AES)
- : WPA PSK se imenuje tudi »WPA Personal«.WPA2 PSK se imenuje tudi »WPA2 Personal«.

## **E-6**

#### **Sporočilo:**

MAC address of your printer may be filtered. Check whether your router/access point has restrictions such as MAC address filtering. See the documentation of the router/access point or contact your network administrator for assistance.

#### **Rešitve:**

- ❏ Preverite, ali je filtriranje naslovov MAC onemogočeno.Če je omogočeno, registrirajte naslov MAC tiskalnika tako, da ne bo filtriran.Podrobnosti najdete v dokumentaciji, priloženi dostopni točki.Naslov MAC tiskalnika je naveden v razdelku **Network Status** v poročilu o omrežni povezavi.
- ❏ Če dostopna točka uporablja preverjanje pristnosti v skupni rabi z varnostjo WEP, preverite, ali sta ključ za preverjanje pristnosti in indeks pravilna.

<span id="page-39-0"></span>❏ Če je število povezljivih naprav v dostopni točki manjše od števila omrežnih naprav, ki jih želite povezati, konfigurirajte nastavitve v dostopni točki, da povečate število povezljivih naprav.Navodila za konfiguracijo nastavitev najdete v dokumentaciji, priloženi dostopni točki.

#### **Povezane informacije**

& ["Povezava z računalnikom" na strani 27](#page-26-0)

### **E-8**

#### **Sporočilo:**

Incorrect IP address is assigned to the printer. Confirm IP address setup of the network device (hub, router, or access point). Contact your network administrator for assistance.

#### **Rešitve:**

❏ V dostopni točki omogočite DHCP, če je pridobivanje naslova IP v tiskalniku nastavljeno na **Samodejno**.

❏ Če je nastavitev za pridobivanje naslova IP nastavljena na »Ročno«, je naslov IP, ki ga nastavite ročno, zunaj obsega (na primer: 0.0.0.0).Nastavite veljaven naslov IP na nadzorni plošči tiskalnika ali v programu Web Config.

#### **Povezane informacije**

& ["Izbiranje dodatnih nastavitev omrežja" na strani 34](#page-33-0)

#### **E-9**

#### **Sporočilo:**

Confirm the connection and network setup of the PC or other device. Connection using the EpsonNet Setup is available. Contact your network administrator for assistance.

#### **Rešitve:**

Preverite to.

- ❏ Naprave so vklopljene.
- ❏ V napravah, v katerih želite vzpostaviti povezavo s tiskalnikom, lahko dostopate do interneta in drugih računalnikov ali omrežnih naprav v istem omrežju.

Če po tem še vedno ne morete vzpostaviti povezave s tiskalnikom in omrežnimi napravami, izklopite dostopno točko.Počakajte približno 10 sekund in nato znova vklopite dostopno točko.Nato ponastavite nastavitve omrežja tako, da prenesete in zaženete namestitveni program s tega spletnega mesta.

#### [http://epson.sn](http://epson.sn/?q=2) > **Namestitev**

#### **Povezane informacije**

& ["Povezava z računalnikom" na strani 27](#page-26-0)

#### <span id="page-40-0"></span>**E-10**

#### **Sporočilo:**

Confirm IP address, subnet mask, and default gateway setup. Connection using the EpsonNet Setup is available. Contact your network administrator for assistance.

#### **Rešitve:**

Preverite to.

- ❏ Druge naprave v omrežju so vklopljene.
- ❏ Omrežni naslovi (naslov IP, maska podomrežja in privzeti prehod) so pravilni, če ste pridobivanje naslova IP v tiskalniku nastavili na »Ročno«.

Če niso pravilni, ponastavite omrežni naslov.Naslov IP, maska podomrežja in privzeti prehod so navedeni v razdelku **Network Status** v poročilu o omrežni povezavi.

Če je omogočen strežnik DHCP, nastavitev za pridobivanje naslova IP tiskalnika nastavite na **Samodejno**.Če želite naslov IP nastaviti ročno, poiščite naslov IP tiskalnika v razdelku **Network Status** v poročilu o omrežni povezavi in nato izberite »Ročno« n zaslonu z nastavitvami omrežja.Masko podomrežja nastavite na [255.255.255.0].

Če še vedno ne morete vzpostaviti povezave s tiskalnikom in omrežnimi napravami, izklopite dostopno točko.Počakajte približno 10 sekund in nato znova vklopite dostopno točko.

#### **Povezane informacije**

- & ["Izbiranje dodatnih nastavitev omrežja" na strani 34](#page-33-0)
- & ["Tiskanje lista s stanjem omrežja" na strani 43](#page-42-0)

### **E-11**

#### **Sporočilo:**

Setup is incomplete. Confirm default gateway setup. Connection using the EpsonNet Setup is available. Contact your network administrator for assistance.

#### **Rešitve:**

Preverite to.

❏ Naslov privzetega prehoda je pravilen, če nastavitev naslova TCP/IP tiskalnika nastavite na »Ročno«.

❏ Naprava, ki je nastavljena kot privzeti prehod, je vklopljena.

Nastavite pravilen naslov privzetega prehoda.Naslov privzetega prehoda je naveden v razdelku **Network Status** v poročilu o omrežni povezavi.

#### **Povezane informacije**

- & ["Izbiranje dodatnih nastavitev omrežja" na strani 34](#page-33-0)
- & ["Tiskanje lista s stanjem omrežja" na strani 43](#page-42-0)

## <span id="page-41-0"></span>**E-12**

#### **Sporočilo:**

Confirm the following -Entered security key/password is correct -Index of the security key/password is set to the first number -IP address, subnet mask, or default gateway setup is correct Contact your network administrator for assistance.

#### **Rešitve:**

Preverite to.

- ❏ Druge naprave v omrežju so vklopljene.
- ❏ Omrežni naslovi (naslov IP, maska podomrežja in privzeti prehod) so pravilni, če ste jih vnesli ročno.
- ❏ Omrežni naslovi drugih naprav (maska podomrežja in privzeti prehod) so enaki.
- ❏ Naslov IP ni v sporu z drugimi napravami.

Če po tem še vedno ne morete vzpostaviti povezave s tiskalnikom in omrežnimi napravami, upoštevajte spodnja navodila.

- ❏ Izklopite dostopno točko.Počakajte približno 10 sekund in nato znova vklopite dostopno točko.
- ❏ Znova konfigurirajte nastavitve omrežja z namestitvenim programom.Zaženete ga lahko na tem spletnem mestu.

#### [http://epson.sn](http://epson.sn/?q=2) > **Namestitev**

❏ V dostopni točki, ki uporablja vrsto varnosti WEP, lahko registrirate več gesel.Če je registriranih več gesel, preverite, ali je prvo registrirano geslo nastavljeno v tiskalniku.

#### **Povezane informacije**

- & ["Izbiranje dodatnih nastavitev omrežja" na strani 34](#page-33-0)
- & ["Povezava z računalnikom" na strani 27](#page-26-0)

## **E-13**

#### **Sporočilo:**

Confirm the following -Entered security key/password is correct -Index of the security key/password is set to the first number -Connection and network setup of the PC or other device is correct Contact your network administrator for assistance.

#### **Rešitve:**

Preverite to.

- ❏ Omrežne naprave, na primer dostopna točka, zvezdišče in usmerjevalnik, so vklopljene.
- ❏ Nastavitve protokola TCP/IP za omrežne naprave niso bile nastavljene ročno.(Če so nastavitve protokola TCP/IP v tiskalniku nastavljene samodejno, nastavitve protokola TCP/IP v drugih omrežnih napravah pa so izbrane ročno, se omrežje v tiskalniku lahko razlikuje od omrežja v drugih napravah.)

Če težave še vedno ne morete odpraviti, poskusite to.

❏ Izklopite dostopno točko.Počakajte približno 10 sekund in nato znova vklopite dostopno točko.

<span id="page-42-0"></span>❏ Nastavitve omrežja konfigurirajte z namestitvenim programom v računalniku, ki je v istem omrežju kot tiskalnik.Zaženete ga lahko na tem spletnem mestu.

#### [http://epson.sn](http://epson.sn/?q=2) > **Namestitev**

❏ V dostopni točki, ki uporablja vrsto varnosti WEP, lahko registrirate več gesel.Če je registriranih več gesel, preverite, ali je prvo registrirano geslo nastavljeno v tiskalniku.

#### **Povezane informacije**

- & ["Izbiranje dodatnih nastavitev omrežja" na strani 34](#page-33-0)
- & ["Povezava z računalnikom" na strani 27](#page-26-0)

## **Sporočilo, povezano z omrežnim okoljem**

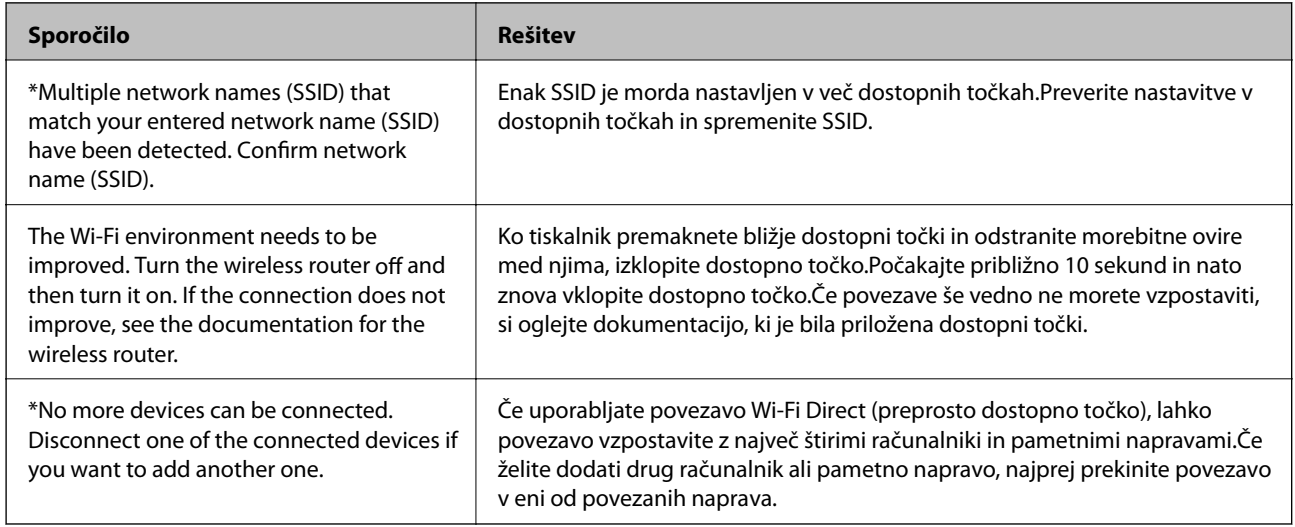

## **Tiskanje lista s stanjem omrežja**

Podrobne informacije o omrežju si lahko ogledate tako, da jih natisnete.

- 1. Naložite papir.
- 2. Izberite **Settings**.

Če želite izbrati element, z gumbi  $\blacktriangle \blacktriangledown \blacktriangle$  premaknite fokus na element in nato pritisnite gumb OK.

- 3. Izberite **Network Settings** > **Network Status**.
- 4. Izberite **Print Status Sheet**.
- 5. Oglejte si sporočilo in nato natisnite list s stanjem omrežja.
- 6. Pritisnite gumb »V redu«.

## **Zamenjava ali dodajanje novih dostopnih točk**

Če se SSID omrežja spremeni zaradi zamenjave dostopne točke ali če dodate dostopno točko in nastavite novo omrežno okolje, ponastavitve nastavitve omrežja Wi-Fi.

#### **Povezane informacije**

& "Spreminjanje načina povezave z računalnikom" na strani 44

## **Spreminjanje načina povezave z računalnikom**

Uporabite namestitveni program za ponovno nastavitev v drugem načinu povezave.

❏ Nastavitev na spletnem mestu

Obiščite spodnje spletno mesto in vnesite ime izdelka.Izberite **Namestitev** in začnite nastavitev.

[http://epson.sn](http://epson.sn/?q=2)

❏ Nastavitev z diskom s programsko opremo (velja le za modele, ki jim je bil priložen disk s programsko opremo, in uporabnike, ki uporabljajo računalnike z diskovnimi pogoni)

Vstavite disk s programsko opremo v računalnik in upoštevajte navodila na zaslonu.

#### **Izbiranje spremembe načinov povezave**

Upoštevajte navodila na zaslonu, dokler se ne prikaže ta zaslon.

Izberite **Sprememba ali ponovna nastavitev načina povezave** na zaslonu Izberite namestitev programske opreme, nato kliknite **Naprej**.

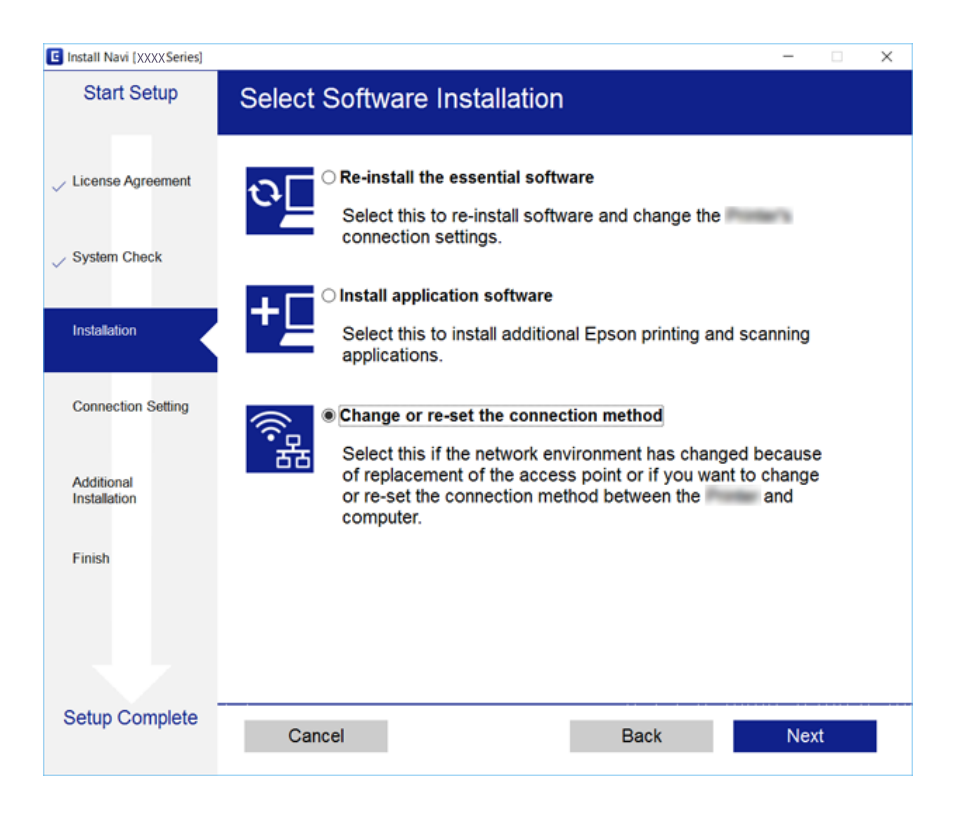

# **Onemogočanje omrežja Wi-Fi na nadzorni plošči**

Če onemogočite omrežje Wi-Fi, je povezava z omrežjem Wi-Fi prekinjena.

1. Na začetnem zaslonu izberite

Če želite izbrati element, z gumbi  $\blacktriangle \blacktriangledown \blacktriangle$  premaknite fokus na element in nato pritisnite gumb OK.

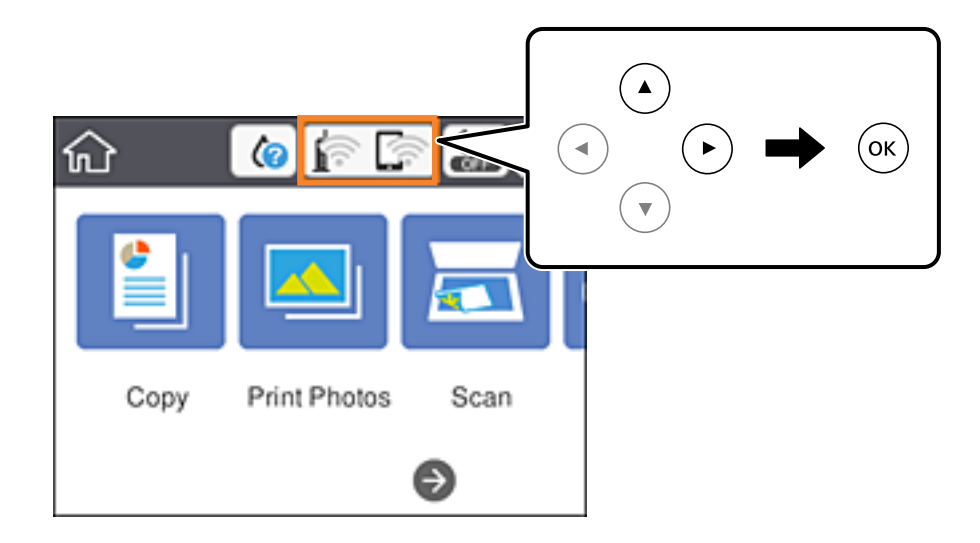

2. Izberite **Wi-Fi (Recommended)**.

Prikaže se stanje omrežja.

- 3. Izberite **Change Settings**.
- 4. Izberite **Others** > **Disable Wi-Fi**.
- 5. Oglejte si sporočilo in začnite nastavitev.
- 6. Ko se prikaže sporočilo o dokončanem postopku, zaprite zaslon. Zaslon se po določenem času samodejno zapre.
- 7. Pritisnite gumb  $\mathbf{\hat{n}}$ .

# **Prekinitev povezave Wi-Fi Direct (preprosta dostopna točka) na nadzorni plošči**

#### *Opomba:*

*Če je povezava Wi-Fi Direct (preprosta dostopna točka) onemogočena, je prekinjena povezava z vsemi pametnimi napravami, ki imajo vzpostavljeno povezavo s tiskalnikom prek povezave Wi-Fi Direct (preprosta dostopna točka).Če želite prekiniti povezavo z določeno napravo, povezave ne prekinite v tiskalniku, ampak v napravi.*

#### **Nastavitve omrežja**

1. Na začetnem zaslonu izberite

Če želite izbrati element, z gumbi  $\blacktriangle \blacktriangledown \blacktriangle$  premaknite fokus na element in nato pritisnite gumb OK.

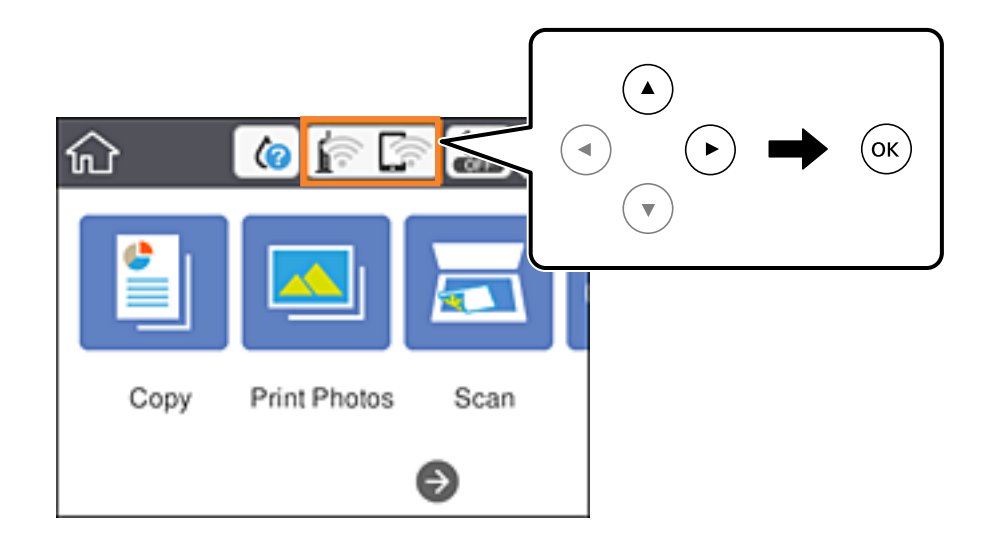

2. Izberite **Wi-Fi Direct**.

Prikazane so informacije Wi-Fi Direct.

- 3. Izberite **Change Settings**.
- 4. Izberite **Disable Wi-Fi Direct**.
- 5. Pritisnite gumb »V redu«.
- 6. Ko se prikaže sporočilo o dokončanem postopku, zaprite zaslon. Zaslon se po določenem času samodejno zapre.
- 7. Pritisnite gumb 1.

## **Obnavljanje nastavitev omrežja na nadzorni plošči**

Vse nastavitve omrežja lahko ponastavite na privzete nastavitve.

1. Na začetnem zaslonu izberite **Settings**.

Če želite izbrati element, z gumbi  $\blacktriangle \blacktriangledown \blacktriangle$  premaknite fokus na element in nato pritisnite gumb OK.

- 2. Izberite **Restore Default Settings** > **Network Settings**.
- 3. Oglejte si sporočilo in izberite **Yes**.
- 4. Ko se prikaže sporočilo o dokončanem postopku, zaprite zaslon. Zaslon se po določenem času samodejno zapre.

#### **Povezane informacije**

- & ["Povezava z računalnikom" na strani 27](#page-26-0)
- $\blacktriangleright$  ["Določanje nastavitev za Wi-Fi prek tiskalnika" na strani 28](#page-27-0)

# <span id="page-47-0"></span>**Nalaganje papirja**

# **Opozorila pri delu s papirjem**

- ❏ Preberite navodila, ki ste jih dobili s papirjem.
- ❏ Paket papirja s prstom preberite in poravnajte njegove robove, preden ga vložite. Foto papirja ne prebirajte ali zvijajte. To lahko poškoduje stran za tisk.

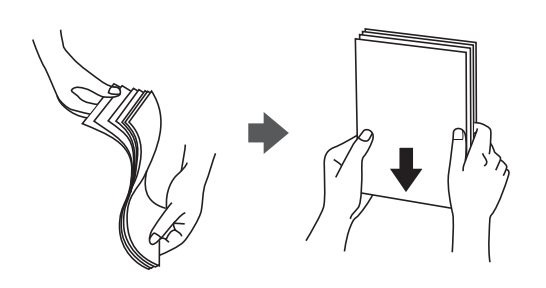

❏ Če je papir zvit, ga zravnajte ali rahlo zvijte v nasprotno smer, preden ga naložite. Tiskanje na zvit papir lahko povzroči zatikanje papirja in razmazano črnilo na natisnjeni kopiji.

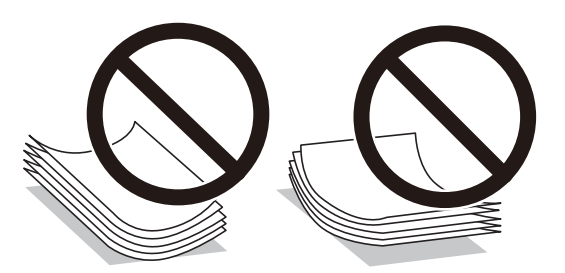

- ❏ Ne uporabljajte papirja, ki je valovit, raztrgan, razrezan, zložen, vlažen, predebel, pretanek ali papirja, na katerega so nalepljene nalepke. Uporaba teh vrst papirja povzroča zatikanje papirja in razmazano črnilo na natisnjeni kopiji.
- ❏ Paket pisemskih ovojnic s prstom preberite in poravnajte njegove robove, preden ga vložite. Če so zložene ovojnice napihnjene, jih stisnite, preden jih vložite.

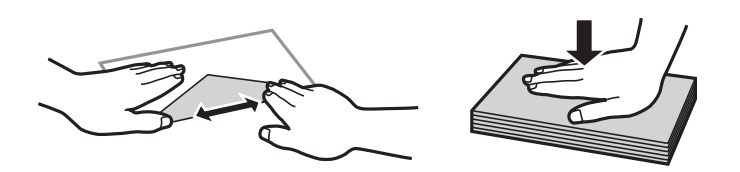

- ❏ Ne uporabljajte zvitih ali zloženih ovojnic. Uporaba takih ovojnic povzroča zatikanje papirja in razmazano črnilo na natisnjeni kopiji.
- ❏ Ne uporabljajte ovojnic z lepilnimi površinami na zavihkih ali ovojnic z okni.
- ❏ Izogibajte se ovojnicam, ki so pretanke, saj se lahko med tiskanjem zvijejo.

#### **Povezane informacije**

& ["Specifikacije tiskalnika" na strani 222](#page-221-0)

# <span id="page-48-0"></span>**Papir, ki je na voljo, in njegove zmogljivosti**

Epson priporoča originalni papir Epson, ki zagotavlja visokokakovosten tisk.

#### **Originalni papir Epson**

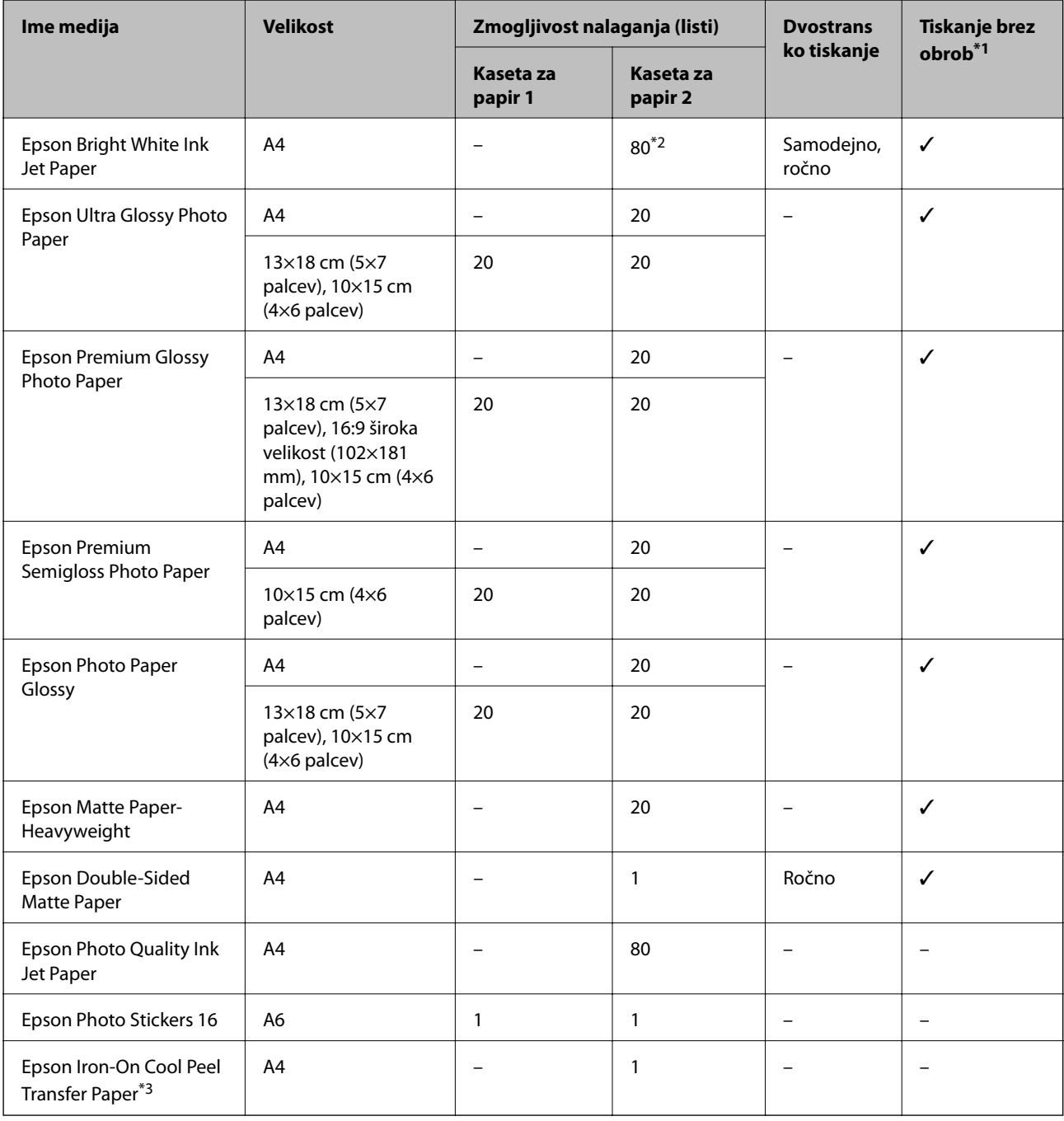

\*1: Tiskanje brez obrob ni na voljo za dvostransko tiskanje.

\*2: Za ročno dvostransko tiskanje lahko na enkrat vložite do 30 listov papirja z že potiskano eno stranjo.

\*3: Na voljo je zgolj tiskanje z računalnika.

#### <span id="page-49-0"></span>**Prosto dostopen papir**

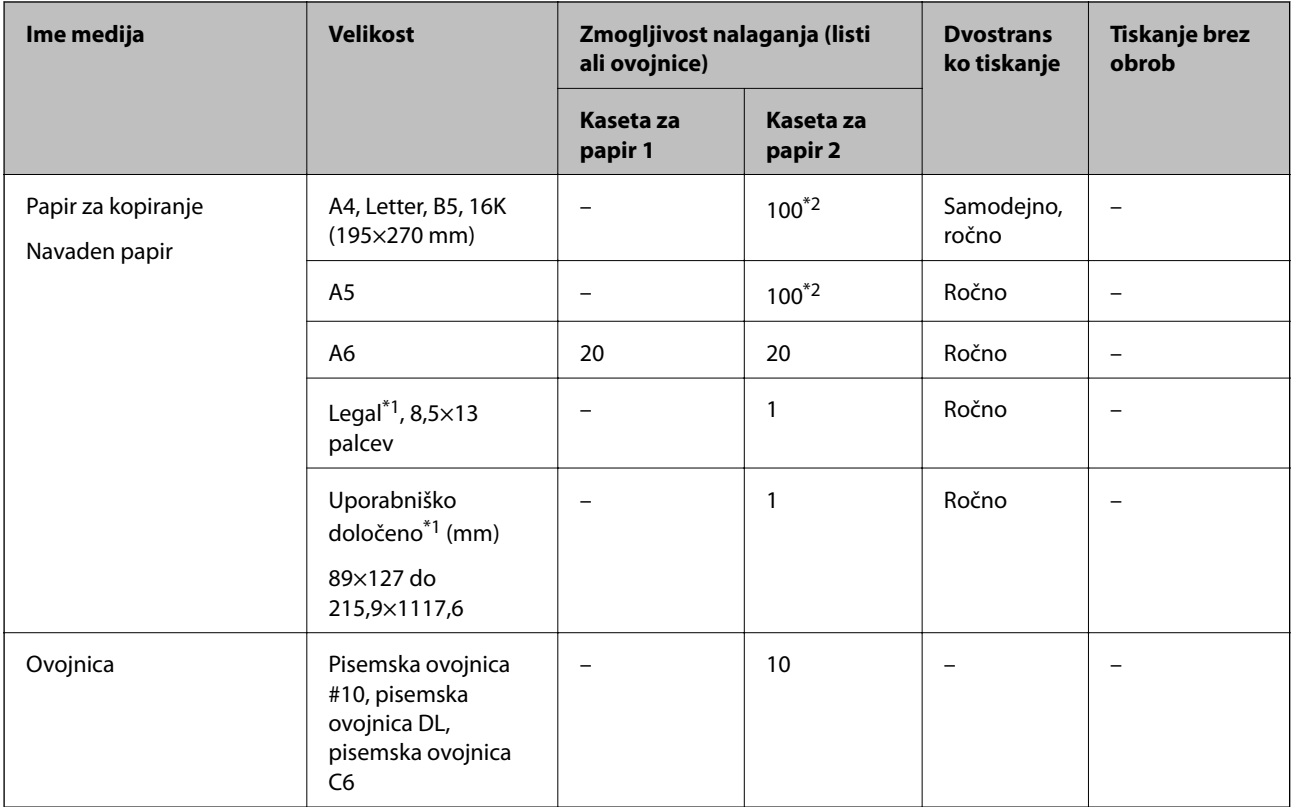

\*1: Na voljo je zgolj tiskanje z računalnika ali pametne naprave.

\*2: Za ročno dvostransko tiskanje lahko na enkrat vložite do 30 listov papirja z že potiskano eno stranjo.

#### **Povezane informacije**

 $\blacktriangleright$  ["Imena delov in funkcije" na strani 16](#page-15-0)

## **Seznam vrst papirja**

Za optimalne rezultate tiskanja izberite vrsto papirja, ki ustreza papirju.

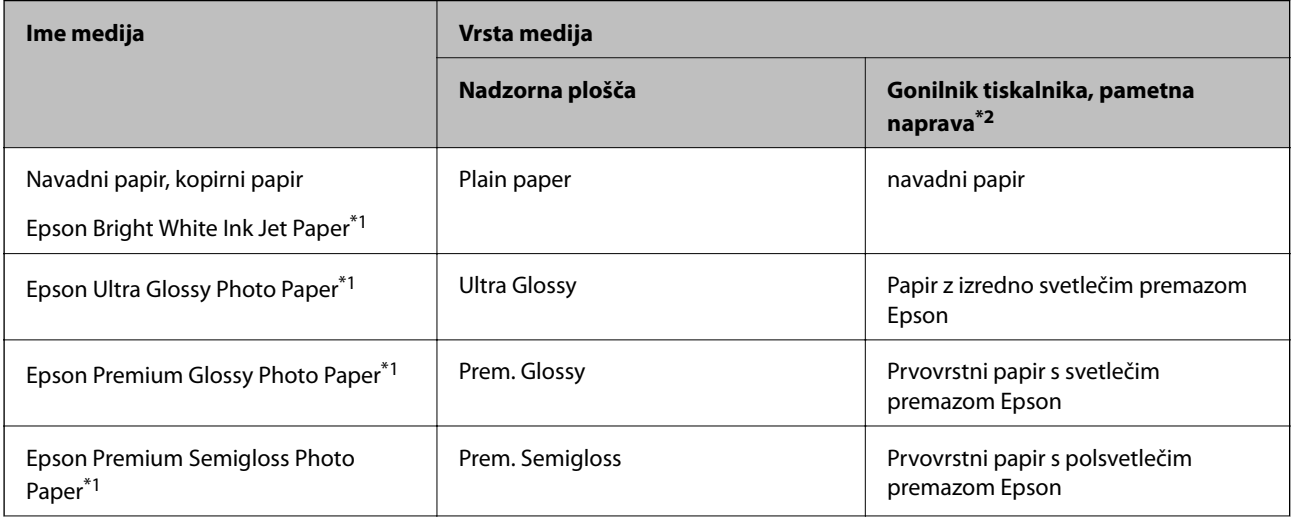

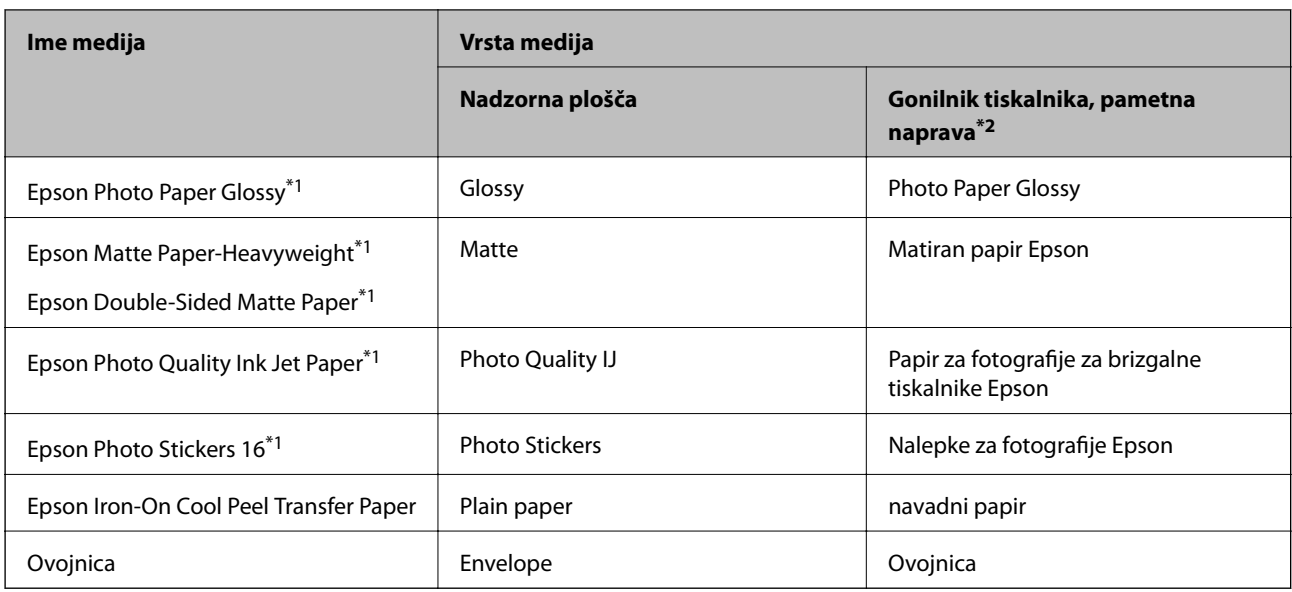

\*1: Te vrste papirja so združljive s tehnologijama Exif Print in PRINT Image Matching, če dokumente tiskate z gonilnikom tiskalnika.Dodatne podrobnosti najdete v dokumentaciji, priloženi digitalnemu fotoaparatu, ki podpira tehnologiji Exif Print ali PRINT Image Matching.

\*2: Pri pametnih napravah lahko izberete te vrste medija za tiskanje z Epson iPrint.

# **Funkcije vira papirja**

Ta tiskalnik ima dva vira papirja.Naložite papir ustrezne velikosti in vrste glede na potrebe tiskanja.

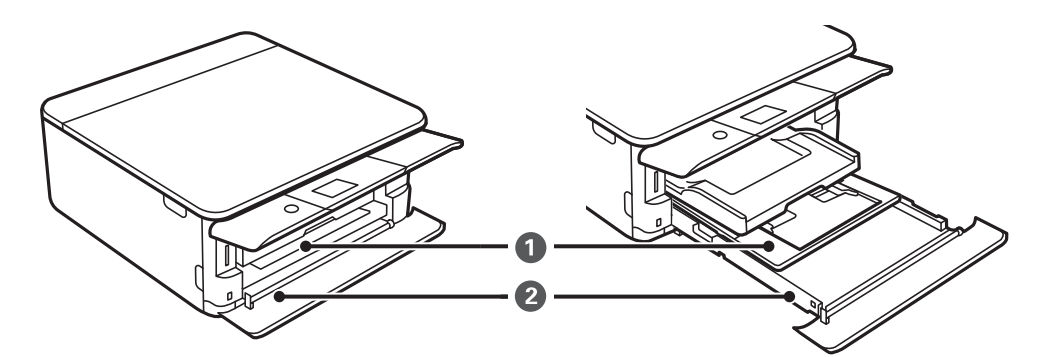

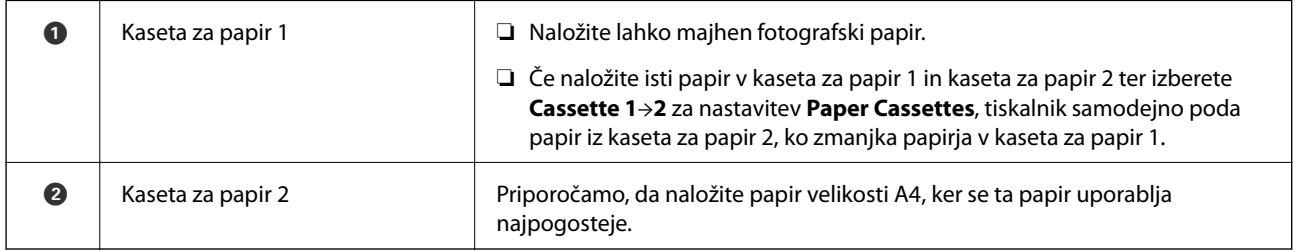

#### **Povezane informacije**

- & ["Nalaganje papirja v Kaseta za papir 1" na strani 52](#page-51-0)
- & ["Nalaganje papirja v Kaseta za papir 2" na strani 55](#page-54-0)

## <span id="page-51-0"></span>**Nalaganje papirja v Kaseta za papir 1**

1. Če je izhodni pladenj razširjen, ga ročno potisnite v tiskalnik.

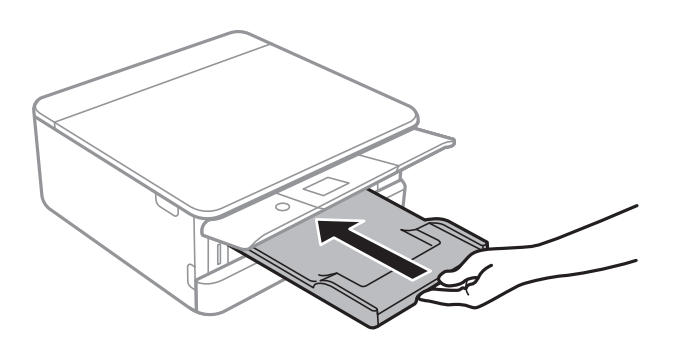

2. Odprite sprednji pokrov tako, da se zaskoči na mestu.

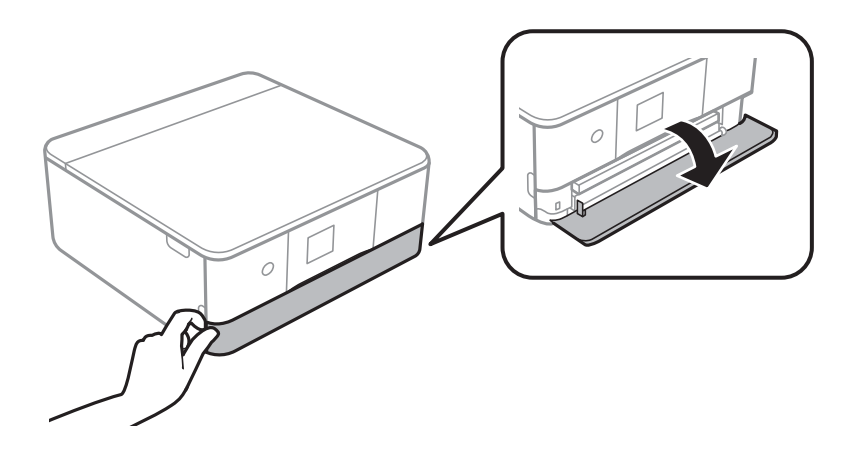

3. Prepričajte se, da tiskalnik ne deluje, in nato izvlecite kaseta za papir 1.

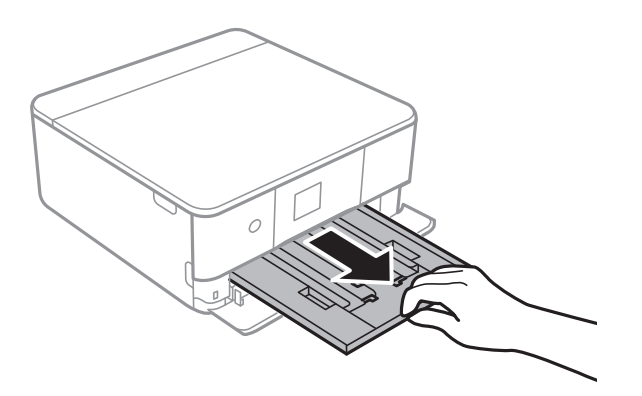

#### *Opomba:*

- ❏ *Če je kaseta za papir 1 na zadnji strani in je ne morete izvleči, jo lahko izvlečete tako, da izklopite in znova vklopite tiskalnik.*
- ❏ *Papir lahko naložite tudi, če v celoti izvlečete kaseta za papir 1.Nekoliko dvignite kaseta za papir 1 in jo izvlecite.*

4. Vodila robov potisnite v skrajne položaje.

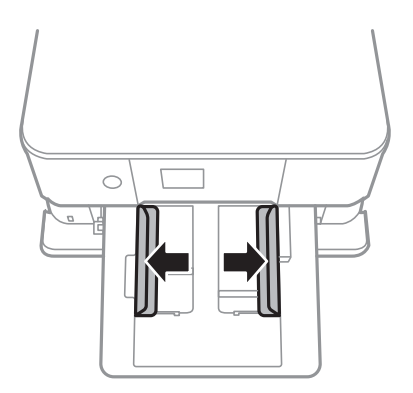

5. Naložite papir tako, da je stran za tiskanje obrnjena navzdol in da se dotika zadnjega dela kaseta za papir 1.

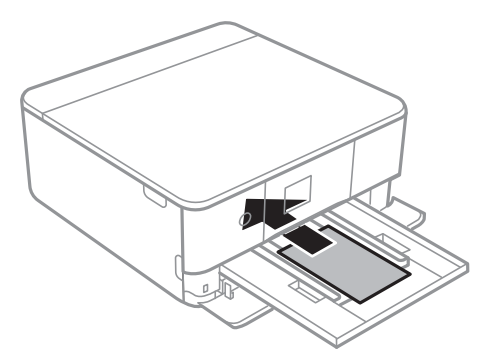

### **Pomembno:** *V kaseta za papir ne nalagajte različnih vrst papirja.*

Upoštevajte navodila, ki so priložena nalepkam, da naložite en list Epson Photo Stickers 16.V ta izdelek ne nalagajte podpornih listov za nalaganje.

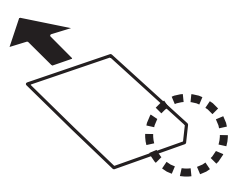

6. Vodila robov nastavite ob rob papirja.

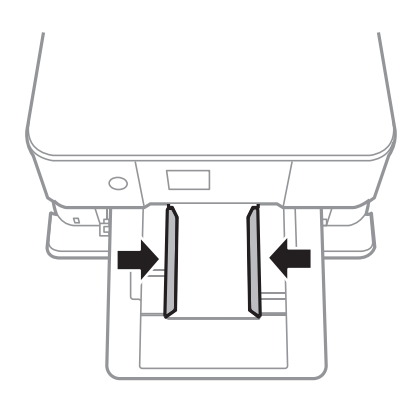

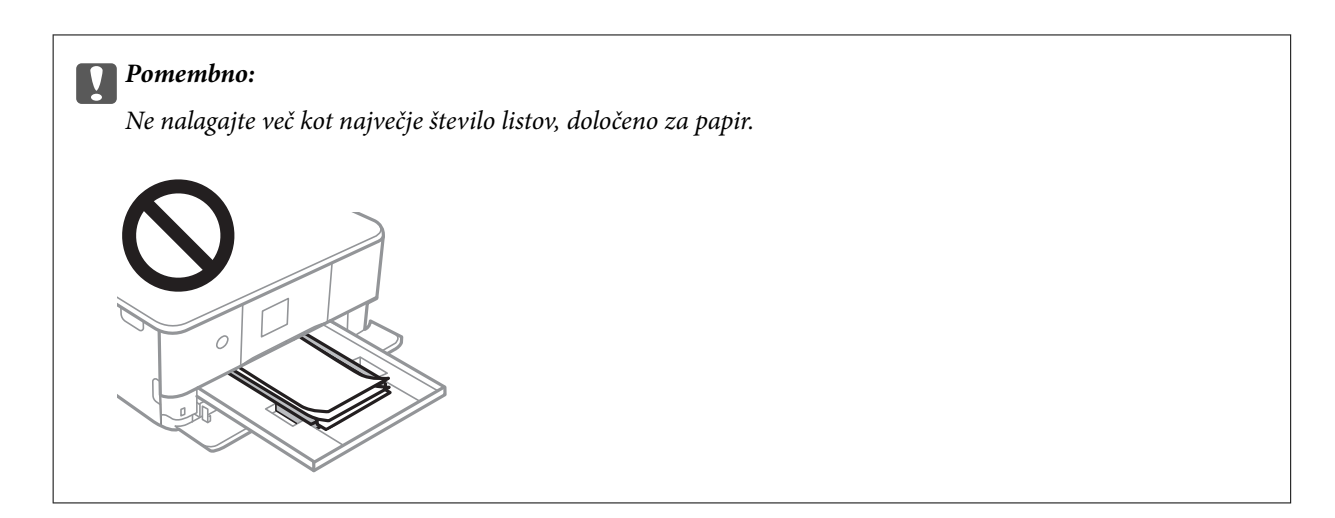

7. Nežno vstavite kaseta za papir 1.

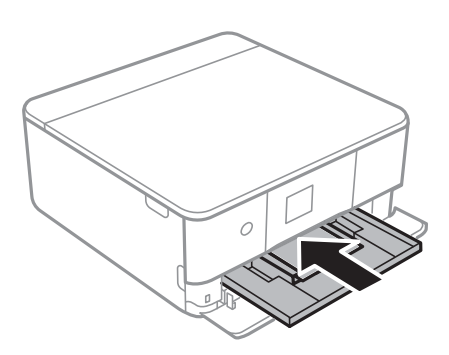

8. Dvignite nadzorno ploščo.

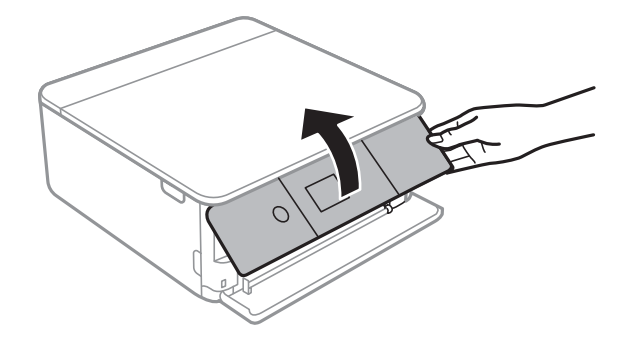

9. Preverite nastavitvi velikosti papirja in vrste papirja, prikazani na nadzorni plošči.Če želite uporabiti nastavitve, izberite **OK**.Če želite spremeniti nastavitve, izberite element, ki ga želite spremeniti, in nadaljujte z naslednjim korakom.

Če želite izbrati element, z gumbi  $\blacktriangle \blacktriangledown \blacktriangle$  premaknite fokus na element in nato pritisnite gumb OK.

#### *Opomba:*

❏ *Če pogosto uporabljene kombinacije velikosti in vrste papirja registrirate kot priljubljene, vam jih ni treba vsakič nastaviti.Nastavitve papirja lahko izberete tako, da izberete registrirano vnaprejšnjo nastavitev.*

*Če želite registrirati vnaprejšnjo nastavitev, izberite Favorite Paper Settings, pritisnite* r *na naslednjem zaslonu ter nato določite velikost in vrsto papirja.*

❏ *Zaslon za nastavitev papirja se ne prikaže, če ste onemogočili Paper Configuration v teh menijih.V tem primeru ne morete tiskati z naprav iPhone ali iPad s storitvijo AirPrint.*

*Settings > Printer Settings > Paper Source Setting > Paper Configuration*

- <span id="page-54-0"></span>10. Preverite nastavitve in izberite **OK**.
- 11. Izvlecite zunanji pladenj.

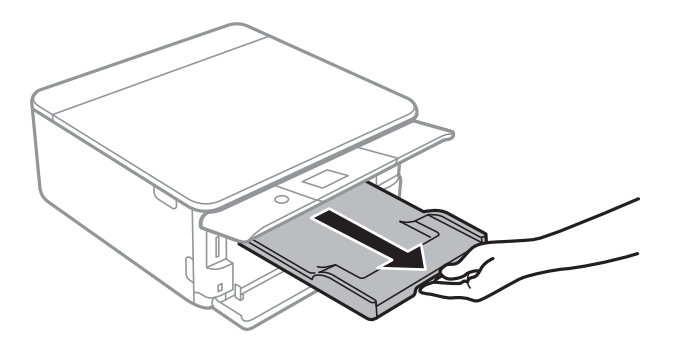

#### **Povezane informacije**

- & ["Opozorila pri delu s papirjem" na strani 48](#page-47-0)
- & ["Papir, ki je na voljo, in njegove zmogljivosti" na strani 49](#page-48-0)
- & ["Menijske možnosti za Printer Settings" na strani 166](#page-165-0)

## **Nalaganje papirja v Kaseta za papir 2**

1. Če je izhodni pladenj razširjen, ga ročno potisnite v tiskalnik.

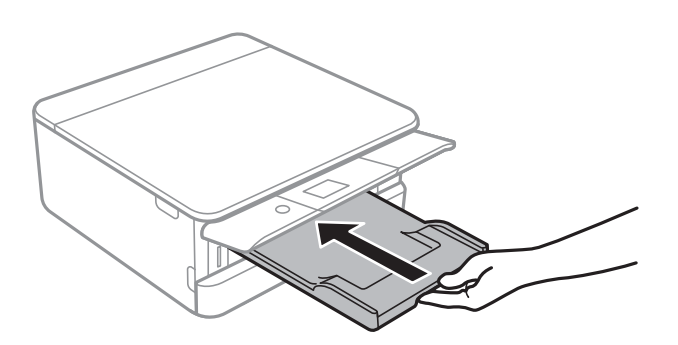

2. Odprite sprednji pokrov tako, da se zaskoči na mestu.

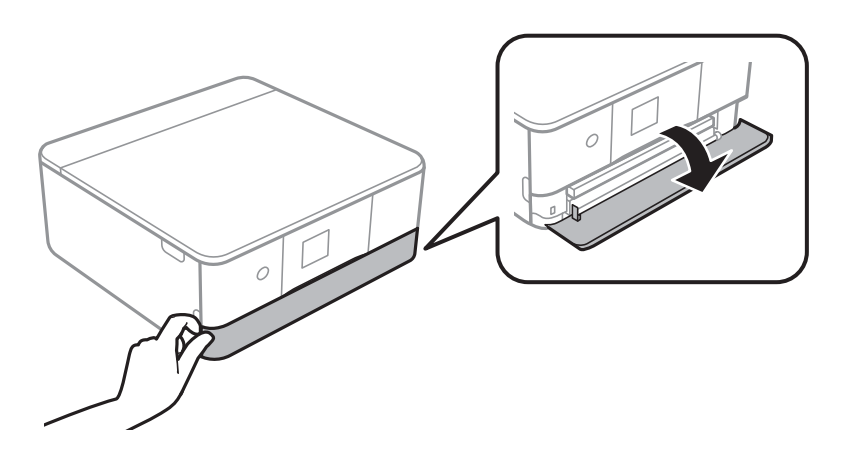

3. Prepričajte se, da tiskalnik ne deluje, in nato izvlecite kaseta za papir 2.

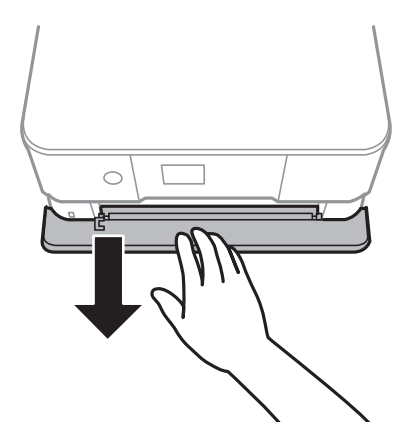

#### *Opomba: Papir lahko naložite tudi, če v celoti izvlečete kaseta za papir 2.Nekoliko dvignite kaseta za papir 2 in jo izvlecite.*

4. Vodila robov potisnite v skrajne položaje.

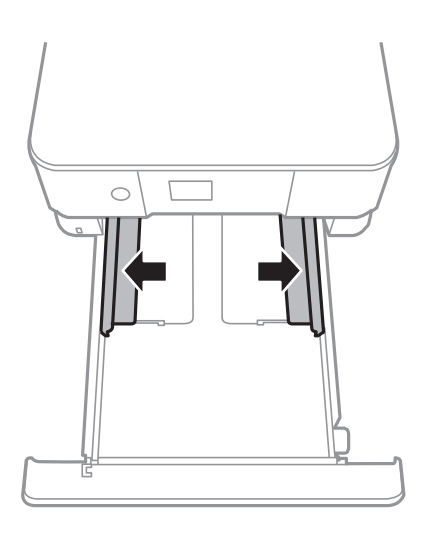

5. Naložite papir tako, da je stran za tiskanje obrnjena navzdol in da se dotika zadnjega dela kaseta za papir 2.

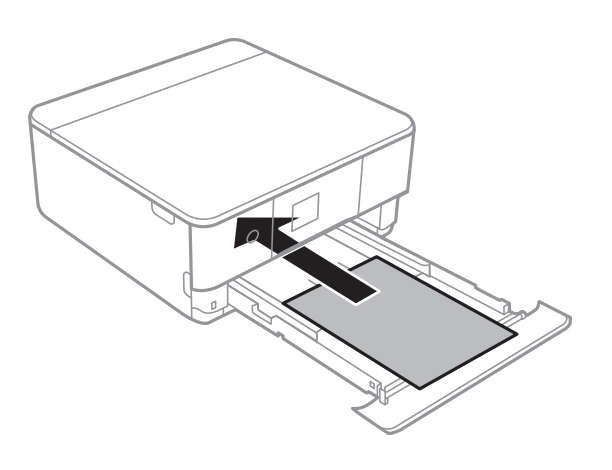

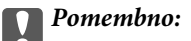

*V kaseta za papir ne nalagajte različnih vrst papirja.*

Ovojnice ali Epson Photo Stickers 16 naložite v smeri, ki jo kaže puščica na spodnji sliki, tako, da se dotikajo zadnjega dela kaseta za papir 2.

❏ Ovojnica

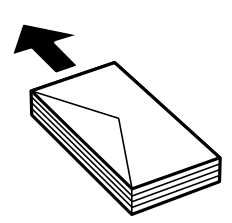

❏ Epson Photo Stickers 16

Upoštevajte navodila, ki so priložena nalepkam, da naložite en list Epson Photo Stickers 16.V ta izdelek ne nalagajte podpornih listov za nalaganje.

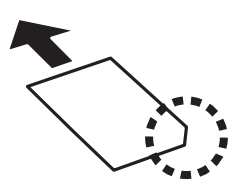

Papir, ki je daljši od velikosti A4, naložite tako, kot je prikazano na spodnji sliki.

❏ 8,5×13 palcev

Naložite papir s pomočjo črte.

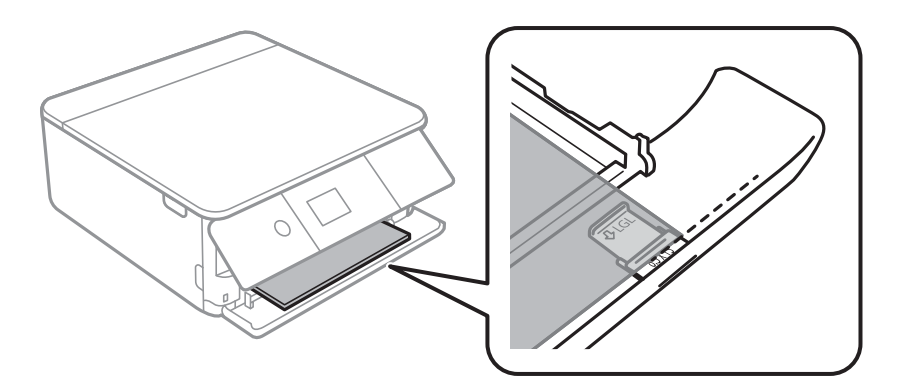

❏ Legal

Izvlecite vodila za papir velikosti Legal in naložite papir s pomočjo črte.

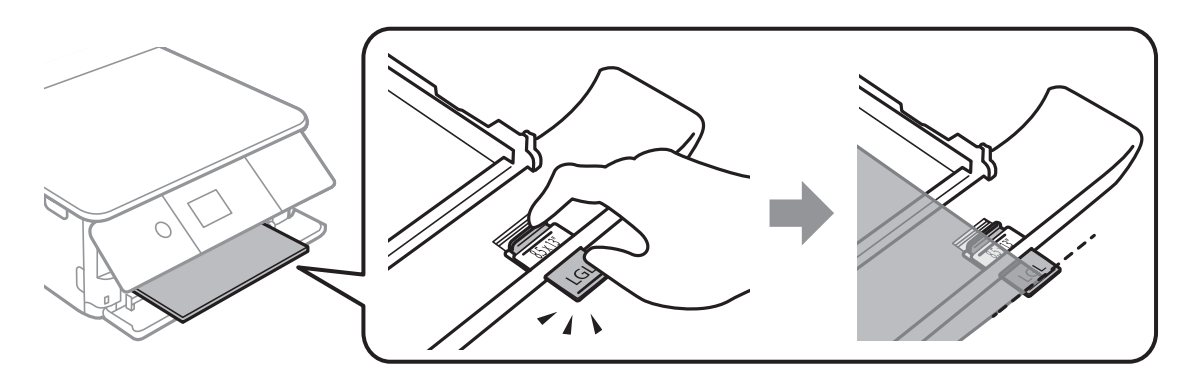

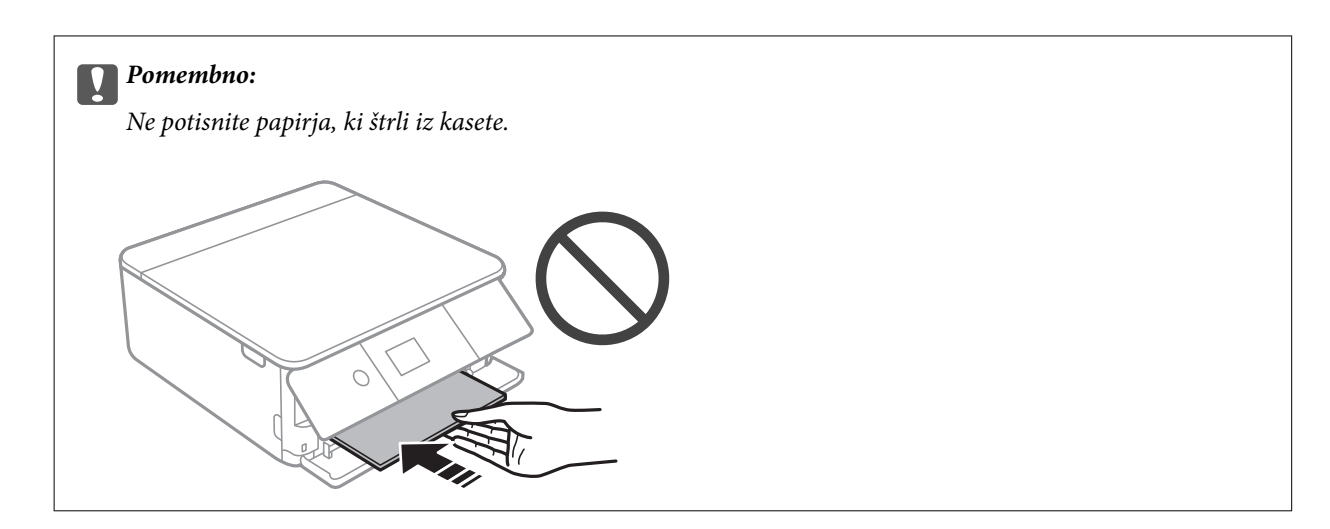

6. Vodila robov nastavite ob rob papirja.

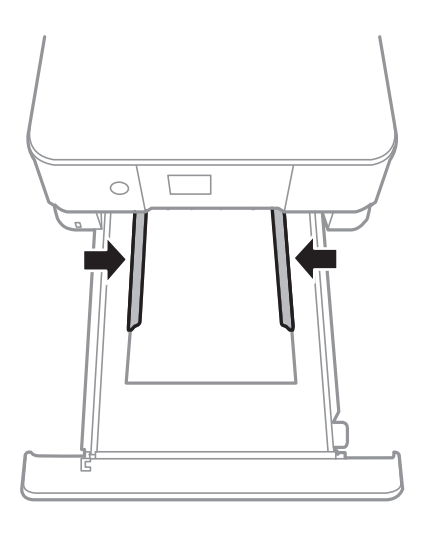

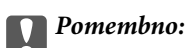

*Ne nalagajte več kot največje število listov, določeno za papir.*

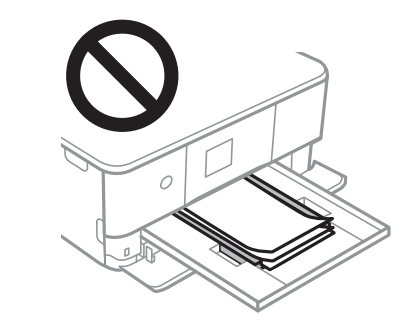

7. Nežno vstavite kaseta za papir 2.

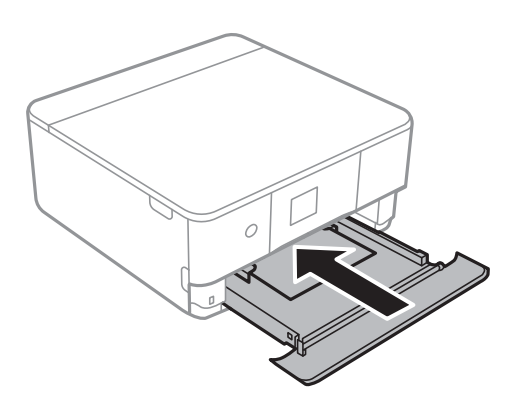

8. Dvignite nadzorno ploščo.

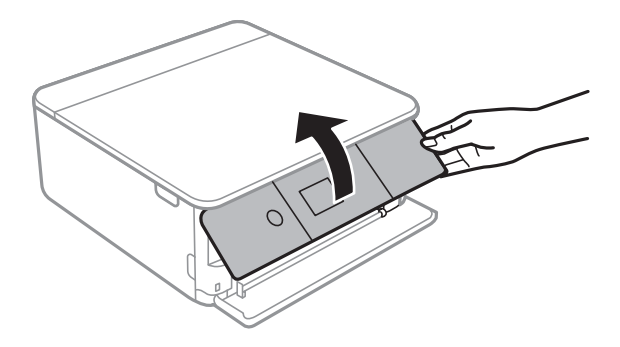

9. Preverite nastavitvi velikosti papirja in vrste papirja, prikazani na nadzorni plošči.Če želite uporabiti nastavitve, izberite **OK**.Če želite spremeniti nastavitve, izberite element, ki ga želite spremeniti, in nadaljujte z naslednjim korakom.

Če želite izbrati element, z gumbi  $\blacktriangle \blacktriangledown \blacktriangle$  premaknite fokus na element in nato pritisnite gumb OK.

#### *Opomba:*

❏ *Če pogosto uporabljene kombinacije velikosti in vrste papirja registrirate kot priljubljene, vam jih ni treba vsakič nastaviti.Nastavitve papirja lahko izberete tako, da izberete registrirano vnaprejšnjo nastavitev.*

*Če želite registrirati vnaprejšnjo nastavitev, izberite Favorite Paper Settings, pritisnite* r *na naslednjem zaslonu ter nato določite velikost in vrsto papirja.*

❏ *Zaslon za nastavitev papirja se ne prikaže, če ste onemogočili Paper Configuration v teh menijih.V tem primeru ne morete tiskati z naprav iPhone ali iPad s storitvijo AirPrint.*

*Settings > Printer Settings > Paper Source Setting > Paper Configuration*

10. Preverite nastavitve in izberite **OK**.

11. Izvlecite zunanji pladenj.

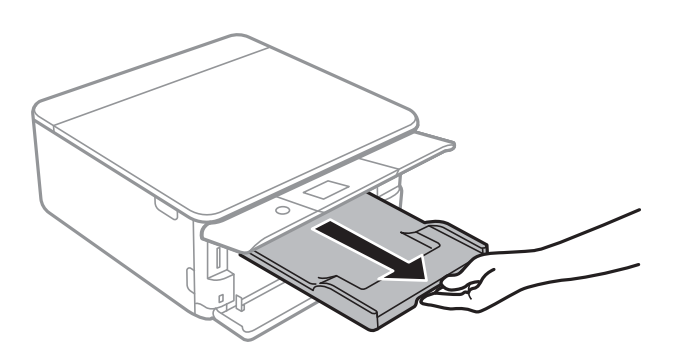

#### **Povezane informacije**

- $\blacktriangleright$  ["Opozorila pri delu s papirjem" na strani 48](#page-47-0)
- & ["Papir, ki je na voljo, in njegove zmogljivosti" na strani 49](#page-48-0)
- $\blacklozenge$  ["Menijske možnosti za Printer Settings" na strani 166](#page-165-0)

# **Polaganje izvirnikov**

## **Polaganje izvirnikov na Steklo optičnega bralnika**

#### *Pomembno:*

*Ko nameščate debelejše originale, kot so npr. knjige, preprečite, da zunanja svetloba sveti neposredno na steklo optičnega bralnika.*

1. Dvignite pokrov optičnega bralnika.

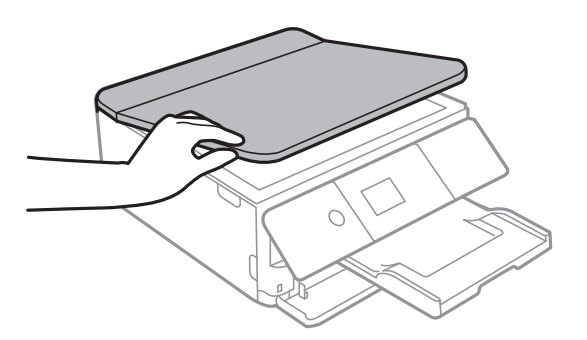

- 2. S steklo optičnega bralnika odstranite prah ali madeže.
- 3. Izvirnik položite tako, da je z licem obrnjen navzdol, in ga potisnite do kotne oznake.

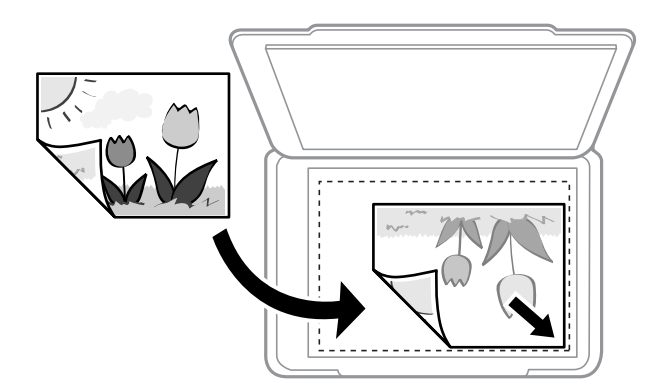

#### *Opomba:*

*1,5-milimetrsko območje od zgornjega ali levega roba steklo optičnega bralnika ni optično prebrano.*

4. Nežno zaprite pokrov optičnega bralnika.

#### c*Pomembno:*

*Na steklo optičnega bralnika ali pokrov dokumenta ne pritiskajte preveč.Kajti ta del lahko poškodujete.*

5. Po optičnem branju odstranite izvirnike.

#### *Opomba:*

*Če izvirnike pustite na steklo optičnega bralnika dalj časa, se lahko zalepijo na površino stekla.*

# **Vstavljanje različnih izvirnikov**

## **Vstavljanje fotografij za kopiranje**

Vstavite lahko več fotografij hkrati in ustvarite ločene kopije.Fotografije morajo biti večje od 30×40 mm. Fotografije naložite tako, da so 5 mm oddaljene od kotne oznake na steklo optičnega bralnika, med fotografijami pa pustite 5 mm prostora.Hkrati lahko naložite fotografije različnih velikosti.

Največja velikost: 10×15 cm (4×6 palcev)

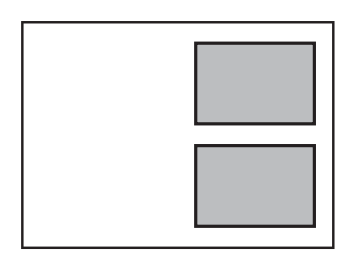

## **Nalaganje osebne izkaznice za kopiranje**

Osebno izkaznico naložite 5 mm od kotne oznake na steklo optičnega bralnika.

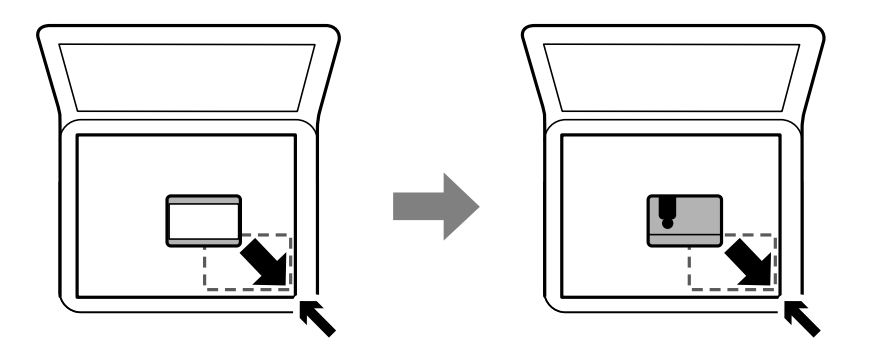

## **Namestitev CD-ja/DVD-ja za kopiranje nalepk**

CD/DVD položite na sredino steklo optičnega bralnika.Če CD-ja/DVD-ja ne položite točno na sredino, je mesto samodejno prilagojeno.

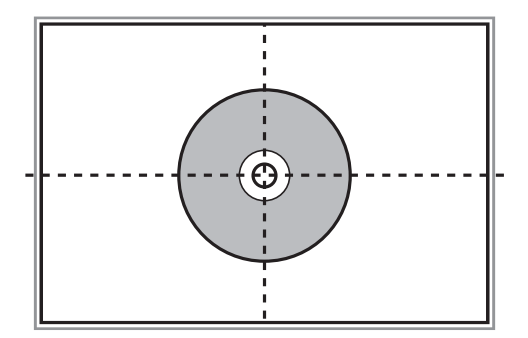

## **Vstavljanje več fotografij za optično branje hkrati**

V načinu **Način prikaza fotografije** v programu Epson Scan 2 lahko optično preberete več fotografij hkrati in shranite vsako sliko, če na seznamu na vrhu okna s sliko za predogled izberete **Sličica**. Fotografije vstavite 4,5 mm stran od vodoravnega in navpičnega roba na steklo optičnega bralnika in jih med seboj ločite z vsaj 20 mm. Fotografije morajo biti večje od 15×15 mm.

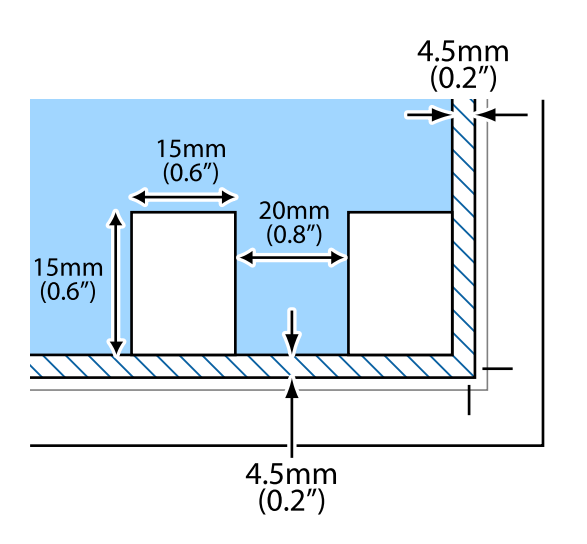

# <span id="page-63-0"></span>**Vstavitev pomnilniške kartice**

# **Podprte pomnilniške kartice**

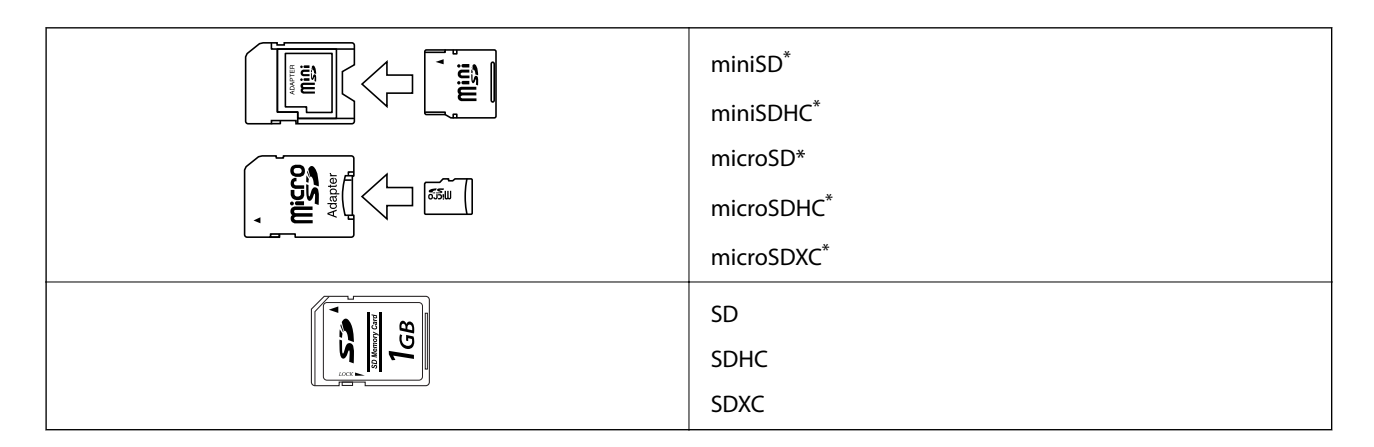

Namestite ustrezen pretvornik za režo za pomnilniške kartice. V nasprotnem primeru se kartica lahko zatakne.

#### **Povezane informacije**

& ["Tehnični podatki podprtih pomnilniških kartic" na strani 225](#page-224-0)

# **Vstavljanje in odstranjevanje pomnilniške kartice**

1. Dvignite nadzorno ploščo.

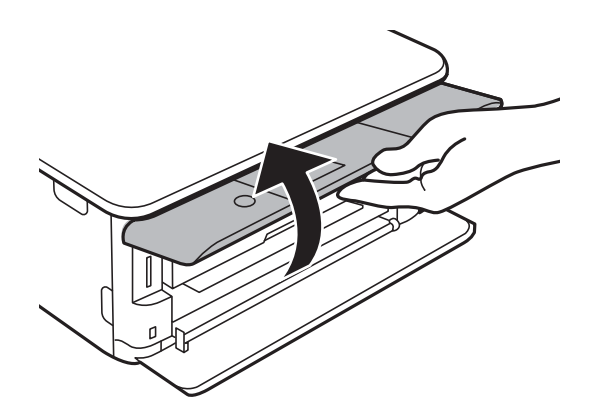

2. Vstavite pomnilniško kartico v tiskalnik.

Tiskalnik začne brati podatke; lučka začne utripati.Ko je branje končano, lučka neha utripati in ostane prižgana.

#### **Vstavitev pomnilniške kartice**

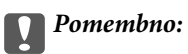

*Pomnilniško kartico vstavite naravnost v tiskalnik.*

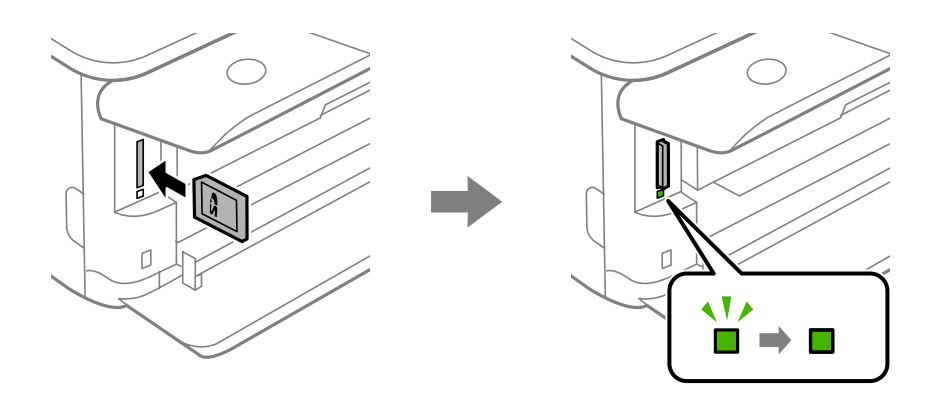

3. Ko končate uporabo pomnilniške kartice, se prepričajte, da lučka ne utripa in potisnite kartico, da jo odstranite.

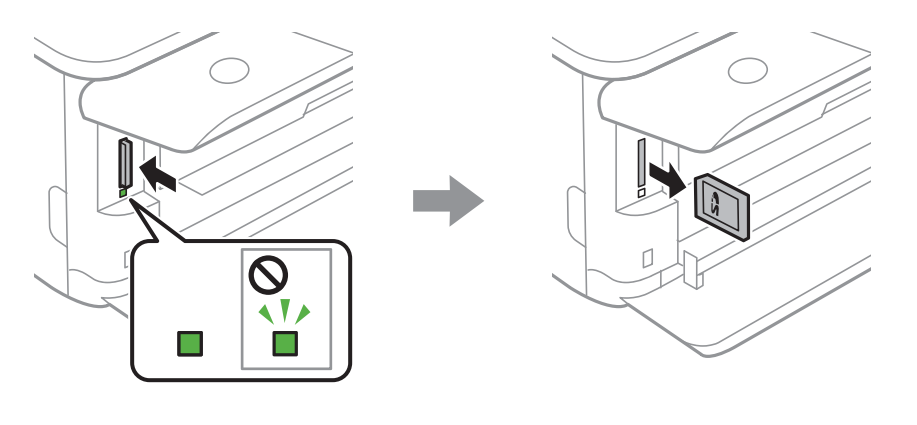

#### *<u>Pomembno</u>:*

*Če kartico odstranite, ko lučka utripa, tvegate izgubo podatkov na pomnilniški kartici.*

#### *Opomba:*

*Če do pomnilniške kartice dostopate v računalniku, morate uporabiti funkcijo varne odstranitve strojne opreme.*

#### **Povezane informacije**

& ["Dostop do pomnilniške kartice prek računalnika" na strani 233](#page-232-0)

# **Vstavitev plošče CD/DVD za tisk**

# **CD-ji/DVD-ji za tisk**

Tiskate lahko na okrogle 12-centimetrske CD-je/DVD-je, ki so označeni kot primerni za tisk, npr. »možno tiskanje na nalepke« ali »možno tiskanje z brizgalnimi tiskalniki«.

Tiskate lahko tudi na diske Blu-ray Disc™.

# **Opozorila pri delu s ploščami CD/DVD**

- ❏ Obrnite se na dokumentacijo, ki ste jo dobili s ploščo CD/DVD, za več informacij o delu s ploščo CD/DVD ali zapisu podatkov.
- ❏ Ne tiskajte na plošče CD/DVD, preden nanje zapišete podatke. V nasprotnem primeru lahko prstni odtisi, umazanija in praske na površini povzročijo napake pri zapisu podatkov.
- ❏ Glede na vrstno plošče CD/DVD ali podatke za tisk lahko pride do mazanja črnila. Priporočamo testni tisk na odvečno ploščo CD/DVD. Počakajte 24 ur in preverite potiskano površino.
- ❏ V primerjavi s tiskanjem na originalni papir Epson je gostota tiska nižja, da se prepreči mazanje črnila na ploščah CD/DVD. Po potrebi prilagodite gostoto tiska.
- ❏ Potiskanim ploščam CD/DVD omogočite vsaj 24 ur sušenja, a jih ne izpostavljajte direktni sončni svetlobi. Plošč CD/DVD ne zlagajte na kup in jih ne vstavljajte v naprave, dokler niso popolnoma suhe.
- ❏ Če je potiskana površina lepljiva, tudi ko se črnilo posuši, znižajte gostoto tiska.
- ❏ Ponovno tiskanje na isto ploščo CD/DVD morda ne bo izboljšalo kakovosti tiska.
- ❏ Če je po nesreči potiskan pladenj za ploščo CD/DVD ali notranji, prozorni predel, nemudoma obrišite črnilo.
- ❏ Glede na območje za tisk, se bo CD/DVD oz. pladenj za CD/DVD morda umazal. Nastavitve prilagodite za tisk na območje za tisk.

#### **Povezane informacije**

& ["Območje za tisk CD/DVD-jev" na strani 223](#page-222-0)

# **Nalaganje in odstranjevanje CD-ja/DVD-ja**

Pri tiskanju na CD/DVD ali kopiranju CD-ja/DVD-je se na nadzorni plošči prikažejo navodila, ki vas obvestijo, kdaj morate naložiti CD/DVD.Upoštevajte navodila na zaslonu.

#### **Povezane informacije**

- & ["Tiskanje fotografij na nalepko CD-ja/DVD-ja" na strani 80](#page-79-0)
- & ["Kopiranje na nalepko za CD/DVD" na strani 117](#page-116-0)

# **Tiskanje**

# **Tiskanje v meniju Print Photos na nadzorni plošči**

Podatke lahko natisnete s pomnilniške naprave, kot je pomnilniška kartica ali zunanja naprava USB.

## **Osnovni postopki za tiskanje fotografij**

- 1. Naložite papir v tiskalnik.
- 2. Vstavite pomnilniško napravo v režo za kartico SD ali vrata za zunanji vmesnik USB na tiskalniku.

Če je vklopljena možnost **Auto Selection Mode** na zaslonu **Guide Functions**, se prikaže sporočilo.Oglejte si sporočilo in pritisnite gumb OK.

3. Na nadzorni plošči izberite **Print Photos**.

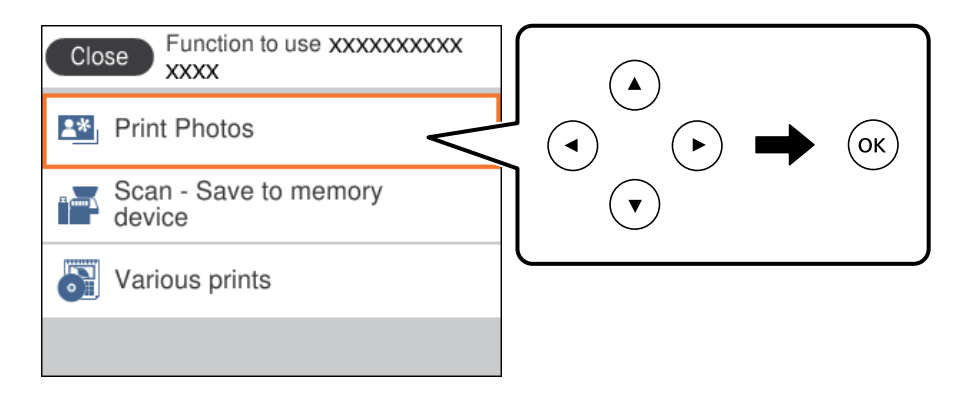

Če želite izbrati element, z gumbi  $\blacktriangle \blacktriangledown \blacktriangle$  premaknite fokus na element in nato pritisnite gumb OK.

- 4. Izberite **Print**.
- 5. Ko se prikaže sporočilo, da je nalaganje fotografij končano, pritisnite gumb OK.
- 6. Na zaslonu za izbiro fotografij izberite fotografijo, ki jo želite natisniti.

#### *Opomba:*

*Izberite v zgornjem desnem kotu zaslona, da prikažete Select Photo Menu.Če določite datum s funkcijo Browse, se prikažejo samo fotografije s tega določenega dneva.*

7. Z gumbom - ali + nastavite število natisov.

Pri tiskanju več fotografij prikažite fotografije z gumbom  $\triangleleft$  ali  $\triangleright$  in nato nastavite število natisov.

- 8. Izberite **Print Settings**, da izberete nastavitve papirja in tiskanja.
- 9. Pritisnite gumb  $\blacktriangleright$ .
- 10. Po potrebi pritisnite gumb  $\bigcirc$ , da uredite fotografije.
- 11. Izvlecite zunanji pladenj.
- 12. Vnesite število kopij in pritisnite gumb  $\lozenge$ .
- 13. Preverite, ali je tiskanje končano, in nato izberite **Close**.

Če opazite težave s kakovostjo tiskanja, na primer proge, nepričakovane barve ali zamegljene slike, izberite **Troubleshooting**, da si ogledate rešitve.

#### **Povezane informacije**

- & ["Nalaganje papirja v Kaseta za papir 1" na strani 52](#page-51-0)
- & ["Nalaganje papirja v Kaseta za papir 2" na strani 55](#page-54-0)
- & ["Seznam vrst papirja" na strani 50](#page-49-0)
- & ["Vstavitev pomnilniške kartice" na strani 64](#page-63-0)
- & ["Vodnik po zaslonu za izbiro fotografij \(Single View\)" na strani 69](#page-68-0)
- & ["Menijske možnosti za izbiranje fotografij" na strani 74](#page-73-0)
- & ["Vodnik po zaslonu za izbiro fotografij \(Single View\)" na strani 69](#page-68-0)
- & ["Menijske možnosti za nastavitve papirja in tiskanja" na strani 75](#page-74-0)
- & ["Vodnik po zaslonu za predogled" na strani 70](#page-69-0)
- & ["Vodnik po zaslonu za urejanje fotografij" na strani 70](#page-69-0)
- & ["Menijske možnosti za urejanje fotografij" na strani 76](#page-75-0)

## **Vodnik po zaslonu za izbiro fotografij (Tile View)**

Fotografije lahko izberete na zaslonu s sličicami.To je uporabno, kadar morate med velikim številom fotografij izbrati le nekaj fotografij.

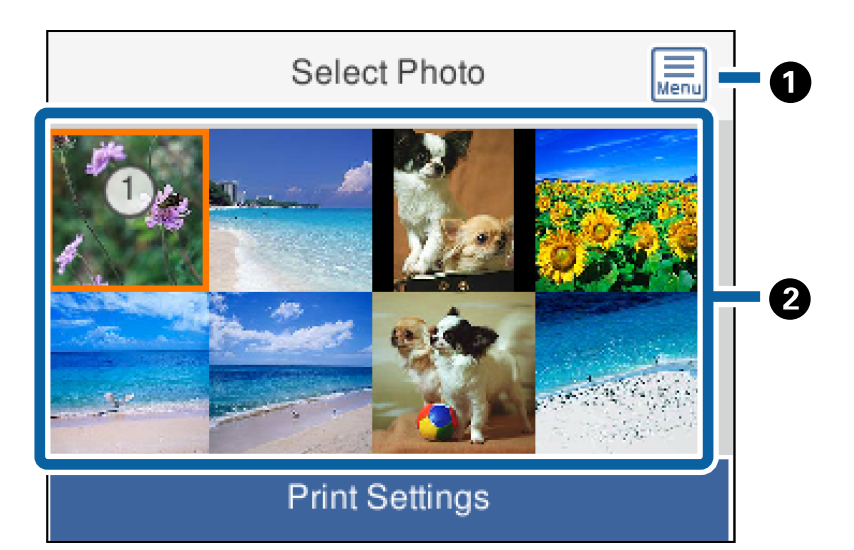

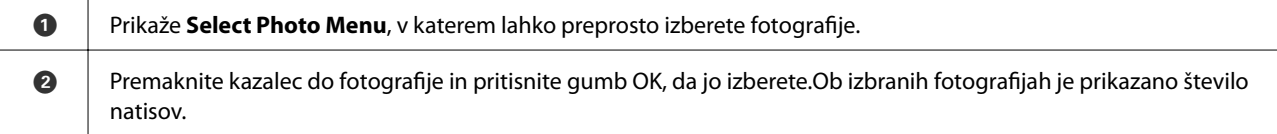

#### **Tiskanje**

## <span id="page-68-0"></span>**Vodnik po zaslonu za izbiro fotografij (Single View)**

Tukaj si lahko ogledate posamezne povečane fotografije.Pritisnite gumb <ali > za ogled prejšnje ali naslednje fotografije.Če želite prikazati fotografijo brez ikon, pritisnite gumb  $\Box$ znova pritisnite ta gumb, da prikažete ikone.

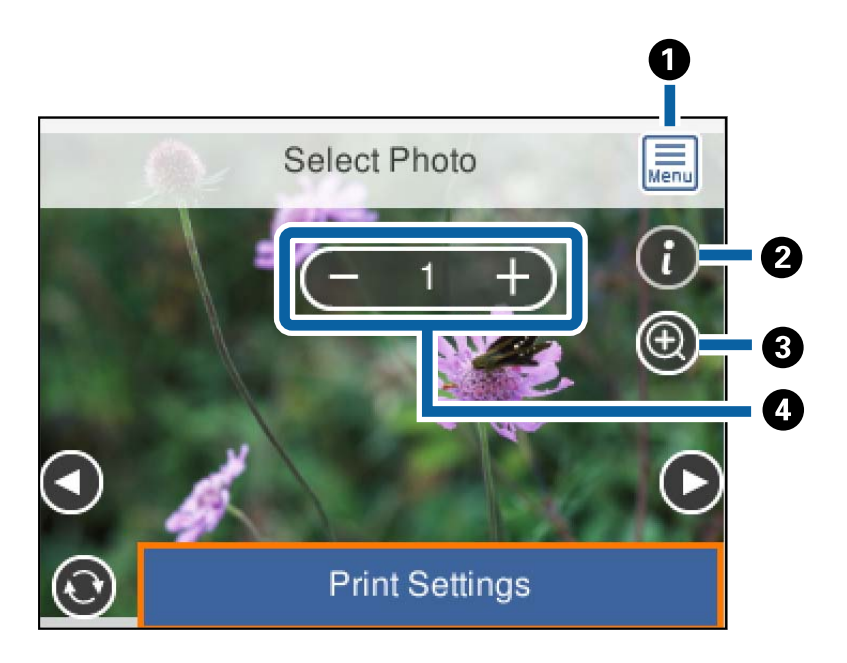

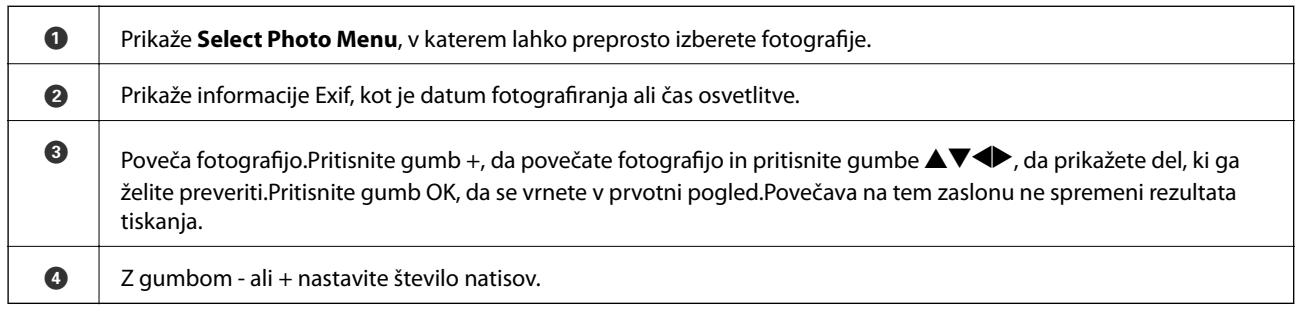

#### **Povezane informacije**

- & ["Menijske možnosti za izbiranje fotografij" na strani 74](#page-73-0)
- & ["Menijske možnosti za izbiranje fotografij" na strani 74](#page-73-0)

## <span id="page-69-0"></span>**Vodnik po zaslonu za predogled**

Pritisnite gumb  $\blacktriangleleft$  ali $\blacktriangleright$  za ogled prejšnje ali naslednje fotografije.Pritisnite gumb  $\Box$ , da odprete zaslon za urejanje fotografij, kjer lahko obrežete fotografijo ali uporabite popravke barv.

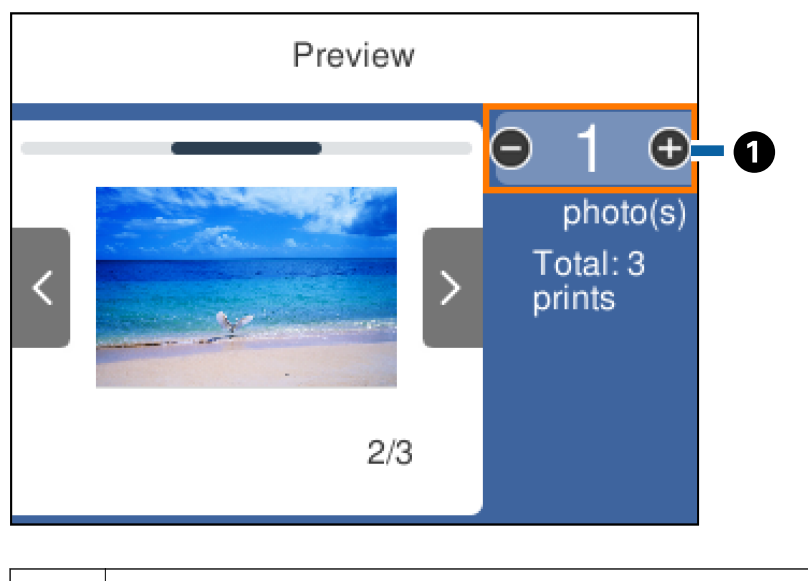

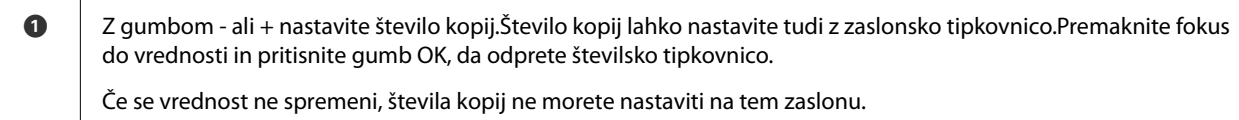

#### **Povezane informacije**

& "Vodnik po zaslonu za urejanje fotografij" na strani 70

## **Vodnik po zaslonu za urejanje fotografij**

Fotografijo lahko obrežete ali zavrtite ali uporabite prilagojene barve.Preklopite med možnostma **Correction Off** in **Correction On** z gumbom  $\Box$ . Če izberete **Correction On**, se popravek barv, nastavljen na zaslonu **Edit**,

#### **Tiskanje**

prikaže na zaslonu.Če izberete **Correction Off**, se popravek barv ne prikaže, vendar je popravek uporabljen na natisu.

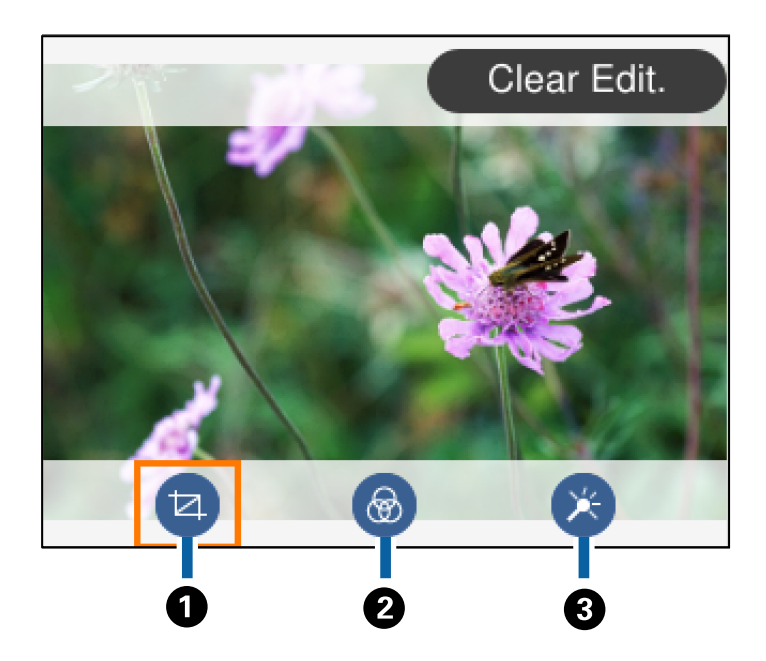

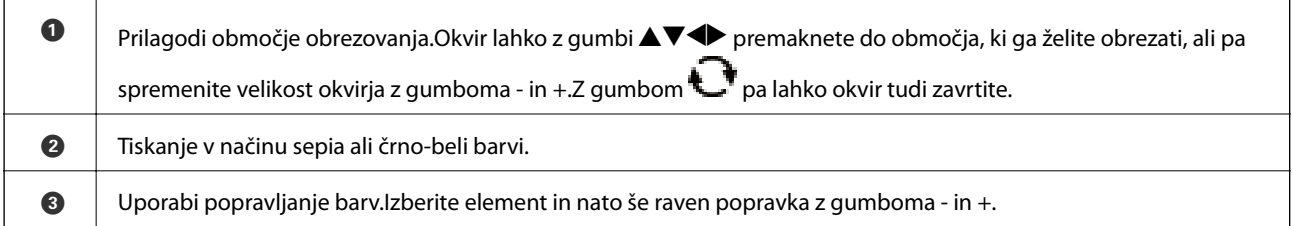

#### **Povezane informacije**

& ["Menijske možnosti za urejanje fotografij" na strani 76](#page-75-0)

## **Tiskanje v različnih postavitvah**

Fotografije iz pomnilniške naprave lahko natisnete v različnih postavitvah, kot sta 2-gor ali 4-gor.Fotografije so postavljene samodejno.

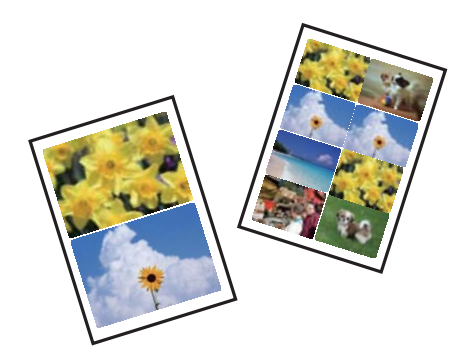

- 1. Naložite papir v tiskalnik.
- 2. Vstavite pomnilniško napravo v režo za kartico SD ali vrata za zunanji vmesnik USB na tiskalniku.

#### **Tiskanje**

3. Na nadzorni plošči izberite **Print Photos**.

Če želite izbrati element, z gumbi  $\blacktriangle \blacktriangledown \blacktriangle$  premaknite fokus na element in nato pritisnite gumb OK.

- 4. Izberite **Layout Print**.
- 5. Izberite postavitev.
- 6. Izberite nastavitve papirja in tiskanja.
- 7. Pritisnite gumb  $\blacktriangleright$ .
- 8. Ko se prikaže sporočilo, da je nalaganje fotografij končano, pritisnite gumb OK.
- 9. Na zaslonu za izbiro fotografij izberite fotografijo, ki jo želite natisniti.
- 10. Izberite **Preview and Print**.
- 11. Po potrebi pritisnite gumb  $\Box$ , da uredite fotografije.
- 12. Vnesite število kopij in pritisnite gumb  $\mathcal{D}$ .

#### **Povezane informacije**

- & ["Nalaganje papirja v Kaseta za papir 1" na strani 52](#page-51-0)
- $\rightarrow$  ["Nalaganje papirja v Kaseta za papir 2" na strani 55](#page-54-0)
- & ["Seznam vrst papirja" na strani 50](#page-49-0)
- & ["Vstavitev pomnilniške kartice" na strani 64](#page-63-0)
- & ["Menijske možnosti za nastavitve papirja in tiskanja" na strani 75](#page-74-0)
- & ["Vodnik po zaslonu za izbiro fotografij \(Single View\)" na strani 69](#page-68-0)
- & ["Menijske možnosti za izbiranje fotografij" na strani 74](#page-73-0)
- & ["Vodnik po zaslonu za izbiro fotografij \(Single View\)" na strani 69](#page-68-0)
- & ["Vodnik po zaslonu za predogled" na strani 70](#page-69-0)
- & ["Vodnik po zaslonu za urejanje fotografij" na strani 70](#page-69-0)
- & ["Menijske možnosti za urejanje fotografij" na strani 76](#page-75-0)

## **Tiskanje fotografij za osebne dokumente**

Fotografij za osebne dokumente lahko natisnete s podatki, ki so shranjeni v pomnilniški napravi.Dve kopiji ene fotografije sta natisnjeni v dveh različnih velikostih, in sicer 50,8×50,8 mm ter 45,0×35,0 mm na fotografski velikosti 10×15 cm (4×6 palcev).

- 1. Naložite papir v tiskalnik.
- 2. Vstavite pomnilniško napravo v režo za kartico SD ali vrata za zunanji vmesnik USB na tiskalniku.
- 3. Na nadzorni plošči izberite **Print Photos**.

Če želite izbrati element, z gumbi  $\blacktriangle \blacktriangledown \blacktriangle$  premaknite fokus na element in nato pritisnite gumb OK.
### 4. Izberite **Print photo ID**.

- 5. Ko se prikaže sporočilo, da je nalaganje fotografij končano, pritisnite gumb OK.
- 6. Na zaslonu za izbiro fotografij izberite fotografijo, ki jo želite natisniti.
- 7. Izberite **Print Settings**, da izberete nastavitve papirja in tiskanja.
- 8. Pritisnite gumb in potrdite nastavitve.
- 9. Po potrebi pritisnite gumb  $\Box$ , da uredite fotografije.
- 10. Vnesite število kopij in pritisnite gumb  $\mathcal{D}$ .

### **Povezane informacije**

- & ["Nalaganje papirja v Kaseta za papir 1" na strani 52](#page-51-0)
- & ["Nalaganje papirja v Kaseta za papir 2" na strani 55](#page-54-0)
- & ["Seznam vrst papirja" na strani 50](#page-49-0)
- & ["Vstavitev pomnilniške kartice" na strani 64](#page-63-0)
- & ["Vodnik po zaslonu za izbiro fotografij \(Single View\)" na strani 69](#page-68-0)
- & ["Menijske možnosti za izbiranje fotografij" na strani 74](#page-73-0)
- & ["Vodnik po zaslonu za izbiro fotografij \(Single View\)" na strani 69](#page-68-0)
- & ["Menijske možnosti za nastavitve papirja in tiskanja" na strani 75](#page-74-0)
- & ["Vodnik po zaslonu za predogled" na strani 70](#page-69-0)
- & ["Vodnik po zaslonu za urejanje fotografij" na strani 70](#page-69-0)
- & ["Menijske možnosti za urejanje fotografij" na strani 76](#page-75-0)

# **Tiskanje fotografij s predlogo**

Fotografije iz pomnilniške naprave lahko natisnete v različnih postavitvah, kot so 2-gor, 4-gor in zgornja polovica.Izberete lahko mesto shranjevanja fotografij.

- 1. Naložite papir v tiskalnik.
- 2. Vstavite pomnilniško napravo v režo za kartico SD ali vrata za zunanji vmesnik USB na tiskalniku.
- 3. Na nadzorni plošči izberite **Print Photos**.

Če želite izbrati element, z gumbi  $\blacktriangle \blacktriangledown \blacktriangle$  premaknite fokus na element in nato pritisnite gumb OK.

- 4. Izberite **Print with template**.
- 5. Izberite postavitev.
- 6. Izberite nastavitve tiskanja.
- 7. Pritisnite gumb $\blacktriangleright$ .

- <span id="page-73-0"></span>8. Ko se prikaže sporočilo, da je nalaganje fotografij končano, pritisnite gumb OK.
- 9. Izvedite eno od spodnjih dejanj.
	- ❏ Če v 5. koraku izberete postavitev ene fotografije: izberite eno fotografijo na zaslonu za izbiro fotografij, izberite **Preview and Print** in nadaljujte s 15. korakom.
	- ❏ Če v 5. koraku izberete postavitev več fotografij in samodejno postavitev fotografij: izberite **Automatic Layout**, izberite fotografije na zaslonu za izbiro fotografij, izberite **Preview and Print** in nadaljujte s 15. korakom.
	- ❏ Če izberete postavitev več fotografij in ročno postavitev fotografij: nadaljujte z 10. korakom.
- 10. Izberite  $\bigoplus$
- 11. Na zaslonu za izbiro fotografij izberite fotografijo, ki jo želite natisniti, in izberite **Place This Photo**.
- 12. Oglejte si sporočilo in izberite **OK**.
- 13. Če želite urediti fotografijo, izberite fotografijo in nato še **Edit Photos**.

### *Opomba:*

*Ko končate urejanje, izberite OK, da se vrnete na zaslon Place Photos.*

- 14. Ponovite korake od 10 do 13, da naložite vse fotografije, in nato pritisnite gumb  $\mathbf C$ .
- 15. Po potrebi pritisnite gumb  $\bigcup$ , da uredite fotografije.
- 16. Vnesite število kopij in pritisnite gumb  $\mathcal{D}$ .

### **Povezane informacije**

- & ["Nalaganje papirja v Kaseta za papir 1" na strani 52](#page-51-0)
- & ["Nalaganje papirja v Kaseta za papir 2" na strani 55](#page-54-0)
- & ["Seznam vrst papirja" na strani 50](#page-49-0)
- & ["Vstavitev pomnilniške kartice" na strani 64](#page-63-0)
- & ["Menijske možnosti za nastavitve papirja in tiskanja" na strani 75](#page-74-0)
- & ["Vodnik po zaslonu za izbiro fotografij \(Single View\)" na strani 69](#page-68-0)
- & ["Vodnik po zaslonu za predogled" na strani 70](#page-69-0)
- & ["Vodnik po zaslonu za urejanje fotografij" na strani 70](#page-69-0)
- & ["Menijske možnosti za urejanje fotografij" na strani 76](#page-75-0)

# **MeniMenijske možnosti za tiskanje na nadzorni plošči**

### **Menijske možnosti za izbiranje fotografij**

### Browse:

prikaže fotografije v pomnilniški napravi, razvrščene po določenih pogojih.Možnosti, ki so na voljo, so odvisne od uporabljenih funkcij.

### <span id="page-74-0"></span>❏ Cancel Browse:

prekliče razvrstitev fotografij in prikaže vse fotografije.

❏ yyyy:

izberite leto fotografij, ki jih želite prikazati.

- ❏ yyyy/mm: izberite leto in mesec fotografij, ki jih želite prikazati.
- ❏ yyyy/mm/dd: izberite leto, mesec in datum fotografij, ki jih želite prikazati.

### Display order:

spremeni vrstni red prikaza v naraščajoči ali padajoči vrstni red.

### Select all photos:

izbere vse fotografije in nastavi število natisov.

### Deselect all photos:

ponastavi število natisov vseh fotografij na 0 (nič).

### Select a device to load photos:

izberite napravo, iz katere želite naložiti fotografije.

### **Menijske možnosti za nastavitve papirja in tiskanja**

### Paper Size:

izberite velikost naloženega papirja.

### Paper Type:

izberite vrsto naloženega papirja.

### Paper Cassettes:

izberite vir papirja, ki ga želite uporabiti.

### Border Setting

❏ Borderless:

tiskanje brez robov.Slika bo rahlo povečana, da se odstranijo robovi na papirju.

❏ With Border:

tiskanje z belimi robovi okrog robov.

### Expansion:

pri tiskanju brez obrob bo slika rahlo povečana, da se odstranijo robovi na papirju.Izberite stopnjo povečave slike.

### Fit Frame:

če se razmerji stranic slike in papirja razlikujeta, se slika samodejno poveča ali pomanjša tako, da se krajša stranica slike ujema s krajšo stranico papirja.Če dolžina daljše stranice slike presega dolžino

<span id="page-75-0"></span>daljše stranice papirja, bo daljša stranica slike odrezana.Ta funkcija morda ne bo delovala pri panoramskih fotografijah.

### Quality:

izberite kakovost tiskanja.Če izberete **Best**, je kakovost tiskanja večja, vendar bo tiskanje morda počasnejše.

### Date:

izberite obliko za prikaz datuma na fotografijah, za katere je zabeležen datum, ko so bile posnete, ali datum, ko so bile shranjene.Pri nekaterih postavitvah datum ni natisnjen.

### Print Info. On Photos

❏ Off:

tiskanje brez kakršnih koli informacij.

❏ Camera Settings:

tiskanje z nekaterim informacijami Exif, kot so čas osvetlitve, odprtost zaslonke ali občutljivost ISO.Nezabeležene informacije niso natisnjene.

❏ Camera Text:

natisne besedilo, nastavljeno v digitalnem fotoaparatu.Informacije o nastavitvah besedila najdete v dokumentaciji, ki je bila priložena fotoaparatu.Informacije je mogoče natisniti samo pri tiskanju brez obrob na papir velikosti 10×15 cm, 13×18 cm ali 16:9 široka velikost.

❏ Landmark:

natisne ime mesta ali znamenitosti, kjer je bila posneta fotografija z digitalnimi fotoaparati, ki podpirajo funkcijo znamenitosti.Dodatne podrobnosti najdete na spletnem mestu proizvajalca fotoaparata.Informacije je mogoče natisniti samo pri tiskanju brez obrob na papir velikosti 10×15 cm, 13×18 cm ali 16:9 široka velikost.

### Clear All Settings:

ponastavi nastavitve papirja in tiskanja na privzete vrednosti.

### CD Density:

za tiskanje CD-jev/DVD-jev.Nastavitev gostote za tisk na CD/DVD.

### Density:

za tiskanje pobarvank.Izberite raven gostote za obrise na pobarvanki.

### Line Detection:

za tiskanje pobarvank.Izberite občutljivost, ki bo uporabljena za zaznavanje obrisov na fotografiji.

### **Menijske možnosti za urejanje fotografij**

# (Crop):

obreže del fotografije.Območje obrezovanja lahko premaknete, povečate ali pomanjšate.

# (Filter):

tiskanje v načinu sepia ali črno-beli barvi.

# $\mathbf{X}$  (Adjustments):

uporabi popravljanje barv s funkcijo **Enhance** ali **Fix Red-Eye**.

### Enhance:

izberite eno možnosti za prilagoditev. Funkcija **Auto**, **People**, **Landscape** ali **Night Scene** ustvari ostrejše slike in živahnejše barve s samodejno prilagoditvijo kontrasta, nasičenosti in svetlosti izvirnih slikovnih podatkov.

### ❏ Auto:

tiskalnik zazna vsebino slike in samodejno izboljša sliko glede na zaznano vsebino.

❏ People:

priporočeno za slike oseb.

❏ Landscape:

priporočeno za slike pokrajin.

❏ Night Scene:

priporočeno za slike nočnih prizorov.

❏ P.I.M.:

prilagodi sliko na podlagi informacij za tiskanje, ki jih zagotovi digitalni fotoaparat, združljiv s tehnologijo PRINT Image Matching.

❏ Enhance Off:

izklopi funkcijo **Enhance**.

### Fix Red-Eye:

odpravi učinek rdečih oči na fotografijah.Popravki niso uporabljeni za izvirnike, ampak samo na natisih.Odvisno od vrste fotografije je mogoče popraviti tudi druge dele slike, ne le oči.

### Brightness:

prilagodi svetlost slike.

### Contrast:

prilagodi razliko med svetlimi in temnimi deli slike.

### Sharpness:

izostri ali omehča robove slike.

### Saturation:

prilagodi živahnost slike.

# **Tiskanje v meniju Various prints na nadzorni plošči**

# **Tiskanje oblikovalskega papirja**

Z vzorci, shranjenimi v tiskalniku lahko natisnete številne različne oblikovalske papirje, kot so ograje in pikčaste obleke.Tako lahko papir uporabite na različne načine, na primer za doma narejene platnice knjig, zavijalni papir itn.Podrobnosti o ustvarjanju lastnih izdelkov najdete na tem spletnem mestu.

### [http://epson.sn](http://epson.sn/?q=2)

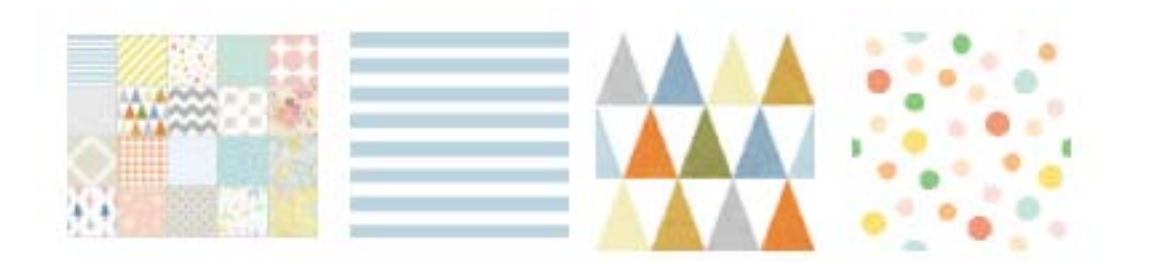

- 1. Naložite papir v tiskalnik.
- 2. Na nadzorni plošči izberite **Various prints**.

Če želite izbrati element, z gumbi  $\blacktriangle \blacktriangledown \blacktriangle$  premaknite fokus na element in nato pritisnite gumb OK.

- 3. Izberite **Design paper**.
- 4. Izberite vzorec, na primer ograje ali pikčaste obleke.
- 5. Izberite nastavitve papirja in tiskanja.
- 6. Pritisnite gumb  $\blacktriangleright$ .
- 7. Vnesite število kopij in pritisnite gumb  $\lozenge$ .

### **Povezane informacije**

- & ["Nalaganje papirja v Kaseta za papir 2" na strani 55](#page-54-0)
- & ["Seznam vrst papirja" na strani 50](#page-49-0)

# **Tiskanje fotografij z ročno napisanimi opombami**

Fotografijo iz pomnilniške naprave lahko natisnete z ročno napisanim besedilom ali risbami.Tako lahko ustvarite izvirne voščilnice, npr. za novo leto ali rojstni dan.

Najprej izberite fotografijo in natisnite predlogo na navaden papir.Na predlogo napišite ali narišite želeno, ter jo nato optično preberite s tiskalnikom.Nato lahko natisnete fotografijo z lastnimi besedili in risbami.

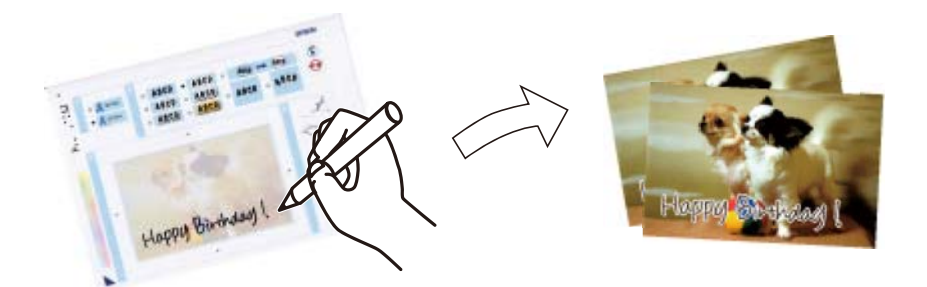

1. Vstavite pomnilniško napravo v režo za kartico SD ali vrata za zunanji vmesnik USB na tiskalniku.

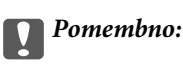

*Pomnilniške naprave ne odstranite, dokler tiskanje ni končano.*

2. Na nadzorni plošči izberite **Various prints**.

Če želite izbrati element, z gumbi  $\blacktriangle \blacktriangledown \blacktriangle$  premaknite fokus na element in nato pritisnite gumb OK.

- 3. Izberite **Greeting Card** > **Select Photo and Print Template**.
- 4. Ko se prikaže sporočilo, da je nalaganje fotografij končano, pritisnite gumb OK.
- 5. Na zaslonu za izbiro fotografij izberite fotografijo, ki jo želite natisniti, in izberite **Use This Photo**.
- 6. Izberite nastavitve tiskanja, na primer vrsto papirja in postavitev za tiskanje fotografij z ročno napisanimi opombami, in nato pritisnite gumb $\blacktriangleright$ .
- 7. V kaseta za papir 2 naložite navaden papir velikosti A4, da natisnete predlogo.
- 8. Izberite **To Check Printing**.
- 9. Pritisnite gumb  $\hat{\Phi}$  za tisk predloge.
- 10. Preverite natis in izberite **Close**.
- 11. Upoštevajte navodila na predlogi za pisanje in risanje.
- 12. Ročno zaprite izhodni pladenj.V kaseta za papir 1 naložite fotografski papir.
- 13. Izberite **Print Using the Template**.
- 14. Preverite zaslon, položite predlogo na steklo optičnega bralnika in nato pritisnite gumb OK.

### *Opomba:*

*Prepričajte se, da je besedilo na predlogi popolnoma posušeno, preden jo postavite na steklo optičnega bralnika.Če so na stekleni plošči optičnega bralnika madeži, bodo na fotografiji natisnjeni tudi madeži.*

- 15. Po potrebi pritisnite gumb  $\Box$ , da uredite fotografije.
- 16. Izvlecite zunanji pladenj.

17. Vnesite število kopij in pritisnite gumb  $\mathcal{D}$ .

### **Povezane informacije**

- & ["Vstavitev pomnilniške kartice" na strani 64](#page-63-0)
- & ["Vodnik po zaslonu za izbiro fotografij \(Single View\)" na strani 69](#page-68-0)
- & ["Menijske možnosti za nastavitve papirja in tiskanja" na strani 75](#page-74-0)
- & ["Nalaganje papirja v Kaseta za papir 1" na strani 52](#page-51-0)
- & ["Nalaganje papirja v Kaseta za papir 2" na strani 55](#page-54-0)
- & ["Seznam vrst papirja" na strani 50](#page-49-0)
- & ["Polaganje izvirnikov na Steklo optičnega bralnika" na strani 61](#page-60-0)
- & ["Vodnik po zaslonu za urejanje fotografij" na strani 70](#page-69-0)
- & ["Menijske možnosti za urejanje fotografij" na strani 76](#page-75-0)

# **Tiskanje fotografij na nalepko CD-ja/DVD-ja**

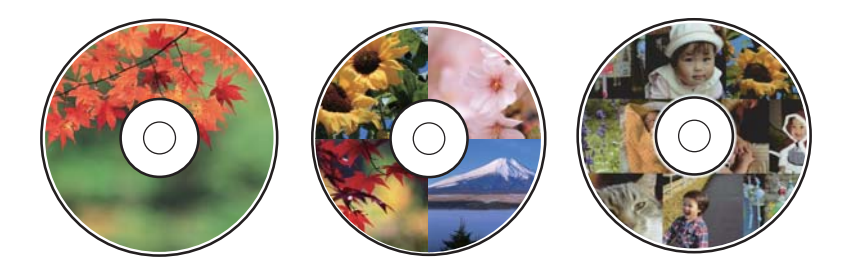

Izberete lahko fotografije, shranjene v pomnilniški napravi, ki jih želite natisniti na nalepko CD-ja/DVD-ja.

### c*Pomembno:*

- ❏ *Pred tiskom na CD/DVD preberite opozorila za delo s CD-ji/DVD-ji.*
- ❏ *Ne vstavljajte pladnja za CD-je/DVD-je, ko tiskalnik izvaja operacijo.S tem lahko poškodujete tiskalnik.*
- ❏ *Pladenj za CD-je/DVD-je vstavite šele, ko ste k temu pozvani.V nasprotnem primeru pride do napake, pladenj za CD-je/DVD-je pa je izvržen.*
- 1. Vstavite pomnilniško napravo v režo za kartico SD ali vrata za zunanji vmesnik USB na tiskalniku.
- 2. Na nadzorni plošči izberite **Various prints**.

Če želite izbrati element, z gumbi  $\blacktriangle \blacktriangledown \blacktriangle$  premaknite fokus na element in nato pritisnite gumb OK.

- 3. Izberite **Copy to CD/DVD** > **Print on CD/DVD**.
- 4. Izberite postavitev.

Na voljo so **CD/DVD 1-up**, **CD/DVD 4-up** in **CD/DVD Variety**.

- 5. Ko se prikaže sporočilo, da je nalaganje fotografij končano, izberite **OK**.
- 6. Izvedite eno od spodnjih dejanj.

❏ **CD/DVD 1-up**: izberite fotografijo, izberite **Proceed to set up Outer/Inner.** in nadaljujte z 10. korakom.

- ❏ **CD/DVD 4-up**: nadaljujte s 7. korakom.
- ❏ **CD/DVD Variety**: izberite fotografije, dokler število fotografij, ki jih je mogoče nastaviti, ni nastavljeno na 0.Izberite**Proceed to set up Outer/Inner.** in nadaljujte z 10. korakom.
- 7. Izberite , izberite fotografijo, ki jo želite naložiti, in nato izberite **Place This Photo**.
- 8. Preverite sporočilo in pritisnite gumb OK.Po potrebi izberite fotografijo, da jo uredite.
- 9. 7. in 8. korak ponavljajte, dokler niso fotografije naložene v vse dele, nato pa pritisnite gumb
- 10. Premaknite fokus na zunanji premer in pritisnite gumb ali +, da nastavite vrednost.Notranji premer nastavite na enak način.

Premer lahko nastavite tudi tako, da izberete vrednost v okvirju in uporabite zaslonsko številsko tipkovnico.

### *Opomba:*

*Kot zunanji premer lahko nastavite 114–120 mm, za notranji premer pa 18–46 mm v korakih po 1 mm.*

### 11. Izberite **Select Type**.

### 12. Izberite **Print on CD/DVD**.

### *Opomba:*

*Za preskusno tiskanje izberite Test print on A4 paper in v kaseta za papir 2 naložite navaden papir velikosti A4.Končen videz tiska lahko preverite pred izvedbo tiska na oznako za CD/DVD.*

13. Ko se na zaslonu prikaže sporočilo, da naložite CD/DVD, izberite **How To** in upoštevajte navodila za nalaganje CD-ja/DVD-ja.

### c*Pomembno:*

*Položite CD/DVD na pladenj za plošče CD/DVD s stranjo za tisk obrnjeno navzgor.Pritisnite sredino CD-ja/ DVD-ja, da ga čvrsto namestite na pladenj za CD-je/DVD-je.V nasprotnem primeru lahko CD/DVD pade s pladnja.Obrnite pladenj, da preverite, ali je CD/DVD čvrsto nameščen na pladnju.*

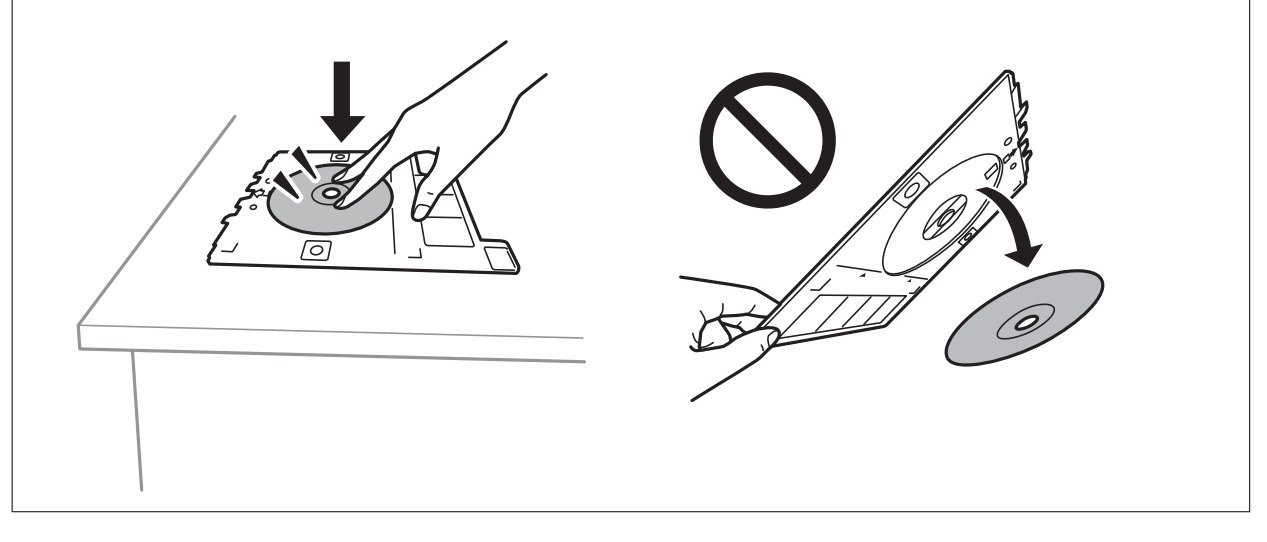

### *Opomba:*

*Pri vstavljanju pladnja v tiskalnik boste morda začutili rahlo trenje.To je običajno, zato nadaljujte vstavljanje pladnja v vodoravni smeri.*

### 14. Izberite **Installed**.

- 15. Po potrebi pritisnite gumb  $\Box$ , da uredite fotografije.
- 16. Pritisnite gumb  $\hat{\mathcal{D}}$ .
- 17. Po končanem tiskanju je pladenj za CD-je/DVD-je izvržen.Odstranite pladenj iz tiskalnika in izberite **Installed**.

### c*Pomembno:*

*Po končanem tiskanju ne pozabite odstraniti pladnja za CD-je/DVD-je.Če pladnja ne odstranite in vklopite ali izklopite tiskalnik ali zaženete čiščenje glave, lahko pladenj za CD-je/DVD-je udari ob tiskalno glavo in povzroči nepravilno delovanje tiskalnika.*

18. Odstranite CD/DVD in vstavite pladenj za CD-je/DVD-je na dno kaseta za papir 2.

### **Povezane informacije**

- & ["Vstavitev pomnilniške kartice" na strani 64](#page-63-0)
- & ["Vodnik po zaslonu za izbiro fotografij \(Single View\)" na strani 69](#page-68-0)
- & ["Menijske možnosti za urejanje fotografij" na strani 76](#page-75-0)

# **Tiskanje fotografij na ovitek za škatlo za CD-je/DVD-je**

Na ovitek za škatlo za CD-je/DVD-je lahko preprosto natisnete fotografije in uporabite fotografijo iz pomnilniške naprave.Ovitek natisnite na papir velikosti A4 in ga odrežite tako, da se prilega škatli.

- 1. Naložite papir v tiskalnik.
- 2. Vstavite pomnilniško napravo v režo za kartico SD ali vrata za zunanji vmesnik USB na tiskalniku.
- 3. Na nadzorni plošči izberite **Various prints**.

Če želite izbrati element, z gumbi  $\blacktriangle \blacktriangledown \blacktriangle$  premaknite fokus na element in nato pritisnite gumb OK.

- 4. Izberite **Copy to CD/DVD** > **Print on Jewel case**.
- 5. Izberite postavitev.
- 6. Izberite nastavitve papirja in tiskanja.
- 7. Pritisnite gumb  $\blacktriangleright$ .
- 8. Ko se prikaže sporočilo, da je nalaganje fotografij končano, pritisnite gumb OK.
- 9. Na zaslonu za izbiro fotografij izberite fotografijo, ki jo želite natisniti.
- 10. Izberite **Preview and Print**.
- 11. Po potrebi pritisnite gumb  $\Box$ , da uredite fotografije.
- 12. Pritisnite gumb  $\lozenge$ .

### **Povezane informacije**

- & ["Nalaganje papirja v Kaseta za papir 2" na strani 55](#page-54-0)
- & ["Seznam vrst papirja" na strani 50](#page-49-0)
- & ["Vstavitev pomnilniške kartice" na strani 64](#page-63-0)
- & ["Menijske možnosti za nastavitve papirja in tiskanja" na strani 75](#page-74-0)
- & ["Vodnik po zaslonu za izbiro fotografij \(Single View\)" na strani 69](#page-68-0)
- & ["Menijske možnosti za izbiranje fotografij" na strani 74](#page-73-0)
- & ["Vodnik po zaslonu za izbiro fotografij \(Single View\)" na strani 69](#page-68-0)
- & ["Vodnik po zaslonu za predogled" na strani 70](#page-69-0)
- & ["Vodnik po zaslonu za urejanje fotografij" na strani 70](#page-69-0)
- & ["Menijske možnosti za urejanje fotografij" na strani 76](#page-75-0)

# **Tiskanje originalnih koledarjev s fotografijo**

Preprosto lahko natisnete originalne koledarje s fotografijo iz pomnilniške naprave.

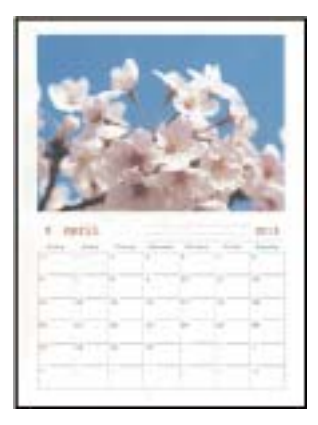

- 1. Naložite papir v tiskalnik.
- 2. Vstavite pomnilniško napravo v režo za kartico SD ali vrata za zunanji vmesnik USB na tiskalniku.
- 3. Na nadzorni plošči izberite **Various prints**.

Če želite izbrati element, z gumbi  $\blacktriangle \blacktriangledown \blacktriangle$  premaknite fokus na element in nato pritisnite gumb OK.

- 4. Izberite **Calendar**.
- 5. Izberite vrsto koledarja.
- 6. Konfigurirajte nastavitve papirja in pritisnite gumb $\blacktriangleright$ , da nastavite datum.
- 7. Nastavite leto in mesec ter izberite **OK**.
- 8. Ko se prikaže sporočilo, da je nalaganje fotografij končano, pritisnite gumb OK.
- 9. Na zaslonu za izbiro fotografij izberite fotografijo, ki jo želite natisniti.
- 10. Izberite **Use This Photo**.

- 11. Po potrebi pritisnite gumb  $\mathbf{\mathbf{C}}$ , da uredite fotografijo.
- 12. Vnesite število kopij in pritisnite gumb  $\mathcal{D}$ .

### **Povezane informacije**

- & ["Nalaganje papirja v Kaseta za papir 2" na strani 55](#page-54-0)
- & ["Seznam vrst papirja" na strani 50](#page-49-0)
- & ["Vstavitev pomnilniške kartice" na strani 64](#page-63-0)
- & ["Menijske možnosti za nastavitve papirja in tiskanja" na strani 75](#page-74-0)
- & ["Vodnik po zaslonu za izbiro fotografij \(Single View\)" na strani 69](#page-68-0)
- & ["Vodnik po zaslonu za predogled" na strani 70](#page-69-0)
- & ["Vodnik po zaslonu za urejanje fotografij" na strani 70](#page-69-0)
- & ["Menijske možnosti za urejanje fotografij" na strani 76](#page-75-0)

# **Tiskanje urnika**

Preprosto lahko natisnete eno od teh različic urnika: Monthly, Weekly ali Daily.

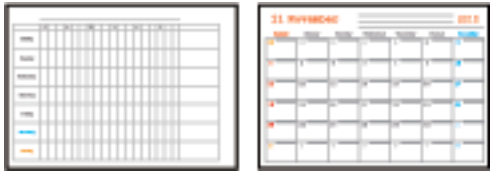

- 1. Naložite papir v tiskalnik.
- 2. Na nadzorni plošči izberite **Various prints**.

Če želite izbrati element, z gumbi  $\blacktriangle \blacktriangledown \blacktriangle$  premaknite fokus na element in nato pritisnite gumb OK.

- 3. Izberite **Schedule**.
- 4. Izberite vrsto urnika.
- 5. Konfigurirajte nastavitve papirja in pritisnite gumb $\blacktriangleright$ .
- 6. Če izberete **Monthly** ali **Daily**, nastavite datum in izberite **OK**.
- 7. Vnesite število kopij in pritisnite gumb  $\hat{\Phi}$ .

### **Povezane informacije**

- & ["Nalaganje papirja v Kaseta za papir 2" na strani 55](#page-54-0)
- $\rightarrow$  ["Seznam vrst papirja" na strani 50](#page-49-0)
- & ["Menijske možnosti za nastavitve papirja in tiskanja" na strani 75](#page-74-0)
- & ["Vodnik po zaslonu za predogled" na strani 70](#page-69-0)

# **Tiskanje črtastega papirja**

Natisnete lahko nekatere vrste črtastega, grafičnega ali notnega papirja, da ustvarite lasten izvirni zvezek ali nevezane liste.

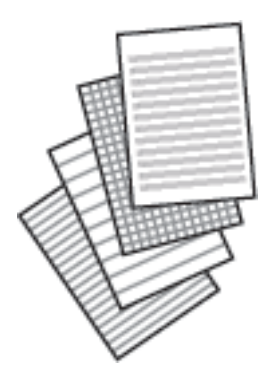

- 1. Naložite papir v tiskalnik.
- 2. Na nadzorni plošči izberite **Various prints**.

Če želite izbrati element, z gumbi  $\blacktriangle \blacktriangledown \blacktriangle$  premaknite fokus na element in nato pritisnite gumb OK.

- 3. Izberite **Ruled paper**.
- 4. Izberite vrsto črtovja.
- 5. Izberite nastavitve papirja.
- 6. Pritisnite gumb $\blacktriangleright$ .
- 7. Vnesite število kopij in pritisnite gumb $\mathcal{Q}$ .

### **Povezane informacije**

- & ["Nalaganje papirja v Kaseta za papir 2" na strani 55](#page-54-0)
- & ["Seznam vrst papirja" na strani 50](#page-49-0)
- & ["Menijske možnosti za nastavitve papirja in tiskanja" na strani 75](#page-74-0)
- & ["Vodnik po zaslonu za predogled" na strani 70](#page-69-0)

# **Tiskanje originalnega pisalnega papirja**

Preprosto lahko natisnete originalni pisalni papir s fotografijo iz pomnilniške naprave, nastavljeno za ozadje.Fotografija je natisnjena v svetlih barvah, da je mogoče preprosto pisati na papir.

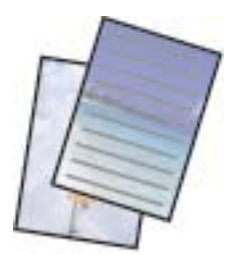

- 1. Naložite papir v tiskalnik.
- 2. Vstavite pomnilniško napravo v režo za kartico SD ali vrata za zunanji vmesnik USB na tiskalniku.
- 3. Na nadzorni plošči izberite **Various prints**.

Če želite izbrati element, z gumbi  $\blacktriangle \blacktriangledown \blacktriangle$  premaknite fokus na element in nato pritisnite gumb OK.

- 4. Izberite **Writing Papers**.
- 5. Izberite pisalnega papirja.
- 6. Konfigurirajte nastavitve papirja in pritisnite gumb $\blacktriangleright$ .
- 7. Ko se prikaže sporočilo, da je nalaganje fotografij končano, pritisnite gumb OK.
- 8. Na zaslonu za izbiro fotografij izberite fotografijo, ki jo želite natisniti.
- 9. Izberite **Use This Photo**.
- 10. Pritisnite gumb  $\Box$ , če želite natisniti fotografijo v ležeči usmerjenosti.
- 11. Vnesite število kopij in pritisnite gumb  $\hat{\mathcal{D}}$ .

### **Povezane informacije**

- & ["Nalaganje papirja v Kaseta za papir 2" na strani 55](#page-54-0)
- & ["Seznam vrst papirja" na strani 50](#page-49-0)
- & ["Vstavitev pomnilniške kartice" na strani 64](#page-63-0)
- & ["Menijske možnosti za nastavitve papirja in tiskanja" na strani 75](#page-74-0)
- & ["Vodnik po zaslonu za izbiro fotografij \(Single View\)" na strani 69](#page-68-0)
- & ["Vodnik po zaslonu za predogled" na strani 70](#page-69-0)
- & ["Vodnik po zaslonu za urejanje fotografij" na strani 70](#page-69-0)
- & ["Menijske možnosti za urejanje fotografij" na strani 76](#page-75-0)

# **Tiskanje originalne kartice s sporočilom**

Na originalne kartice s sporočilom lahko preprosto natisnete fotografijo iz pomnilniške naprave.

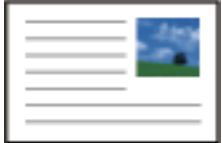

- 1. Naložite papir v tiskalnik.
- 2. Vstavite pomnilniško napravo v režo za kartico SD ali vrata za zunanji vmesnik USB na tiskalniku.

3. Na nadzorni plošči izberite **Various prints**.

Če želite izbrati element, z gumbi  $\blacktriangle \blacktriangledown \blacktriangle$  premaknite fokus na element in nato pritisnite gumb OK.

- 4. Izberite **Message Card**.
- 5. Izberite **Image Position**, **Line Type** in **Line Color** ter nato še **OK**.
- 6. Ko se prikaže sporočilo, da je nalaganje fotografij končano, pritisnite gumb OK.
- 7. Izberite fotografijo, ki jo želite naložiti, in nato izberite **Use This Photo**.
- 8. Izberite nastavitve tiskanja.
- 9. Pritisnite gumb $\blacktriangleright$ .
- 10. Po potrebi pritisnite gumb  $\mathbf{\mathbf{C}}$ , da uredite fotografijo.
- 11. Vnesite število kopij in pritisnite gumb  $\hat{\varphi}$ .

### **Povezane informacije**

- & ["Nalaganje papirja v Kaseta za papir 1" na strani 52](#page-51-0)
- & ["Nalaganje papirja v Kaseta za papir 2" na strani 55](#page-54-0)
- & ["Seznam vrst papirja" na strani 50](#page-49-0)
- & ["Vstavitev pomnilniške kartice" na strani 64](#page-63-0)
- & "Menijske možnosti za tiskanje originalnih kartic s sporočilom" na strani 87
- & ["Menijske možnosti za nastavitve papirja in tiskanja" na strani 75](#page-74-0)
- & ["Vodnik po zaslonu za predogled" na strani 70](#page-69-0)
- & ["Vodnik po zaslonu za urejanje fotografij" na strani 70](#page-69-0)
- & ["Menijske možnosti za urejanje fotografij" na strani 76](#page-75-0)

### **Menijske možnosti za tiskanje originalnih kartic s sporočilom**

### Image Position:

izberite mesto slike na kartici s sporočilom.

### Line Type:

izberite vrsto črtovja, ki ga želite natisniti na kartici s sporočilom.

### Line Color:

izberite barvo črtovja, ki ga želite natisniti na kartici s sporočilom.

# <span id="page-87-0"></span>**Tiskanje pobarvanke**

Slike lahko natisnete tako, da izvlečete le obris fotografij ali slik.Tako lahko ustvarite edinstvene pobarvanke.

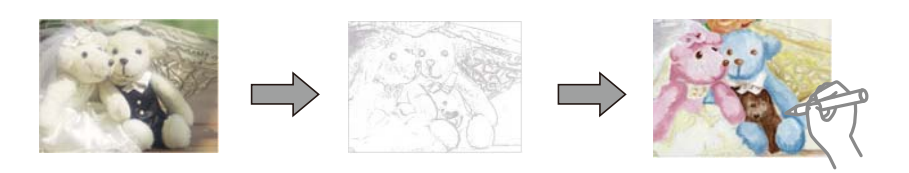

### *Opomba:*

*Če za ustvarjanje pobarvanke uporabljate izvirnike, zaščitene z avtorskimi pravicami, potrebujete dovoljenje lastnika avtorskih pravic, razen če jih uporabljate za osebno uporabo (doma ali drugih omejenih območjih).*

- 1. Naložite papir v tiskalnik.
- 2. Če želite uporabiti fotografijo s pomnilniške naprave, vstavite napravo v režo za kartico SD ali vrata za zunanji vmesnik USB na tiskalniku.
- 3. Na nadzorni plošči izberite **Various prints**.

Če želite izbrati element, z gumbi  $\blacktriangle \blacktriangledown \blacktriangle$  premaknite fokus na element in nato pritisnite gumb OK.

- 4. Izberite **Coloring Book**.
- 5. Izvedite eno od spodnjih dejanj.
	- ❏ Če izberete **Scan an original**: izberite nastavitve tiskanja in pritisnite gumb r.Položite izvirnik na steklo optičnega bralnika in nato pritisnite gumb OK.
	- ❏ Če izberete **Choose from the memory card**: izberite fotografijo in nato še **Use This Photo** ter konfigurirajte nastavitve tiskanja. Pritisnite gumb $\blacktriangleright$ .
- 6. Pritisnite gumb  $\hat{\mathcal{D}}$ .

### **Povezane informacije**

- $\rightarrow$  ["Nalaganje papirja v Kaseta za papir 2" na strani 55](#page-54-0)
- & ["Menijske možnosti za izbiranje fotografij" na strani 74](#page-73-0)
- & ["Menijske možnosti za nastavitve papirja in tiskanja" na strani 75](#page-74-0)

# **Tiskanje iz računalnika**

# **Osnove tiskanja — Windows**

### *Opomba:*

- ❏ *Glejte spletno pomoč glede razlage nastavitev.Kliknite element z desno tipko miške in nato kliknite Pomoč.*
- ❏ *Postopki se razlikujejo glede na aplikacijo.Podrobnosti najdete v pomoči za program.*
- 1. Naložite papir v tiskalnik.
- 2. Odprite datoteko, ki jo želite natisniti.
- 3. Izberite **Natisni** ali **Nastavitve tiskanja** v meniju **Datoteka**.
- 4. Izberite tiskalnik.
- 5. Izberite **Prednosti** ali **Lastnosti** za dostop do okna gonilnika tiskalnika.

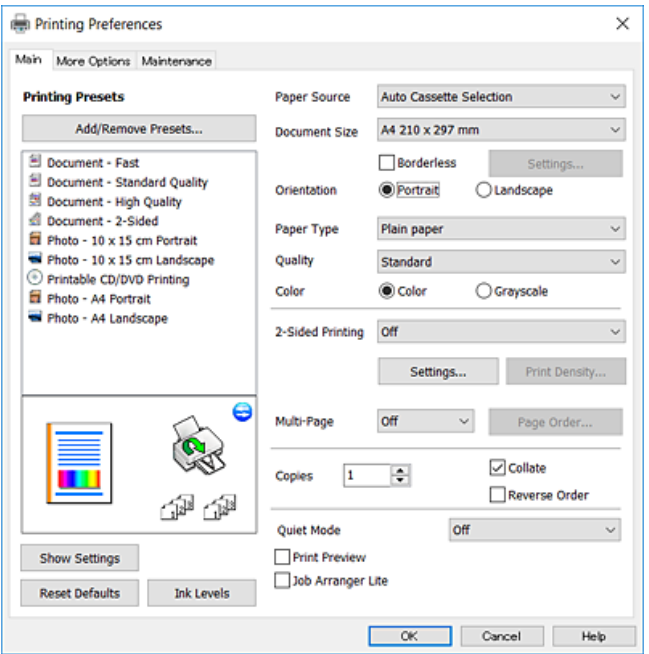

- 6. Izberite te nastavitve.
	- ❏ Vir papirja: izberite vir papirja, v katerega ste vstavili papir.
	- ❏ Velikost dokumenta: izberite velikost papirja, ki ste jo vstavili v tiskalnik.
	- ❏ Brez obrob: izberite tiskanje brez robov okoli slike.

V načinu tiskanja brez obrob, so podatki za tisk povečani na velikost, ki je rahlo večja od velikosti papirja, tako da ob robovih papirja niso natisnjeni robovi.Kliknite **Nastavitve**, da izberete velikost povečave.

- ❏ Usmerjenost: izberite usmerjenost, ki ste jo nastavili v programu.
- ❏ Tip papirja: izberite vrsto papirja, ki ste ga vstavili.
- ❏ Kakovost: izberite kakovost tiskanja.

Če izberete **Visoko**, je kakovost tiskanja večja, vendar bo tiskanje morda počasnejše.

❏ Barva: izberite **Sivina**, če želite tiskati s črno barvo oz. odtenki sivine.

### *Opomba:*

*Pri tiskanju na ovojnice izberite Ležeče kot nastavitev za Usmerjenost.*

- 7. Kliknite **V redu**, da zaprete okno gonilnika tiskalnika.
- 8. Kliknite **Natisni**.

### **Povezane informacije**

& ["Papir, ki je na voljo, in njegove zmogljivosti" na strani 49](#page-48-0)

- <span id="page-89-0"></span>& ["Nalaganje papirja v Kaseta za papir 1" na strani 52](#page-51-0)
- & ["Nalaganje papirja v Kaseta za papir 2" na strani 55](#page-54-0)
- & ["Navodila za gonilnik tiskalnika za Windows" na strani 175](#page-174-0)
- & ["Seznam vrst papirja" na strani 50](#page-49-0)

### **Osnove tiskanja — Mac OS**

### *Opomba:*

*Pojasnila v razdelku kot primer uporabljajo TextEdit.Postopki in zasloni so lahko drugačni, odvisno od uporabljenega programa.Podrobnosti najdete v pomoči za program.*

- 1. Naložite papir v tiskalnik.
- 2. Odprite datoteko, ki jo želite natisniti.
- 3. Izberite **Natisni** v meniju **Datoteka** ali drug ukaz za dostop do okna za tiskanje.

Po potrebi kliknite **Pokaži podrobnosti** ali  $\blacktriangledown$  za razširitev okna tiskanja.

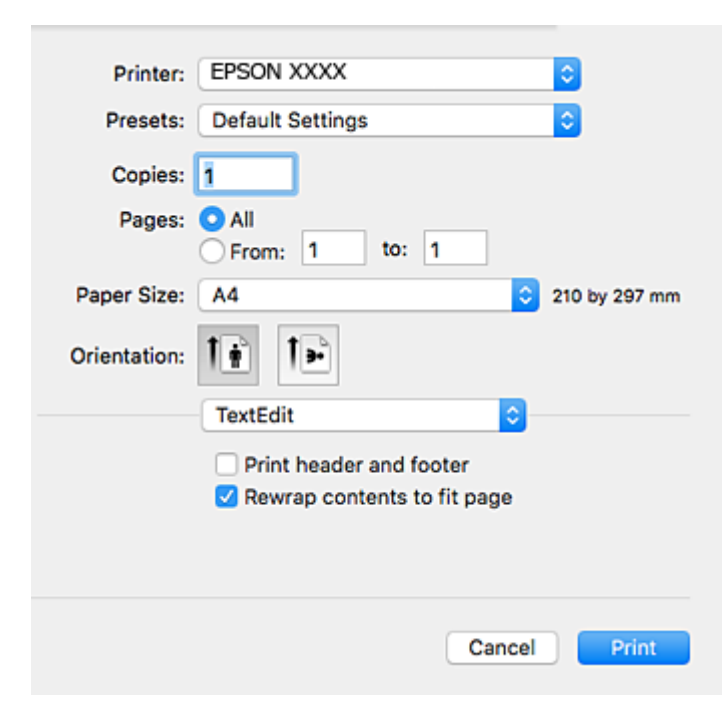

- 4. Izberite te nastavitve.
	- ❏ Tiskalnik: Izberite tiskalnik.
	- ❏ Vnaprejšnje nastavitve: izberite, če želite uporabljati shranjene nastavitve.
	- ❏ Velikost papir: izberite velikost papirja, ki ste jo vstavili v tiskalnik. Ko tiskate brez robov, izberite velikost papirja »brez obrob«.
	- ❏ Usmerjenost: Izberite usmerjenost, ki ste jo nastavili v programu.

### *Opomba:*

- ❏ *Če se zgornji meniji z nastavitvami ne prikažejo, zaprite okno za tiskanje, izberite Priprava strani v meniju Datoteka in določite nastavitve.*
- ❏ *Ko tiskate na pisemske ovojnice, izberite ležečo postavitev.*
- 5. V pojavnem meniju izberite **Nastavitve tiskanja**.

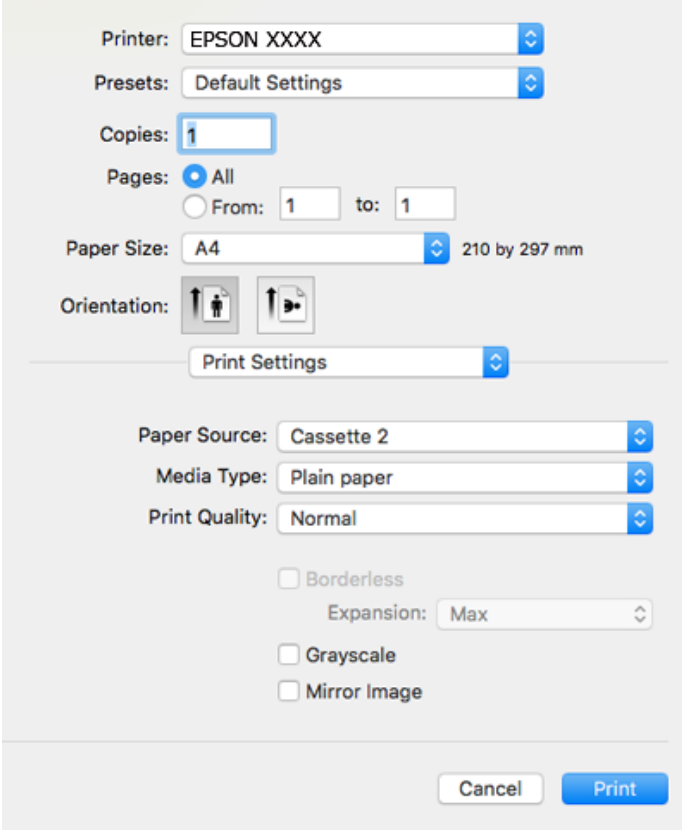

### *Opomba:*

*Če v različici OS X Mountain Lion ali novejši različici meni Nastavitve tiskanja ni prikazan, gonilnik tiskalnika Epson ni bil pravilno nameščen.*

*Izberite Nastavitve sistema v meniju > Tiskalniki in optični bralniki (ali Tiskanje in optično branje, Tiskanje in faks), odstranite tiskalnik in ga znova dodajte.Obiščite spodnje spletno mesto in vnesite ime izdelka.Izberite Podpora in si oglejte nasvete.*

### *[http://epson.sn](http://epson.sn/?q=2)*

6. Izberite te nastavitve.

❏ Paper Source: izberite vir papirja, v katerega ste vstavili papir.

Če izberete **Samodejna izbira**, je vir papirja samodejno izbran glede na velikost in vrsto papirja, ki ste ju izbrali na nadzorni plošči tiskalnika.

Če omogočite funkcijo **Automatic Cassette Switching** in izberete kaseta za papir 1 za nastavitev**Paper Source**, tiskalnik samodejno poda papir iz kaseta za papir 2, ko zmanjka papirja v kaseta za papir 1.V kaseta za papir 1 in kaseta za papir 2 naložite isti papir (vrsta in velikost).

Če želite omogočiti funkcijo **Automatic Cassette Switching**, izberite **Nastavitve sistema** v meniju > **Tiskalniki in optični bralniki** (ali **Tiskanje in optično branje**, **Tiskanje in faks**) in nato izberite tiskalnik.Izberite nastavitve na prikazanem zaslonu tako, da kliknete **Možnosti in materiali** > **Možnosti** (ali **Gonilnik**).

- ❏ Media Type: izberite vrsto papirja, ki ste ga vstavili.
- ❏ Print Quality: izberite kakovost tiskanja.

Če izberete Fino, je kakovost tiskanja večja, vendar bo tiskanje morda počasnejše.

❏ Razširitev: na voljo ob izbiri velikosti papirja brez obrob.

V načinu tiskanja brez obrob, so podatki za tisk povečani na velikost, ki je rahlo večja od velikosti papirja, tako da ob robovih papirja niso natisnjeni robovi.Izberite velikost povečave.

- ❏ Sivina: izberite, ali želite tiskati v črni barvi ali odtenkih sivine.
- 7. Kliknite **Natisni**.

### **Povezane informacije**

- & ["Papir, ki je na voljo, in njegove zmogljivosti" na strani 49](#page-48-0)
- & ["Nalaganje papirja v Kaseta za papir 1" na strani 52](#page-51-0)
- & ["Nalaganje papirja v Kaseta za papir 2" na strani 55](#page-54-0)
- & ["Navodila za gonilnik tiskalnika za Mac OS" na strani 178](#page-177-0)
- & ["Seznam vrst papirja" na strani 50](#page-49-0)

# **Obojestransko tiskanje**

Za obojestransko tiskanje lahko uporabite katerokoli izmed naslednjih metod.

- ❏ Samodejno obojestransko tiskanje
- ❏ Ročno dvostransko tiskanje (samo v sistemu Windows)

Ko je tiskalnik natisnil prvo stran, obrnite papir za tiskanje na drugi strani.

Natisnete lahko knjižico, ki se zloži z zgibanjem izpisa. (Samo v sistemu Windows)

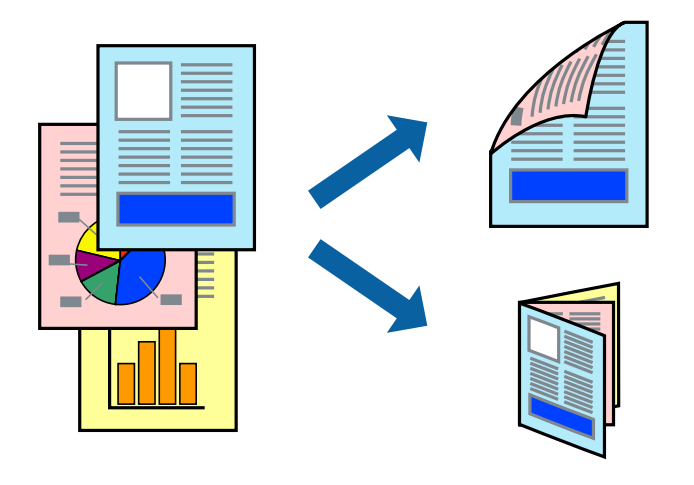

### *Opomba:*

- ❏ *Ta funkcija ni na voljo za brezrobo tiskanje.*
- ❏ *Če ne uporabljate papirja, ki je primeren za obojestransko tiskanje, lahko kakovost tiskanja upade in pojavijo se zagozde.*
- ❏ *Odvisno od papirja in podatkov lahko črnilo premoči na drugo stran papirja.*

### **Povezane informacije**

& ["Papir, ki je na voljo, in njegove zmogljivosti" na strani 49](#page-48-0)

### **Obojestransko tiskanje - Windows**

### *Opomba:*

- ❏ *Ročno obojestransko tiskanje je na voljo, ko je omogočen EPSON Status Monitor 3. Če je EPSON Status Monitor 3 onemogočen, dostopajte do gonilnika tiskalnika, kliknite Razširjene nastavitve v zavihku Vzdrževanje in nato izberite Omogoči EPSON Status Monitor 3.*
- ❏ *Ročno obojestransko tiskanje morda ne bo na voljo, če do tiskalnika dostopate prek omrežja ali ga uporabljate kot tiskalnik v skupni rabi.*
- 1. V tiskalnik vstavite papir.
- 2. Odprite datoteko, ki jo želite natisniti.
- 3. Dostopajte do okna gonilnika tiskalnika.
- 4. Izberite **Samodejno (vezanje po daljšem robu)**, **Samodejno (vezanje po krajšem robu)**, **Ročno (vezanje po daljšem robu)** ali **Ročno (vezanje po krajšem robu)** za **Dvostransko tiskanje** na zavihku **Glavno**.
- 5. Kliknite **Nastavitve**, izberite ustrezno nastavitev in kliknite **V redu**.

### *Opomba:*

*Za tiskanje zložene knjižice, izberite Knjižica.*

6. Kliknite **Gostota tiskanja**, izberite vrsto dokumenta v oknu **Izberi tip dokumenta** in nato kliknite **V redu**.

Gonilnik tiskalnika samodejno nastavi možnost **Prilagoditve** za to vrsto dokumenta.

### *Opomba:*

- ❏ *Tiskanje je lahko počasno, odvisno od kombinacije možnosti, izbranih za Izberi tip dokumenta v oknu Nastavitev gostote tiska in za Kakovost v zavihku Glavno.*
- ❏ *Pri ročnem 2-stranskem tiskanju nastavitev Nastavitev gostote tiska ni na voljo.*
- 7. Nastavite druge elemente v zavihkih **Glavno** in **Več možnosti** kot je potrebno in nato kliknite **V redu**.
- 8. Kliknite **Natisni**.

Pri ročnem dvostranskem tiskanju se po zaključenem tiskanju prve strani na računalniku prikaže pojavno okno. Sledite navodilom na zaslonu.

### **Povezane informacije**

- & ["Nalaganje papirja v Kaseta za papir 1" na strani 52](#page-51-0)
- & ["Nalaganje papirja v Kaseta za papir 2" na strani 55](#page-54-0)
- & ["Osnove tiskanja Windows" na strani 88](#page-87-0)

### **Obojestransko tiskanje — Mac OS**

- 1. Naložite papir v tiskalnik.
- 2. Odprite datoteko, ki jo želite natisniti.
- 3. Odprite okno za tiskanje.
- 4. V pojavnem meniju izberite **Two-sided Printing Settings**.
- 5. Izberite vezavo v polju **Two-sided Printing**.
- 6. Izberite vrsto izvirnika v polju **Document Type**.

### *Opomba:*

- ❏ *Tiskanje bo morda počasno, odvisno od nastavitve Document Type.*
- ❏ *Če tiskate večjo količino podatkov, kot so fotografije ali grafi, izberite Besedilo s fotograf ali Photo kot nastavitev Document Type.Če pride do mazanja ali če se črnilo premoči na hrbtno stran, prilagodite gostoto tiskanja in čas sušenja črnila tako, da kliknete puščico poleg možnosti Adjustments.*
- 7. Ostale elemente nastavite kot potrebno.
- 8. Kliknite **Natisni**.

### **Povezane informacije**

- & ["Nalaganje papirja v Kaseta za papir 1" na strani 52](#page-51-0)
- & ["Nalaganje papirja v Kaseta za papir 2" na strani 55](#page-54-0)
- ◆ ["Osnove tiskanja Mac OS" na strani 90](#page-89-0)

# **Tiskanje več strani na en list**

Na eno stran papirja lahko natisnete dve ali štiri strani podatkov.

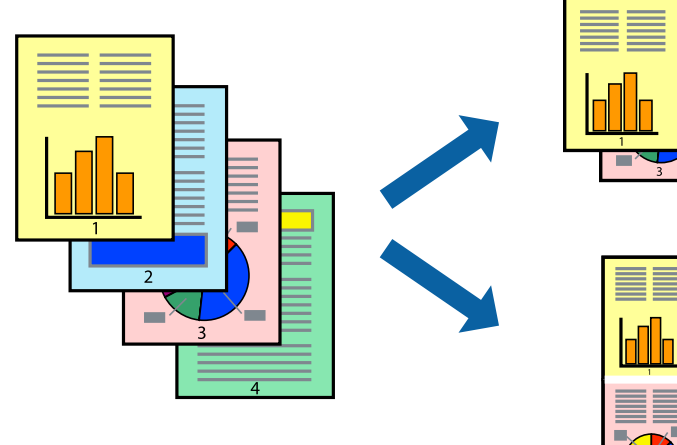

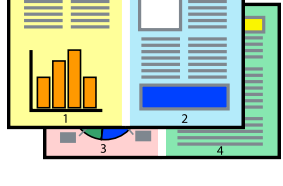

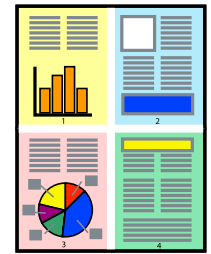

### **Tiskanje več strani na en list - Windows**

### *Opomba:*

*Ta funkcija ni na voljo za tiskanje brez obrob.*

- 1. V tiskalnik vstavite papir.
- 2. Odprite datoteko, ki jo želite natisniti.

- 3. Dostopajte do okna gonilnika tiskalnika.
- 4. Izberite **2-gor** ali **4-gor** kot nastavitev **Več strani** v zavihku **Glavno**.
- 5. Kliknite **Vrstni red strani**, opravite ustrezne nastavitve in nato kliknite **V redu**, da zaprete okno.
- 6. Nastavite druge elemente v zavihkih **Glavno** in **Več možnosti** kot je potrebno in nato kliknite **V redu**.
- 7. Kliknite **Natisni**.

### **Povezane informacije**

- & ["Nalaganje papirja v Kaseta za papir 1" na strani 52](#page-51-0)
- & ["Nalaganje papirja v Kaseta za papir 2" na strani 55](#page-54-0)
- & ["Osnove tiskanja Windows" na strani 88](#page-87-0)

### **Tiskanje več strani na en list— Mac OS**

- 1. Naložite papir v tiskalnik.
- 2. Odprite datoteko, ki jo želite natisniti.
- 3. Odprite okno za tiskanje.
- 4. V pojavnem oknu izberite **Postavitev**.
- 5. Nastavite število strani pri možnosti **Strani na list**, **Smer postavitve** (vrstni red strani) in **Obrobo**.
- 6. Ostale elemente nastavite kot potrebno.
- 7. Kliknite **Natisni**.

### **Povezane informacije**

- & ["Nalaganje papirja v Kaseta za papir 1" na strani 52](#page-51-0)
- & ["Nalaganje papirja v Kaseta za papir 2" na strani 55](#page-54-0)
- ◆ ["Osnove tiskanja Mac OS" na strani 90](#page-89-0)

# **Tiskanje za prilagoditev velikosti papirja**

Tiskate lahko tako, da tiskanje prilagodite velikosti papirja, ki ste ga vstavili v tiskalnik.

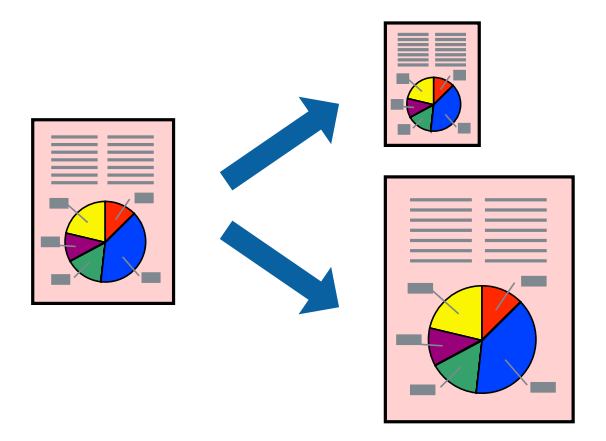

### **Tiskanje za prilagoditev velikosti papirja - Windows**

### *Opomba:*

*Ta funkcija ni na voljo za tiskanje brez obrob.*

- 1. V tiskalnik vstavite papir.
- 2. Odprite datoteko, ki jo želite natisniti.
- 3. Dostopajte do okna gonilnika tiskalnika.
- 4. V zavihku **Več možnosti** opravite naslednje nastavitve.
	- ❏ Velikost dokumenta: Izberite velikost papirja, ki ste jo nastavili v programu.
	- ❏ Izhodni papir: Izberite velikost papirja, ki ste jo vstavili v tiskalnik.

**Prilagodi strani** je izbrano samodejno.

### *Opomba:*

*Če želite natisniti pomanjšano sliko na sredini strani, izberite Na sredini.*

- 5. Nastavite druge elemente v zavihkih **Glavno** in **Več možnosti** kot je potrebno in nato kliknite **V redu**.
- 6. Kliknite **Natisni**.

### **Povezane informacije**

- & ["Nalaganje papirja v Kaseta za papir 1" na strani 52](#page-51-0)
- & ["Nalaganje papirja v Kaseta za papir 2" na strani 55](#page-54-0)
- & ["Osnove tiskanja Windows" na strani 88](#page-87-0)

### **Tiskanje za prilagoditev velikosti papirja — Mac OS**

1. Naložite papir v tiskalnik.

- 2. Odprite datoteko, ki jo želite natisniti.
- 3. Odprite okno za tiskanje.
- 4. Izberite velikost papirja, ki ste jo nastavili v programu kot nastavitev **Velikost papir**.
- 5. V pojavnem meniju izberite **Ravnanje s papirjem**.
- 6. Izberite **Lestvica za prilagoditev velikosti papirja**.
- 7. Izberite velikost papirja, ki ste jo vstavili v tiskalnik kot nastavitev **Ciljna velikost papirja**.
- 8. Ostale elemente nastavite kot potrebno.
- 9. Kliknite **Natisni**.

### **Povezane informacije**

- & ["Nalaganje papirja v Kaseta za papir 1" na strani 52](#page-51-0)
- & ["Nalaganje papirja v Kaseta za papir 2" na strani 55](#page-54-0)
- & ["Osnove tiskanja Mac OS" na strani 90](#page-89-0)

# **Skupno tiskanje več datotek (samo za Windows)**

**Urejevalec nalog** omogoča kombiniranje številnih datotek, ki so ustvarjene z različnimi programi, in tiskanje leteh kot samostojen tiskalni posel. Določite lahko nastavitve tiskanja za kombinirane datoteke, kot so postavitev, vrstni red tiskanja in usmerjenost.

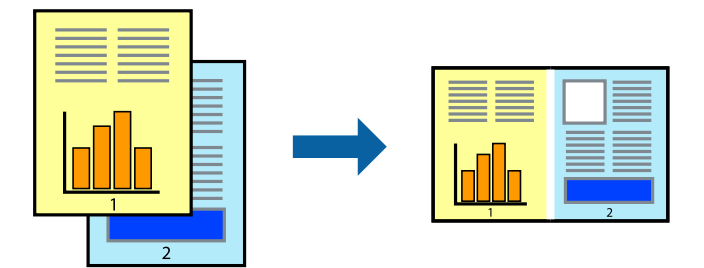

- 1. V tiskalnik vstavite papir.
- 2. Odprite datoteko, ki jo želite natisniti.
- 3. Odprite okno gonilnika tiskalnika.
- 4. Izberite **Urejevalec nalog** v zavihku **Glavno**.
- 5. Kliknite **V redu**, da zaprete okno gonilnika tiskalnika.
- 6. Kliknite **Natisni**.

Prikaže se okno **Urejevalec nalog** in tiskalni posel je dodan v **Natisni projekt**.

7. Ko je okno **Urejevalec nalog** odprto, odprite datoteko, ki jo želite združiti s trenutno datoteko, in ponovite korake od 3 do 6.

### *Opomba:*

- ❏ *Če zaprete okno Urejevalec nalog, bo neshranjen Natisni projekt izbrisan. Za tisk ob poznejšem času izberite Shrani na meniju Datoteka.*
- ❏ *Če želite odpreti Natisni projekt, ki je shranjen v Urejevalec nalog, kliknite Urejevalec nalog v zavihku Vzdrževanje na gonilniku tiskalnika. Nato izberite Odpri iz menija Datoteka, da izberete datoteko. Pripona shranjenih datotek je »ecl«.*
- 8. Izberite menija **Postavitev** in **Uredi** v **Urejevalec nalog**, da po potrebi prilagodite **Natisni projekt**. Podrobnosti najdete v pomoči za Urejevalec nalog.
- 9. Izberite **Natisni** v meniju **Datoteka**.

### **Povezane informacije**

- & ["Nalaganje papirja v Kaseta za papir 1" na strani 52](#page-51-0)
- & ["Nalaganje papirja v Kaseta za papir 2" na strani 55](#page-54-0)
- & ["Osnove tiskanja Windows" na strani 88](#page-87-0)

# **Tiskanje ene slike na več listov za ustvarjanje plakata (samo v sistemu Windows)**

S to funkcijo lahko natisnete eno sliko na več listov papirja.Ustvarite lahko večji plakat, tako da zlepite slike.

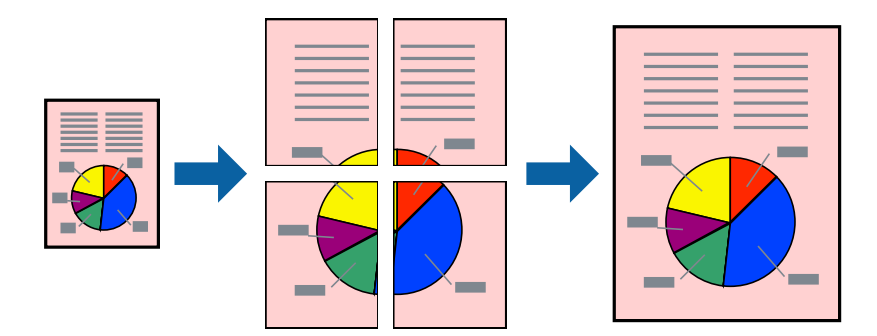

### *Opomba:*

*Ta funkcija ni na voljo za tiskanje brez obrob.*

- 1. Naložite papir v tiskalnik.
- 2. Odprite datoteko, ki jo želite natisniti.
- 3. Odprite okno gonilnika tiskalnika.
- 4. Izberite **2x1 plakat**, **2x2 plakat**, **3x3 plakat** ali **4x4 plakat** v meniju **Več strani** v zavihku **Glavno**.
- 5. Kliknite **Nastavitve**, izberite ustrezno nastavitev in kliknite **V redu**.

### *Opomba: Navodila za izrezovanje tiskanja vam omogoča tiskanje vodiča za rezanje.*

6. Nastavite druge elemente v zavihkih **Glavno** in **Več možnosti** kot je potrebno in nato kliknite **V redu**.

7. Kliknite **Natisni**.

### **Povezane informacije**

- & ["Nalaganje papirja v Kaseta za papir 1" na strani 52](#page-51-0)
- & ["Nalaganje papirja v Kaseta za papir 2" na strani 55](#page-54-0)
- & ["Nalaganje papirja v Kaseta za papir 1" na strani 52](#page-51-0)
- & ["Nalaganje papirja v Kaseta za papir 2" na strani 55](#page-54-0)
- $\blacktriangleright$  ["Osnove tiskanja Windows" na strani 88](#page-87-0)

### **Ustvarjanje posterjev z Oznake poravnave prekrivanja**

Tukaj je primer, kako ustvariti plakat, ko izberete **2x2 plakat** in **Oznake poravnave prekrivanja** za **Navodila za izrezovanje tiskanja**.

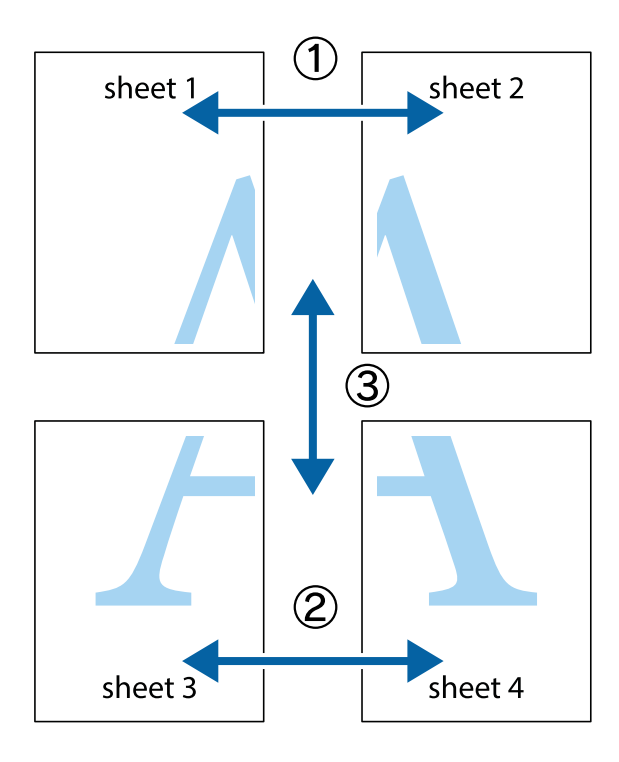

- $X \frac{1}{2}$  $\mathbb{R}^{\mathbb{Z}}$  $\mathbb{R}^{\mathbb{Z}}$  $\begin{array}{c} \mathbb{R} \ \mathbb{R} \end{array}$  $\begin{bmatrix} \mathbb{R}^n & \mathbb{R}^n \end{bmatrix}$  $\overline{\mathbf{w}}$  $\overline{\Xi}$ sheet 1 sheet 2 ัด la sheet 1 sheet 2  $\begin{matrix} \mathbb{R}^n & \mathbb{R}^n \end{matrix}$  $\frac{1}{4}$  $\begin{array}{c} \hline \mathbb{R} \end{array}$ ▉  $\mathbb{R}$
- 1. Pripravite Sheet 1 in Sheet 2. Obrežite robove Sheet 1 vzdolž navpične modre linije, skozi središče zgornje in spodnje prečne oznake.

2. Položite rob lista Sheet 1 na Sheet 2 in poravnajte prečni oznaki, nato pa oba lista papirja na hrbtni strani začasno zlepite.

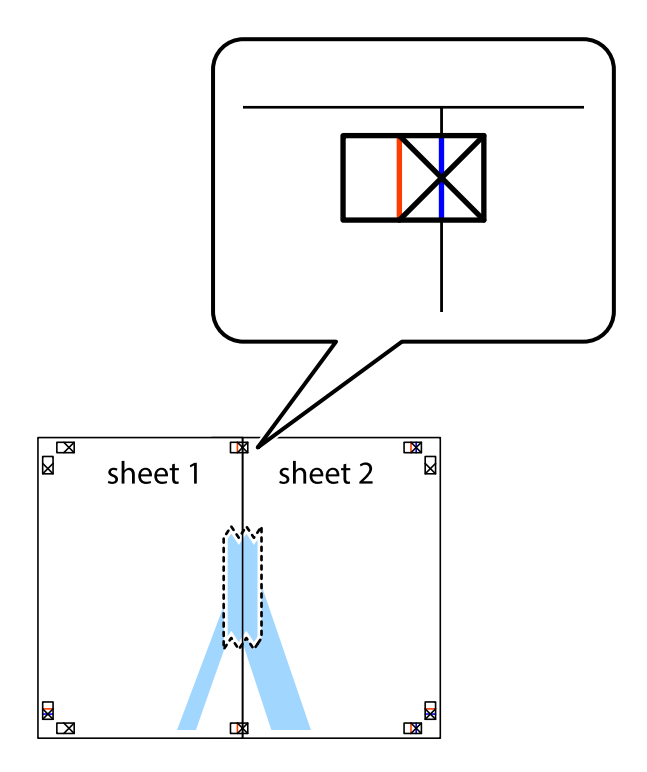

3. Zlepljena lista narežite na dva dela vzdolž navpične rdeče linije skozi oznake za poravnavo (tokrat linija na levi strani prečnih oznak).

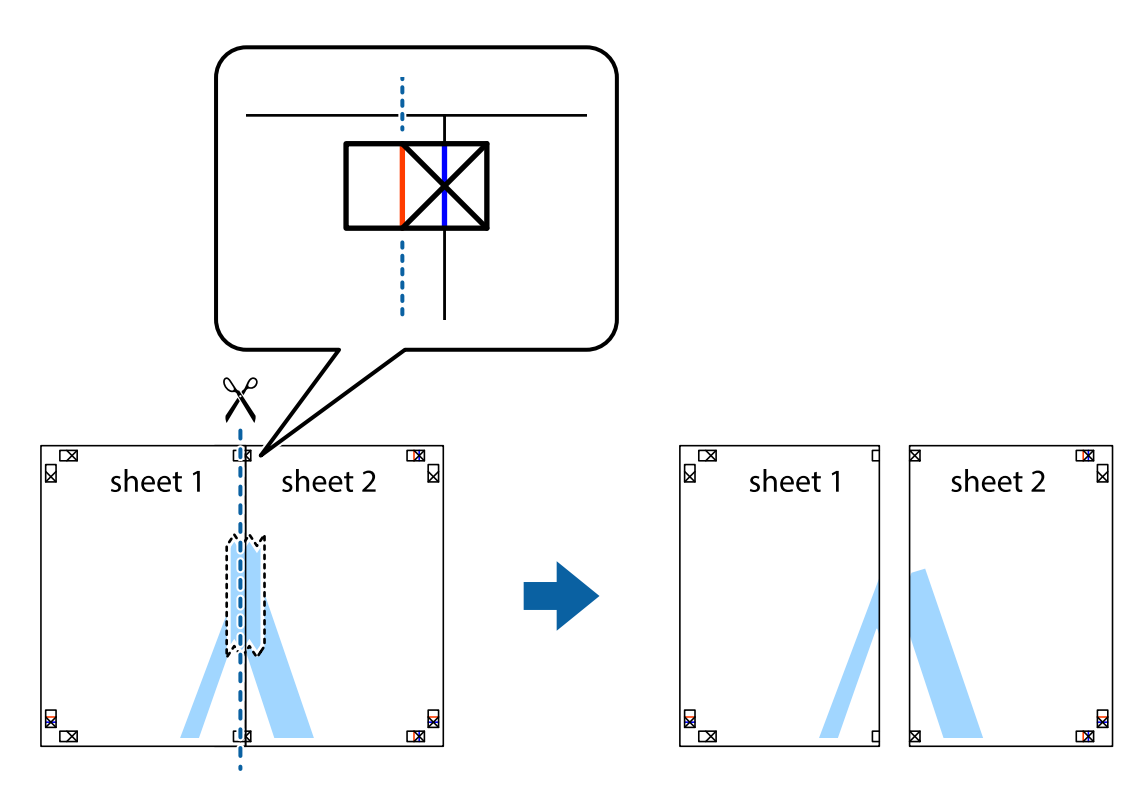

4. Liste zlepite skupaj na hrbtni strani.

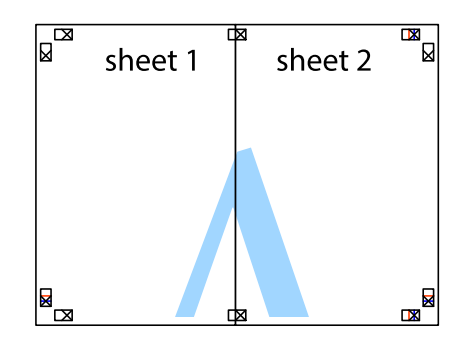

5. Ponovite korake 1 do 4, da zlepite lista Sheet 3 in Sheet 4.

6. Odrežite robove lista Sheet 1 in Sheet 2 vzdolž vodoravne modre linije, skozi središče leve in desne prečne oznake.

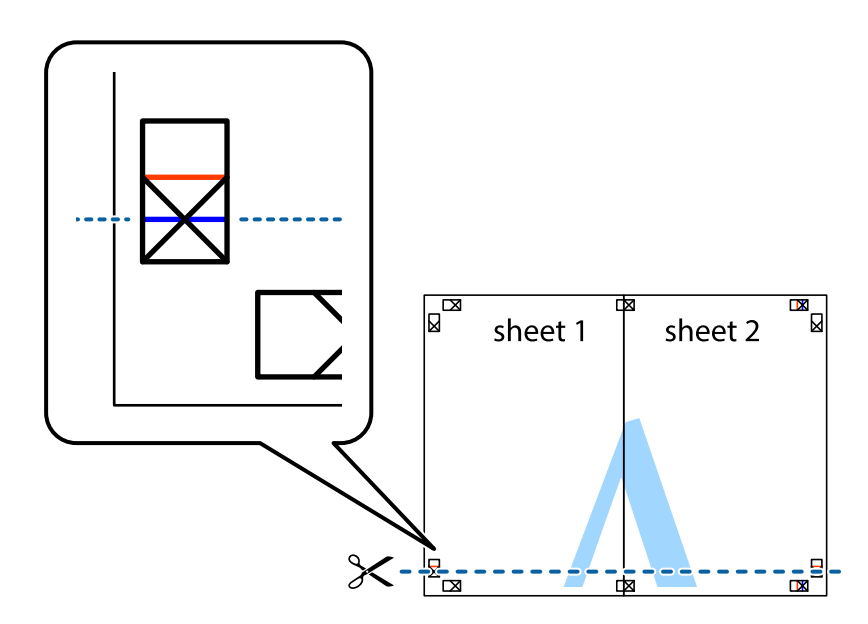

7. Rob lista Sheet 1 in Sheet 2 položite na Sheet 3 in Sheet 4 in poravnajte prečne oznake ter jih začasno zlepite na hrbtni strani.

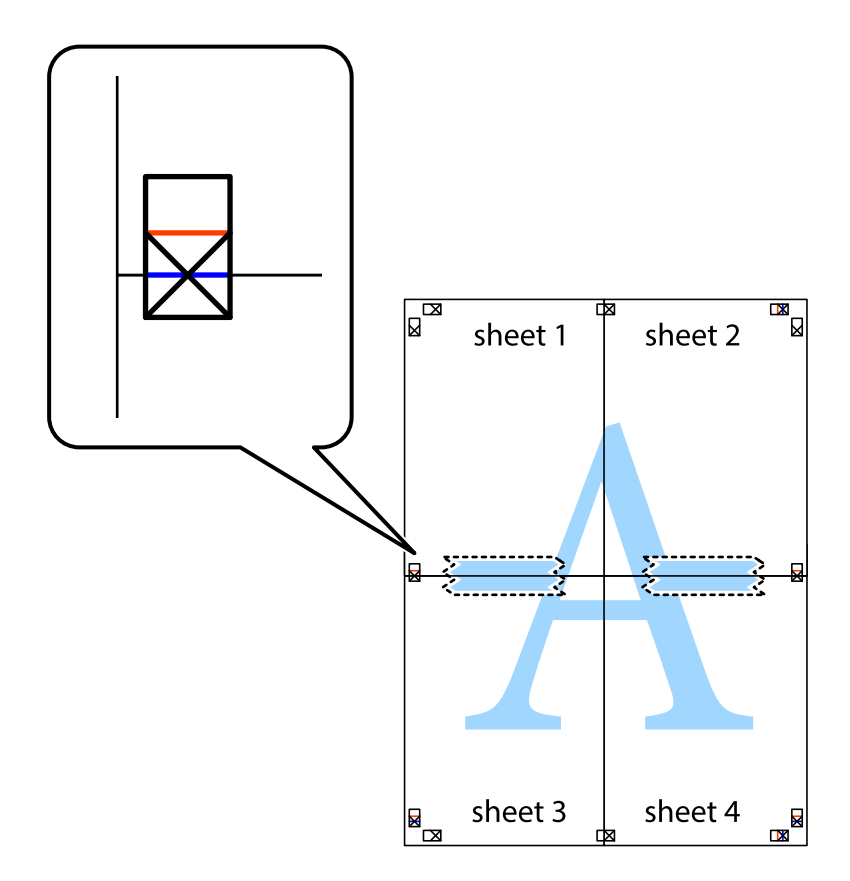

8. Zlepljena lista razrežite na dva dela vzdolž vodoravne rdeče črte skozi oznake za poravnavo (tokrat črta nad prečnimi oznakami).

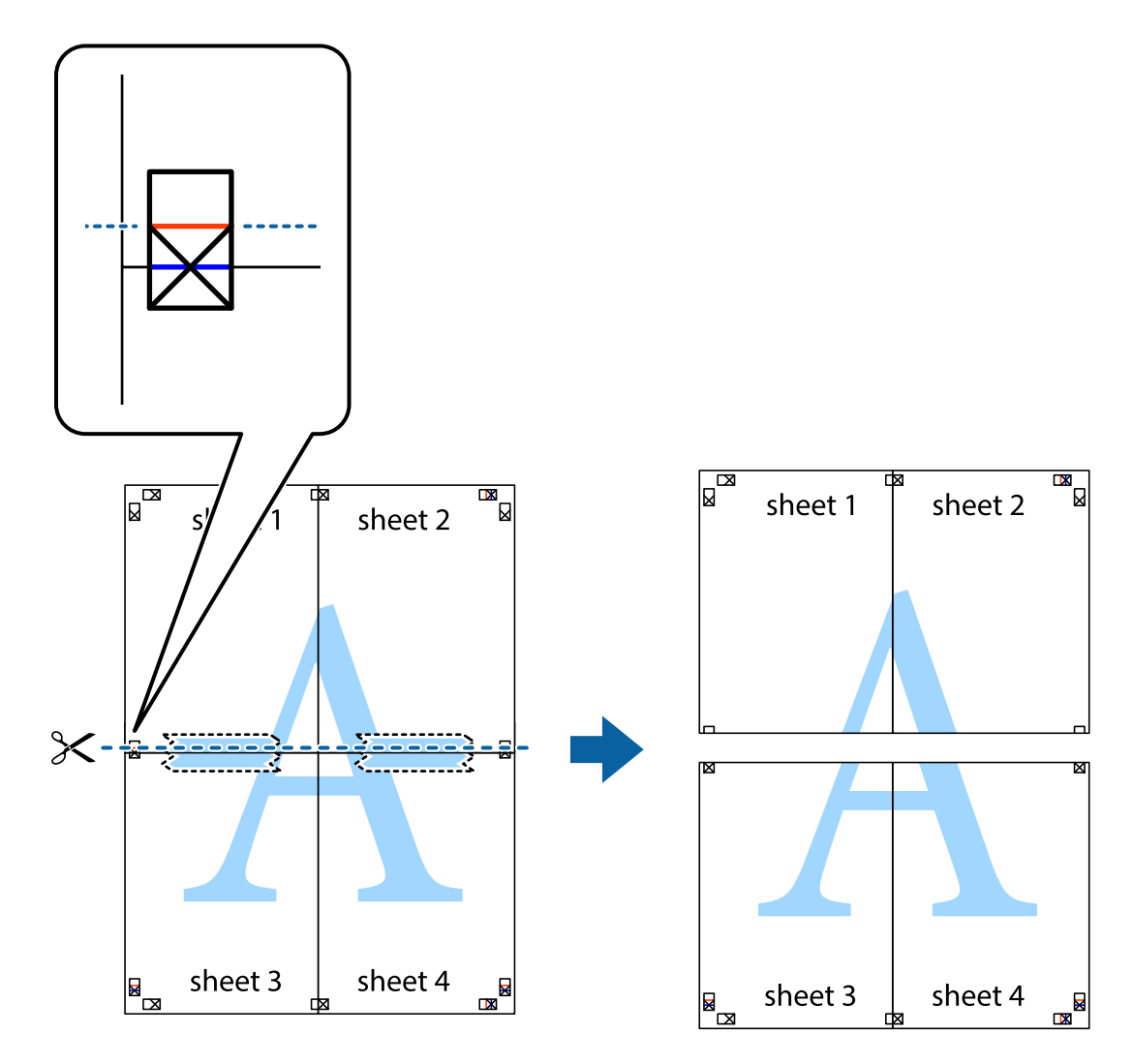

9. Liste zlepite skupaj na hrbtni strani.

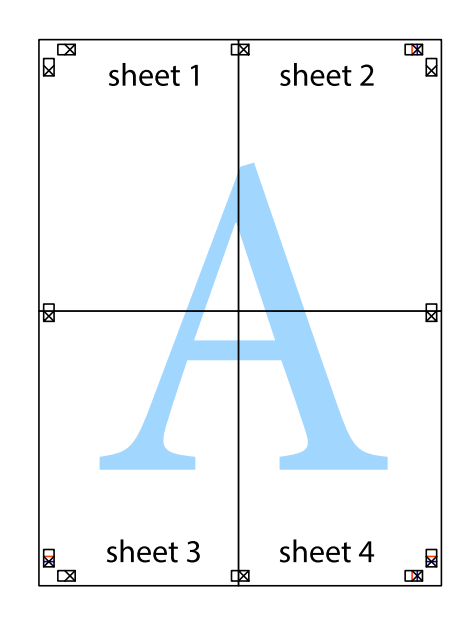

10. Izrežite ostale robove vzdolž zunanjega vodila

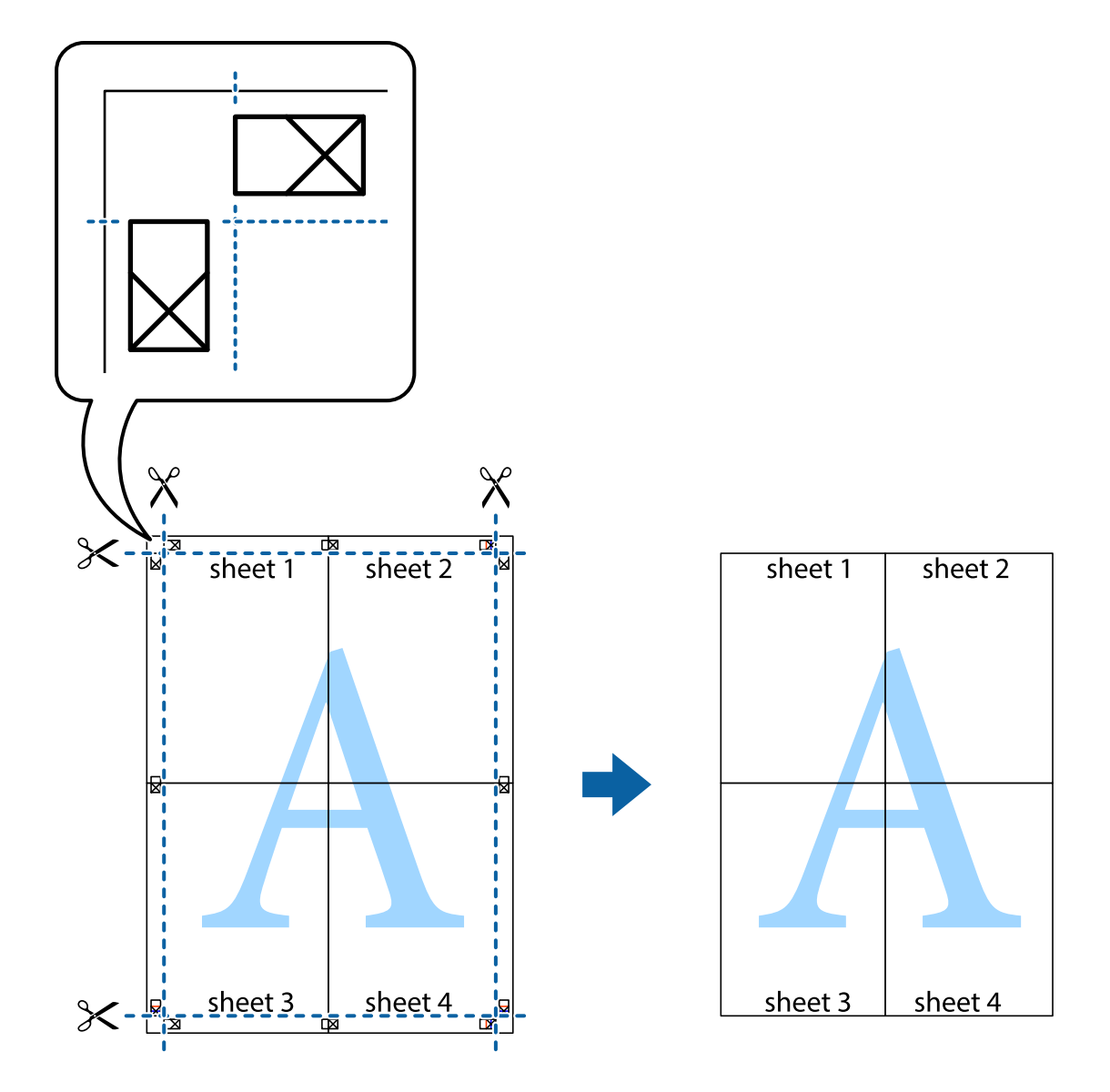

# **Tiskanje z naprednimi funkcijami**

Ta razdelek predstavlja številne dodatne postavitve in funkcije tiskanja, ki so na voljo na gonilniku tiskalnika.

### **Povezane informacije**

- $\blacklozenge$  ["Gonilnik tiskalnika sistema Windows" na strani 174](#page-173-0)
- & ["Gonilnik tiskalnika sistema Mac OS" na strani 177](#page-176-0)

### **Dodajanje vnaprejšnjih nastavitev tiskanja za lažje tiskanje**

Če ustvarite svojo vnaprejšnjo nastavitev pogosto uporabljenih nastavitev tiskanja za gonilnik tiskalnika, lahko enostavno tiskate z vnaprejšnjimi nastavitvami s seznama.

### **Windows**

Če želite dodati svojo vnaprejšnjo nastavitev, nastavite elemente, kot sta **Velikost dokumenta** in **Tip papirja**, v zavihku **Glavno** ali **Več možnosti**, in nato kliknite **Dodajte/odstranite prednastavitve** v meniju **Prednastavitve tiskanja**.

### *Opomba:*

*Če želite izbrisati dodano vnaprejšnjo nastavitev, kliknite Dodajte/odstranite prednastavitve , izberite ime vnaprejšnje nastavitve, ki jo želite izbrisati s seznama, in jo izbrišite.*

### **Mac OS**

Odprite okno za tiskanje.Če želite dodati svojo vnaprejšnjo nastavitev, nastavite elemente, kot sta **Velikost papir** in **Media Type**, in nato shranite trenutne nastavitve kot vnaprejšnjo nastavitev v nastavitvi **Vnaprejšnje nastavitve**.

### *Opomba:*

*Če želite izbrisati dodano vnaprejšnjo nastavitev kliknite Vnaprejšnje nastavitve > Prikaži vnaprejšnje nastavitve, izberite ime vnaprejšnje nastavitve, ki jo želite izbrisati s seznama, in jo izbrišite.*

### **Tiskanje pomanjšanega ali povečanega dokumenta**

Velikost dokumenta lahko zmanjšate ali povečate za določen odstotek.

### **Windows**

### *Opomba:*

*Ta funkcija ni na voljo za tiskanje brez obrob.*

Nastavite **Velikost dokumenta** v zavihku **Več možnosti**.Izberite **Zmanjšaj/povečaj dokument**, **Povečaj na** in nato vnesite odstotek.

### **Mac OS**

### *Opomba:*

*Postopki se razlikujejo glede na aplikacijo.Podrobnosti najdete v pomoči za program.*

Izberite **Priprava strani** (ali **Natisni**) v meniju **Datoteka**.Izberite tiskalnik na seznamu **Oblika za**, izberite velikost papirja in nato vnesite odstotek v polje **Merilo**.Zaprite okno in izvedite tiskanje po osnovnih navodilih za tiskanje.

### **Prilagoditev barve tiska**

Nastavite lahko barve, ki bodo uporabljene za tiskanje.

**PhotoEnhance** proizvede ostrejše slike in bolj žive barve s samodejno prilagoditvijo kontrasta, nasičenja in svetlosti podatkov izvirne slike.

### *Opomba:*

- ❏ *Te prilagoditve ne vplivajo na izvirne podatke.*
- ❏ *PhotoEnhance prilagaja barvo z analiziranjem lokacije zadeve.Če ste torej spremenili lokacijo zadeve z zmanjšanjem, povečanjem, obrezovanjem ali rotiranjem slike, se lahko barva nepričakovano spremeni.Izbira nastavitve »Brez obrob« prav tako spremeni lokacijo zadeve, kar povzroči spremembe barve.Če je slika neostra, barva morda ne bo naravna.Če se barva spremeni ali postane nenaravna, tiskajte v drugem načinu kot PhotoEnhance.*

### **Windows**

Izberite metodo barvne korekcije s **Prilagojene barve** na zavihku **Več možnosti**.

Če izberete **Samodejno**, bodo barve samodejno prilagojene glede na vrsto papirja in nastavitve kakovosti tiska.Če izberete **Po meri** in kliknete **Napredno** , lahko nastavite lastne nastavitve.

### **Mac OS**

Odprite okno za tiskanje.Izberite **Barvno ujemanje** s pojavnega menija in nato izberite **EPSON Color Controls**.Izberite **Color Options** s pojavnega menija ter izberite eno od možnosti, ki so na voljo.Kliknite puščico poleg **Napredne nastavitve** in nastavite želene nastavitve.

### **Tiskanje vodnega žiga (le za Windows)**

Na natise lahko natisnete vodni žig, na primer »Zaupno«.Dodate lahko tudi svoj vodni žig.

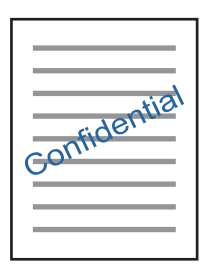

### *Opomba:*

*Ta funkcija ni na voljo pri tiskanju brez robov.*

Kliknite **Funkcije vodnega žiga** v zavihku **Več možnosti** in nato izberite vodni žig.Če želite spremeniti podrobnosti, kot sta gostota in mesto vodnega žiga, kliknite **Nastavitve**.

### **Tiskanje glave in noge (samo v sistemu Windows)**

Podatke, kot sta uporabniško ime in datum tiskanja, lahko natisnete v glavi ali nogi.

Kliknite **Funkcije vodnega žiga** v zavihku **Več možnosti** in nato izberite **Glava/noga**. Kliknite **Nastavitve** in iz spustnega seznama izberite potrebne elemente.

# **Tiskanje fotografij s programom Epson Easy Photo Print**

Epson Easy Photo Print omogoča, da fotografije preprosto postavite in natisnete na različne vrste papirja.Podrobnosti najdete v pomoči za program.

### *Opomba:*

❏ *S tiskanjem na originalen fotografski papir Epson dobite kar najvišjo kakovost črnila in živ ter jasen tisk.*

- ❏ *Za tiskanje brez obrob z uporabo komercialnega programa, nastavite naslednje nastavitve.*
	- ❏ Ustvarite slikovne podatke tako, da se prilegajo papirju.Če je v programu, ki ga uporabljate, na voljo nastavitev za rob, nastavite rob na 0 mm.
	- ❏ Omogočite nastavitev tiskanja brez obrob v gonilniku tiskalnika.

### **Povezane informacije**

- & ["Program za postavitev fotografij \(Epson Easy Photo Print\)" na strani 182](#page-181-0)
- & ["Namestitev programov" na strani 186](#page-185-0)

# **Tiskanje oznak za CD/DVD z Epson Print CD**

Epson Print CD omogoča enostavna izdelavo in tisk izvirnega dizajna oznake za CD/DVD.Izdelate in natisnete lahko tudi ovitek za CD/DVD.

Širino tiska za CD/DVD lahko nastavite od najmanj 18 mm notranjega premera do največ 120 mm zunanjega premera.Glede na nastavitve, je mogoče, da bo CD/DVD ali pladenj zamazan.Nastavite znotraj širine za CD/DVD, ki ga želite potiskati.

Podrobnosti najdete v pomoči za program.

### *Opomba:*

*Ko tiskate oznako za CD/DVD s pomočjo komercialnega programa, nastavite naslednje nastavitve.*

- ❏ *V Windows je kot nastavitev za Velikost dokumenta samodejno nastavljen format A4, ko izberete Pladenj za CD-je/ DVD-je kot nastavitev Vir papirja.Izberite Pokončno kot nastavitev za Usmerjenost in CD/DVD kot nastavitev za Tip papirja.*
- ❏ *Za Mac OS izberite A4 (CD/DVD) kot nastavitev za Velikost papir.Izberite pokončen položaj tiska in nato izberite CD/DVD kot Media Type v meniju Nastavitve tiskanja.*
- ❏ *V nekaterih programih boste morda morali nastaviti vrsto pladnja.Izberite Pladenj tipa 2 Epson.Ime nastavitve se lahko rahlo razlikuje glede na program.*

### **Povezane informacije**

- & ["Program za tiskanje besedila ali sliki, ki so shranjene na disku \(Epson Print CD\)" na strani 182](#page-181-0)
- & ["Namestitev programov" na strani 186](#page-185-0)

# **Tiskanje iz pametnih naprav**

# **Uporaba funkcije Epson iPrint**

Epson iPrint je program, ki omogoča tiskanje fotografij, dokumentov in spletnih strani iz pametne naprave, kot je pametni telefon ali tablični računalnik. Uporabite lahko lokalno tiskanje, tj. tiskanje iz pametne naprave, ki ima vzpostavljeno povezavo z istim brezžičnim omrežjem kot tiskalnik, ali oddaljeno tiskanje, tj. tiskanje z oddaljene lokacije prek interneta. Če želite uporabiti oddaljeno tiskanje, registrirajte tiskalnik v storitev Epson Connect.

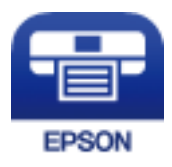

### **Povezane informacije**

& ["Storitev Epson Connect" na strani 172](#page-171-0)

### **Nameščanje programa Epson iPrint**

Program Epson iPrint lahko namestite na svojo pametno napravo na spodnjem spletnem naslovu ali s spodnjo kodo QR.

### <http://ipr.to/a>

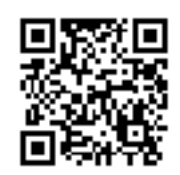

### **Tiskanje s programom Epson iPrint**

Zaženite Epson iPrint v pametni napravi in izberite element na začetnem zaslonu, ki ga želite uporabiti.

Spodnji zasloni se lahko spremenijo brez predhodnega obvestila.Vsebina zaslona se lahko razlikuje in je odvisna od izdelka.

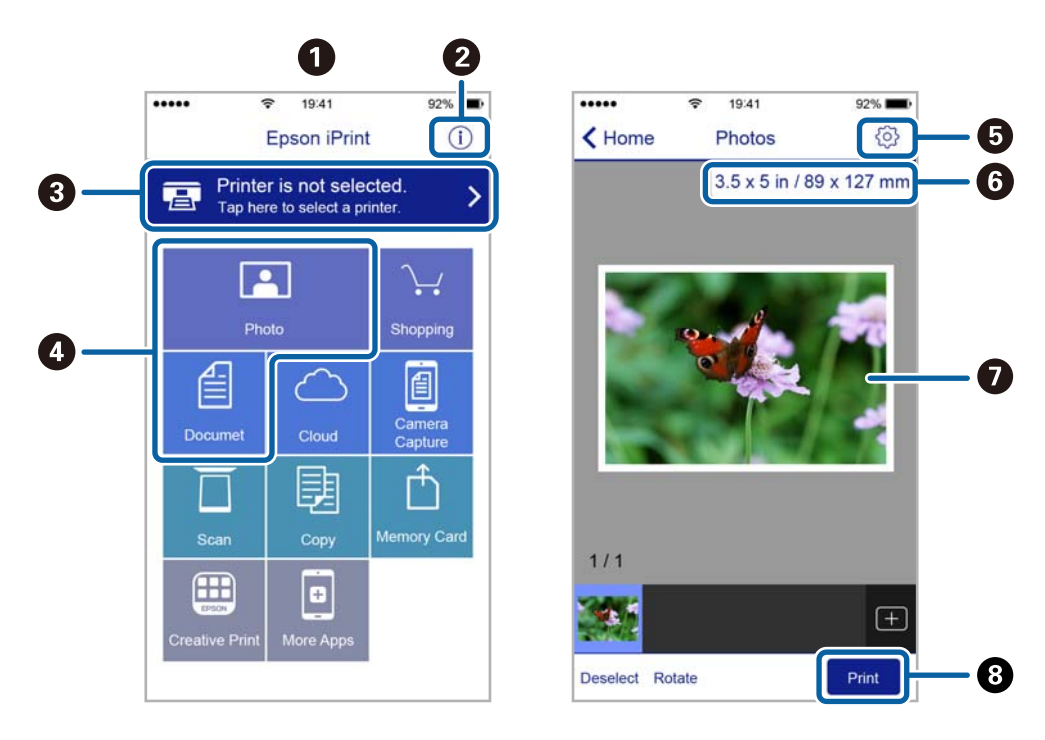

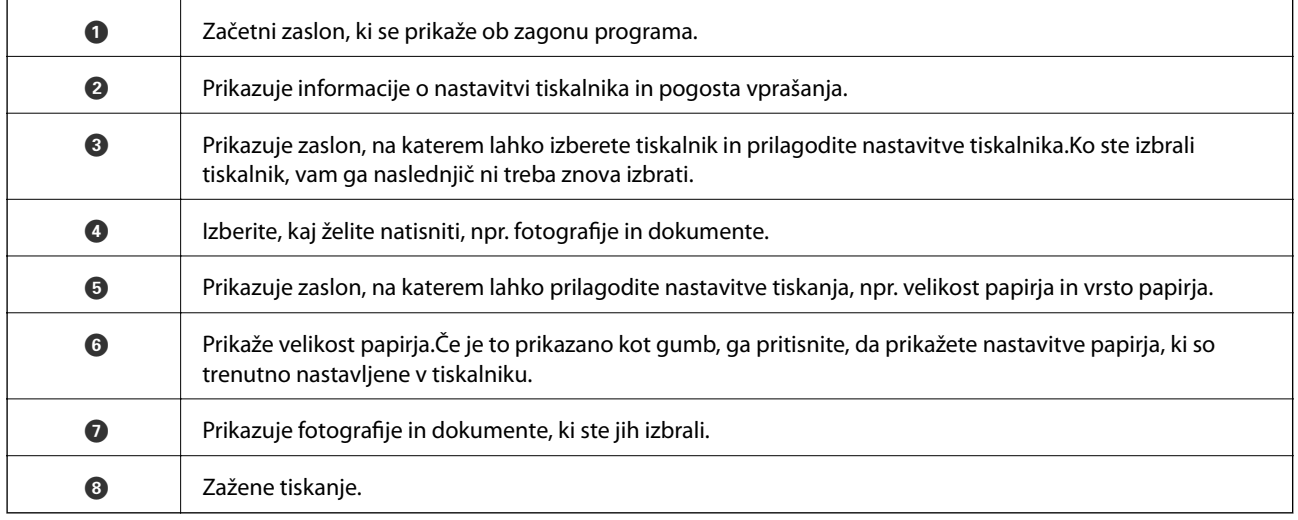
#### *Opomba:*

*Če želite tiskati v meniju dokumenta z napravami iPhone, iPad in iPod touch z operacijskim sistemom iOS, zaženite program Epson iPrint, ko s funkcijo skupne rabe datotek v programu iTunes prenesete dokument, ki ga želite natisniti.*

### **Uporaba vtičnika Epson Print Enabler**

Dokumente, e-poštna sporočila, fotografije in spletne strani lahko prek brezžične povezave natisnete neposredno v telefonu ali tabličnem računalniku s sistemom Android (Android 4.4 ali novejša različica).Naprava s sistemom Android bo z nekaj dotiki odkrila tiskalnik Epson, ki ima vzpostavljeno povezavo z istim brezžičnim omrežjem.

- 1. Naložite papir v tiskalnik.
- 2. Nastavite tiskalnik za tiskanje prek brezžične povezave.
- 3. V napravo s sistemom Android namestite vtičnik Epson Print Enabler iz trgovine Google Play.
- 4. V napravi s sistemom Android vzpostavite povezavo z istim brezžičnim omrežjem kot v tiskalniku.
- 5. V napravi s sistemom Android izberite **Nastavitve** in**Tiskanje** ter omogočite Epson Print Enabler.
- 6. V aplikaciji sistema Android, kot je Chrome, tapnite ikono menija in natisnite poljubno vsebino, ki je prikazana na zaslonu.

#### *Opomba: Če vaš tiskalnik ni prikazan, tapnite Vsi tiskalniki in izberite tiskalnik.*

#### **Povezane informacije**

- & ["Nalaganje papirja v Kaseta za papir 1" na strani 52](#page-51-0)
- & ["Nalaganje papirja v Kaseta za papir 2" na strani 55](#page-54-0)
- & ["Vzpostavljanje povezave s pametno napravo" na strani 28](#page-27-0)

### **Uporaba funkcije AirPrint**

AirPrint omogoča takojšnje tiskanje prek brezžične povezave v napravah iPhone, iPad in iPod touch, v katerih je nameščena najnovejša različica sistema iOS, in računalniku Mac, v katerem je nameščena najnovejša različica sistema OS X ali macOS.

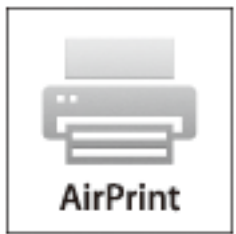

#### *Opomba:*

*Če ste v izdelku na nadzorni plošči onemogočili sporočila o konfiguraciji papirja, funkcije AirPrint ne morete uporabljati.Po potrebi obiščite spodnje spletno mesto, kjer boste našli navodila za omogočanje sporočil.*

#### **Tiskanje**

- 1. Naložite papir v izdelek.
- 2. Nastavite izdelek za tiskanje prek brezžične povezave.Obiščite spodnje spletno mesto. [http://epson.sn](http://epson.sn/?q=2)
- 3. V napravi Apple vzpostavite povezavo z istim brezžičnim omrežjem kot v izdelku.
- 4. Zaženite v izdelku iz naprave.

*Opomba: Podrobnosti najdete na strani AirPrint na spletnem mestu družbe Apple.*

#### **Povezane informacije**

- & ["Tiskanje iz naprave iPhone ali iPad ni mogoče" na strani 205](#page-204-0)
- & ["Menijske možnosti za Printer Settings" na strani 166](#page-165-0)
- & ["Nalaganje papirja v Kaseta za papir 1" na strani 52](#page-51-0)
- & ["Nalaganje papirja v Kaseta za papir 2" na strani 55](#page-54-0)

## **Tiskanje iz digitalnega fotoaparata**

#### *Opomba:*

- ❏ *Fotografije lahko tiskate neposredno iz digitalnega fotoaparata, ki je združljiv s tehnologijo PictBridge.Dodatne podrobnosti o izvajanju postopkov v svojem fotoaparatu najdete v dokumentaciji, ki je bila priložena fotoaparatu.*
- ❏ *Nastavitve digitalnega fotoaparata imajo običajno prednost, vendar pa imajo v naslednjih primerih prednost nastavitve tiskalnika.*
	- ❏ Ko je nastavitev tiskanja v fotoaparatu nastavljena na »uporabi nastavitve tiskalnika«
	- ❏ Ko je v nastavitvah tiskanja tiskalnika izbrana možnost **Sepia** ali **B&W**.
	- ❏ Kadar kombinirate nastavitve tiskanja za fotoaparat in tiskalnik ustvari nastavitve, ki niso na voljo v tiskalniku.
- ❏ *Fotografije z nastavitvami DPOF lahko tiskate neposredno s fotoaparata.*

### **Tiskanje iz digitalnega fotoaparata, priključenega s kablom USB**

Fotografije lahko tiskate neposredno iz digitalnega fotoaparata, priključenega s kablom USB.

- 1. Odstranite pomnilniško napravo iz tiskalnika.
- 2. Naložite papir v tiskalnik.
- 3. Na začetnem zaslonu izberite **Settings** > **Camera print settings**.

Če želite izbrati element, z gumbi  $\blacktriangle \blacktriangledown \blacktriangle$  premaknite fokus na element in nato pritisnite gumb OK.

4. Izberite **Print Settings** ali **Photo Adjustments** in po potrebi spremenite nastavitve.

#### **Tiskanje**

5. Vklopite digitalni fotoaparat in ga priključite na tiskalnik s kablom USB.

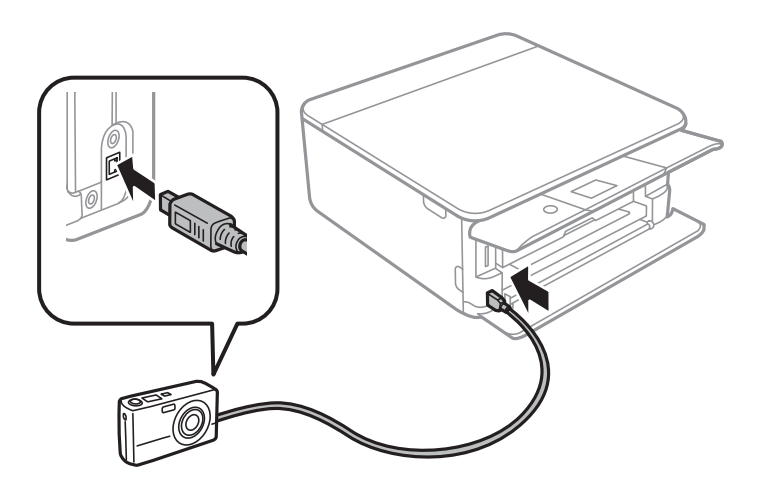

*Opomba: Uporabite kabel USB, ki je krajši od dveh metrov.*

6. V digitalnem fotoaparatu izberite fotografije, ki jih želite natisniti, izberite nastavitve, npr. število kopij, in začnite tiskanje.

#### **Povezane informacije**

- & ["Nalaganje papirja v Kaseta za papir 1" na strani 52](#page-51-0)
- & ["Nalaganje papirja v Kaseta za papir 2" na strani 55](#page-54-0)
- & ["Menijske možnosti za nastavitve papirja in tiskanja" na strani 75](#page-74-0)
- & ["Menijske možnosti za urejanje fotografij" na strani 76](#page-75-0)

### **Tiskanje iz digitalnega fotoaparata, povezanega prek brezžične povezave**

Fotografije iz digitalnih fotoaparatov, ki podpirajo DPS prek standarda IP (v nadaljevanju PictBridge (brezžično lokalno omrežje)), lahko natisnete prek brezžične povezave.

- 1. Preverite, ali je na začetnem zaslonu prikazana ikona, ki označuje, da ima tiskalnik vzpostavljeno povezavo z brezžičnim omrežjem.
- 2. Naložite papir v tiskalnik.
- 3. Na začetnem zaslonu izberite **Settings** > **Camera print settings**.

Če želite izbrati element, z gumbi  $\blacktriangle \blacktriangledown \blacktriangle$  premaknite fokus na element in nato pritisnite gumb OK.

- 4. Izberite **Print Settings** ali **Photo Adjustments** in po potrebi spremenite nastavitve.
- 5. V digitalnem fotoaparatu vzpostavite povezavo z istim omrežjem kot v tiskalniku.

6. V digitalnem fotoaparatu odprite seznam tiskalnikov, ki so na voljo, in nato izberite tiskalnik, s katerim želite vzpostaviti povezavo.

#### *Opomba:*

❏ *Če si želite ogledati ime tiskalnika, izberite ikono stanja omrežja na začetnem zaslonu.*

- ❏ *Če je v vašem digitalnem fotoaparatu na voljo funkcija, s katero lahko registrirate tiskalnike, lahko povezavo s tiskalnikom vzpostavite tako, da ga naslednjič izberete.*
- 7. V digitalnem fotoaparatu izberite fotografije, ki jih želite natisniti, izberite nastavitve, npr. število kopij, in začnite tiskanje.
- 8. V digitalnem fotoaparatu prekinite povezavo PictBridge (brezžično lokalno omrežje) s tiskalnikom.

#### c*Pomembno:*

*Če uporabljate PictBridge (brezžično lokalno omrežje), ne morete uporabljati drugih funkcij tiskalnika ali tiskati iz drugih naprav.Povezavo prekinite takoj po dokončanem tiskanju.*

#### **Povezane informacije**

- & ["Ikone, prikazane na zaslonu LCD" na strani 20](#page-19-0)
- & ["Nalaganje papirja v Kaseta za papir 1" na strani 52](#page-51-0)
- $\rightarrow$  ["Nalaganje papirja v Kaseta za papir 2" na strani 55](#page-54-0)
- & ["Menijske možnosti za nastavitve papirja in tiskanja" na strani 75](#page-74-0)
- & ["Menijske možnosti za urejanje fotografij" na strani 76](#page-75-0)

# **Tiskanje DPOF**

Tiskalnik je združljiv z DPOF (Digital Print Order Format, digitalni format tiskalnega zaporedja) različice1,10.DPOF je format, ki shrani dodatne informacije o fotografijah, kot so datum, čas, uporabniško ime in informacije za tisk.Fotoaparati, ki podpirajo DPOF, omogočajo, da nastavite, katere fotografije s pomnilniške kartice želite natisniti in koliko kopij.Ko pomnilniško kartico vstavite v tiskalnik, bo ta natisnil fotografije, ki ste jih nastavili na fotoaparatu.

#### *Opomba:*

*Za informacije o nastavitvah za tiskanje na vašem fotoaparatu glejte dokumentacijo, ki ste jo prejeli s fotoaparatom.*

Ko v tiskalnik vstavite pomnilniško kartico, se prikaže potrditveni zaslon.Izberite **Yes**, če želite prikazati pogovorno

okno z nastavitvami tiskanja. Pritisnite gumb  $\triangleright$  in nato še gumb  $\lozenge$  za začetek tiskanja. Če želite spremeniti nastavitve tiskanja, izberite elemente in konfigurirajte nastavitve.Elementi nastavitev so isti kot v načinu **Print Photos**.

#### **Povezane informacije**

- & ["Osnovni postopki za tiskanje fotografij" na strani 67](#page-66-0)
- & ["MeniMenijske možnosti za tiskanje na nadzorni plošči" na strani 74](#page-73-0)

## **Preklic tiskanja**

#### *Opomba:*

- ❏ *V sistemu Windows ne morete preklicati tiskalnega posla iz računalnika, ko se v celoti pošlje na tiskalnik.V tem primeru prekličite tiskalni posel prek upravljalne plošče tiskalnika.*
- ❏ *Pri tiskanju več strani iz sistema Mac OS ni mogoče preklicati vseh tiskalnih poslov prek upravljalne plošče.V tem primeru prekličite tiskalni posel v računalniku.*
- ❏ *Če ste poslali tiskalni posel iz operacijskega sistema Mac OS X v10.6.8 prek omrežja, preklic tiskanja prek računalnika morda ne bo mogoč.V tem primeru prekličite tiskalni posel prek upravljalne plošče tiskalnika.*

### **Preklic tiskanja — nadzorna plošča**

Pritisnite gumb  $\bigcirc$  na nadzorni plošči tiskalnika, če želite preklicati tiskalno opravilo v teku.

### **Preklic tiskanja - Windows**

- 1. Dostopajte do okna gonilnika tiskalnika.
- 2. Izberite zavihek **Vzdrževanje**.
- 3. Kliknite **Natisni vrsto**.
- 4. Z desno tipko miške kliknite posel, ki ga želite preklicati, in izberite **Prekliči**.

#### **Povezane informacije**

& ["Gonilnik tiskalnika sistema Windows" na strani 174](#page-173-0)

### **Preklic tiskanja — Mac OS**

- 1. Kliknite ikono tiskalnika v vrstici **Sistemska vrstica**.
- 2. Izberite opravilo, ki ga želite preklicati.
- 3. Prekličite opravilo.
	- ❏ OS X Mountain Lion ali novejša različica

Kliknite  $\otimes$  ob merilniku napredka.

❏ Od Mac OS X v10.6.8 do v10.7.x Kliknite **Izbriši**.

# **Kopiranje**

# **Osnove kopiranja**

V tem poglavju so opisani koraki za kopiranje v meniju **Copy** na nadzorni plošči.

- 1. Naložite papir v tiskalnik.
- 2. Naložite izvirnike.
- 3. Na začetnem zaslonu izberite **Copy**.

Če želite izbrati element, z gumbi  $\blacktriangle \blacktriangledown \blacktriangle$  premaknite fokus na element in nato pritisnite gumb OK.

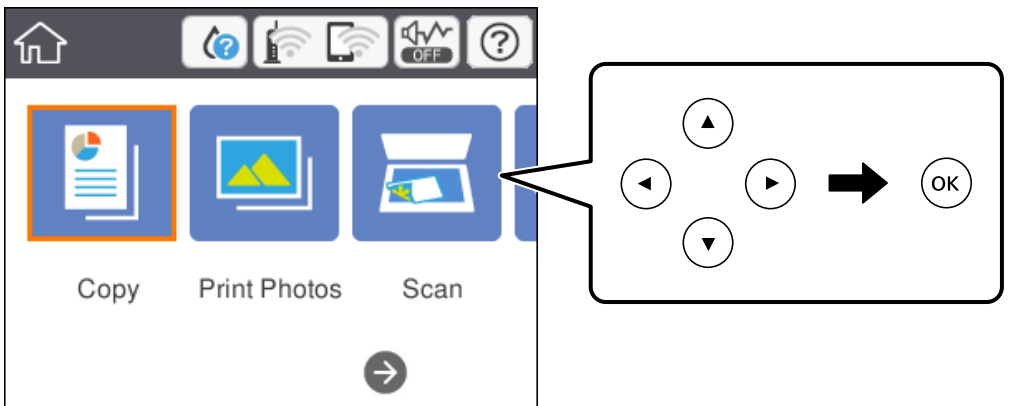

- 4. Izberite nastavitve na zavihku **Copy**.
	- ❏ B&W/Color: izberite barvno ali črno-belo kopiranje.
	- ❏ (2-Sided Copying): pri ustvarjanju dvostranskih kopij izberite element, izberite **1→2-Sided** in nato izberite nastavitve za možnosti **Original Orientation** in **Binding Margin**.Izberite **OK** za potrditev.
	- ❏ (Density): izberite element, da izberete nastavitve za gostoto kopiranja.Pritisnite gumb +, da povečate gostoto, in gumb -, da jo zmanjšate.Izberite **OK** za potrditev.
- 5. Izberite zavihek **Advanced Settings** in nato po potrebi spremenite nastavitve.
- 6. Izberite zavihek **Copy** in nastavite število kopij.
- 7. Pritisnite gumb  $\hat{\mathcal{D}}$ .

#### *Opomba: Barva, velikost in obroba kopirane slike se rahlo razlikujejo od izvirnika.*

#### **Povezane informacije**

- & ["Nalaganje papirja v Kaseta za papir 1" na strani 52](#page-51-0)
- & ["Nalaganje papirja v Kaseta za papir 2" na strani 55](#page-54-0)
- & ["Polaganje izvirnikov na Steklo optičnega bralnika" na strani 61](#page-60-0)

& ["Menijske možnosti za kopiranje" na strani 119](#page-118-0)

# **RaRazlični načini kopiranja**

### **Kopiranje v različnih postavitvah**

Dokument lahko preprosto kopirate tako, da izberete meni za predvideni namen, na primer kopiranje obeh strani osebne izkaznice na eno stran papirja velikosti A4 ali kopiranje dveh sosednjih strani knjige na en list papirja.

- 1. Naložite papir v tiskalnik.
- 2. Na nadzorni plošči izberite **Various prints**.

Če želite izbrati element, z gumbi  $\blacktriangle \blacktriangledown \blacktriangle$  premaknite fokus na element in nato pritisnite gumb OK.

3. Izberite **Various copies** in izberite meni za kopiranje.

#### ❏ ID Card

Obe strani osebne izkaznice se optično prebereta in kopirata na eno stran papirja v velikosti A4.

❏ Book copy

Kopira dve strani knjige velikost A4 in tako dalje na en list papirja.

❏ Borderless Copy

Kopije brez robov.Slika bo rahlo povečana, da bodo odstranjeni robovi na papirju.

4. Naložite izvirnike.

Za **Book copy** naložite prvo stran izvirnikov tako, da upoštevate navodila, prikazana na zaslonu, in nato pritisnite gumb OK.

5. Izberite nastavitve na zavihku **Copy**.

Elementi, ki so na voljo, so odvisni od menija kopiranja.

- 6. Po potrebi izberite nastavitve za posamezen element na zavihku **Advanced Settings**.
- 7. Izberite zavihek **Copy** in nastavite število kopij.
- 8. Pritisnite gumb  $\hat{\Phi}$ .

*Opomba: Če izberete Preview, si lahko ogledate optično prebrano sliko.*

9. Za **ID Card** ali **Book copy** upoštevajte navodila na zaslonu za nalaganje preostalih izvirnikov in nato izberite **Start Scanning**.

#### **Povezane informacije**

- & ["Nalaganje papirja v Kaseta za papir 1" na strani 52](#page-51-0)
- $\rightarrow$  ["Nalaganje papirja v Kaseta za papir 2" na strani 55](#page-54-0)
- & ["Polaganje izvirnikov na Steklo optičnega bralnika" na strani 61](#page-60-0)
- & ["Nalaganje osebne izkaznice za kopiranje" na strani 62](#page-61-0)

& ["Menijske možnosti za kopiranje" na strani 119](#page-118-0)

### **Kopiranje fotografij**

Kopirate lahko več fotografij hkrati.Prav tako lahko obnovite barve zbledelih fotografij.

Najmanjša velikost izvirnika, ki ga lahko kopirate, je 30×40 mm.

#### *Opomba:*

*Prazen prostor okoli fotografije morda ne bo zaznan.*

- 1. Naložite papir v tiskalnik.
- 2. Na začetnem zaslonu izberite **Various prints**.

Če želite izbrati element, z gumbi  $\blacktriangle \blacktriangledown \blacktriangle$  premaknite fokus na element in nato pritisnite gumb OK.

- 3. Izberite **Various copies** > **Copy/Restore Photos**.
- 4. Po potrebi spremenite nastavitve tiskanja in pritisnite gumb $\blacktriangleright$ .
- 5. Položite fotografije na steklo optičnega bralnika in izberite **Start Scanning**. Naprava optično prebere fotografije in jih prikaže na zaslonu.
- 6. Po potrebi pritisnite gumb  $\Box$ , da konfigurirate nastavitve, kot so prilagoditve fotografij.

#### *Opomba:*

*Če želite pri tiskanju povečati del fotografije, izberite Crop/Zoom in konfigurirajte nastavitve.Premaknite okvir območja za tiskanje gumbi* u*,* d*,* lr *in spremenite velikost okvirja z gumbom + ali -.*

7. Po potrebi vnesite število kopij in pritisnite gumb  $\hat{\mathcal{D}}$ .

#### **Povezane informacije**

- & ["Nalaganje papirja v Kaseta za papir 1" na strani 52](#page-51-0)
- & ["Nalaganje papirja v Kaseta za papir 2" na strani 55](#page-54-0)
- $\rightarrow$  ["Vstavljanje fotografij za kopiranje" na strani 62](#page-61-0)
- $\rightarrow$  "Menijske možnosti za nastavitve tiskanja in papirja za kopiranje fotografij" na strani 116
- & ["Menijske možnosti za nastavitev fotografij za kopiranje fotografij" na strani 117](#page-116-0)

### **Menijske možnosti za nastavitve tiskanja in papirja za kopiranje fotografij**

#### Restore color

Obnovi barvo zbledelih fotografij.

Paper Size

Izberite velikost naloženega papirja.

#### <span id="page-116-0"></span>Paper Type

Izberite vrsto naloženega papirja.

#### Paper Cassettes

Izberite vir papirja, ki ga želite uporabiti.

#### Border Setting

❏ Borderless

Kopije brez robov.Slika bo rahlo povečana, da bodo odstranjeni robovi na papirju.Stopnjo povečave izberite z nastavitvijo Expansion.

❏ With Border

Kopije z robovi.

### **Menijske možnosti za nastavitev fotografij za kopiranje fotografij**

#### Photo Adjustments

Funkcija **PhotoEnhance** proizvede ostrejše slike in bolj žive barve s samodejno prilagoditvijo kontrasta, nasičenja in svetlosti podatkov izvirne slike.

Filter

Črno-bele kopije.

#### Crop/Zoom

Poveča del fotografije, ki bo kopirana.

### **Kopiranje na nalepko za CD/DVD**

Na nalepke za CD/DVD lahko kopirate oznake za plošče ali oglate izvirnike, kot je npr. fotografija.

#### c*Pomembno:*

- ❏ *Pred tiskom na CD/DVD preberite opozorila za delo s CD-ji/DVD-ji.*
- ❏ *Ne vstavljajte pladnja za CD-je/DVD-je, ko tiskalnik izvaja operacijo.S tem lahko poškodujete tiskalnik.*
- ❏ *Pladenj za CD-je/DVD-je vstavite šele, ko ste k temu pozvani.V nasprotnem primeru pride do napake, pladenj za CD-je/DVD-je pa je izvržen.*
- 1. Na začetnem zaslonu izberite **Various prints**.

Če želite izbrati element, z gumbi  $\blacktriangle \blacktriangledown \blacktriangle$  premaknite fokus na element in nato pritisnite gumb OK.

- 2. Izberite **Copy to CD/DVD** > **Copy to CD/DVD**.
- 3. Original namestite v skladu z navodili, ki so prikazana na zaslonu, in pritisnite gumb OK.
- 4. Določite notranji in zunanji z gumbom ali + in nato izberite **Select Type**.

Izberete lahko tudi znotraj okvirja notranje in zunanjega premera ter nato vnesete vrednost z zaslonsko številsko tipkovnico.

#### *Opomba:*

*Kot zunanji premer lahko nastavite 114–120 mm, za notranji premer pa 18–46 mm v korakih po 1 mm.*

#### 5. Izberite **Print on CD/DVD**.

#### *Opomba:*

*Za preskusno tiskanje izberite Test print on A4 paper in v kaseta za papir naložite navaden papir velikosti A4.Končen videz tiska lahko preverite pred izvedbo tiska na oznako za CD/DVD.*

6. Ko se na zaslonu prikaže sporočilo, da naložite CD/DVD, izberite **How To** in upoštevajte navodila na zaslonu za nalaganje CD-ja/DVD-ja.

#### c*Pomembno:*

*Položite CD/DVD na pladenj za plošče CD/DVD s stranjo za tisk obrnjeno navzgor.Pritisnite sredino CD-ja/ DVD-ja, da ga čvrsto namestite na pladenj za CD-je/DVD-je.V nasprotnem primeru lahko CD/DVD pade s pladnja.Obrnite pladenj, da preverite, ali je CD/DVD čvrsto nameščen na pladnju.*

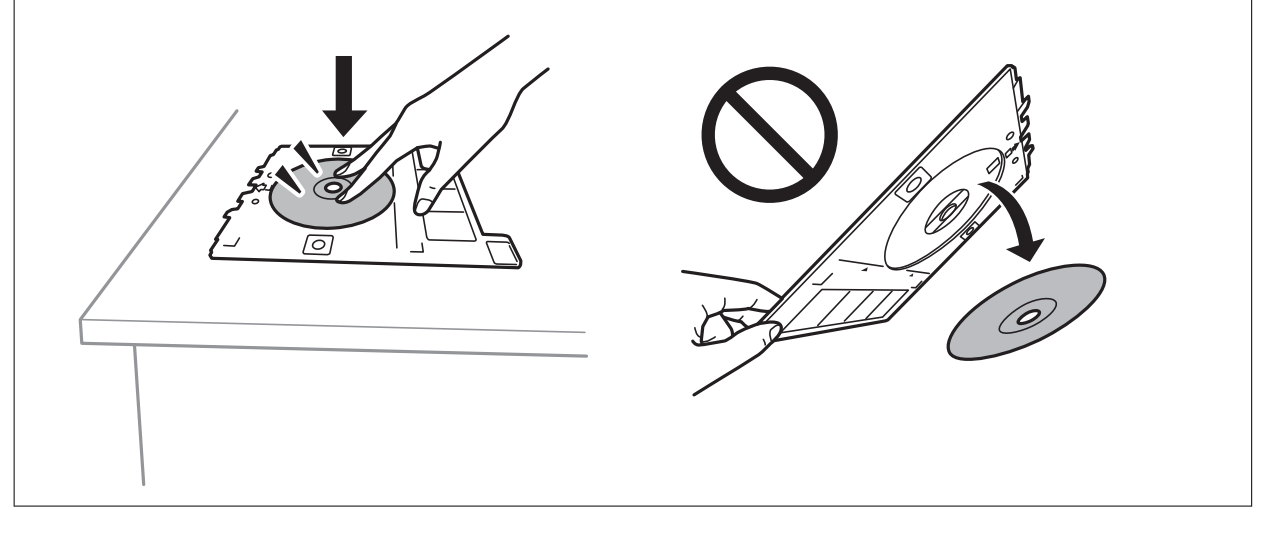

#### *Opomba:*

*Pri vstavljanju pladnja v tiskalnik boste morda začutili rahlo trenje.To je običajno, zato nadaljujte vstavljanje pladnja v vodoravni smeri.*

#### 7. Izberite **Installed**.

8. Izberite barvno ali črno-belo kopiranje in po potrebi spremenite gostoto kopiranja.

#### *Opomba:*

*Izberite*  $\bigoplus$ , da si ogledate optično prebrano sliko.Mesto tiskanja lahko prilagodite na zaslonu za predogled.

- 9. Pritisnite gumb  $\hat{\mathcal{D}}$ .
- 10. Po končanem tiskanju je pladenj za CD-je/DVD-je izvržen.Odstranite pladenj iz tiskalnika in upoštevajte navodila na zaslonu, da izberete **Done**.

#### c*Pomembno:*

*Po končanem tiskanju ne pozabite odstraniti pladnja za CD-je/DVD-je.Če pladnja ne odstranite in vklopite ali izklopite tiskalnik ali zaženete čiščenje glave, lahko pladenj za CD-je/DVD-je udari ob tiskalno glavo in povzroči nepravilno delovanje tiskalnika.*

11. Odstranite CD/DVD in vstavite pladenj za CD-je/DVD-je na dno kaseta za papir 2.

#### **Kopiranje**

#### <span id="page-118-0"></span>**Povezane informacije**

- & ["Namestitev CD-ja/DVD-ja za kopiranje nalepk" na strani 62](#page-61-0)
- & ["Opozorila pri delu s ploščami CD/DVD" na strani 66](#page-65-0)
- & "Menijske možnosti za Copy to CD/DVD" na strani 119

### **Menijske možnosti za Copy to CD/DVD**

#### Inner, Outer

Določite širino tiska.Določite lahko do 120 mm zunanjega in najmanj 18 mm notranjega premera.Glede na nastavitev, se bo CD/DVD oz. pladenj za CD/DVD morda umazal.Nastavite razpon glede na območje, ki ga je mogoče potiskati na plošči CD/DVD.

#### Print on CD/DVD, Test print on A4 paper

Izberite, ali želite tiskati na CD/DVD oziroma izvesti preskusno tiskanje na navaden papir velikosti A4.Če izberete **Test print on A4 paper**, si lahko pred tiskanjem na CD/DVD ogledate rezultat tiskanja.

### (Preview)

Začne optično branje in prikaže optično prebrano sliko.Mesto tiskanja lahko prilagodite na zaslonu za predogled.

#### Color

Kopira izvirnik v barvah.

#### B&W

Kopira izvirnik v črno-beli barvi (enobarvni).

#### Density

Če so kopije preveč blede, povečajte gostoto tiskanja z gumbom +.Če je črnilo razmazano, zmanjšajte raven gostote z gumbom -.

# **Menijske možnosti za kopiranje**

Elementi, ki so na voljo na zavihkih **Copy** in **Advanced Settings**, se razlikujejo glede na izbrani meni.

#### Preview

Prikaže optično prebrano sliko za predogled rezultatov kopiranja.

#### B&W

Kopira izvirnik v črno-beli barvi (enobarvni).

#### Color

Kopira izvirnik v barvah.

### <sup>(2</sup> (2-Sided Copying)

❏ 1→1-Sided

Kopira eno stran izvirnika na eno stran papirja.

❏ 1→2-Sided

Kopira dva enostranska izvirnika na obe strani enega lista papirja.Izberete lahko tudi usmerjenost izvirnika in mesto vezave rezultata kopiranja.Preverite sliko na desni strani, da izberete Original Orientation in Binding Margin, in nato izberite **OK** za potrditev.

### (Density)

Če so kopije preveč blede, povečajte gostoto tiskanja z gumbom +.Če je črnilo razmazano, zmanjšajte raven gostote z gumbom -.

Reduce/Enlarge

Poveča ali pomanjša izvirnike.Izberite vrednost in določite faktor, uporabljen za povečanje ali pomanjšanje izvirnika, v razponu od 25 do 400 %.

❏ Actual Size

Kopira s 100 % povečavo.

❏ Auto Fit Page

Zazna območje optičnega branja in samodejno poveča ali pomanjša izvirnik tako, da se prilega izbrani velikosti papirja.Če so okrog izvirnika beli robovi, so beli robovi od kotne oznake steklene plošče optičnega bralnika zaznani kot območje optičnega branja, vendar pa bodo robovi na nasprotni strani morda obrezani.

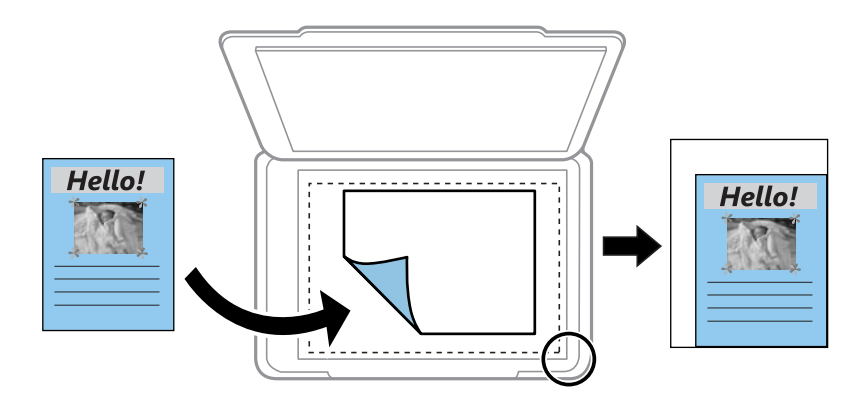

❏ 10x15cm→A4, A4→10x15cm itd.

Samodejno poveča ali pomanjša izvirnik tako, da se prilega določeni velikosti papirja.

#### Paper Size

izberite velikost naloženega papirja.

#### Paper Type

izberite vrsto naloženega papirja.

#### Paper Cassettes

izberite vir papirja, ki ga želite uporabiti.

#### Multi-Page

❏ Single Page

Kopira enostranski izvirnik na en list.

❏ 2-up

Kopira dva enostranska izvirnika na en list papirja v postavitvi »2 pokončno«.Izberete lahko usmerjenost in velikost izvirnika.Preverite sliko na desni strani, da izberete Original Orientation, in nato izberite **OK** za potrditev.

#### Quality

Izberite kakovost kopij.Če izberete **Best**, je kakovost tiskanja večja, vendar bo tiskanje morda počasnejše.

#### Remove Background

Zazna barvo papirja (barva ozadja) izvirnega dokumenta in odstrani ali posvetli barvo.Barva, odvisno od njene temnosti ali živosti, morda ne bo odstranjena ali posvetljena.

#### Clear All Settings

Ponastavi nastavitve kopiranja na privzete vrednosti.

# **Optično branje**

# **Optično branje prek upravljalne plošče**

### **Optično branje v pomnilniško napravo**

Optično prebrano sliko lahko shranite v pomnilniško napravo.

#### *Opomba:*

*Pri optičnem branju z uporabo nadzorne plošče ne morete shraniti več izvirnikov kot eno datoteko PDF.Če uporabite Epson Scan 2 in nastavite možnost Dod. ali uredi po opt. bran. v načinu Način prikaza dokumenta, lahko optično preberete dodatne izvirnike, ko optično preberete izvirni, in jih nato shranite kot eno datoteko.*

- 1. Vstavite pomnilniško napravo v vrata USB za zunanji vmesnik.
- 2. Naložite izvirnike.
- 3. Na začetnem zaslonu izberite **Scan**.

Če želite izbrati element, z gumbi  $\blacktriangle \blacktriangledown \blacktriangle$  premaknite fokus na element in nato pritisnite gumb OK.

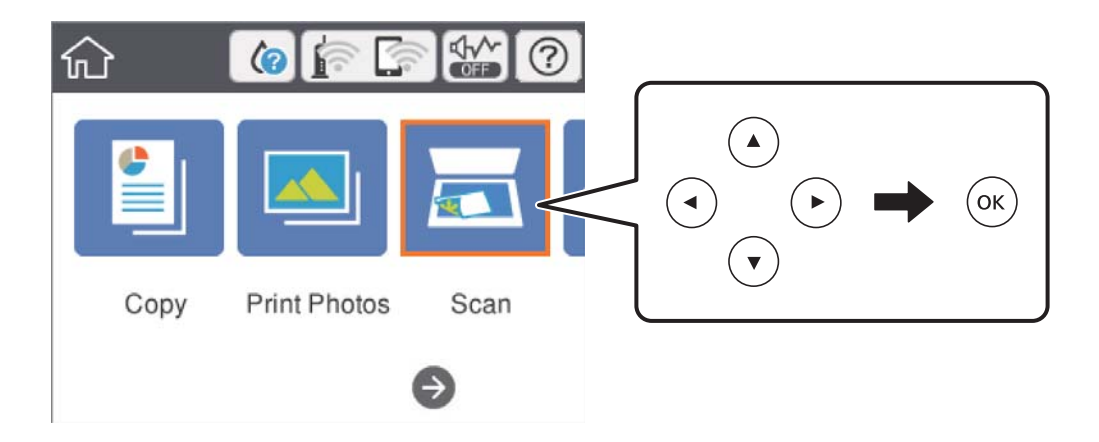

4. Izberite **Memory Device**.

Če na tiskalnik priključite več pomnilniških naprav, izberite pomnilniško napravo, v kateri so shranjene optično prebrane slike.

- 5. Nastavite elemente na zavihku **Scan**, kot je oblika zapisa za shranjevanje.
	- ❏ B&W/Color: izberite barvno ali črno-belo optično branje.
	- ❏ JPEG/PDF: izberite obliko zapisa, v kateri želite shraniti optično prebrano sliko.
	- ❏ (Quality): izberite element ter nato nastavite **Original Type** in **Resolution**.Nato izberite **V redu**, da končate konfiguracijo nastavitev.
- 6. Izberite zavihek **Advanced Settings**, preverite nastavitve in jih po potrebi spremenite.

7. Izberite zavihek **Scan** in nato pritisnite gumb  $\Phi$ .

#### *Opomba:*

- ❏ *Optično prebrane slike so shranjene v mape od »001« do »999« v mapi »EPSCAN«.*
- ❏ *Barva, velikost in obroba optično prebrane slike morda ne bodo točno enake kot na izvirniku.*

#### **Povezane informacije**

- & ["Vstavitev pomnilniške kartice" na strani 64](#page-63-0)
- & ["Polaganje izvirnikov na Steklo optičnega bralnika" na strani 61](#page-60-0)

#### **Osnovne menijske možnosti za optično branje v pomnilniško napravo**

#### B&W/Color:

Izberite barvno ali črno-belo optično branje.

#### JPEG/PDF:

Izberite obliko zapisa, v kateri želite shraniti optično prebrano sliko.

(Quality):

❏ Original Type:

Izberite vrsto izvirnika.

❏ Resolution: Izberite ločljivost optičnega branja.

#### **Dodatne menijske možnosti za optično branje v pomnilniško napravo**

Scan Settings:

❏ Original Size:

izberite velikost optično prebrane slike.Če želite pri optičnem branju obrezati belo območje okrog besedila ali slike, izberite **Auto Cropping**.Če želite optično prebrati največje območje steklo optičnega bralnika, izberite **Max Area**.

❏ Original Orientation:

izberite usmerjenost izvirnika.

#### Contrast:

izberite kontrast optično prebrane slike.

#### Select memory device:

izberite računalnik, v katerega želite shraniti optično prebrane slike.

#### Clear All Settings:

ponastavi nastavitve optičnega branja na privzete vrednosti.

### **Optično branje v računalnik (Event Manager)**

#### c*Pomembno:*

*Pred optičnim branjem v računalnik namestite Epson Scan 2 in Epson Event Manager.*

#### *Opomba:*

*Pri optičnem branju z uporabo nadzorne plošče ne morete shraniti več izvirnikov kot eno datoteko PDF.Če uporabite Epson Scan 2 in nastavite možnost Dod. ali uredi po opt. bran. v načinu Način prikaza dokumenta, lahko optično preberete dodatne izvirnike, ko optično preberete izvirni, in jih nato shranite kot eno datoteko.*

- 1. Naložite izvirnike.
- 2. Na začetnem zaslonu izberite **Scan**.

Če želite izbrati element, z gumbi  $\blacktriangle \blacktriangledown \blacktriangle$  premaknite fokus na element in nato pritisnite gumb OK.

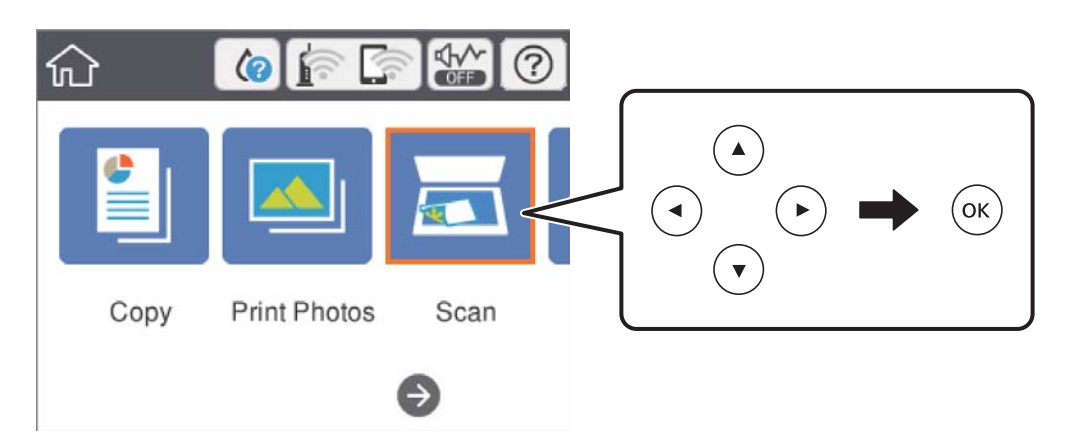

- 3. Izberite **Computer**.
- 4. Izberite , da izberete računalnik, v katerega želite shraniti optično prebrane slike.

#### *Opomba:*

- ❏ *Če ima tiskalnik vzpostavljeno povezavo z omrežjem, lahko izberete računalnik, v katerega želite shraniti optično prebrano sliko.Na nadzorni plošči tiskalnika lahko prikažete največ 20 računalnikov.Če nastavite Network Scan Name (Alphanumeric) v programu Epson Event Manager, se to ime prikaže na nadzorni plošči.*
- 5. Izberite , da izberete način shranjevanja optično prebrane slike v računalnik.
	- ❏ Save as JPEG: optično prebrano sliko shrani v obliki zapisa JPEG.
	- ❏ Save as PDF: optično prebrano sliko shrani v obliki zapisa PDF.
	- ❏ Attach to e-mail: zažene e-poštnega odjemalca v računalniku in datoteko samodejno priloži e-poštnemu sporočilu.
	- ❏ Follow custom setting: optično prebrano sliko shrani z nastavitvami, določenimi v programu Epson Event Manager.Spremenite lahko nastavitve optičnega branja, kot je velikost optičnega branja, mapa ali oblika zapisa za shranjevanje.
- 6. Pritisnite gumb  $\hat{\Phi}$ .

*Opomba:*

*Barva, velikost in obroba optično prebrane slike morda ne bodo točno enake kot na izvirniku.*

#### **Povezane informacije**

 $\blacklozenge$  ["Polaganje izvirnikov na Steklo optičnega bralnika" na strani 61](#page-60-0)

& ["Program za konfiguriranje postopkov optičnega branja na nadzorni plošči \(Epson Event Manager\)" na](#page-180-0) [strani 181](#page-180-0)

### **Konfiguriranje nastavitev po meri v aplikaciji Epson Event Manager**

Nastavitve optičnega branja za **Follow custom setting** lahko nastavite v aplikaciji Epson Event Manager. Podrobnosti najdete v pomoči za Epson Event Manager.

- 1. Zaženite Epson Event Manager.
- 2. Preverite, ali je vaš optični bralnik izbran kot **Scanner** na zavihku **Button Settings** na glavnem zaslonu.

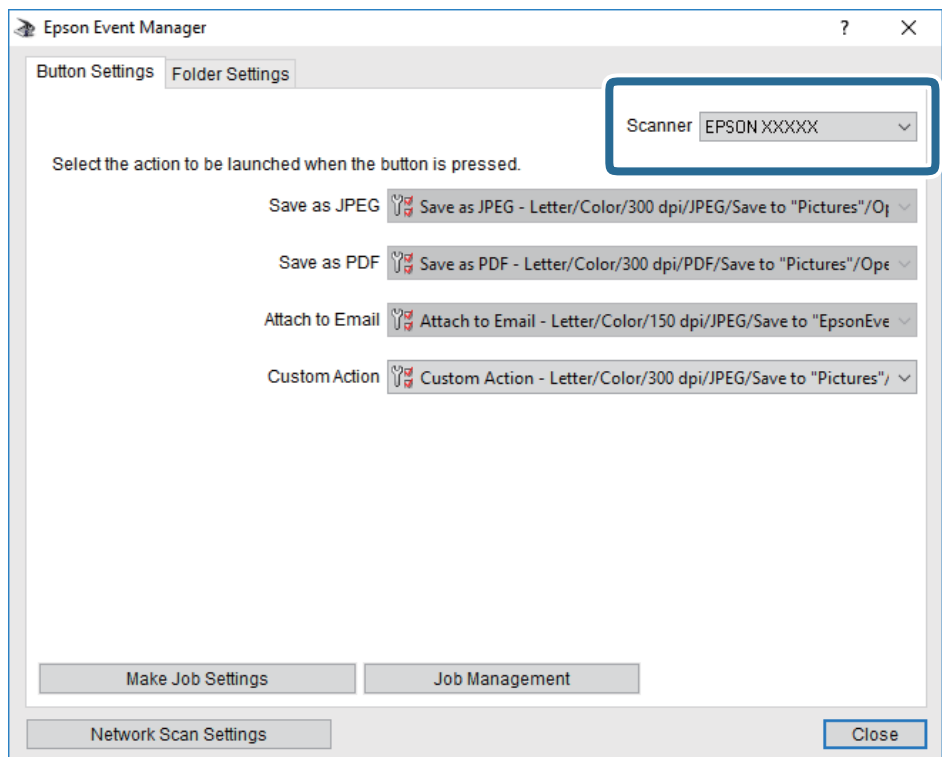

#### 3. Kliknite **Make Job Settings**.

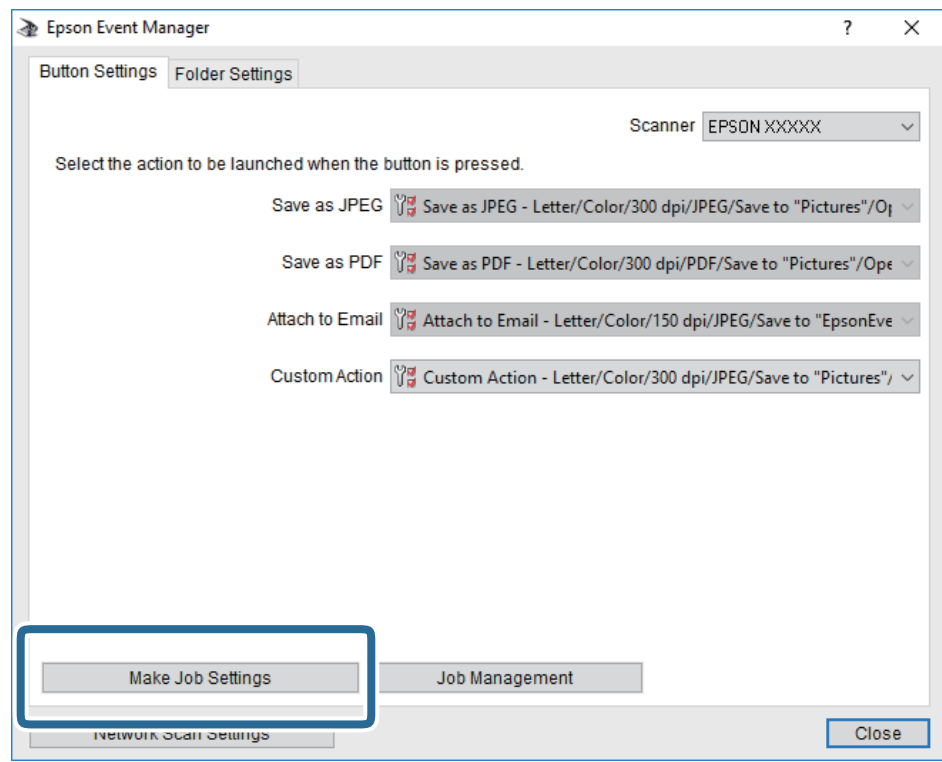

4. Na zaslonu **Job Settings** konfigurirajte nastavitve optičnega branja.

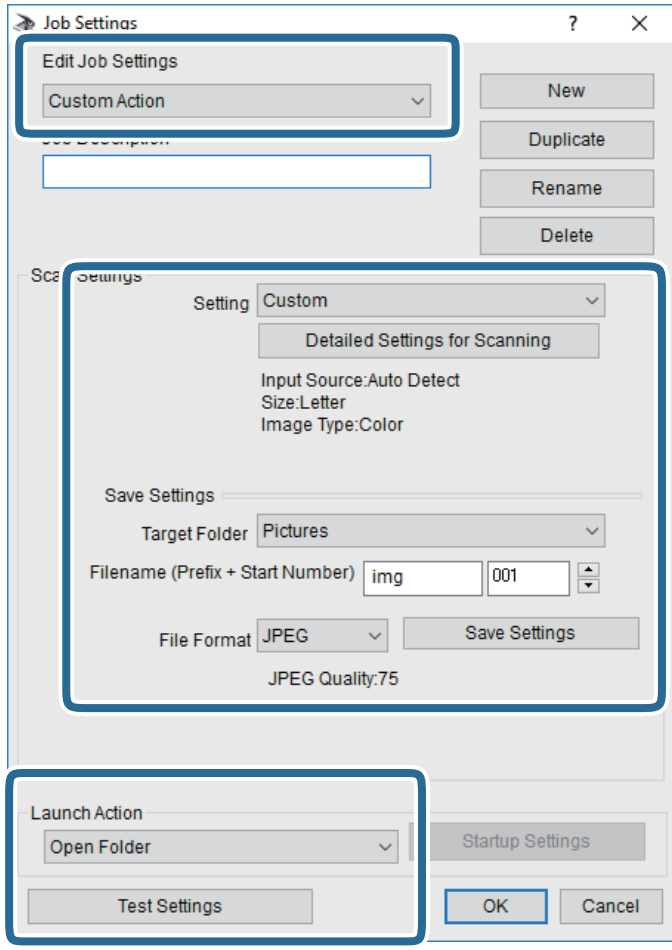

- ❏ Edit Job Settings: izberite **Custom Action**.
- ❏ Setting: zaženite optično branje z najboljšimi nastavitvami za izbrano vrsto izvirnika. Kliknite **Detailed Settings for Scanning**, da nastavite elemente, kot je ločljivost ali barva za shranjevanje optično prebrane slike.
- ❏ Target Folder: izberite mapo za shranjevanje optično prebrane slike.
- ❏ Filename (Prefix + Start Number): spremenite nastavitve za ime datoteke, ki jo želite shraniti.
- ❏ File Format: izberite obliko zapisa za shranjevanje.
- ❏ Launch Action: izberite dejanje ob začetku optičnega branja.
- ❏ Test Settings: zažene preskusno optično branje s trenutnimi nastavitvami.
- 5. Kliknite **OK**, da se vrnete na glavni zaslon.

6. Preverite, ali je možnost **Custom Action** izbrana na seznamu **Custom Action**.

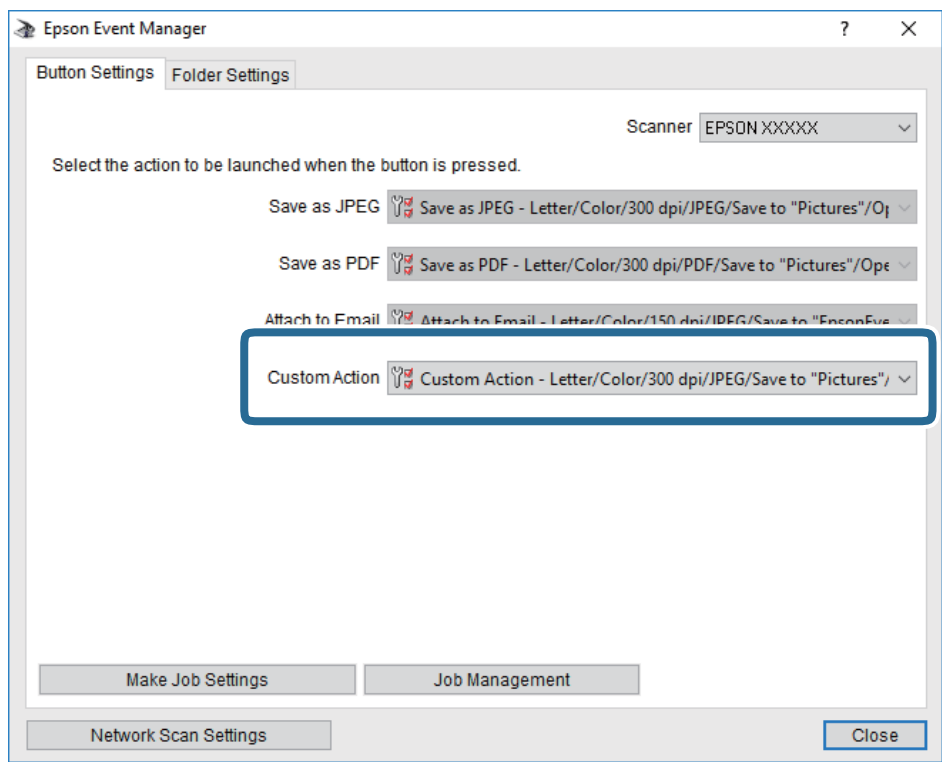

7. Kliknite **Close**, da zaprete Epson Event Manager.

#### **Povezane informacije**

```
& "Program za konfiguriranje postopkov optičnega branja na nadzorni plošči (Epson Event Manager)" na
strani 181
```
### **Optično branje v oblak**

Optično prebrane slike lahko pošljete v storitve v oblaku.Pred uporabo te funkcije konfigurirajte nastavitve s programom Epson Connect.Podrobnosti najdete na tem spletnem mestu programa Epson Connect.

<https://www.epsonconnect.com/>

[http://www.epsonconnect.eu](http://www.epsonconnect.eu/) (samo Evropa)

#### *Opomba:*

*Pri optičnem branju z uporabo nadzorne plošče ne morete shraniti več izvirnikov kot eno datoteko PDF.Če uporabite Epson Scan 2 in nastavite možnost Dod. ali uredi po opt. bran. v načinu Način prikaza dokumenta, lahko optično preberete dodatne izvirnike, ko optično preberete izvirni, in jih nato shranite kot eno datoteko.*

- 1. Preverite, ali ste konfigurirali nastavitve s programom Epson Connect.
- 2. Naložite izvirnike.

3. Na začetnem zaslonu izberite **Scan**.

Če želite izbrati element, z gumbi  $\blacktriangle \blacktriangledown \blacktriangle$  premaknite fokus na element in nato pritisnite gumb OK.

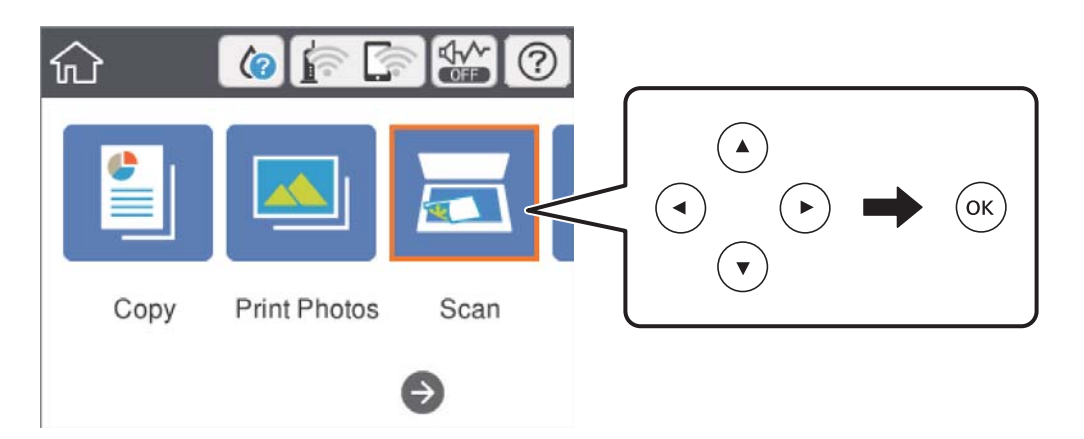

- 4. Izberite **Cloud**.
- 5. Izberite  $\bigoplus$  na vrhu zaslona in nato izberite prejemnika.
- 6. Nastavite elemente na zavihku **Scan**, kot je oblika zapisa za shranjevanje.
	- ❏ B&W/Color: izberite barvno ali črno-belo optično branje.
	- ❏ JPEG/PDF: izberite obliko zapisa, v kateri želite shraniti optično prebrano sliko.
- 7. Izberite zavihek **Advanced Settings**, preverite nastavitve in jih po potrebi spremenite.
- 8. Izberite zavihek **Scan** in nato pritisnite gumb  $\hat{\phi}$ .

#### *Opomba:*

*Barva, velikost in obroba optično prebrane slike morda ne bodo točno enake kot na izvirniku.*

#### **Povezane informacije**

& ["Polaganje izvirnikov na Steklo optičnega bralnika" na strani 61](#page-60-0)

### **Osnovne menijske možnosti za optično branje v oblak**

#### B&W/Color:

Izberite barvno ali črno-belo optično branje.

#### JPEG/PDF:

Izberite obliko zapisa, v kateri želite shraniti optično prebrano sliko.

### **Napredne menijske možnosti za optično branje v oblak**

#### Original Type:

Izberite vrsto izvirnika.

#### **Optično branje**

#### Scan Settings:

❏ Original Size:

izberite velikost optično prebrane slike.Če želite pri optičnem branju obrezati belo območje okrog besedila ali slike, izberite **Auto Cropping**.Če želite optično prebrati največje območje steklo optičnega bralnika, izberite **Max Area**.

❏ Original Orientation:

Izberite usmerjenost izvirnika.

#### Contrast:

Izberite kontrast optično prebrane slike.

#### Clear All Settings:

Ponastavi nastavitve optičnega branja na privzete vrednosti.

### **Optično branje v računalnik (WSD)**

#### *Opomba:*

- ❏ *Ta funkcija je na voljo samo v računalnikih z operacijskim sistemom Windows 10/Windows 8.1/Windows 8/Windows 7/ Windows Vista.*
- ❏ *Če uporabljate Windows 7/Windows Vista, morate računalnik nastaviti vnaprej s to funkcijo.*
- 1. Naložite izvirnike.
- 2. Na začetnem zaslonu izberite **Scan**.

Če želite izbrati element, z gumbi  $\blacktriangle \blacktriangledown \blacktriangle$  premaknite fokus na element in nato pritisnite gumb OK.

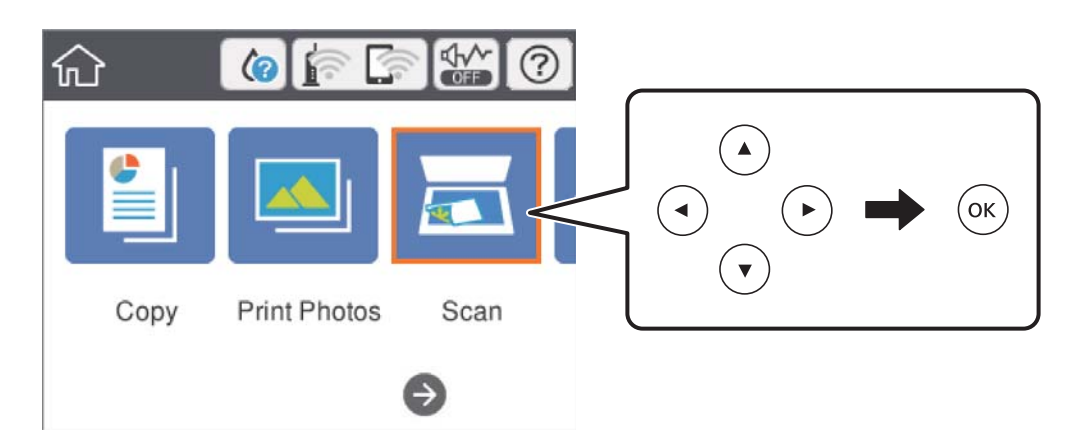

- 3. Izberite **Computer (WSD)**.
- 4. Izberite računalnik.
- 5. Pritisnite gumb  $\hat{\Phi}$ .

#### *Opomba:*

*Barva, velikost in obroba optično prebrane slike morda ne bodo točno enake kot na izvirniku.*

#### **Nastavitev vrat WSD**

V tem razdelku najdete navodila za nastavitev vrat WSD za sistem Windows 7/Windows Vista.

#### *Opomba:*

*V sistemu Windows 10/Windows 8.1/Windows 8 so vrata WSD nastavljena samodejno.*

Za nastavitev vrat WSD morate zagotoviti, da.

- ❏ Imata tiskalnik in računalnik vzpostavljeno povezavo z omrežjem in.
- ❏ Je v računalniku nameščen gonilnik tiskalnika.
- 1. Vklopite tiskalnik.
- 2. V računalniku kliknite »Start« in nato **Omrežje**.
- 3. Z desno tipko miške kliknite tiskalnik in nato kliknite **Namesti**.

Kliknite **Nadaljuj**, ko se prikaže zaslon **Nadzor uporabniškega računa**. Kliknite **Odstrani** in nato znova »Start«, če se prikaže zaslon **Odstrani**.

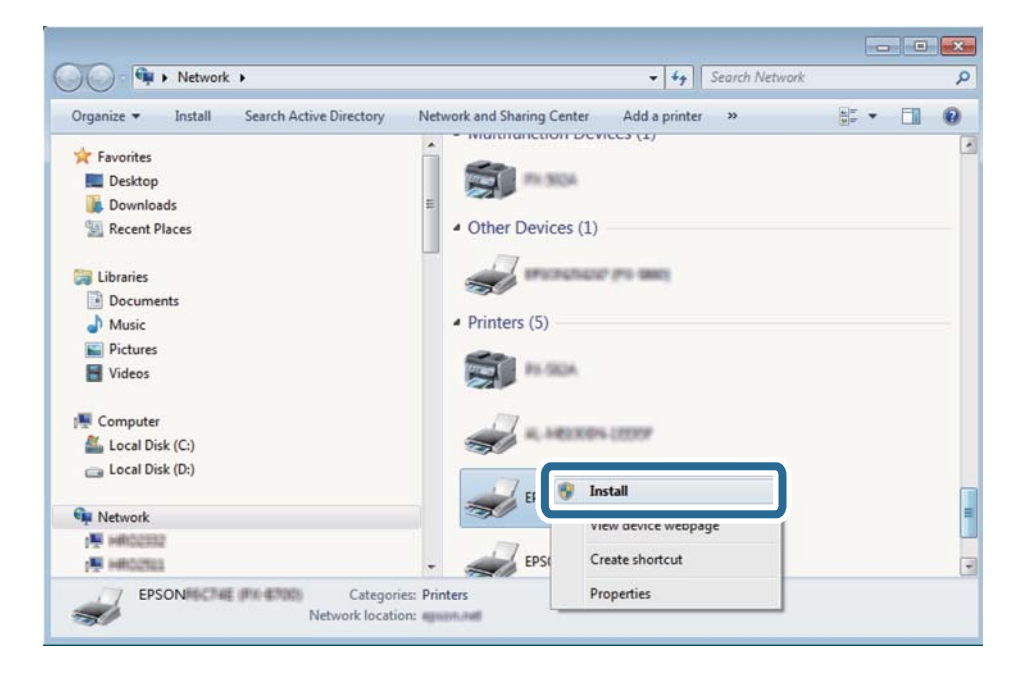

#### *Opomba:*

*Ime tiskalnika, ki ga nastavite v omrežju, in ime modela (EPSON XXXXXX (XX-XXXX)) sta prikazana na zaslonu z lastnostmi omrežja. Ime tiskalnika, ki je nastavljeno v omrežju, lahko preverite na nadzorni plošči tiskalnika ali tako, da natisnete list s stanjem omrežja.*

4. Kliknite **Vaša naprava je pripravljena za uporabo**.

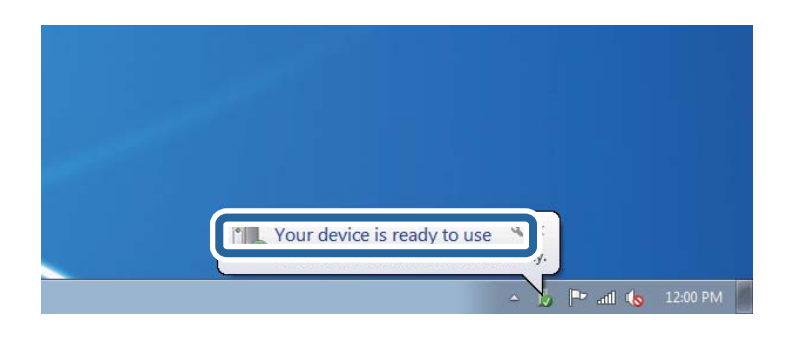

5. Oglejte si sporočilo in kliknite **Zapri**.

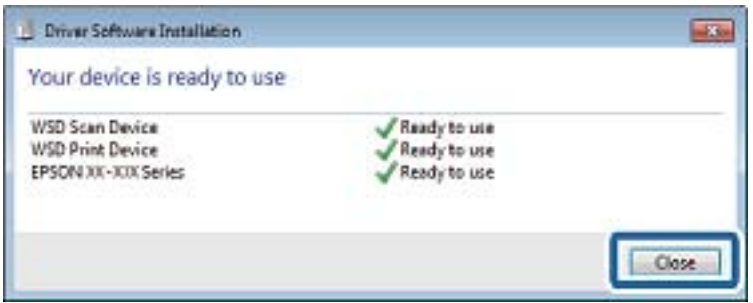

- 6. Odprite zaslon **Naprave in tiskalniki**.
	- ❏ Windows 7

Kliknite »Start« > **Nadzorna plošča** > **Strojna oprema in zvok** (ali **Strojna oprema**) > **Naprave in tiskalniki**.

❏ Windows Vista

Kliknite »Start« > **Nadzorna plošča** > **Strojna oprema in zvok** > **Tiskalniki**.

7. Preverite, ali je v omrežju prikazana ikona z imenom tiskalnika.

Izberite ime tiskalnika, kadar uporabljate vrata WSD.

# **Optično branje z računalnika**

### **Optično branje s programom Epson Scan 2**

Dokumente lahko optično preberete z gonilnikom optičnega bralnika »Epson Scan 2«. Glejte pomoč Epson Scan 2 za razlago posameznega elementa nastavitev.

#### **Povezane informacije**

& ["Program za optično branje dokumentov in slik \(Epson Scan 2\)" na strani 180](#page-179-0)

### **Optično branje dokumentov (Način prikaza dokumenta)**

V načinu **Način prikaza dokumenta** v programu Epson Scan 2 lahko izvirnike optično preberete s podrobnimi nastavitvami, ki so primerne za besedilne dokumente.

- 1. Naložite izvirnike.
- 2. Zaženite Epson Scan 2.
- 3. Izberite **Način prikaza dokumenta** na seznamu **Način**.
- 4. Na zavihku **Glavne nastavitve** konfigurirajte te nastavitve.

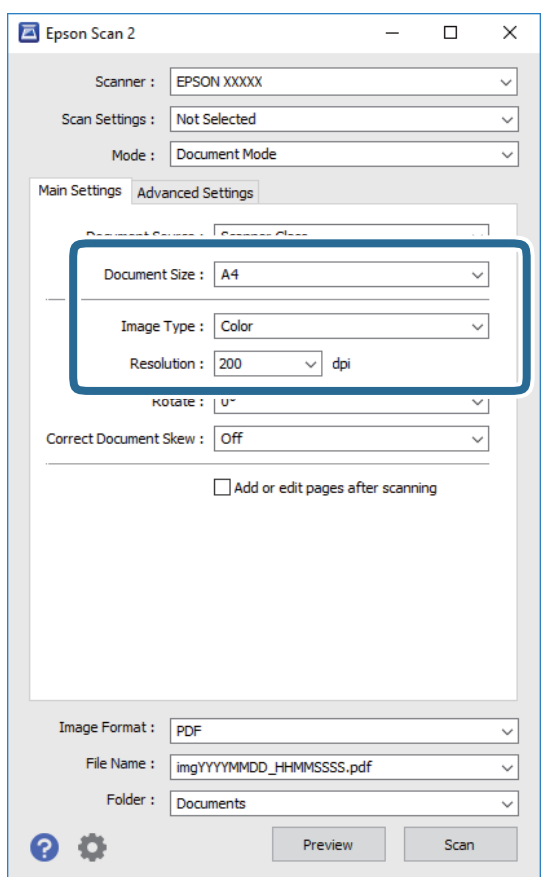

- ❏ Velikost dokumenta: izberite velikost naloženega izvirnika.
- ❏ Vrsta slike: izberite barvo za shranjevanje optično prebrane slike.
- ❏ Ločljivost: izberite ločljivost.

#### *Opomba:*

- ❏ *Nastavitev Vir dokumenta je privzeto nastavljena na Steklena plošča optičnega bralnika.Te nastavitve ne smete spremeniti.*
- ❏ *Če nastavite Dod. ali uredi po opt. bran., po optičnem branju izvirnika ne morete optično prebrati dodatnih izvirnikov.Če možnost Oblika zapisa slike nastavite na PDF ali Multi-TIFF, optično prebranih slik ne morete shraniti kot eno datoteko.*
- 5. Po potrebi konfigurirajte druge nastavitve optičnega branja.
	- ❏ Predogled optično prebrane slike si lahko ogledate tako, da kliknete gumb **Predogled**.Odpre se okno za predogled, v katerem se prikaže slika za predogled.
	- ❏ Na zavihku **Napredne nastavitve** lahko prilagodite sliko s podrobnimi nastavitvami, ki so primerne za besedilne dokumente, kot so te nastavitve.
		- ❏ Odstrani ozadje: odstranite ozadje izvirnikov.
		- ❏ Izboljšanje besedila: zamegljene črke na izvirniku lahko popravite tako, da so jasne in ostre.
		- ❏ Samodejna segmentacija območja: pri optičnem branju črno-belega dokumenta, ki vsebuje slike, lahko naredite črke jasne in slike gladke.
		- ❏ Izboljšanje barv: barvo, določeno za optično prebrano sliko, lahko izboljšate in nato optično prebrano sliko shranite v sivinah ali črno-beli barvi.
		- ❏ Svetlost: prilagodite lahko svetlost optično prebrane slike.
		- ❏ Kontrast: prilagodite lahko kontrast optično prebrane slike.
		- ❏ Gama: prilagodite lahko vrednost gama (svetlost vmesnega območja) optično prebrane slike.
		- ❏ Prag: obrobo dvojiške enobarvne barve (črno-belo) lahko prilagodite.
		- ❏ Ostrenje robov: robove slik lahko izboljšate in izostrite.
		- ❏ Odstran. Filtriranja: odstranite lahko vzorce moiré (sence, podobne mreži), ki se pojavijo pri optičnem branju natisnjenih papirjev, kot je revija.
		- ❏ Zapolnitev robov: odstranite lahko senco, ustvarjeno okrog optično prebrane slike.
		- ❏ Izhod dveh slik: izvirnik lahko optično preberete enkrat in shranite dve sliki z drugačnimi nastavitvami izhoda hkrati.

#### *Opomba:*

*Elementi morda ne bodo na voljo, kar je odvisno od drugih izbranih nastavitev.*

6. Konfigurirajte nastavitve za shranjevanje datoteke.

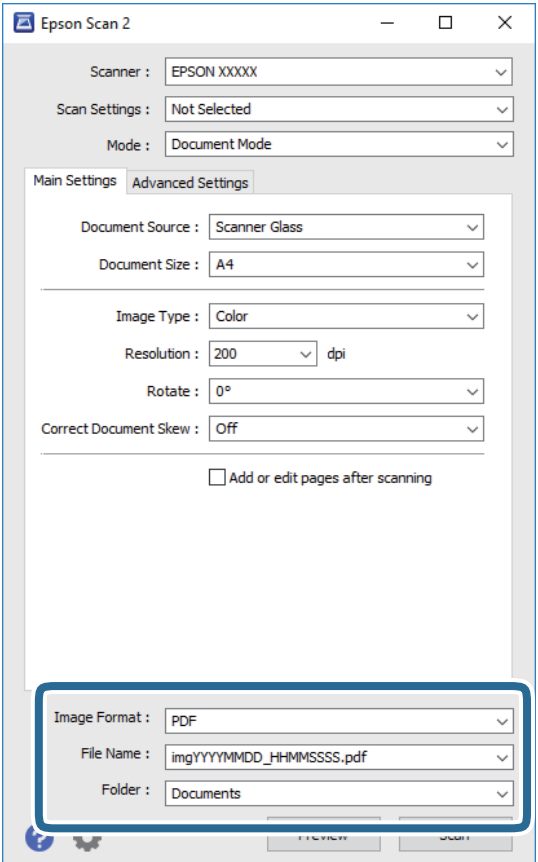

❏ Oblika zapisa slike: izberite obliko zapisa za shranjevanje na seznamu.

Za vsako obliko zapisa za shranjevanje lahko konfigurirate podrobne nastavitve, razen za BITMAP in PNG.Ko izberete obliko zapisa za shranjevanje, na seznamu izberite **Možnosti**.

❏ Ime datoteke: potrdite prikazano ime datoteke za shranjevanje.

Če želite spremeniti nastavitve za ime datoteke, izberite **Nastavitve** na seznamu.

- ❏ Mapa: izberite mapo za shranjevanje optično prebrane slike na seznamu. Če želite izbrati drugo mapo ali ustvariti novo, izberite **Izberi** na seznamu.
- 7. Kliknite **Opt. preb.**.

#### **Povezane informacije**

& ["Polaganje izvirnikov na Steklo optičnega bralnika" na strani 61](#page-60-0)

### **Optično branje fotografij ali slik (Način prikaza fotografije)**

V načinu **Način prikaza fotografije** v programu Epson Scan 2 lahko optično preberete izvirnike s številnimi različnimi funkcijami za prilagajanje slik, ki so primerne za fotografije ali slike.

1. Naložite izvirnike.

Če izvirnike položite na stekleno ploščo optičnega bralnika, jih lahko optično preberete vse hkrati.Izvirniki morajo biti najmanj 20 mm narazen.

Navodila za uporabo

- 2. Zaženite Epson Scan 2.
- 3. Izberite **Način prikaza fotografije** na seznamu **Način**.
- 4. Na zavihku **Glavne nastavitve** konfigurirajte te nastavitve.

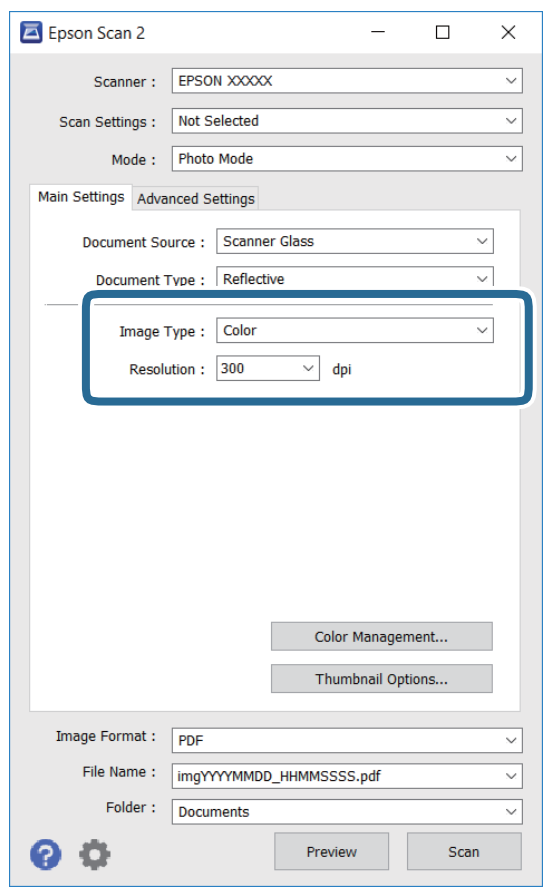

❏ Vrsta slike: izberite barvo za shranjevanje optično prebrane slike.

❏ Ločljivost: izberite ločljivost.

#### *Opomba:*

*Nastavitev Vir dokumenta je privzeto nastavljena na Steklena plošča optičnega bralnika, nastavitev Vrsta dokumenta pa na Odsevni.(Odsevni predstavlja izvirnike, ki niso prosojni, na primer navaden papir ali fotografije.)Teh nastavitev ne smete spremeniti.*

#### **Optično branje**

#### 5. Kliknite **Predogled**.

Odpre se okno za predogled, v katerem se slike za predogled prikažejo kot sličice.

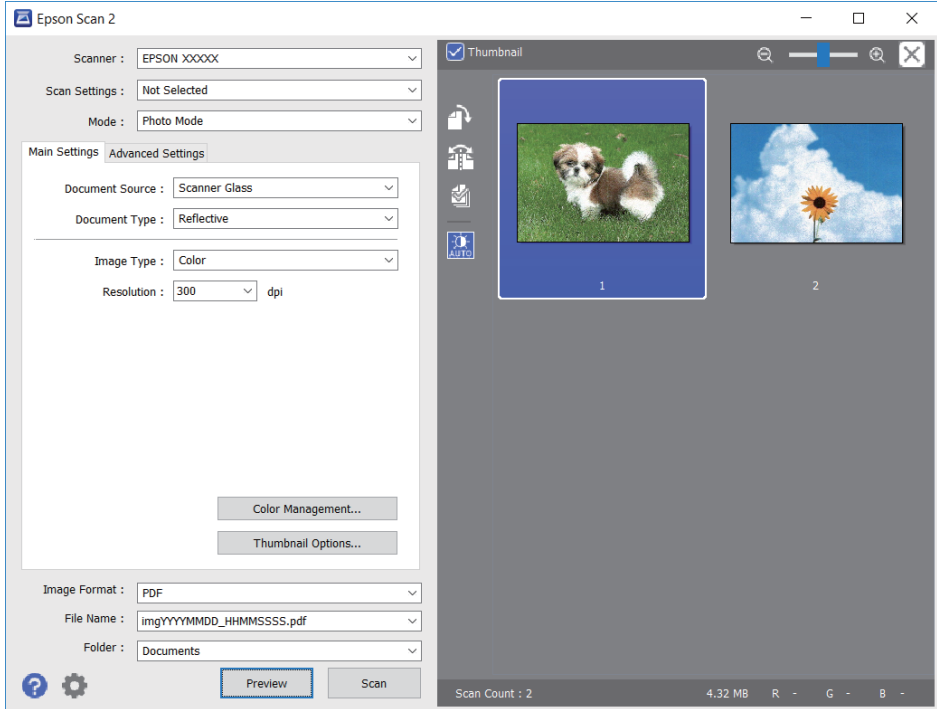

#### *Opomba:*

*Če želite prikazati predogled celotnega optično prebranega območja, počistite potrditveno polje Sličica na vrhu okna za predogled.*

6. Oglejte si predogled in po potrebi izberite druge nastavitve za prilagajanje slike na zavihku **Napredne nastavitve**.

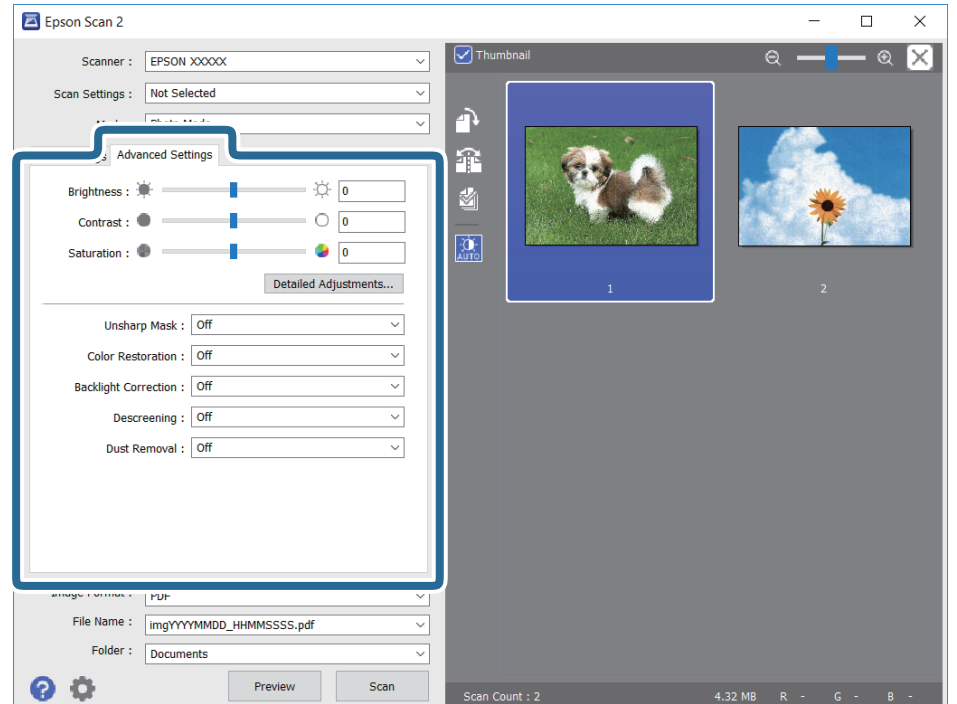

Optično prebrano sliko lahko prilagodite s podrobnimi nastavitvami, ki so primerne za fotografije ali slike, kot so spodnje nastavitve.

- ❏ Svetlost: prilagodite lahko svetlost optično prebrane slike.
- ❏ Kontrast: prilagodite lahko kontrast optično prebrane slike.
- ❏ Nasičenost: prilagodite lahko nasičenost (živahnost barv) optično prebrane slike.
- ❏ Ostrenje robov: robove optično prebrane slike lahko izboljšate in izostrite.
- ❏ Obnovitev barv: zbledele slike lahko popravite tako, da jih povrnete na njihove prvotne barve.
- ❏ Popr. osvet. v ozadju: optično prebrane slik, ki so temne zaradi osvetlitve v ozadju, lahko osvetlite.
- ❏ Odstran. Filtriranja: odstranite lahko vzorce moiré (sence, podobne mreži), ki se pojavijo pri optičnem branju natisnjenih papirjev, kot je revija.
- ❏ Odstranjevanje prahu: odstranite lahko prah z optično prebrane slike.

#### *Opomba:*

- ❏ *Elementi morda ne bodo na voljo, kar je odvisno od drugih izbranih nastavitev.*
- ❏ *Optično prebrane slike morda ne boste mogli pravilno prilagoditi, kar je odvisno od izvirnika.*
- ❏ *Če je ustvarjenih več sličic, lahko prilagodite kakovost slike za vsako sličico.Glede na elemente, ki jih prilagajate, lahko kakovost optično prebranih slik prilagodite hkrati tako, da izberete več sličic.*
- 7. Konfigurirajte nastavitve za shranjevanje datoteke.

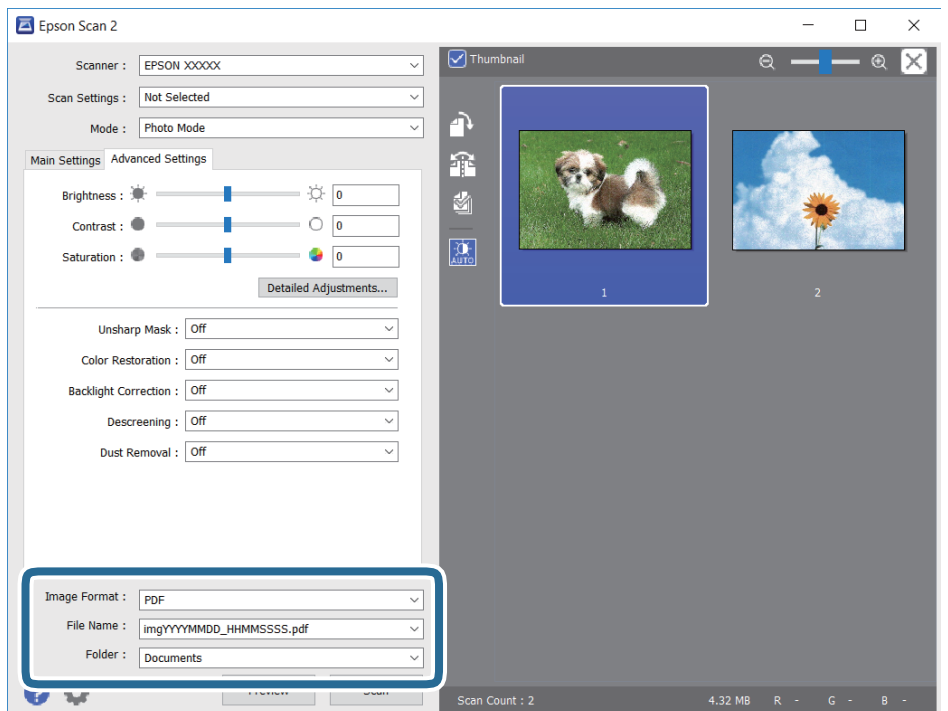

❏ Oblika zapisa slike: izberite obliko zapisa za shranjevanje na seznamu.

Za vsako obliko zapisa za shranjevanje lahko konfigurirate podrobne nastavitve, razen za BITMAP in PNG.Ko izberete obliko zapisa za shranjevanje, na seznamu izberite **Možnosti**.

❏ Ime datoteke: potrdite prikazano ime datoteke za shranjevanje.

Če želite spremeniti nastavitve za ime datoteke, izberite **Nastavitve** na seznamu.

- ❏ Mapa: izberite mapo za shranjevanje optično prebrane slike na seznamu. Če želite izbrati drugo mapo ali ustvariti novo, izberite **Izberi** na seznamu.
- 8. Kliknite **Opt. preb.**.

#### **Povezane informacije**

- & ["Polaganje izvirnikov na Steklo optičnega bralnika" na strani 61](#page-60-0)
- & ["Vstavljanje več fotografij za optično branje hkrati" na strani 63](#page-62-0)

# **Optično branje iz pametnih naprav**

Epson iPrint je program, ki omogoča optično branje fotografij in dokumentov iz pametne naprave, npr. pametnega telefona ali tabličnega računalnika, ki je povezana z enakim brezžičnim omrežjem kot vaš tiskalnik. Optično prebrane podatke lahko shranite v pametno napravo ali storitve v oblaku, jih pošljete po elektronski pošti ali natisnete.

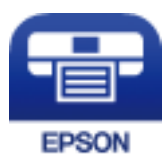

### **Nameščanje programa Epson iPrint**

Program Epson iPrint lahko namestite na svojo pametno napravo na spodnjem spletnem naslovu ali s spodnjo kodo QR.

<http://ipr.to/a>

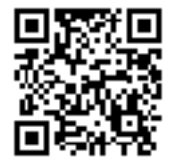

### **Optično branje s programom Epson iPrint**

Zaženite Epson iPrint v pametni napravi in izberite element na začetnem zaslonu, ki ga želite uporabiti.

#### **Optično branje**

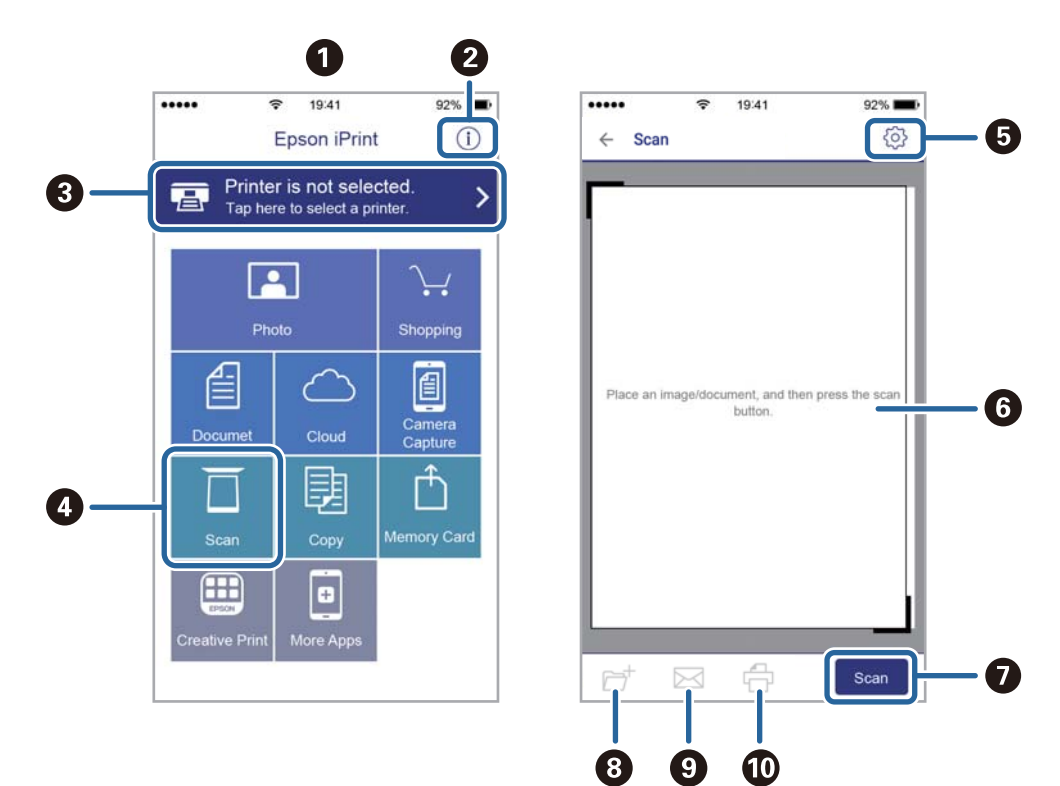

Spodnji zasloni se lahko spremenijo brez predhodnega obvestila.

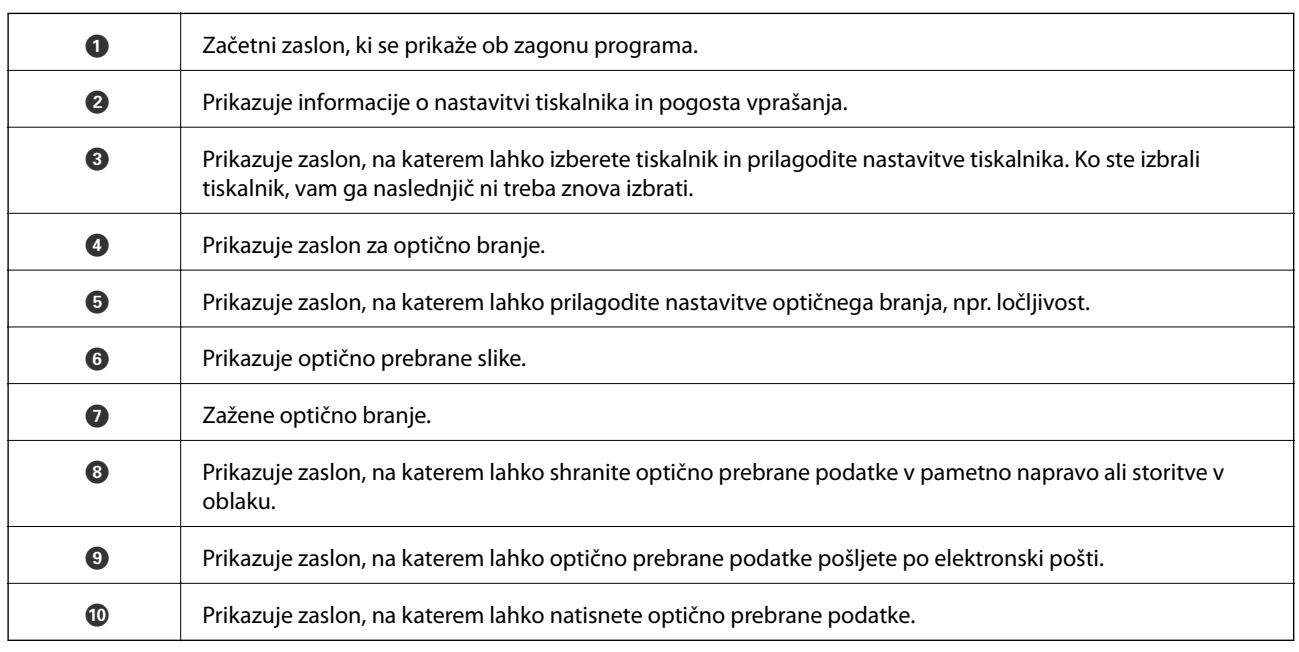

# **Zamenjava kartuš s črnilom in ostalega potrošnega materiala**

# **Preverjanje stanja preostale količine črnila in vzdrževalnega zaboja**

Približne ravni črnila in približno servisno dobo vzdrževalnega zaboja lahko preverite na upravljalni plošči ali računalniku.

### **Preverjanje stanja preostale količine črnila in vzdrževalnega zaboja — nadzorna plošča**

1. Na začetnem zaslonu izberite **Settings**.

Če želite izbrati element, z gumbi  $\blacktriangle \blacktriangledown \blacktriangle$  premaknite fokus na element in nato pritisnite gumb OK.

2. Izberite **Supply Status**.

### **Preverjanje stanja preostale količine črnila in vzdrževalnega zaboja – Windows**

- 1. Odprite okno gonilnika tiskalnika.
- 2. Kliknite **EPSON Status Monitor 3** v zavihku **Vzdrževanje**.

#### *Opomba:*

*Če je EPSON Status Monitor 3 onemogočen, kliknite Razširjene nastavitve v zavihku Vzdrževanje nato pa izberite Omogoči EPSON Status Monitor 3.*

#### **Povezane informacije**

& ["Gonilnik tiskalnika sistema Windows" na strani 174](#page-173-0)

### **Preverjanje stanja preostale količine črnila in vzdrževalnega zaboja — Mac OS**

- 1. Izberite **Nastavitve sistema** v meniju > **Tiskalniki in optični bralniki** (ali **Tiskanje in optično branje**, **Tiskanje in faks**) in nato izberite tiskalnik.
- 2. Kliknite **Možnosti in materiali** > **Pripomoček** > **Odpri pripomoček tiskalnika**.
- 3. Kliknite **EPSON Status Monitor**.

# **Kode kartuš s črnilom**

Spodaj so prikazane kode originalnih kartuš s črnilom Epson.

#### Za Evropo

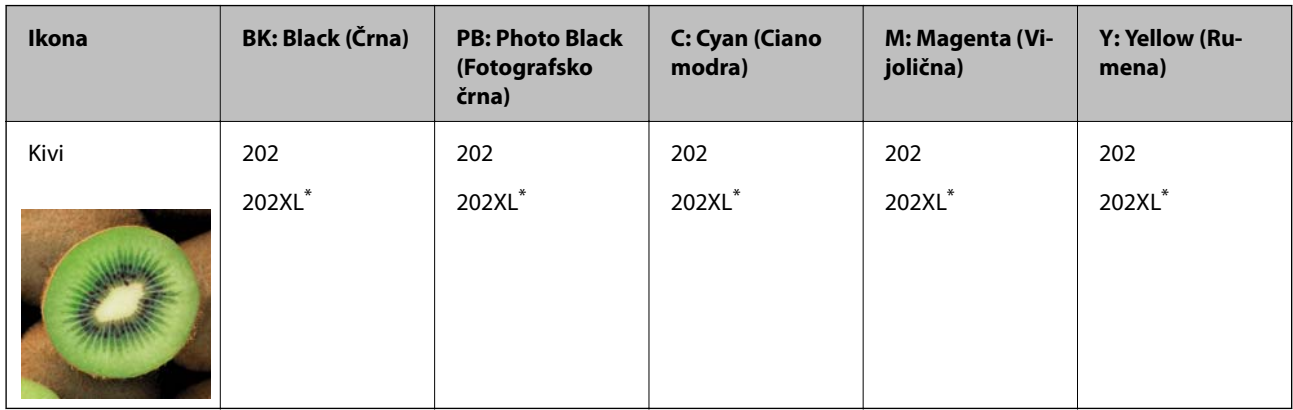

#### \* »XL« označuje veliko kartušo.

Za Avstralijo in Novo Zelandijo

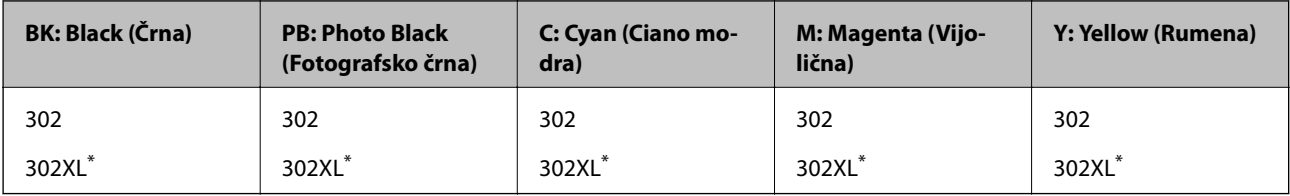

» XL« označuje veliko kartušo.

#### Za Azijo

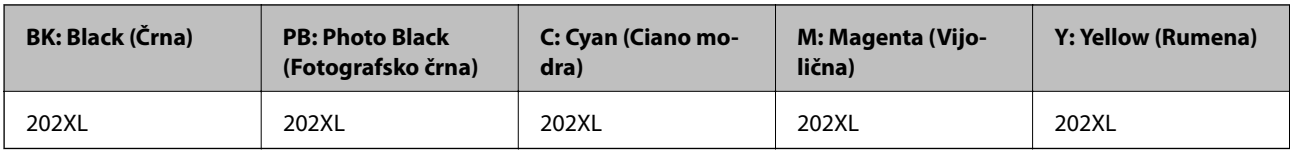

Epson priporoča uporabo originalnih kartuš s črnilom Epson.Epson ne more jamčiti za kakovost ali zanesljivost neoriginalnega črnila.Uporaba neoriginalnega črnila lahko povzroči škodo, ki je Epsonova garancija ne krije, in pod določenimi pogoji lahko povzroči nepredvidljivo delovanje tiskalnika.Informacij o ravni neoriginalnega črnila morda ne bo mogoče prikazati.

#### *Opomba:*

- ❏ *Vse kartuše niso na voljo v vseh regijah.*
- ❏ *Kode kartuš s črnilom se lahko razlikujejo glede na lokacijo.Za pravilne kode kartuše na vašem območju se obrnite na Epsonov oddelek za podporo.*
- ❏ *Uporabniki v Evropi lahko na tem spletnem mestu najdejo podatke o zmogljivosti kartuš s črnilom Epson. <http://www.epson.eu/pageyield>*

#### **Povezane informacije**

& ["Spletno mesto s tehnično podporo" na strani 234](#page-233-0)

# **Previdnostni ukrepi pri ravnanju s kartušami s črnilom**

Pred zamenjavo kartuš s črnilom preberite spodnja navodila.

#### **Previdnostni ukrepi pri ravnanju**

- ❏ Kartuše s črnilom hranite pri običajni sobni temperaturi in zaščitene pred neposredno sončno svetlobo.
- ❏ Epson priporoča, da kartušo s črnilom porabite pred iztekom datuma na embalaži.
- ❏ Za najboljše rezultate kartušo s črnilom porabite v šestih mesecih od odprtja.
- ❏ Za najboljše rezultate hranite stekleničke s črnilom s spodnjo stranjo navzdol.
- ❏ Po tem, ko kartušo prinesete iz hladnega skladišča, pred uporabo počakajte vsaj tri ure, da se ogreje na sobno temperaturo.
- ❏ Paketa s kartušo ne odpirajte, dokler niste pripravljeni, da jo vstavite v tiskalnik.Kartuša je vakuumsko pakirana, da se ohrani njena zanesljivost.Če kartušo pred uporabo pustite dlje časa odpakirano, normalno tiskanje morda ne bo mogoče.
- ❏ Ne dotikajte se območij, prikazanih na ilustraciji.Sicer lahko onemogočite normalno delovanje in tiskanje.

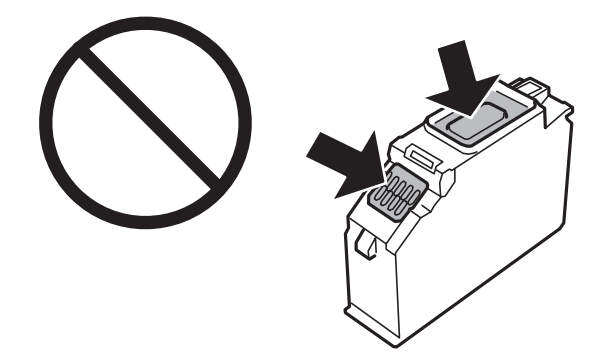

- ❏ Namestite vse kartuše s črnilom, sicer tiskanje z izdelkom ne bo mogoče.
- ❏ Kartuš ne zamenjajte, ko je tiskalnik ugasnjen.Tiskalne glave ne premikajte ročno, sicer lahko tiskalnik poškodujete.
- ❏ Po namestitvi kartuše bo lučka napajanja utripala, dokler tiskalnik ne konča s polnjenjem s črnilom.Med polnjenjem s črnilom tiskalnika ne ugašajte.Če je polnjenje s črnilom nedokončano, morda ne boste mogli tiskati.
- ❏ Ne puščajte tiskalnika z odstranjenimi kartušami. za črnilo in ne izklopite tiskalnika med zamenjavo kartuše.V nasprotnem primeru se bo črnilo, ki je ostalo v šobah tiskalne glave, posušilo in morda ne boste mogli več tiskati.
- ❏ Pazite, da v nosilec kartuš ne prodrejo prah ali drugi tujki.Katerikoli tujki v nosilcu lahko negativno vplivajo na rezultate tiskanja ali onemogočijo tiskanje.Če je karkoli v nosilcu, to previdno odstranite.

#### **Zamenjava kartuš s črnilom in ostalega potrošnega materiala**

❏ Če kartušo odstranite iz tiskalnika za poznejšo uporabo ali za v odpad, zagotovite, da na dovod črnila kartuše nataknete pokrovček, da preprečite zasušitev črnila oz. da bi se okoliške površine umazale s črnilom.Čvrsto namestite pokrovček tako, da se zaskoči na mestu.

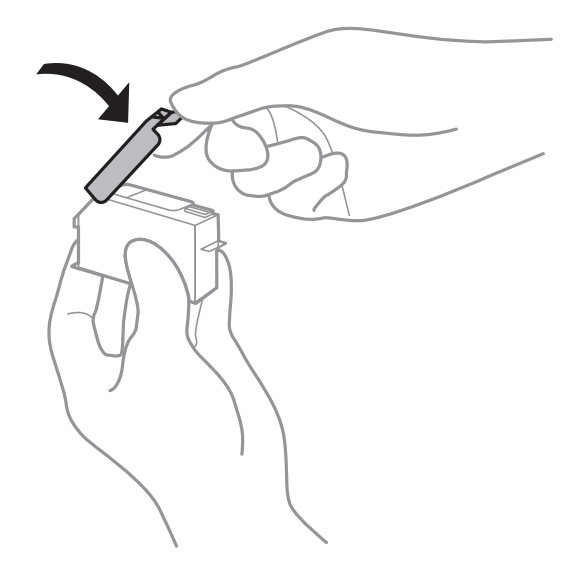

- ❏ Če odstranite kartušo s črnilom iz tiskalnika za poznejšo uporabo, vam Epson priporoča, da jo čim prej porabite.
- ❏ Ta tiskalnik uporablja kartuše, opremljene z zelenim čipom, ki nadzoruje informacije, kot je količina preostalega črnila v vsaki kartuši.To pomeni, da tudi v primeru, da kartušo iz tiskalnika odstranite, preden je porabljena, jo še zmeraj lahko uporabljate, ko jo ponovno vstavite v tiskalnik.Pri ponovni vstavitvi bo morda porabljena določena količina črnila, ki bo zagotovila učinkovitost delovanja tiskalnika.
- ❏ Za najvišjo učinkovitost kartušo odstranite le, ko jo nameravate zamenjati.Kartuš z nizko ravnijo črnila po ponovni vstavitvi ni mogoče uporabljati.
- ❏ Za zagotovitev vrhunske kakovosti natisov in zaščito tiskalne glave v kartuši ostane nekaj varnostne rezervne količine črnila, ko tiskalnik javi, da je kartušo treba zamenjati.Naveden zmogljivost ne vključuje te rezerve.
- ❏ Čeprav kartuše s črnilom lahko vsebujejo reciklirane materiale, to ne vpliva na delovanje ali zmogljivost tiskalnika.
- ❏ Specifikacije in videz kartuš se lahko zaradi izboljšav kadarkoli, brez predhodnega obvestila spremenijo.
- ❏ Kartuše s črnilom ne smete razstavljati ali vanjo kakorkoli posegati, sicer morda ne boste mogli tiskati.
- ❏ Kartuš, ki so priložene tiskalniku, ne morete uporabljati kot nadomestilo.
- ❏ Donos je odvisen od slik, ki jih tiskate, vrste papirja, ki ga uporabljate, hitrosti izpisov in okoljskih pogojev, kot npr. temperature.
- ❏ Menjavo kartuše opravite hitro.Ne puščajte tiskalnika z odstranjenimi kartušami.

#### **Poraba črnila**

- ❏ Za zagotavljanje optimalne zmogljivosti tiskalne glave, se nekaj črnila iz vseh kartuš porabi ne le med tiskanjem ampak tudi med vzdrževanjem, tj. npr. pri menjavi kartuš in med čiščenjem tiskalne glave.
- ❏ Ko tiskate enobarvno ali sivine, bo lahko uporabljeno barvno črnilo namesto črnega, odvisno od vrste papirja ali nastavitev kvalitete papirja.To je zaradi tega, ker mešanica barvnega črnila ustvari črno.
- ❏ Črnilo v kartušah s črnilom, ki so priložene tiskalniku, se delno uporablja pri prvi namestitvi.Za zagotavljanje visokokakovostnih natisov bo tiskalna glava vašega tiskalnika popolnoma napolnjena s črnilom.V tem postopku, ki se izvede samo enkrat, se porabi določena količino črnila, zato bodo te kartuše morda natisnile manj strani kot kasneje uporabljene kartuše.
# <span id="page-144-0"></span>**Zamenjava kartuš s črnilom**

### !*Pozor:*

*Pazite, da si pri odpiranju ali zapiranju enote za optično branje ne priprete roke ali prstov.V nasprotnem se lahko poškodujete.*

#### *Opomba:*

*Tiskanje lahko nadaljujete, tudi če tiskalnik prikaže sporočilo, da primanjkuje črnila.Vendar v najkrajšem možnem času pripravite nove kartuše s črnilom.*

- 1. Če je pladenj za CD-je/DVD-je vstavljen, ga odstranite.
- 2. Izvedite eno od spodnjih dejanj.
	- ❏ Ko ste pozvani k zamenjavi kartuš s črnilom:

Preverite, katero kartušo s črnilom je treba zamenjati, izberite **Next** in nato še **Yes, replace now**.

❏ Če kartuše s črnilom zamenjate, preden v njih zmanjka črnila:

Na začetnem zaslonu izberite **Maintenance** > **Ink Cartridge Replacement**.

Če želite izbrati element, z gumbi  $\blacktriangle \blacktriangledown \blacktriangle$  premaknite fokus na element in nato pritisnite gumb OK.

3. Pri zamenjavi kartuše s črnim črnilom nežno štirikrat ali petkrat stresite novo kartušo s črnim črnilom ter jo odstranite iz embalaže.Pri zamenjavi drugih barvnih kartuš in kartuše s fotografskim črnim črnilom vzemite nove barvne kartuše in kartušo s fotografskim črnim črnilom iz embalaže, vendar jih ne pretresite.

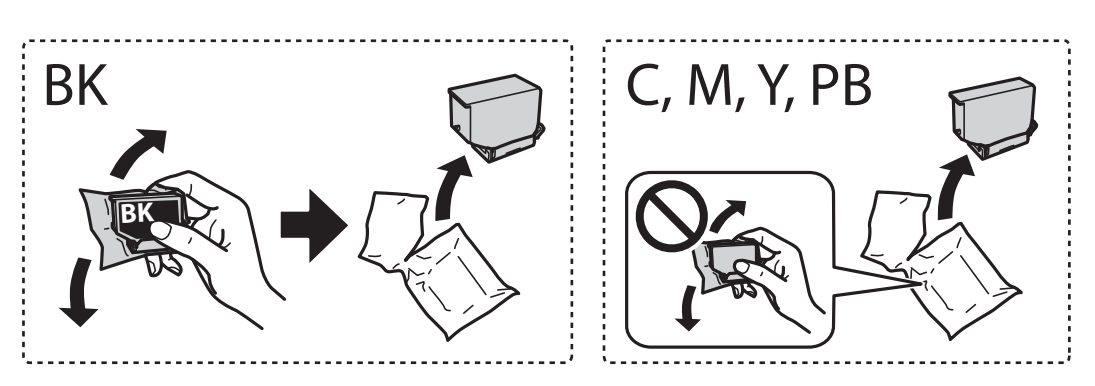

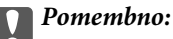

*Kartuš po odprtju embalaže ne tresite, saj lahko začnejo puščati.*

4. Novo kartušo s črnilom vzemite iz embalaže in izberite **Next**.

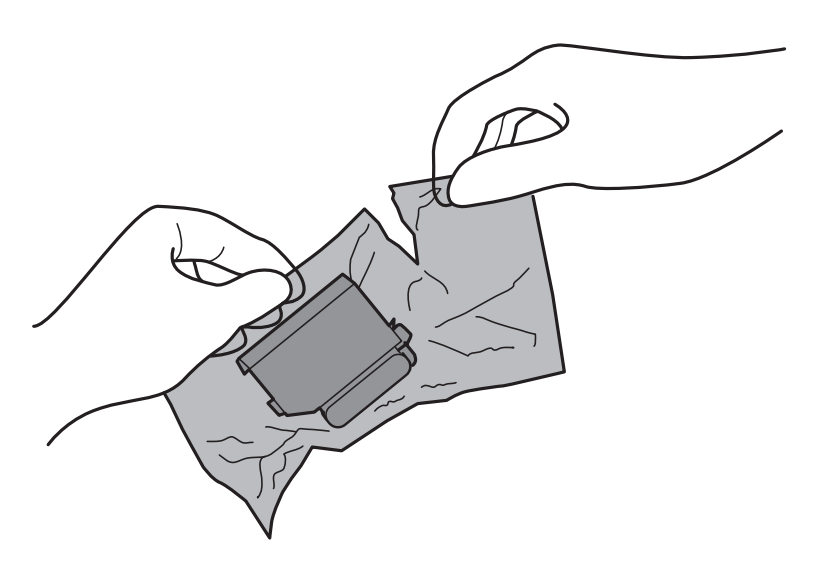

5. Prepričajte se, da je pokrovček obrnjen navzgor, in ga odstranite.

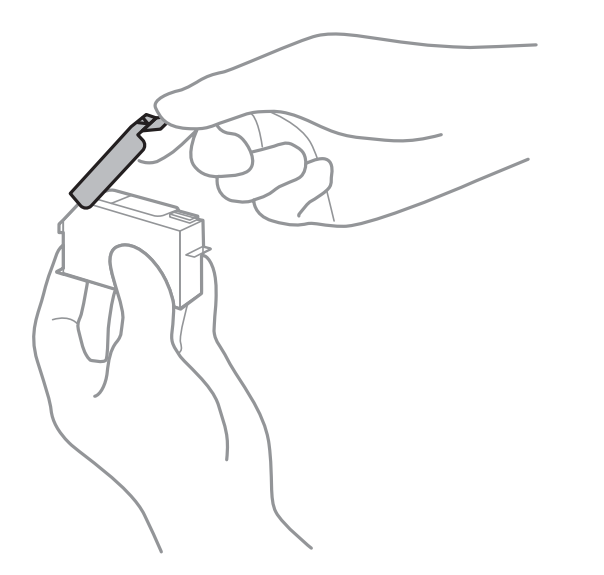

### **P**omembno:

*Ne dotikajte se območij, prikazanih na ilustraciji.Sicer lahko onemogočite normalno delovanje in tiskanje.*

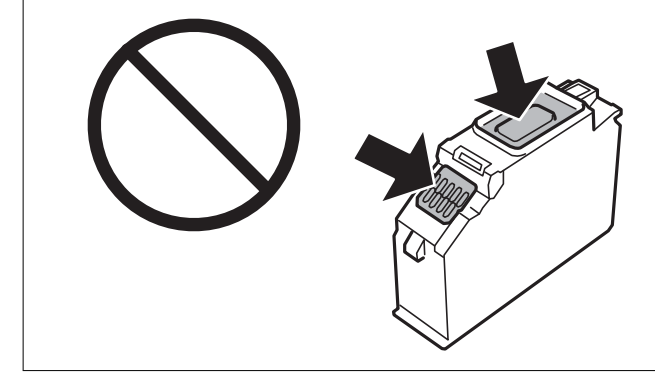

6. Odprite enoto za optično branje odprite z zaprtim pokrovom.

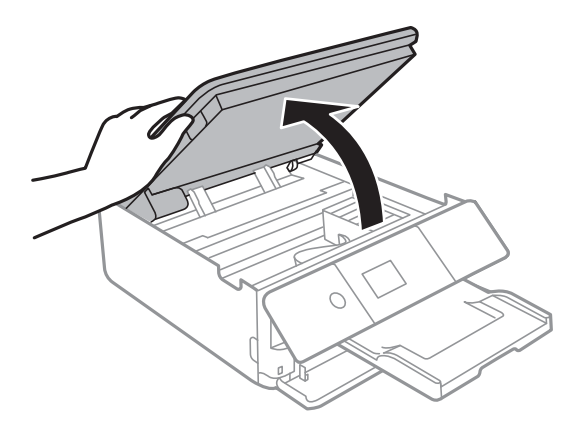

- 7. Potrdite sporočilo in pritisnite gumb OK.
- 8. Potisnite jeziček, da odklenete nosilec kartuše s črnilom, in izvlecite kartušo v diagonalni smeri.

#### c*Pomembno:*

*Čim prej zamenjajte kartuše s črnilom eno za drugo.Če zamenjate dve ali več kartuš hkrati ali če zamenjava traja dalj časa, bo morda porabljenega nekaj črnila zaradi zagotovitve učinkovitosti delovanja tiskalnika.*

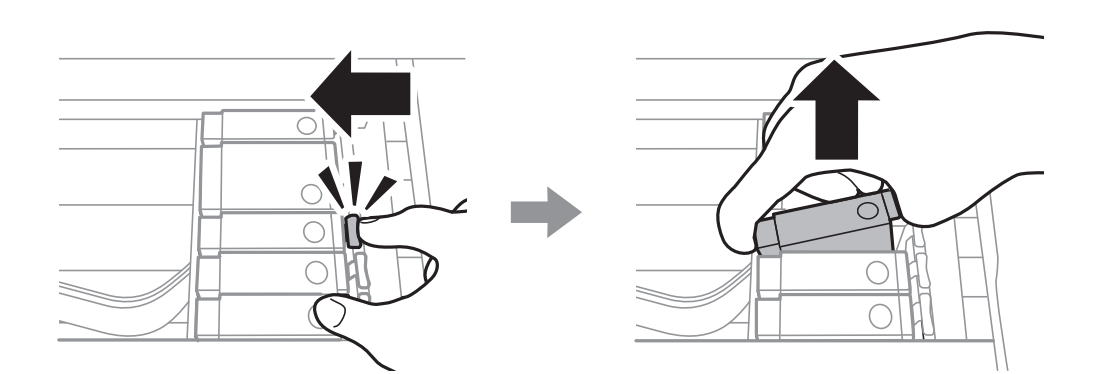

9. Kartušo s črnilom vstavite diagonalno v držalo za kartuše in jo nežno potisnite navzdol, da se zaskoči.

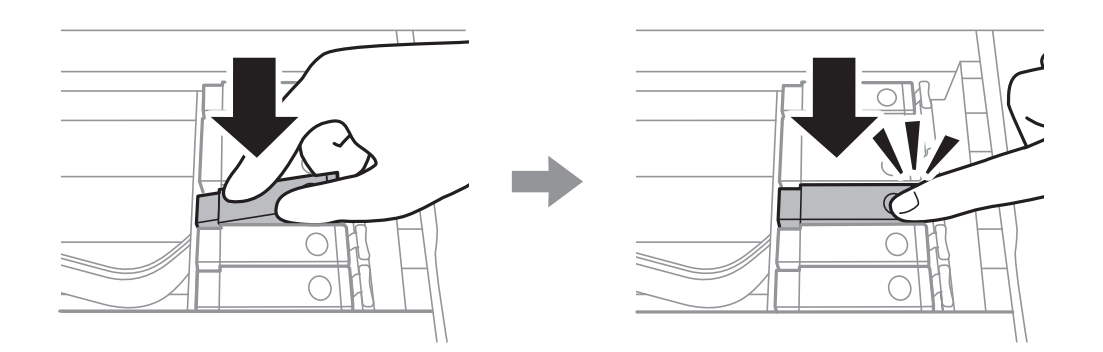

10. Zaprite enoto optičnega bralnika in izberite **Completed**.

<span id="page-147-0"></span>11. Upoštevajte navodila na zaslonu.

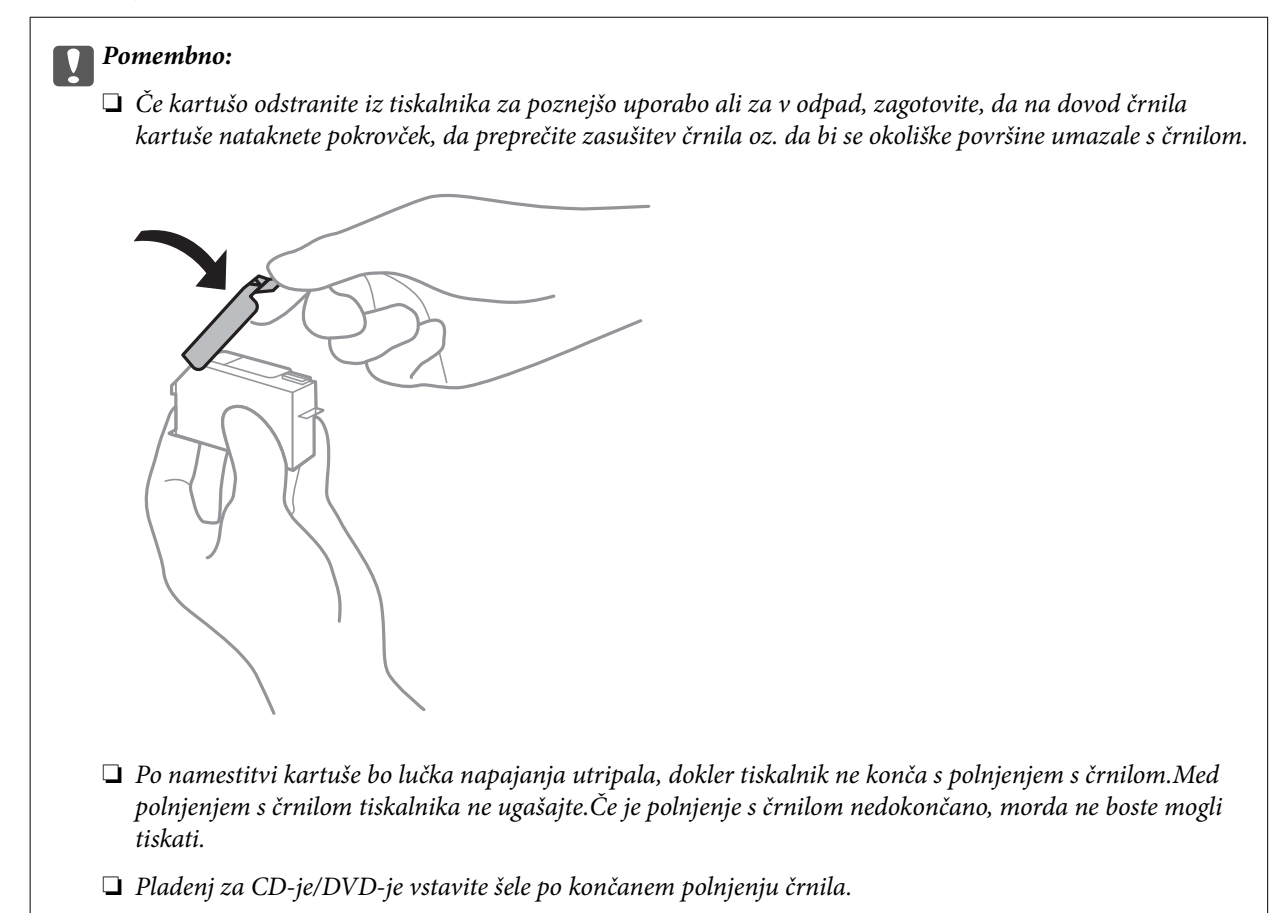

#### **Povezane informacije**

- & ["Kode kartuš s črnilom" na strani 142](#page-141-0)
- & ["Previdnostni ukrepi pri ravnanju s kartušami s črnilom" na strani 143](#page-142-0)

## **Koda vzdrževalnega zaboja**

Epson priporoča uporabo originalnega vzdrževalnega zaboja Epson.

Koda vzdrževalnega zaboja Epson je naslednja.

T3661

### c*Pomembno:*

*Ko vzdrževalni zaboj namestite v tiskalnik, ga ni mogoče uporabljati z drugimi tiskalniki.*

# **Previdnostni ukrepi pri ravnanju z vzdrževalnim zabojem**

Pred zamenjavo vzdrževalnega zaboja si preberite naslednja navodila.

- ❏ Ne dotikajte se zelenega čipa na strani vzdrževalnega zaboja.Sicer lahko onemogočite normalno delovanje in tiskanje.
- ❏ Vzdrževalnega zaboja ne zamenjajte med tiskanjem, saj lahko črnilo izteče.
- ❏ Vzdrževalnega zaboja in njegovega pokrova ne odstranjujte, razen ko ga menjavate, sicer lahko pride do puščanja črnila.
- ❏ Ne uporabljajte vzdrževalnega zaboja, ki je bil odstranjen in je stal dlje časa.Črnilo v zaboju se bo strdilo in črnila ne bo več mogoče vpiti.
- ❏ Vzdrževalni zaboj hranite proč od neposredne sončne svetlobe.
- ❏ Vzdrževalnega zaboja ne hranite v prostoru z visoko ali zelo nizko temperaturo.

## **Zamenjava vzdrževalnega zaboja**

Pri nekaterih tiskalniških ciklih se lahko v vzdrževalnem zaboju zbere majhna količina presežka kartuše.Da ne bi prišlo do uhajanja črnila iz vzdrževalnega zaboja, je tiskalnik zasnovan tako, da zaustavi tiskanje, ko je vpojna zmogljivost vzdrževalnega zaboja dosegla svoje meje.Ali je zamenjava potrebna in kako pogosto, je odvisno od števila natisnjenih strani, vrste gradiva, ki ga tiskate, in števila ciklov čiščenja, ki jih izvede tiskalnik.Ko se prikaže sporočilo, ki vas poziva k zamenjavi vzdrževalnega zaboja, pripravite ploski izvijač in upoštevajte navodila na zaslonu.Potreba po zamenjavi zaboja ne pomeni, da je tiskalnik prenehal delovati v skladu v svojimi specifikacijami.Garancija družbe Epson ne krije stroškov zamenjave tega dela.Ta del spada med dele, ki bi jih lahko uporabnik popravil sam.

#### *Opomba:*

*Ko je poln, je tiskanje onemogočeno, dokler ga ne zamenjate, saj lahko v nasprotnem primeru izteče črnilo.Še vedno lahko izvajate postopke, kot je shranjevanje podatkov v zunanjo napravo USB.*

1. Odstranite nov vzdrževalni zaboj iz embalaže.

#### c*Pomembno:*

*Ne dotikajte se zelenega čipa na strani vzdrževalnega zaboja.Sicer lahko onemogočite normalno delovanje in tiskanje.*

#### *Opomba:*

*Z novim vzdrževalnim zabojem je dobavljena tudi prozorna vrečka za uporabljen vzdrževalni zaboj.*

2. Nekoliko dvignite kaseta za papir 2 in jo izvlecite.

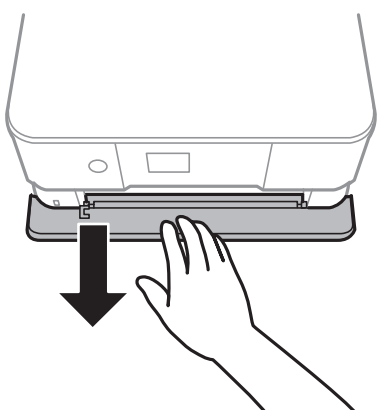

3. Odprite nadzorno ploščo.

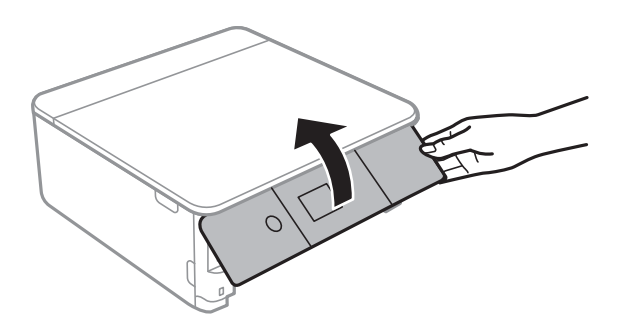

4. Odvijte vijak s ploskim izvijačem in nato odstranite pokrov.

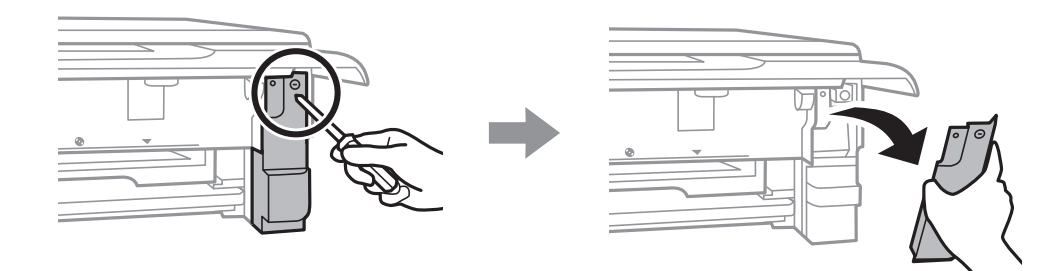

5. Odstranite uporabljen vzdrževalni zaboj.

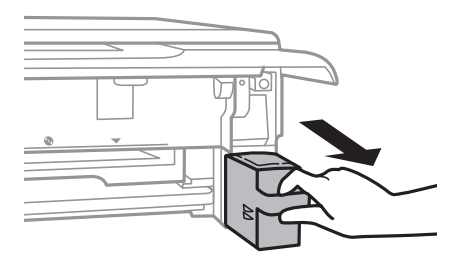

#### c*Pomembno:*

*Ne dotikajte se območij, prikazanih na ilustraciji.Dotikanje teh območij lahko prepreči normalno delovanje, vi pa se lahko umažete s črnilom.*

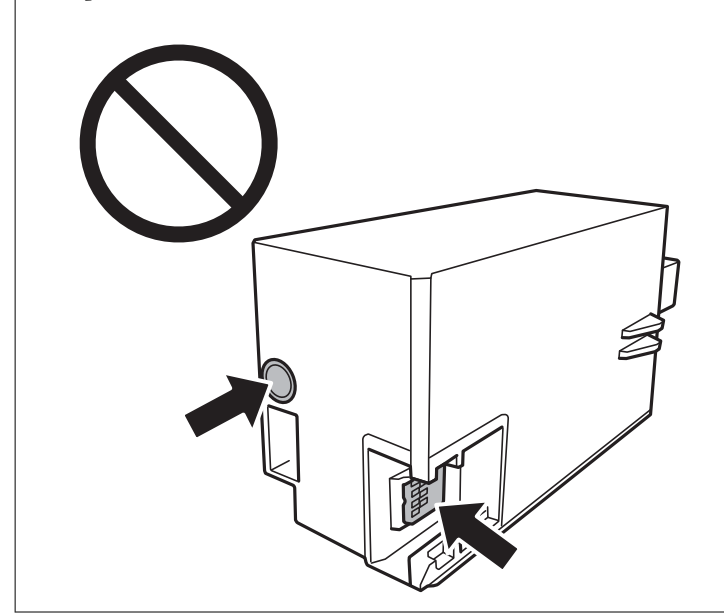

- 6. Uporabljen vzdrževalni zaboj odložite v prozorno vrečko, v kateri je bil dostavljen novi vzdrževalni zaboj, in jo zatesnite.
- 7. Vstavitev novi vzdrževalni zaboj do konca v tiskalnik.
- 8. Ponovno namestite pokrov.

#### c*Pomembno:*

*Vstavite jezičke na pokrovu v reže in nato privijte vijak.Če pokrova ne namestite pravilno, lahko črnilo začne iztekati.*

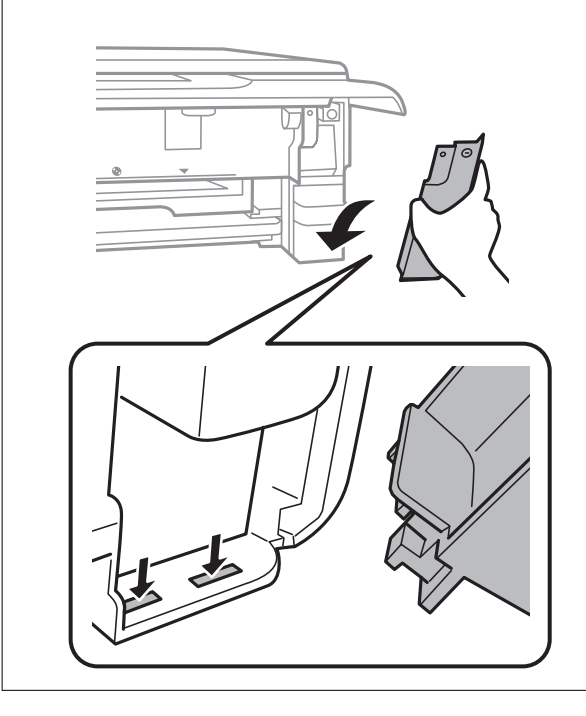

- <span id="page-151-0"></span>9. Vstavite kaseta za papir 2.
- 10. Izberite **Done**.

#### c*Pomembno:*

*Če vzdrževalnega zaboja ni mogoče prepoznati, ga poskusite znova namestiti.Če ga še vedno ni mogoče prepoznati, zamenjajte vzdrževalni zaboj.Ko vzdrževalni zaboj namestite v tiskalnik, ga ni mogoče uporabljati z drugimi tiskalniki.*

#### **Povezane informacije**

- & ["Koda vzdrževalnega zaboja" na strani 148](#page-147-0)
- & ["Previdnostni ukrepi pri ravnanju z vzdrževalnim zabojem" na strani 148](#page-147-0)

# **Začasno tiskanje s črnim črnilom**

Če pri tiskanju iz računalnika zmanjka barvnega črnila ali fotografskega črnega črnila, črno črnilo pa je še vedno na voljo, lahko s temi nastavitvami za kratek čas nadaljujete tiskanje le s črnim črnilom.

- ❏ Vrsta papirja: navadni papir, Ovojnica
- ❏ Barva: **Sivina**
- ❏ Brez obrob: ni izbrano
- ❏ EPSON Status Monitor 3: omogočeno (samo za Windows)

Ker je ta funkcija na voljo samo za približno pet dni, zamenjajte poteklo kartušo s črnilom kakor hitro je mogoče.

#### *Opomba:*

- ❏ *Če je EPSON Status Monitor 3 onemogočen, odprite gonilnik tiskalnika, kliknite Razširjene nastavitve na zavihku Vzdrževanje in nato izberite Omogoči EPSON Status Monitor 3.*
- ❏ *Obdobje razpoložljivosti je odvisno od pogojev uporabe.*

### **Začasno tiskanje s črnim črnilom — Windows**

1. Ko se prikaže naslednje okno, prekličite tiskanje.

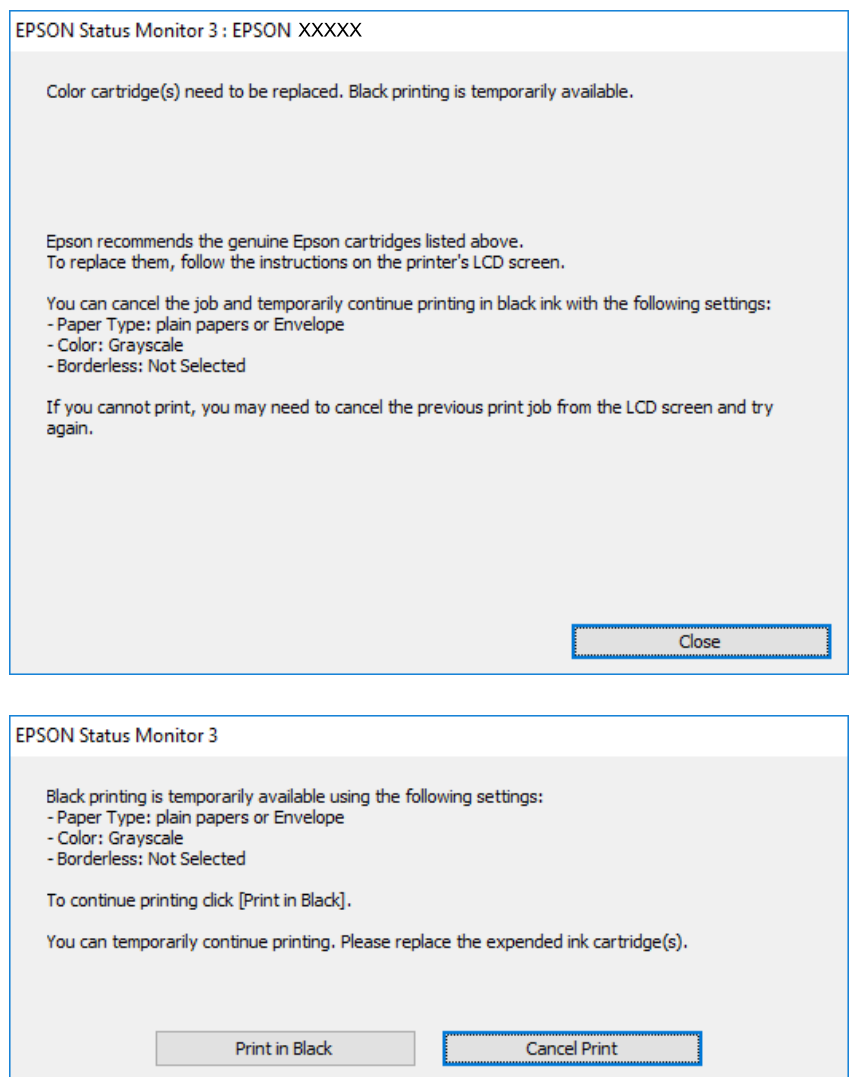

#### *Opomba:*

*Če tiskanja iz računalnika ni mogoče preklicati, preklic opravite prek nadzorne plošče tiskalnika.*

- 2. Odprite okno gonilnika tiskalnika.
- 3. Počistite **Brez obrob** v zavihku **Glavno**.
- 4. Izberite **navadni papir** ali **Ovojnica** kot nastavitev **Tip papirja** na zavihku **Glavno**.
- 5. Izberite **Sivina**.
- 6. Nastavite druge elemente v zavihkih **Glavno** in **Več možnosti** kot je potrebno in nato kliknite **V redu**.
- 7. Kliknite **Natisni**.
- 8. V prikazanem oknu kliknite **Natisni v črnem**.

#### **Povezane informacije**

- & ["Nalaganje papirja v Kaseta za papir 1" na strani 52](#page-51-0)
- & ["Nalaganje papirja v Kaseta za papir 2" na strani 55](#page-54-0)
- & ["Osnove tiskanja Windows" na strani 88](#page-87-0)

### **Začasno tiskanje s črnim črnilom — Mac OS**

#### *Opomba:*

*Če želite uporabiti to funkcijo prek omrežja, vzpostavite povezavo z Bonjour.*

- 1. Kliknite ikono tiskalnika v vrstici **Sistemska vrstica**.
- 2. Prekličite opravilo.

#### *Opomba:*

*Če tiskanja iz računalnika ni mogoče preklicati, preklic opravite prek nadzorne plošče tiskalnika.*

- 3. Izberite **Nastavitve sistema** v meniju > **Tiskalniki in optični bralniki** (ali **Tiskanje in optično branje**, **Tiskanje in faks**) in nato izberite tiskalnik.Kliknite **Možnosti in materiali** > **Možnosti** (ali **Gonilnik**).
- 4. Izberite **On** za nastavitev **Permit temporary black printing**.
- 5. Odprite okno za tiskanje.
- 6. V pojavnem meniju izberite **Nastavitve tiskanja**.
- 7. Izberite katero koli velikost papirja, razen velikosti brez robov, kot je nastavitev **Velikost papir**.
- 8. Izberite **navadni papir** ali **Ovojnica** za nastavitev **Media Type**.
- 9. Izberite **Sivina**.
- 10. Ostale elemente nastavite kot potrebno.
- 11. Kliknite **Natisni**.

#### **Povezane informacije**

- & ["Preklic tiskanja" na strani 113](#page-112-0)
- & ["Nalaganje papirja v Kaseta za papir 1" na strani 52](#page-51-0)
- & ["Nalaganje papirja v Kaseta za papir 2" na strani 55](#page-54-0)
- ◆ ["Osnove tiskanja Mac OS" na strani 90](#page-89-0)

# **Varčevanje s črno barvo, ko je kartuša skoraj prazna (samo v sistemu Windows)**

Ko zmanjkuje črne barve in imate dovolj barvnega črnila, lahko za ustvarjanje črne barve uporabite mešanico barvnih črnil.Tiskanje lahko nadaljujete, medtem ko pripravljate črno kartušo za zamenjavo.

Funkcija je na voljo samo, ko izberete naslednje nastavitve v gonilniku tiskalnika.

- ❏ Tip papirja: **navadni papir**
- ❏ Kakovost: **Standarden**
- ❏ EPSON Status Monitor 3: omogočen

#### *Opomba:*

- ❏ *Če je EPSON Status Monitor 3 onemogočen, odprite gonilnik tiskalnika, kliknite Razširjene nastavitve na zavihku Vzdrževanje in nato izberite Omogoči EPSON Status Monitor 3.*
- ❏ *Sestavljena črna barva se nekoliko razlikuje od čiste črne barve.Poleg tega pa se zmanjša tudi hitrost tiskanja.*
- ❏ *Za vzdrževanje kakovosti tiskalne glave, se prav tako porabi črna barva.*

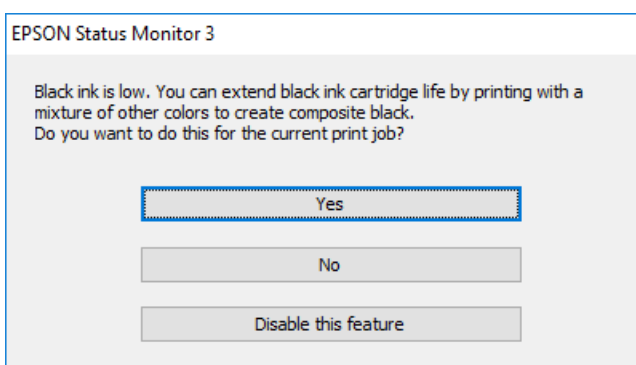

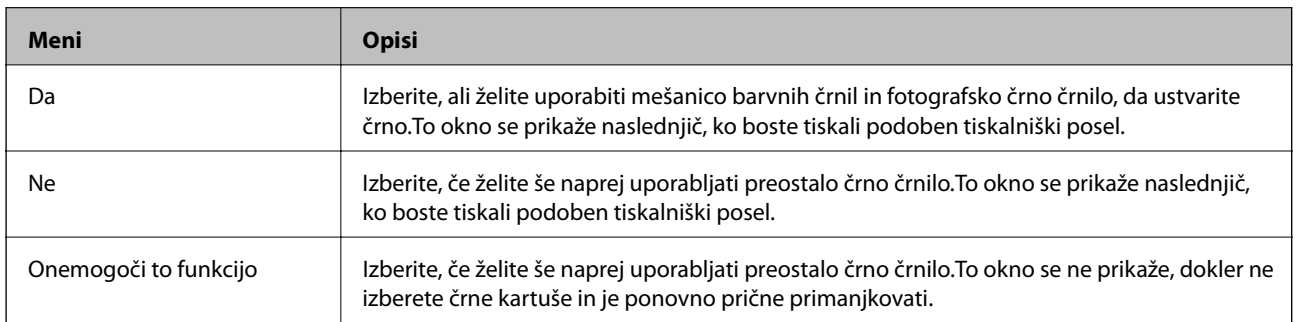

# **Vzdrževanje tiskalnika**

# **Preverjanje in čiščenje tiskalne glave**

Če so šobe zamašene, izpisi postanejo bledi, pojavijo pa se vidni pasovi ali nepričakovane barve.Če kakovost tiskanja upade, s funkcijo za preverjanje šob preverite, ali so šobe zamašene.Če so šobe zamašene, očistite tiskalno glavo.

### *Pomembno:*

- ❏ *Med čiščenjem glave ne odpirajte enote za optično branje in ne ugašajte tiskalnika.Če je čiščenje glave nedokončano, morda ne boste mogli tiskati.*
- ❏ *Ker se pri čiščenju tiskalne glave uporabi nekaj črnila, očistite tiskalno glavo samo, če kakovost upade.*
- ❏ *Ko je raven črnila nizka, morda ne boste mogli očistiti tiskalne glave.Najprej zamenjajte kartušo s črnilom.*
- ❏ *Če se kakovost tiskanja ni izboljšala niti po približno trikratnem preverjanju šob in čiščenju glave, pred tiskanjem počakajte najmanj šest ur in nato po potrebi znova zaženite preverjanje šob ter ponovite čiščenje glav.Priporočeno je, da tiskalnik izklopite.Če se kakovost tiskanja še vedno ne izboljša, se obrnite na podporo družbe Epson.*
- ❏ *Da preprečite zasušitev tiskalne glave, ne iztaknite napajalnega kabla, medtem ko je tiskalnik prižgan.*

### **Preverjanje in čiščenje tiskalne glave — nadzorna plošča**

- 1. V kaseta za papir vstavite navaden papir velikosti A4.
- 2. Na začetnem zaslonu izberite **Maintenance**.

Če želite izbrati element, z gumbi  $\blacktriangle \blacktriangledown \blacktriangle$  premaknite fokus na element in nato pritisnite gumb OK.

- 3. Izberite **Print Head Nozzle Check**.
- 4. Upoštevajte navodila na zaslonu, da natisnete vzorec za preverjanje šob.
- 5. Preverite natisnjeni vzorec.Če so črte prekinjene ali segmenti manjkajo, kot je prikazano na vzorcu »NG«, so šobe tiskalne glave lahko zamašene.Nadaljujte z naslednjim korakom.Če ne vidite prekinjenih črt ali manjkajočih segmentov, kot je prikazano na spodnjem vzorcu »V redu«, šobe niso zamašene.Čiščenje tiskalne

glave ni potrebno.Izberite  $\Box$  za izhod.

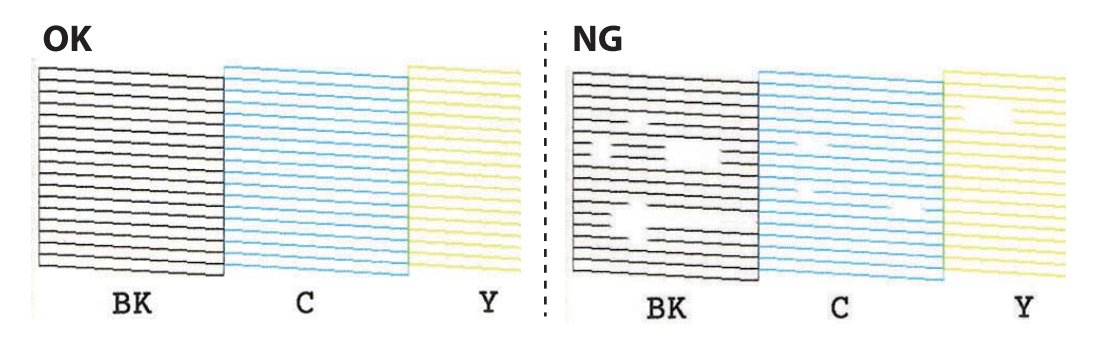

- 6. Izberite  $\mathsf{\times}$
- 7. Upoštevajte navodila na zaslonu za čiščenje tiskalne glave.
- 8. Po končanem čiščenju izberite **Check** in upoštevajte navodila na zaslonu, da znova natisnete vzorec za preverjanje šob.Ponavljajte čiščenje in tiskanje vzorca, dokler niso v celoti natisnjene vse črte.

#### **Povezane informacije**

& ["Nalaganje papirja v Kaseta za papir 2" na strani 55](#page-54-0)

### **Preverjanje in čiščenje tiskalne glave — Windows**

- 1. V kaseta za papir vstavite navaden papir velikosti A4.
- 2. Odprite okno gonilnika tiskalnika.
- 3. Kliknite **Preverjanje šob** v zavihku **Vzdrževanje**.
- 4. Upoštevajte navodila na zaslonu.

#### **Povezane informacije**

- & ["Nalaganje papirja v Kaseta za papir 2" na strani 55](#page-54-0)
- & ["Gonilnik tiskalnika sistema Windows" na strani 174](#page-173-0)

### **Preverjanje in čiščenje tiskalne glave — Mac OS**

- 1. V kaseta za papir vstavite navaden papir velikosti A4.
- 2. Izberite **Nastavitve sistema** v meniju > **Tiskalniki in optični bralniki** (ali **Tiskanje in optično branje**, **Tiskanje in faks**) in nato izberite tiskalnik.
- 3. Kliknite **Možnosti in materiali** > **Pripomoček** > **Odpri pripomoček tiskalnika**.
- 4. Kliknite **Preverjanje šob**.
- 5. Upoštevajte navodila na zaslonu.

#### **Povezane informacije**

& ["Nalaganje papirja v Kaseta za papir 2" na strani 55](#page-54-0)

## **Poravnava tiskalne glave**

Če opazite neporavnanost navpičnih črt ali zamegljene slike, poravnajte tiskalno glavo.

### **Poravnava tiskalne glave — nadzorna plošča**

- 1. V kaseta za papir vstavite navaden papir velikosti A4.
- 2. Na začetnem zaslonu izberite **Maintenance**.

Če želite izbrati element, z gumbi  $\blacktriangle \blacktriangledown \blacktriangle$  premaknite fokus na element in nato pritisnite gumb OK.

- 3. Izberite **Print Head Alignment**.
- 4. Izberite enega od menijev za poravnavo.
	- ❏ Vertical Alignment: to možnost izberite, če je izpis neoster ali če navpične črte niso poravnane.
	- ❏ Horizontal Alignment: to možnost izberite, če so na izpisu vodoravne proge v enakomernih razmikih.
- 5. Upoštevajte navodila na zaslonu za tiskanje vzorca poravnave in izbiranje številke optimalnega vzorca.
	- ❏ Vertical Alignment: poiščite in izberite številko najbolj polnega vzorca v vsaki skupini.

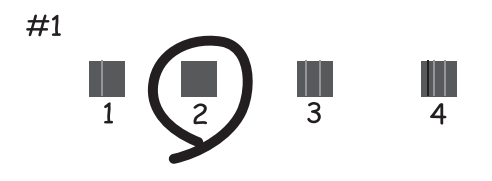

❏ Horizontal Alignment: poiščite in izberite številko najmanj ločenega in prekrivajočega se vzorca.

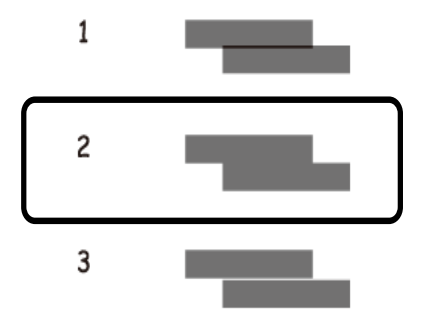

#### **Povezane informacije**

& ["Nalaganje papirja v Kaseta za papir 2" na strani 55](#page-54-0)

# **Čiščenje poti papirja**

Če so natisnjeni izdelki zamazani ali opraskani ali če papir skozi napravo ne prehaja pravilno, očistite notranji valj.

### *Pomembno:*

*Notranjosti tiskalnika ne čistite s papirnatimi brisačami.Vlakna lahko zamašijo šobe tiskalne glave.*

## **Čiščenje poti papirja zaradi madežev črnila**

Če so natisnjene kopije še vedno razmazane ali opraskane, očistite valj v notranjosti tiskalnika.

#### **Pomembno:**

*Notranjosti tiskalnika ne čistite s papirnatimi brisačami.Vlakna lahko zamašijo šobe tiskalne glave.*

- 1. Zagotovite, da na steklo optičnega bralnika in na pokrovu optičnega bralnika ni prahu in madežev.
- 2. V kaseta za papir vstavite navaden papir velikosti A4.
- 3. Na začetnem zaslonu izberite **Maintenance**.

Če želite izbrati element, z gumbi  $\blacktriangle \blacktriangledown \blacktriangle$  premaknite fokus na element in nato pritisnite gumb OK.

- 4. Izberite **Paper Guide Cleaning**.
- 5. Za čiščenje poti papirja upoštevajte navodila na zaslonu.

Ponavljajte ta postopek, dokler na papirju ne bo več razmazanega črnila.

#### **Povezane informacije**

& ["Nalaganje papirja v Kaseta za papir 2" na strani 55](#page-54-0)

### **Čiščenje poti papirja zaradi težav s podajanjem papirja**

Če papir ni pravilno podan iz kaseta za papir, očistite valj v notranjosti tiskalnika.

- 1. Izklopite tiskalnik s pritiskom gumba  $\mathcal{O}$ .
- 2. Odklopite napajalni kabel in ga nato izključite iz električne vtičnice.
- 3. Izključite kabel USB in odstranite pomnilniško kartico.

4. Izvlecite kaseta za papir.

Nekoliko dvignite kaseta za papir 2 in jo izvlecite.

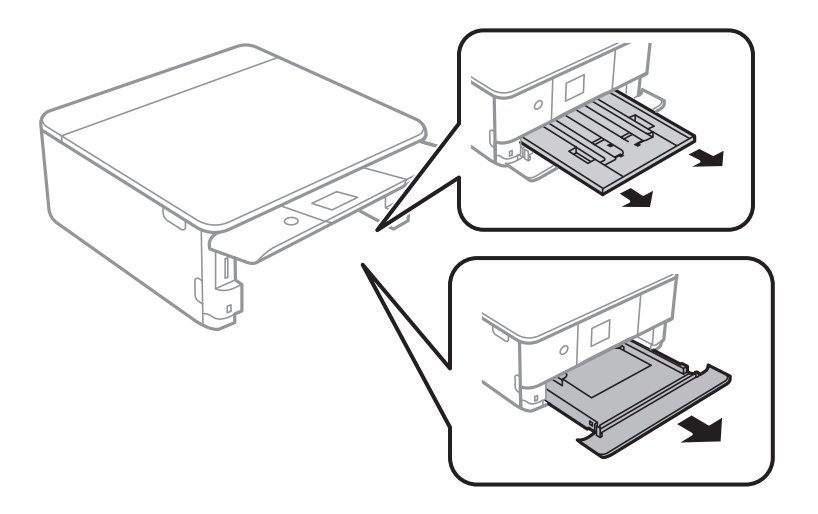

5. Tiskalnik postavite pokonci tako, da je gumb  $\mathsf{\dot{U}}$  na nadzorni plošči na vrhu.

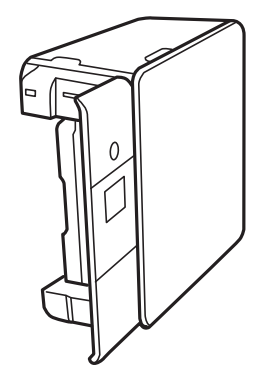

!*Pozor: Pazite, da si postavljanju tiskalnika pokonci ne priprete roke ali prstov.V nasprotnem se lahko poškodujete.*

6. Krpo navlažite z vodo, popolnoma jo ožemite in nato obrišite valj, ko ga vrtite s krpo.

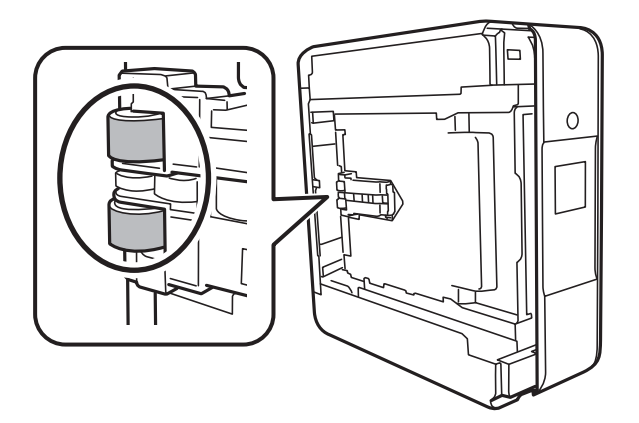

7. Tiskalnik postavite v običajni položaj in vstavite kaseta za papir.

### c*Pomembno: Tiskalnik naj ne stoji pokonci predolgo.*

8. Priključite napajalni kabel.

# **Čiščenje Steklo optičnega bralnika**

Ko so kopije optično prebranih slik razmazane, očistite steklo optičnega bralnika.

#### c*Pomembno:*

*Za čiščenje tiskalnika nikoli ne uporabljajte alkohola ali razredčil. Te kemikalije lahko poškodujejo tiskalnik.*

1. Dvignite pokrov optičnega bralnika.

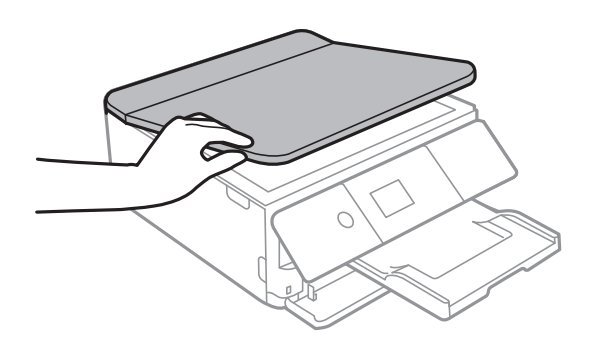

2. Za čiščenje stekla optičnega bralnika steklo optičnega bralnika uporabite mehko, suho in čisto krpo.

#### c*Pomembno:*

- ❏ *Če je steklena površina umazana z maščobami ali drugimi težko odstranljivimi materiali, uporabite majhno količino čistila za stekla in mehko krpo. Obrišite vso preostalo tekočino.*
- ❏ *Ne pritiskajte premočno na stekleno površino.*
- ❏ *Pazite, da ne boste popraskali ali drugače poškodovali površine stekla. Poškodovana steklena površina lahko zmanjša kakovost optičnega branja.*

# **Čiščenje prozornega filma**

Če se natisi ne izboljšajo, ko poravnate tiskalno glavo ali očistite pot papirja, je morda umazan prozorni film v notranjosti tiskalnika.

Predmeti, ki jih potrebujete:

- ❏ Vatirane palčke (več)
- ❏ Voda z nekaj kapljicami detergenta (od 2 do 3 kapljice detergenta v 1/4 skodelice vode)
- ❏ Svetilko za preverjanje madežev

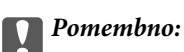

*Ne uporabljajte čistilnih sredstev, razen vode z nekaj kapljicami detergenta.*

- 1. Tiskalnik izklopite s pritiskom na gumb $\mathsf{\mathcal{O}}$ .
- 2. Odprite enoto za optično branje.

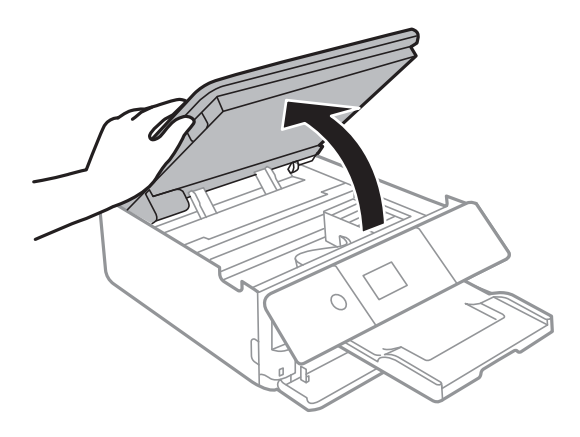

3. Preverite, ali je prozorni film umazan.Madeže boste zlahka opazili, če uporabite svetilko.

Če opazite madeže (na primer prstne odtise ali mast) na prozornem filmu (A), nadaljujte z naslednjim korakom.

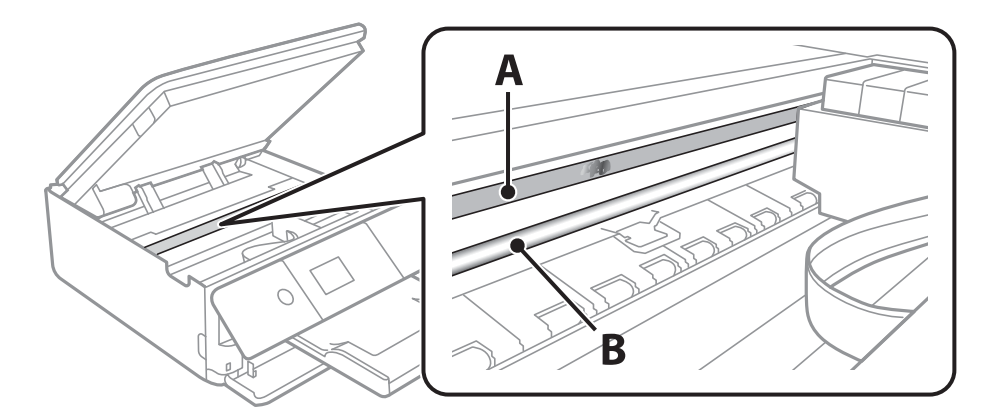

#### A: prozorni film

B: vodilo

#### c*Pomembno:*

*Ne dotikajte se vodila (B).V nasprotnem primeru morda ne boste mogli tiskati.Ne obrišite masti na vodilu, ker je potrebna za delovanje.*

<span id="page-162-0"></span>4. Vatirano palčko navlažite v vodi z nekaj kapljicami detergenta tako, da z nje ne kaplja voda, in nato obrišite umazan del.

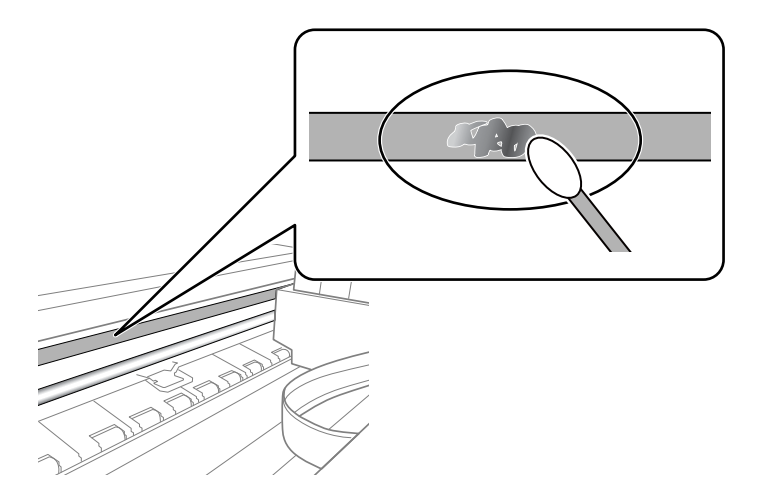

#### c*Pomembno:*

*Madež obrišite nežno.Če z vatirano palčko premočno pritisnete na prozorni film, se vzmeti na filmu lahko snamejo, kar lahko povzroči poškodbe tiskalnika.*

5. Z novo suho vatirano palčko obrišite film.

#### c*Pomembno:*

*Pazite, da na filmu ne pustite nobenih vlaken.*

#### *Opomba:*

*Če želite preprečiti širjenje madeža, pogosto zamenjajte vatirano palčko z novo.*

- 6. 4. in 5. korak ponovite tolikokrat, da film ne bo več umazan.
- 7. Vizualno preglejte film in se prepričajte, da ni umazan.

# **Varčevanje z energijo**

Tiskalnik preide v stanje spanja ali se samodejno izklopi, če v določenem obdobju ne izvedete nobenega dejanja. Čas, po katerem se uporabi upravljanje porabe energije, lahko prilagodite. Vsako podaljšanje bo vplivalo na energijsko učinkovitost izdelka. Preden kar koli spremenite, pomislite na okolje.

Glede na mesto nakupa je tiskalnik morda opremljen s funkcijo, ki ga samodejno izklopi, če 30 minut ni povezan v omrežje.

### **Varčevanje z energijo — nadzorna plošča**

1. Na začetnem zaslonu izberite **Settings**.

Če želite izbrati element, z gumbi  $\blacktriangle \blacktriangledown \blacktriangle$  premaknite fokus na element in nato pritisnite gumb OK.

2. Izberite **Basic Settings**.

- 3. Izvedite eno od spodnjih dejanj.
	- ❏ Izberite **Sleep Timer** ali **Power Off Settings** > **Power Off If Inactive** ali **Power Off If Disconnected** in nato določite nastavitve.
	- ❏ Izberite **Sleep Timer** ali **Power Off Timer** in nato določite nastavitve.

#### *Opomba:*

*Vaš izdelek ima morda funkcijo Power Off Settings ali Power Off Timer, odvisno od kraja nakupa.*

# **Menijske možnosti za Settings**

Na začetnem zaslonu tiskalnika izberite **Settings**, da določite različne nastavitve.

# **Menijske možnosti za Supply Status**

Prikaže približno raven količine črnila in življenjsko dobo vzdrževalnega zaboja.

#### **Settings** > **Supply Status**

Če je prikazana oznaka !, bo črnila kmalu zmanjkalo ali pa je vzdrževalni zaboj skoraj poln.Če je prikazana oznaka X, morate zamenjati element, saj je zmanjkalo črnila ali pa je vzdrževalni zaboj poln.

Na tem zaslonu lahko zamenjate kartuše s črnilom ali natisnete list s stanjem potrošnega materiala.

#### **Povezane informacije**

◆ ["Zamenjava kartuš s črnilom" na strani 145](#page-144-0)

## **Basic Settings**

Izberite menije na nadzorni plošči, kot je opisano spodaj.

#### **Settings**> **Basic Settings**

Screen Saver:

Izberite **Memory Card Data**, da prikažete fotografije kot diaprojekcijo, če približno tri minute ne boste izvedli nobenega dejanja.

#### LCD Brightness:

Nastavite svetlost zaslona LCD.

#### Auto Power On:

Izberite **On**, da samodejno vklopite tiskalnik, ko prek povezave USB ali omrežne povezave prejme tiskalno opravilo ali opravilo optičnega branja.Za začetek tiskanja morate izvleči izhodni pladenj.Če omogočite **Auto Power On**, rahlo povečate porabo električne energije v stanju pripravljenosti v primerjavi s popolnim izklopom tiskalnika.

Nastavitve **Power Off Timer** uporabite, če želite, da se tiskalnik samodejno izklopi po dokončanem opravilu in preteku nastavljenega časa brez izvedbe postopkov.To je uporabno pri tiskanju z oddaljene lokacije, na primer prek interneta.

#### Power Off Settings:

Vaš izdelek je morda opremljen s to funkcijo ali funkcijo Power Off Timer, odvisno od lokacije nakupa.

#### ❏ Power Off If Inactive

To možnost izberite za samodejni izklop tiskalnika, če ga določen čas ne uporabljate. Kakršno koli povečanje bo vplivalo na energijsko učinkovitost izdelka. Pred kakršnim koli spreminjanjem upoštevajte okoljske razmere.

❏ Power Off If Disconnected

Izberite to nastavitev za izklop tiskalnika po 30 minutah, če so odklopljena vsa omrežna vrata, vključno z vrati LINE. Ta funkcija morda ne bo na voljo, kar je odvisno od regije.

#### Power Off Timer:

Vaš izdelek je morda opremljen s to funkcijo ali funkcijo Power Off Settings, odvisno od lokacije nakupa.

To možnost izberite za samodejni izklop tiskalnika, če ga določen čas ne uporabljate. Čas, po katerem je uporabljeno upravljanje porabe energije, lahko prilagodite. Kakršno koli povečanje bo vplivalo na energijsko učinkovitost izdelka. Pred kakršnim koli spreminjanjem upoštevajte okoljske razmere.

#### Sleep Timer:

Nastavite časovno obdobje, po katerem naj tiskalnik preide v stanje pripravljenosti (način varčevanja z energijo), če ni izvedel nobenega opravila. Po izteku nastavljenega časa se zaslon LCD zatemni.

#### Language:

Izberite jezik zaslona LCD.

#### Clear All Settings:

Ponastavi nastavitve za **Basic Settings** na privzete vrednosti.

#### **Povezane informacije**

& ["Varčevanje z energijo" na strani 163](#page-162-0)

# **Menijske možnosti za Printer Settings**

Izberite menije na nadzorni plošči, kot je opisano spodaj.

#### **Settings** > **Printer Settings**

Paper Source Setting:

Paper Setup:

Izberite velikost in vrsto papirja, ki ste ga naložili v vir papirja. Za velikost in vrsto papirja lahko izberete **Favorite Paper Settings**.

#### Paper Configuration:

Ko naložite papir v vir papirja. izberite **On**, da samodejno prikažete zaslon z nastavitvami papirja v meniju **Settings** > **Printer Settings** > **Paper Source Setting** > **Paper Setup**.Če onemogočite to funkcijo, v napravi iPhone ali iPad ne boste mogli tiskati s funkcijo AirPrint

#### CD/DVD:

Nastavi mesto tiskanja za CD/DVD tako, da ga premakne navzgor, navzdol, levo ali desno, da se prilega.

#### CD Inner/Outer

Nastavi mesto tiskanja za notranji in zunanji premer CD-ja/DVD-ja.

#### Stickers:

Nastavi mesto tiskanja za nalepke za fotografije tako, da ga premakne navzgor, navzdol, levo ali desno, da se prilega.

#### Thick Paper:

Izberite **On**, da preprečite razmazovanje črnila po natisnjenih dokumentih; to lahko upočasni tiskanje.

#### Quiet Mode:

Izberite **On**, da zmanjšate raven hrupa med tiskanjem, vendar to lahko upočasni tiskanje. Morda ne boste opazili nobene razlike med ravnjo hrupa tiskalnika, kar je odvisno od nastavitev vrste papirja in kakovosti tiskanja.

#### Ink Drying Time:

Izberite čas sušenja črnila pri dvostranskem tiskanju. Po tiskanju ene strani tiskalnik natisne še drugo. Če je natisnjeni dokument razmazan, podaljšajte čas sušenja.

#### Bidirectional:

Izberite **On**, da spremenite smer tiskanja; tiska med premikanjem tiskalne glave v obe smeri. Če so navpične ali vodoravne črte na izpisu nejasne ali niso poravnane, lahko težavo morda odpravite tako, da izklopite to funkcijo, vendar se bo s tem morda zmanjšala hitrost tiska.

#### Clear All Settings

Ponastavi nastavitve za **Printer Settings** na privzete vrednosti.

## **Menijske možnosti za Network Settings**

Izberite menije na nadzorni plošči, kot je opisano spodaj.

#### **Settings** > **Network Settings**

Wi-Fi Setup:

določite ali spremenite nastavitve brezžičnega omrežja.Med spodnjimi možnostmi izberite način povezave in upoštevajte navodila na nadzorni plošči.

- ❏ Wi-Fi (Recommended):
- ❏ Wi-Fi Direct

#### Network Status:

prikaže trenutne omrežne povezave.

❏ Wi-Fi Status

#### **Menijske možnosti za Settings**

- ❏ Wi-Fi Direct Status
- ❏ Print Status Sheet

#### Connection Check:

preveri trenutno omrežno povezavo in natisne poročilo.V primeru težav s povezavo si pri odpravi pomagajte s poročilom.

#### Advanced:

izberite te podrobne nastavitve.

- ❏ Device Name
- ❏ TCP/IP
- ❏ Proxy Server

#### **Povezane informacije**

- & ["Ročna konfiguracija nastavitev omrežja Wi-Fi" na strani 29](#page-28-0)
- & ["Konfiguracija nastavitev omrežja Wi-Fi s potisnim gumbom \(WPS\)" na strani 30](#page-29-0)
- & ["Konfiguriranje nastavitev omrežja Wi-Fi z vnosom kode PIN \(WPS\)" na strani 32](#page-31-0)
- & ["Izbiranje omrežnih nastavitev za Wi-Fi Direct \(preprosta dostopna točka\)" na strani 33](#page-32-0)
- & ["Preverjanje stanja povezave z omrežjem" na strani 35](#page-34-0)
- & ["Izbiranje dodatnih nastavitev omrežja" na strani 34](#page-33-0)

## **Menijske možnosti za Web Service Settings**

Izberite menije na nadzorni plošči, kot je opisano spodaj.

#### **Settings** > **Web Service Settings**

Epson Connect Services:

Prikaže, ali je tiskalnik registriran in povezan s storitvijo Epson Connect.

Tiskalnik lahko v storitvi registrirate tako, da izberete **Register** in upoštevate navodila.

Ko ste končali z registracijo, lahko spremenite naslednje nastavitve.

- ❏ Suspend/Resume
- ❏ Unregister

Podrobnosti najdete na tem spletnem mestu.

<https://www.epsonconnect.com/>

[http://www.epsonconnect.eu](http://www.epsonconnect.eu/) (samo Evropa)

#### Google Cloud Print Services:

Prikaže, ali je tiskalnik registriran in povezan s storitvijo Google Cloud Print.

Ko ste končali z registracijo, lahko spremenite naslednje nastavitve.

- ❏ Enable/Disable
- ❏ Unregister

Podrobnosti o registraciji v storitvi Google Tiskanje v oblaku najdete na tem spletnem mestu.

<https://www.epsonconnect.com/>

[http://www.epsonconnect.eu](http://www.epsonconnect.eu/) (samo Evropa)

#### **Povezane informacije**

& ["Storitev Epson Connect" na strani 172](#page-171-0)

# **Menijske možnosti za File Sharing**

Izberite menije na nadzorni plošči, kot je opisano spodaj.

#### **Settings** > **File Sharing**

Izberite način povezave med tiskalnikom in računalnikom, ki bo imel dostop za pisanje do pomnilniške kartice, vstavljene v tiskalnik. Računalniku s prednostno povezavo je podeljeno dovoljenje za dostop za branje in pisanje. Drugim računalnikom je podeljeno dovoljenje za dostop za branje.

#### **Povezane informacije**

& ["Dostop do pomnilniške kartice prek računalnika" na strani 233](#page-232-0)

## **Menijske možnosti za Camera print settings**

Izberite menije na nadzorni plošči, kot je opisano spodaj.

#### **Settings** > **Camera print settings**

Konfigurirajte nastavitve za tiskanje z digitalnega fotoaparata.

#### **Povezane informacije**

- & ["Menijske možnosti za nastavitve papirja in tiskanja" na strani 75](#page-74-0)
- & ["Menijske možnosti za urejanje fotografij" na strani 76](#page-75-0)

## **Menijske možnosti za Guide Functions**

Izberite menije na nadzorni plošči, kot je opisano spodaj.

#### **Settings** > **Guide Functions**

Paper Mismatch:

prikaže opozorilo, če se nastavitve papirja (nastavitve tiskanja) za tiskalno opravilo ne ujemajo z nastavitvami papirja v tiskalniku, ki ste jih nastavili pri nalaganju papirja.Ta nastavitev preprečuje napačno tiskanje.Zaslon za nastavitev papirja pa se ne prikaže, če onemogočite nastavitev **Paper Configuration** v teh menijih.

#### **Settings** > **Printer Settings** > **Paper Source Setting**

Document Alert:

prikaže opozorilo, če izvirnika niste odstranili s steklo optičnega bralnika, kadar pokrov optičnega bralnika ni odprt, čeprav je kopiranje in optično branje z uporabo nadzorne plošče končano.Ta funkcija morda ne bo delovala pravilno, kar je odvisno od debeline izvirnika.

#### Auto Selection Mode:

če izvedete katero koli od spodnjih dejanj, se prikažejo meniji, ki ustrezajo postopku.

❏ Vstavite pomnilniško kartico.

❏ Vstavite pomnilnik USB.

#### All settings:

omogoči ali onemogoči funkcije vseh vodnikov.

#### Clear All Settings:

Ponastavi nastavitve za **Guide Functions** na privzete vrednosti.

# **Menijske možnosti za Firmware Update**

Izberite menije na nadzorni plošči, kot je opisano spodaj.

#### **Settings** > **Firmware Update**

#### Update:

Preverite, ali je v omrežnem strežniku naložena najnovejša različica vdelane programske opreme. Če je na voljo posodobitev, lahko izberete, ali želite začeti posodobitev.

Notification:

Izberite **On**, če želite prejeti obvestilo, ko je na voljo posodobitev vdelane programske opreme.

#### **Povezane informacije**

& ["Orodja za posodobitev programske opreme \(EPSON Software Updater\)" na strani 184](#page-183-0)

## **Menijske možnosti za Restore Default Settings**

Izberite menije na nadzorni plošči, kot je opisano spodaj.

#### **Settings** > **Restore Default Settings**

Network Settings:

Ponastavi nastavitve omrežja na privzete nastavitve.

#### All Except Network Settings:

Ponastavi vse nastavitve, razen nastavitev omrežja, na privzete nastavitve.

### All Settings:

Ponastavi vse nastavitve na privzete nastavitve.

<span id="page-171-0"></span>V tem razdelku so predstavljene omrežne storitve in programska oprema, ki so na voljo za vaš tiskalnik na spletnem mestu družbe Epson ali priloženem disku s programsko opremo.

## **Storitev Epson Connect**

S storitvijo Epson Connect, ki je na voljo na internetu, lahko natisnete dokumente iz pametnega telefona, tabličnega računalnika ali prenosnega računalnika – kadar koli in kjer koli.

Funkcije, ki so na voljo na internetu, so:

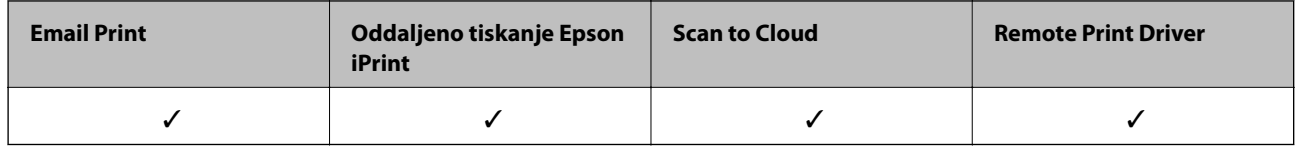

Podrobnosti najdete na spletnem portalu Epson Connect.

<https://www.epsonconnect.com/> [http://www.epsonconnect.eu](http://www.epsonconnect.eu/) (samo Evropa)

### **Registracija v storitvi Epson Connect Service na nadzorni plošči**

Upoštevajte spodnja navodil za registracijo tiskalnika.

1. Na začetnem zaslonu izberite **Settings**.

Če želite izbrati element, z gumbi  $\blacktriangle \blacktriangledown \blacktriangle$  premaknite fokus na element in nato pritisnite gumb OK.

- 2. Na začetnem zaslonu izberite **Web Service Settings** > **Epson Connect Services** > **Register** >**Start Setup**, da natisnete list za registracijo.
- 3. Upoštevajte navodila na listu za registracijo, da registrirate tiskalnik.

# **Program za konfiguriranje postopkov tiskalnika (Web Config)**

Web Config je program, ki se izvaja v spletnem brskalniku, npr. Internet Explorer in Safari, računalniku ali pametni napravi. Stanje tiskalnika lahko potrdite ali pa spremenite omrežno storitev in nastavitve tiskalnika. Če želite uporabljati Web Config, povežite tiskalnik in računalnik ali napravo z istim omrežjem.

Podprti so naslednji brskalniki.

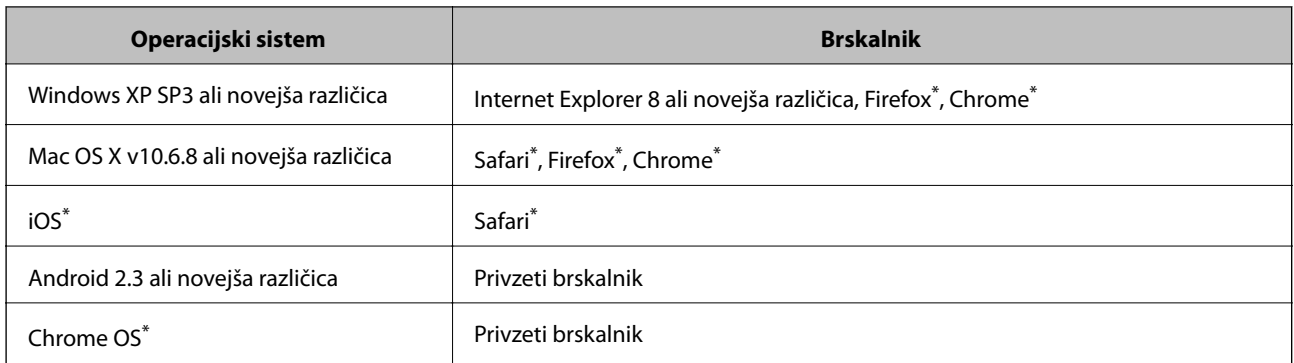

\* Uporabite najnovejšo različico.

### **Zagon programa Web Config v spletnem brskalniku**

1. Preverite naslov IP tiskalnika.

Izberite ikono omrežja na začetnem zaslonu tiskalnika in nato izberite aktivni način povezave, da potrdite naslov IP tiskalnika.

Če želite izbrati element, z gumbi  $\blacktriangle \blacktriangledown \blacktriangle$  premaknite fokus na element in nato pritisnite gumb OK.

#### *Opomba:*

*Naslov IP lahko preverite tudi tako, da natisnete poročilo o omrežni povezavi.*

2. V računalniku ali pametni napravi zaženite spletni brskalnik in nato vnesite naslov IP tiskalnika.

Oblika:

IPv4: http://naslov IP tiskalnika/

IPv6: http://[naslov IP tiskalnika]/

Primera:

IPv4: http://192.168.100.201/

IPv6: http://[2001:db8::1000:1]/

#### *Opomba:*

*V pametni napravi lahko Web Config zaženete tudi na zaslonu za vzdrževanje v programu Epson iPrint.*

#### **Povezane informacije**

- & ["Uporaba funkcije Epson iPrint" na strani 107](#page-106-0)
- & ["Tiskanje poročila o omrežni povezavi" na strani 36](#page-35-0)

### **Zagon programa Web Config v sistemu Windows**

Med povezovanjem računalnika s tiskalnikom z WSD-jem upoštevajte spodnja navodila za zagon programa Web Config.

- <span id="page-173-0"></span>1. Odprite zaslon »Naprave in tiskalniki« v sistemu Windows.
	- ❏ Windows 10

Z desno tipko miške kliknite gumb »Start« ali ga pritisnite in pridržite in nato izberite **Nadzorna plošča** > **Ogled naprav in tiskalnikov** in **Strojna oprema in zvok**.

❏ Windows 8.1/Windows 8

Izberite **Namizje** > **Nastavitve** > **Nadzorna plošča** > **Ogled naprav in tiskalnikov** v **Strojna oprema in zvok** (ali **Strojna oprema**).

❏ Windows 7

Kliknite gumb Start, izberite **Nadzorna plošča** > **Ogled naprav in tiskalnikov** in **Strojna oprema in zvok**.

❏ Windows Vista

Kliknite gumb Start in izberite **Nadzorna plošča** > **Tiskalniki** v možnosti **Strojna oprema in zvok**.

- 2. Z desno tipko miške kliknite svoj tiskalnik in izberite **Lastnosti**.
- 3. Izberite zavihek **Spletna storitev** in kliknite spletni naslov.

### **Zagon programa Web Config v sistemu Mac OS**

- 1. Izberite **Nastavitve sistema** v meniju > **Tiskalniki in optični bralniki** (ali **Tiskanje in optično branje**, **Tiskanje in faks**) in nato izberite tiskalnik.
- 2. Kliknite **Možnosti in potrošni material**> **Pokaži spletni stran tiskalnika**.

# **Gonilnik tiskalnika sistema Windows**

Gonilnik tiskalnika upravlja tiskalnik v skladu z ukazi iz programa.Spreminjanje nastavitev gonilnika tiskalnika zagotavlja najboljše rezultate tiskanja.Tu lahko preverite tudi stanje tiskalnika in ga ohranjate v vrhunskem delovnem stanju s pomočjo programa gonilnika tiskalnika.

#### *Opomba:*

*Spremenite lahko tudi jezik gonilnika tiskalnika.V nastavitvi Jezik na zavihku Vzdrževanje izberite želen jezik.*

#### **Dostop do gonilnika tiskalnika iz programov**

Za nastavitve, ki veljajo le za posamezen program, ki ga uporabljate, do njih dostopajte preko tega programa.

Izberite **Natisni** ali **Nastavitve tiskanja** v meniju **Datoteka**.Izberite svoj tiskalnik in kliknite **Nastavitve** ali **Lastnosti**.

#### *Opomba:*

*Postopki se razlikujejo glede na aplikacijo.Podrobnosti najdete v pomoči za program.*

#### **Dostop do gonilnika tiskalnika prek nadzorne plošče**

Za nastavitve, ki se bodo nanašale na vse programe, uporabite dostop prek upravljalne plošče.

❏ Windows 10

Z desno tipko miške kliknite gumb »Start« ali ga pritisnite in pridržite in nato izberite **Nadzorna plošča** > **Ogled naprav in tiskalnikov** in **Strojna oprema in zvok**.Kliknite desni miškin gumb na vašem tiskalniku ali kliknite in držite, nato pa izberite **Nastavitve tiskanja**.

❏ Windows 8.1/Windows 8

Izberite **Namizje** > **Nastavitve** > **Nadzorna plošča** > **Ogled naprav in tiskalnikov** in **Strojna oprema in zvok**.Kliknite desni miškin gumb na vašem tiskalniku ali kliknite in držite, nato pa izberite **Nastavitve tiskanja**.

❏ Windows 7

Kliknite gumb Start, izberite **Nadzorna plošča** > **Ogled naprav in tiskalnikov** in **Strojna oprema in zvok**.Kliknite desni miškin gumb na vašem tiskalniku in izberite **Nastavitve tiskanja**.

❏ Windows Vista

Kliknite gumb Start in izberite **Nadzorna plošča** > **Tiskalniki** v možnosti **Strojna oprema in zvok**.Kliknite desni miškin gumb na vašem tiskalniku in izberite **Izberi lastnosti tiskanja**.

❏ Windows XP

Kliknite gumb Start in izberite **Nadzorna plošča** > **Tiskalniki in druga strojna oprema** > **Tiskalniki in faksi**.Kliknite desni miškin gumb na vašem tiskalniku in izberite **Nastavitve tiskanja**.

#### **Dostop do gonilnika tiskalnika prek ikone tiskalnika v opravilni vrstici**

Ikona tiskalnika v opravilni vrstici namizja je ikona bližnjice, ki omogoča hiter dostop do gonilnika tiskalnika.

Če kliknete na ikono tiskalnika in izberete **Nastavitve tiskalnika**, boste odprli isto okno z nastavitvami tiskalnika, kot če do njega dostopate preko upravljalne plošče.Če dvokliknete na to ikono, lahko preverite stanje tiskalnika.

#### *Opomba:*

*Če ikona tiskalnika ni prikazana v opravilni vrstici, odprite okno gonilnika tiskalnika, kliknite Nastavitve nadzorovanja na zavihku Vzdrževanje in nato izberite Registriraj ikono bližnjice v opravilni vrstici.*

#### **Zagon pripomočka**

Odprite okno gonilnika tiskalnika.Kliknite zavihek **Vzdrževanje**.

#### **Povezane informacije**

& "Navodila za gonilnik tiskalnika za Windows" na strani 175

### **Navodila za gonilnik tiskalnika za Windows**

Na razpolago vam je Pomoč za gonilnik tiskalnika za Windows. Če si želite ogledati razlage nastavitev, z desno miškino tipko kliknite na posamezen element in nato kliknite **Pomoč**.

#### **Zavihek Glavno**

Osnovne nastavitve tiskanja, kot sta npr. vrsta in velikost papirja.

Nastavitve za dvostransko tiskanja ali za tisk več strani na en list.

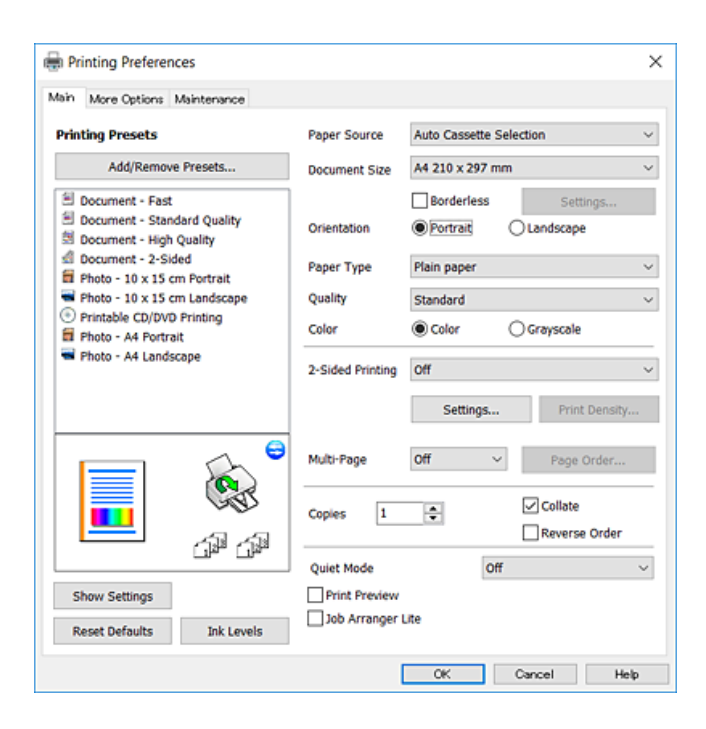

#### **Zavihek Več možnosti**

Izbira dodatnih postavitev in možnosti tiskanja, kot so npr. sprememba velikosti natisnjene kopije in barvni popravki.

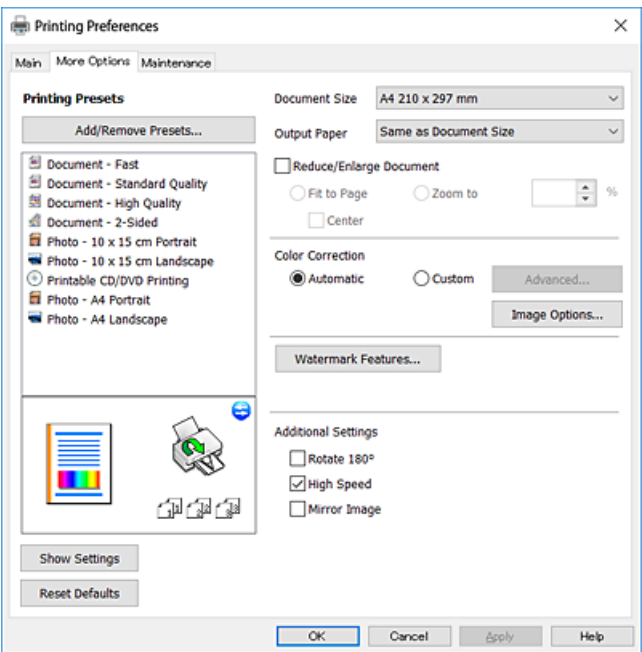

#### **Zavihek Vzdrževanje**

Zaženete lahko funkcije vzdrževanja, kot sta preverjanje šob in čiščenje tiskalne glave, s programom **EPSON Status Monitor 3** pa lahko preverite stanje tiskalnika in informacije o napakah.

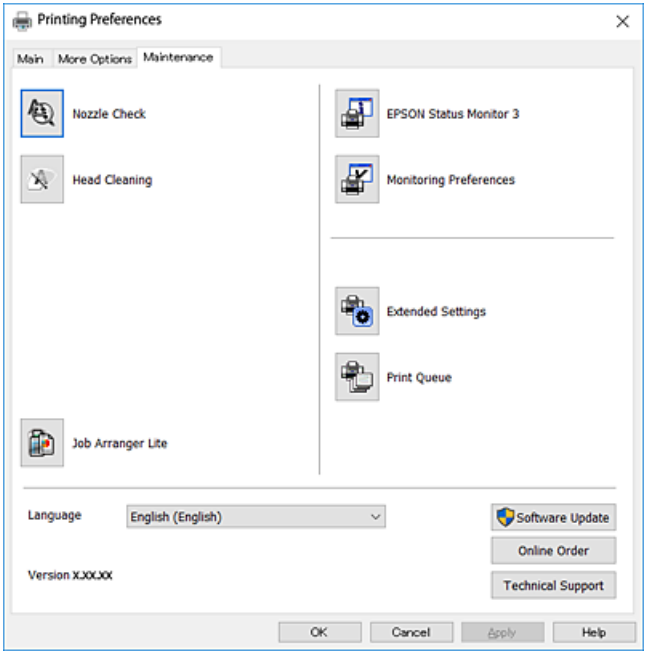

### **Nastavljanje postopkov za gonilnik tiskalnika Windows**

Prilagajate lahko nastavitve in omogočite npr. **EPSON Status Monitor 3**.

- 1. Dostopajte do okna gonilnika tiskalnika.
- 2. Kliknite **Razširjene nastavitve** v zavihku **Vzdrževanje**.
- 3. Izberite ustrezno nastavitev in kliknite **V redu**.

Glejte spletno pomoč glede razlage nastavitev.

#### **Povezane informacije**

& ["Gonilnik tiskalnika sistema Windows" na strani 174](#page-173-0)

## **Gonilnik tiskalnika sistema Mac OS**

Gonilnik tiskalnika upravlja tiskalnik v skladu z ukazi iz programa.Spreminjanje nastavitev gonilnika tiskalnika zagotavlja najboljše rezultate tiskanja.Tu lahko preverite tudi stanje tiskalnika in ga ohranjate v vrhunskem delovnem stanju s pomočjo programa gonilnika tiskalnika.

#### **Dostop do gonilnika tiskalnika iz programov**

Kliknite **Priprava strani** ali **Natisni** v meniju **Datoteka** v programu.Po potrebi kliknite **Prikaži podrobnosti** (ali

 $\blacktriangledown$ ) za razširitev okna tiskanja.

#### *Opomba:*

*Glede na program, ki ga uporabljate, možnost Priprava strani morda ne bo prikazana v meniju Datoteka, postopek za prikaz zaslona za tiskanje pa bo morda drugačen.Podrobnosti najdete v pomoči za program.*

#### **Zagon pripomočka**

Izberite **Nastavitve sistema** v meniju > **Tiskalniki in optični bralniki** (ali **Tiskanje in optično branje**, **Tiskanje in faks**) in nato izberite tiskalnik.Kliknite **Možnosti in materiali** > **Pripomoček** > **Odpri pripomoček tiskalnika**.

#### **Povezane informacije**

& "Navodila za gonilnik tiskalnika za Mac OS" na strani 178

### **Navodila za gonilnik tiskalnika za Mac OS**

#### **Okno za tiskanje**

Zamenjajte pojavni meni na sredini zaslona, da prikaže več elementov.

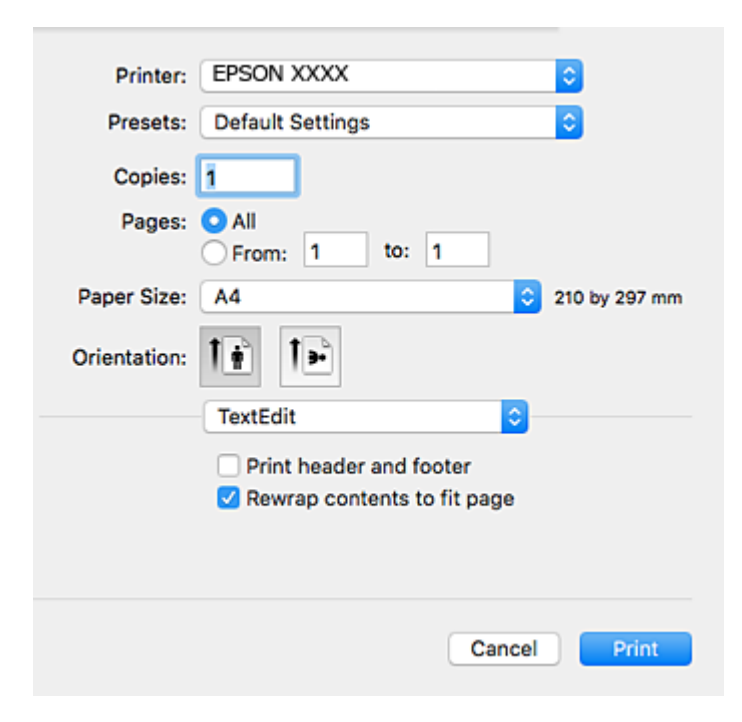

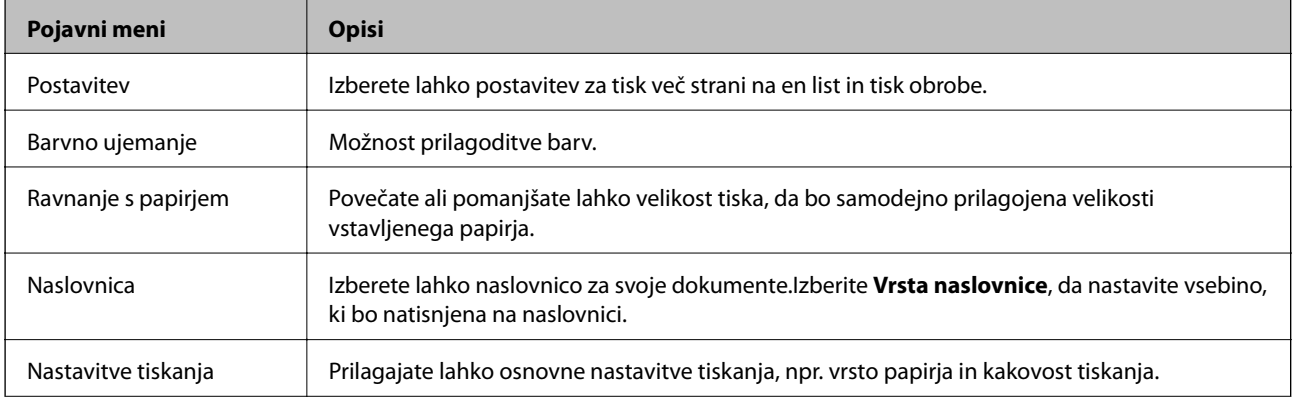

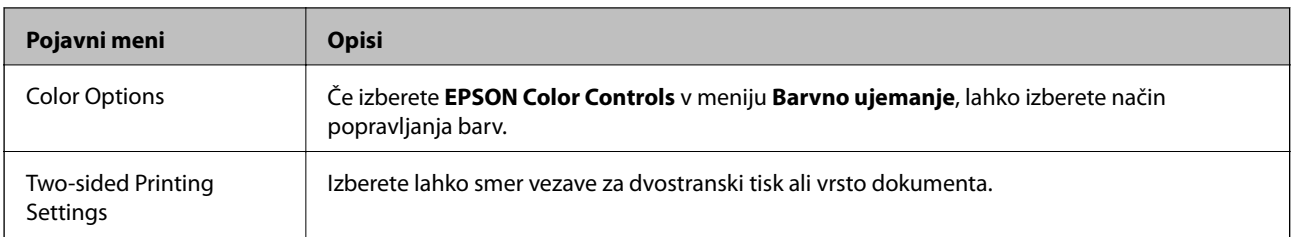

#### *Opomba:*

*Če na različici OS X Mountain Lion ali novejši meni Nastavitve tiskanja ni prikazan, gonilnik za tiskalnik Epson ni bil pravilno nameščen.*

*Izberite Nastavitve sistema v meniju > Tiskalniki in optični bralniki (ali Tiskanje in optično branje, Tiskanje in faks), odstranite tiskalnik in ga znova dodajte.Obiščite spodnje spletno mesto in vnesite ime izdelka.Izberite Podpora in si oglejte nasvete.*

*[http://epson.sn](http://epson.sn/?q=2)*

#### **Epson Printer Utility**

Zaženete lahko funkcijo vzdrževanja, npr. preverjanje šob in čiščenje tiskalne glave, s programom **EPSON Status Monitor** pa lahko preverite stanje tiskalnika in informacije o napakah.

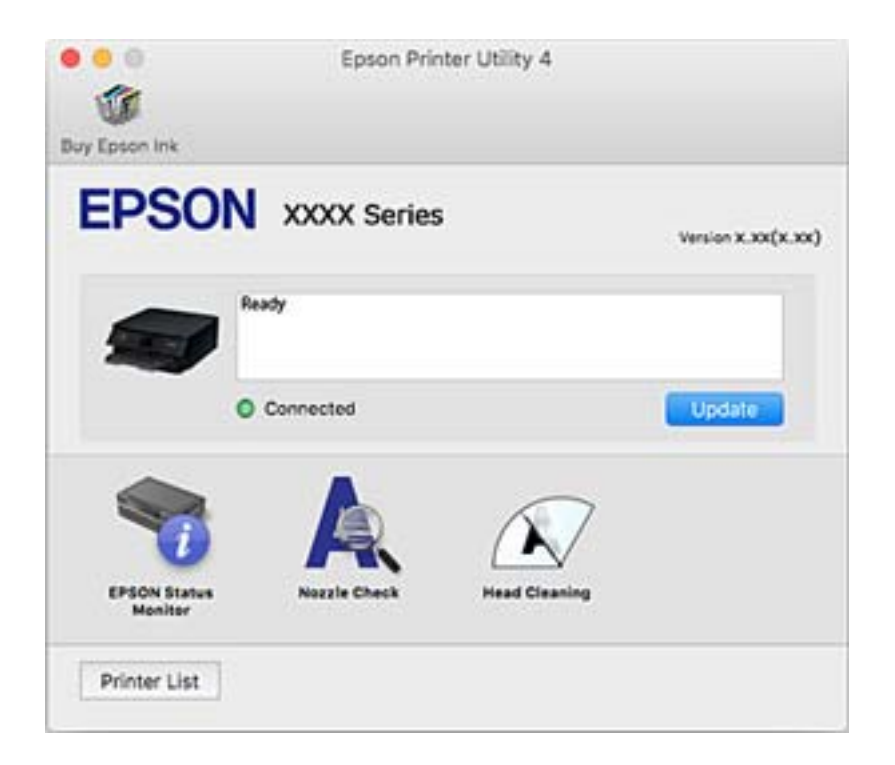

### **Nastavljanje postopkov za gonilnik tiskalnika Mac OS**

### **Odpiranje okna z nastavitvami delovanja v gonilniku tiskalnika sistema Mac OS**

Izberite **Nastavitve sistema** v meniju > **Tiskalniki in optični bralniki** (ali **Tiskanje in optično branje**, **Tiskanje in faks**) in nato izberite tiskalnik. Kliknite **Možnosti in materiali** > **Možnosti** (ali **Gonilnik**).

### **Nastavitve delovanja v gonilniku tiskalnika sistema Mac OS**

- ❏ Thick paper and envelopes: preprečuje razmazovanje črnila pri tiskanju na debel papir.To lahko upočasni hitrost tiskanja.
- ❏ Preskoči prazno stran: pri tiskanju preskoči prazne strani.
- ❏ Tihi način: zmanjša hrup tiskalnika, vendar lahko tudi upočasni tiskanje.
- ❏ Permit temporary black printing: začasno tiskanje samo s črnim črnilom.
- ❏ Automatic Cassette Switching: samodejno podaja papir iz kaseta za papir 2, ko zmanjka papirja v kaseta za papir 1.V kaseta za papir 1 in kaseta za papir 2 naložite isti papir (vrsta in velikost).
- ❏ High Speed Printing: tiska s premikanjem tiskalne glave v obe smeri.Tiskanje je hitrejše, vendar pa kakovost lahko poslabša.
- ❏ Warning Notifications: gonilnik tiskalnika prikazuje opozorila.
- ❏ Establish bidirectional communication: običajno bi za to funkcijo morala biti izbrana možnost **On**.Izberite **Off**, če pridobivanje informacij tiskalnika ni mogoče, ker je tiskalnik v skupni rabi računalnikov Windows v omrežju ali iz katerega koli drugega razloga.

#### **Povezane informacije**

& ["Začasno tiskanje s črnim črnilom" na strani 152](#page-151-0)

# **Program za optično branje dokumentov in slik (Epson Scan 2)**

Epson Scan 2 je program za nadzor nad optičnim branjem.Nastavljate lahko velikost, ločljivost, svetlost, kontrast in kakovost optično prebrane slike.Lahko zažene tudi Epson Scan 2 iz programa za optično branje, ki je združljiv s tehnologijo TWAIN.Podrobnosti najdete v pomoči za program.

#### **Zagon v sistemu Windows**

❏ Windows 10

Kliknite gumb »Start« in izberite **EPSON** > **Epson Scan 2**.

❏ Windows 8.1/Windows 8

Vnesite ime programa v iskalno vrstico in nato izberite prikazano ikono.

❏ Windows 7/Windows Vista/Windows XP

Kliknite gumb »Start« in izberite **Vsi programi** ali **Programi** > **EPSON** > **Epson Scan 2**> **Epson Scan 2**.

#### **Zagon v sistemu Mac OS**

#### *Opomba:*

*Epson Scan 2 ne podpira funkcije Mac OS hitrega preklopa med uporabniki.Izklopite hitro preklapljanje med uporabniki.*

Izberite **Pojdi** > **Programi** > **Epson Software** > **Epson Scan 2**.

#### **Povezane informacije**

 $\blacktriangleright$  ["Namestitev programov" na strani 186](#page-185-0)
## <span id="page-180-0"></span>**Dodajanje omrežnega optičnega bralnika**

Pred uporabo aplikacije Epson Scan 2 morate dodati omrežni optični bralnik.

1. Zaženite programsko opremo in kliknite **Dodaj** na zaslonu **Nastavitve optičnega bralnika**.

#### *Opomba:*

- ❏ *Če je možnost Dodaj zatemnjena, kliknite Omogoči urejanje.*
- ❏ *Če se prikaže glavni zaslon aplikacije Epson Scan 2, je aplikacija že povezana z optičnim bralnikom. Če želite vzpostaviti povezavo z drugim omrežjem, izberite Opt. bralnik > Nastavitve, da odprete zaslon Nastavitve optičnega bralnika.*
- 2. Dodajte omrežni optični bralnik. Vnesite te elemente in kliknite **Dodaj**.
	- ❏ **Model**: izberite optični bralnik, s katerim želite vzpostaviti povezavo.
	- ❏ **Ime**: vnesite ime optičnega bralnika, ki lahko vsebuje največ 32 znakov.
	- ❏ **Poišči omrežje**: ko imata računalnik in optični bralnik vzpostavljeno povezavo z istim omrežjem, se prikaže naslov IP. Če se ne prikaže, kliknite gumb . Če se naslov še vedno ne prikaže, izberite **Vnesite naslov** in vnesite naslov IP neposredno.
- 3. Izberite optični bralnik na zaslonu **Nastavitve optičnega bralnika** in kliknite **V redu**.

# **Program za konfiguriranje postopkov optičnega branja na nadzorni plošči (Epson Event Manager)**

Epson Event Manager je program, ki omogoča upravljanje optičnega branja prek nadzorne plošče in shranjevanje slik v računalnik.V obliki vnaprejšnjih nastavitev lahko dodate lastne nastavitve, npr. vrsto dokumenta, mesto mape za shranjevanje in obliko zapisa slike.Podrobnosti najdete v pomoči za program.

#### **Zagon v sistemu Windows**

❏ Windows 10 Kliknite gumb »Start« in izberite **Epson Software** > **Event Manager**.

❏ Windows 8.1/Windows 8

Vnesite ime programa v iskalno vrstico in nato izberite prikazano ikono.

❏ Windows 7/Windows Vista/Windows XP

Kliknite gumb »Start« in izberite **Vsi programi** ali **Programi** > **Epson Software** > **Event Manager**.

#### **Zagon v sistemu Mac OS**

**Pojdi** > **Aplikacije** > **Epson Software** > **Event Manager**.

- & ["Optično branje v računalnik \(Event Manager\)" na strani 124](#page-123-0)
- & ["Namestitev programov" na strani 186](#page-185-0)

# **Program za postavitev fotografij (Epson Easy Photo Print)**

Epson Easy Photo Print je program, s katerim lahko preprosto tiskate fotografije z različnimi postavitvami.Prikažete lahko predogled fotografije in prilagodite slike ali mesto.Fotografije lahko natisnete tudi z okvirjem.Podrobnosti najdete v pomoči za program.

S tiskanjem na originalen fotografski papir Epson dobite kar najvišjo kakovost črnila in živ ter jasen tisk.

Za tiskanje brez obrob z uporabo komercialnega programa, nastavite naslednje nastavitve.

- ❏ Ustvarite slikovne podatke tako, da se prilegajo papirju.Če je v programu, ki ga uporabljate, na voljo nastavitev za rob, nastavite rob na 0 mm.
- ❏ Omogočite nastavitev tiskanja brez obrob v gonilniku tiskalnika.

#### *Opomba:*

*Za uporabo tega programa morate namestiti gonilnik tiskalnika.*

#### **Zagon v sistemu Windows**

❏ Windows 10

Kliknite gumb »Start« in izberite **Epson Software** > **Epson Easy Photo Print**.

❏ Windows 8.1/Windows 8

Vnesite ime programa v iskalno vrstico in nato izberite prikazano ikono.

❏ Windows 7/Windows Vista/Windows XP

Kliknite gumb »Start« in izberite **Vsi programi** ali **Programi** > **Epson Software** > **Epson Easy Photo Print**.

#### **Zagon v sistemu Mac OS**

**Pojdi** > **Aplikacije** > **Epson Software** > **Epson Easy Photo Print**.

#### **Povezane informacije**

& ["Namestitev programov" na strani 186](#page-185-0)

# **Program za tiskanje besedila ali sliki, ki so shranjene na disku (Epson Print CD)**

Epson Print CD je program, ki omogoča izdelavo oznake za CD/DVD, ki jo je mogoče natisniti neposredno na CD/DVD.Prav tako lahko natisnete ovitek za škatlo za CD/DVD.Podrobnosti najdete v pomoči za program.

#### *Opomba:*

*Za uporabo tega programa morate namestiti gonilnik tiskalnika.*

#### **Zagon v sistemu Windows**

❏ Windows 10

Kliknite gumb »Start« in izberite **Epson Software** > **Print CD**.

❏ Windows 8/Windows 8.1

Vnesite ime programa v iskalno vrstico in nato izberite prikazano ikono.

❏ Windows 7/Windows Vista/Windows XP

Kliknite gumb »Start« in izberite **Vsi programi** ali **Programi** > **Epson Software** > **Print CD**.

#### **Zagon v sistemu Mac OS**

Izberite **Pojdi** > **Aplikacije** > **Epson Software** > **Print CD** > **Print CD**.

#### **Povezane informacije**

& ["Namestitev programov" na strani 186](#page-185-0)

# **Program za tiskanje spletnih strani (E-Web Print)**

E-Web Print je program, ki omogoča, da na preprost način tiskate spletne strani z različnimi postavitvami.Podrobnosti najdete v pomoči za program.Do pomoči lahko dostopate preko menija **E-Web Print** v orodni vrstici **E-Web Print**.

#### *Opomba:*

*Na spletnem mestu za prenos poiščite informacije o podprtih brskalnikih in najnovejši različici.*

#### **Zagon storitve**

Ko namestite E-Web Print, se prikaže v vašem brskalniku.Kliknite **Print** ali **Clip**.

#### **Povezane informacije**

& ["Namestitev programov" na strani 186](#page-185-0)

# **Program za optično branje prenos in slik (Easy Photo Scan)**

Easy Photo Scan je program, s katerim lahko optično preberete fotografije, in nato optično prebrano sliko preprosto pošljete v računalnik ali storitev v oblaku.Optično prebrano sliko lahko tudi preprosto prilagodite.Podrobnosti najdete v pomoči za program.

#### *Opomba:*

*Za uporabo tega programa mora biti nameščen gonilnik optičnega bralnika Epson Scan 2.*

#### **Zagon v sistemu Windows**

❏ Windows 10

Kliknite gumb »Start« in izberite **Epson Software** > **Easy Photo Scan**.

❏ Windows 8.1/Windows 8

Vnesite ime programa v iskalno vrstico in nato izberite prikazano ikono.

❏ Windows 7/Windows Vista/Windows XP

Kliknite gumb »Start« in izberite **Vsi programi** ali **Programi** > **Epson Software** > **Easy Photo Scan**.

#### **Zagon v sistemu Mac OS**

Izberite **Pojdi** > **Aplikacije** > **Epson Software** > **Easy Photo Scan**.

#### <span id="page-183-0"></span>**Povezane informacije**

& ["Namestitev programov" na strani 186](#page-185-0)

# **Orodja za posodobitev programske opreme (EPSON Software Updater)**

EPSON Software Updater je program, ki v spletu poišče novo ali posodobljeno programsko opremo in jo namesti.Posodobite lahko tudi vdelano programsko opremo tiskalnika in priročnik.

#### **Zagon v sistemu Windows**

❏ Windows 10

Kliknite gumb »Start« in izberite **Epson Software** > **EPSON Software Updater**.

❏ Windows 8.1/Windows 8

Vnesite ime programa v iskalno vrstico in nato izberite prikazano ikono.

❏ Windows 7/Windows Vista/Windows XP

Kliknite gumb »Start« in izberite **Vsi programi** ali **Programi** > **Epson Software** > **EPSON Software Updater**.

#### *Opomba:*

*EPSON Software Updater lahko zaženete tudi s klikom na ikono tiskalnika v opravilni vrstici na namizju in nato z izbiro Posodobitev programske opreme.*

#### **Zagon v sistemu Mac OS**

Izberite **Pojdi** > **Aplikacije** > **Epson Software** > **EPSON Software Updater**.

#### **Povezane informacije**

& ["Namestitev programov" na strani 186](#page-185-0)

## **Odstranjevanje programov**

V računalnik se prijavite kot skrbnik. Ko vas računalnik pozove, vnesite geslo skrbniškega računa.

### **Odstranjevanje programov — Windows**

- 1. Pritisnite gumb  $\mathcal{O}$ , da izklopite tiskalnik.
- 2. Zaprite vse zagnane programe.
- 3. Odprite **Nadzorno ploščo**:
	- ❏ Windows 10

Z desno tipko miške kliknite gumb »Start« ali ga pritisnite in pridržite ter nato izberite **Nadzorna plošča**.

❏ Windows 8.1/Windows 8

Izberite **Namizje** > **Nastavitve** > **Nadzorna plošča**.

- ❏ Windows 7/Windows Vista/Windows XP Kliknite gumb Start in izberite **Računalnik**.
- 4. Odprite **Odstranitev programa** (ali **Dodaj ali odstrani programe**):
	- ❏ Windows 10/Windows 8.1/Windows 8/Windows 7/Windows Vista Izberite **Odstranitev programa** v **Programi**.
	- ❏ Windows XP

Kliknite **Dodaj ali odstrani programe**.

5. Izberite program, ki ga želite odstraniti.

Gonilnika tiskalnika ne morete odstraniti, če so v njem kakršna koli tiskalna opravila. Pred odstranjevanjem programa izbrišite opravila ali počakajte, da jih tiskalnik natisne.

- 6. Odstranite program:
	- ❏ Windows 10/Windows 8.1/Windows 8/Windows 7/Windows Vista

Kliknite **Odstrani/spremeni** ali **Odstrani**.

❏ Windows XP

Kliknite **Spremeni/odstrani** ali **Odstrani**.

#### *Opomba:*

*Če se vam prikaže Nadzor uporabniškega računa,kliknite Naprej.*

7. Upoštevajte navodila na zaslonu.

## **Odstranjevanje programov — Mac OS**

1. Prenesite Uninstaller s programom EPSON Software Updater.

Ko program Uninstaller prenesete v svoj računalnik, ga ni treba ponovno prenesti vsakokrat, ko odstranite program.

- 2. Pritisnite gumb  $\mathcal{O}$ , da izklopite tiskalnik.
- 3. Če želite odstraniti gonilnik tiskalnika, v meniju izberite **Sistemske nastavitve** > **Tiskalniki in optični bralniki** (ali **Tiskanje in optično branje**, **Tiskanje in faksiranje**) in nato odstranite tiskalnik s seznama omogočenih tiskalnikov.
- 4. Zaprite vse zagnane programe.
- 5. Izberite **Pojdi** > **Aplikacije** > **Epson Software** > **Uninstaller**.
- 6. Izberite program, ki ga želite odstraniti, in kliknite **Uninstall**.

#### c*Pomembno:*

*Uninstaller odstrani vse gonilnike za brizgalne tiskalnike Epson iz računalnika.Če uporabljate več brizgalnih tiskalnikov Epson in želite samo izbrisati nekatere gonilnike, jih najprej izbrišite in nato znova namestite potrebni gonilnik tiskalnika.*

#### <span id="page-185-0"></span>*Opomba:*

*Če programa, ki ga želite odstraniti, ne najdete na seznamu programov, ga ne boste mogli odstraniti s programom Uninstaller.V tem primeru izberite Iskalnik > Aplikacije > Epson Software, izberite aplikacijo, ki jo želite odstraniti, in jo povlecite do ikone koša.*

#### **Povezane informacije**

& ["Orodja za posodobitev programske opreme \(EPSON Software Updater\)" na strani 184](#page-183-0)

## **Namestitev programov**

V računalniku vzpostavite povezavo z omrežjem in namestite najnovejšo različico programa s spletnega mesta.

#### *Opomba:*

❏ *Prijavite se v računalnik kot skrbnik. Ko vas računalnik pozove, vnesite geslo administratorskega računa.*

❏ *Če program ponovno nameščate, ga morate najprej odstraniti.*

- 1. Zaprite vse zagnane programe.
- 2. Ko nameščate gonilnik tiskalnika ali Epson Scan 2, začasno odklopite povezavo tiskalnika in računalnika.

#### *Opomba:*

*Tiskalnika in računalnika ne povežite, dokler se ne pojavi ustrezno obvestilo.*

3. Namestite program v skladu z navodili na dnu spletne strani.

#### [http://epson.sn](http://epson.sn/?q=2)

#### *Opomba:*

*Če uporabljate računalnik s sistemom Windows in ne morete prenesti programov s spletnega mesta, jih namestite z diska s programsko opremo, ki je bila priložena tiskalniku.*

#### **Povezane informacije**

& ["Odstranjevanje programov" na strani 184](#page-183-0)

# **Posodabljanje programov in vdelane programske opreme**

S posodobitvijo programov in vdelane programske opreme boste morda lahko odpravili nekatere težave in izboljšali ali dodali funkcije.Pazite, da boste uporabili najnovejšo različico programov ali vdelane programske opreme.

- 1. Prepričajte se, da sta tiskalnik in računalnik povezana ter da je računalnik povezan z internetom.
- 2. Zaženite EPSON Software Updater in posodobite programe ali vdelano programsko opremo.

#### c*Pomembno:*

*Računalnika ali tiskalnika ne izklopite, dokler posodobitev ne bo dokončana, saj lahko v nasprotnem primeru povzročite okvaro tiskalnika.*

#### *Opomba:*

*Če na seznamu ne najdete programa, ki ga želite posodobiti, tega ne boste mogli storiti z EPSON Software Updater.Preverite, ali so najnovejše različice programov na Epsonovi spletni strani.*

*[http://www.epson.com](http://www.epson.com/)*

#### **Povezane informacije**

& ["Orodja za posodobitev programske opreme \(EPSON Software Updater\)" na strani 184](#page-183-0)

### **Posodabljanje vdelane programske opreme tiskalnika na nadzorni plošči**

Če ima tiskalnik vzpostavljeno povezavo z internetom, lahko posodobite vdelano programsko opremo tiskalnika na nadzorni plošči.S posodobitvijo vdelane programske opreme boste morda izboljšali delovanje tiskalnika ali dodali nove funkcije.Tiskalnik lahko nastavite tudi tako, da redno preverja, ali so na voljo posodobitve vdelane programske opreme, in vas obvesti, če so na voljo.

- 1. Na začetnem zaslonu izberite **Settings**.
- 2. Izberite **Firmware Update** > **Update**.

#### *Opomba:*

*Omogočite Notification, da nastavite tiskalnik tako, da bo redno preverjal, ali so na voljo posodobitve vdelane programske opreme.*

- 3. Oglejte si sporočilo, ki je prikazano na zaslonu, in pritisnite gumb »V redu«, da začnete iskati posodobitve, ki so na voljo.
- 4. Če se na zaslonu LCD prikaže sporočilo, da je na voljo posodobitev vdelane programske opreme, upoštevajte navodila na zaslonu za začetek posodobitve.

#### c*Pomembno:*

- ❏ *Tiskalnika ne izklopite ali izključite, dokler posodobitev ne bo dokončana, saj lahko v nasprotnem primeru povzročite okvaro tiskalnika.*
- ❏ *Če posodobitev vdelane programske opreme ni dokončana ali ne uspe, se tiskalnik ne zažene normalno, pri naslednjem vklopu tiskalnika pa se na zaslonu LCD prikaže sporočilo »Recovery Mode«.V takem primeru morate znova posodobiti vdelano programsko opremo tiskalnika v računalniku.Priključite tiskalnik na računalnik s kablom USB.Ko je v tiskalniku prikazano sporočilo »Recovery Mode«, vdelane programske opreme ne morete posodobiti prek omrežne povezave.V računalniku obiščite lokalno Epsonovo spletno mesto in prenesite najnovejšo vdelano programsko opremo tiskalnika.Za naslednje korake si oglejte navodila na spletnem mestu.*

# **Odpravljanje težav**

# **Preverjanje stanja tiskalnika**

## **Ogled sporočil na zaslonu LCD**

Če se na zaslonu LCD prikaže sporočilo o napaki, upoštevajte navodila na zaslonu ali spodnje rešitve za odpravljanje težave.

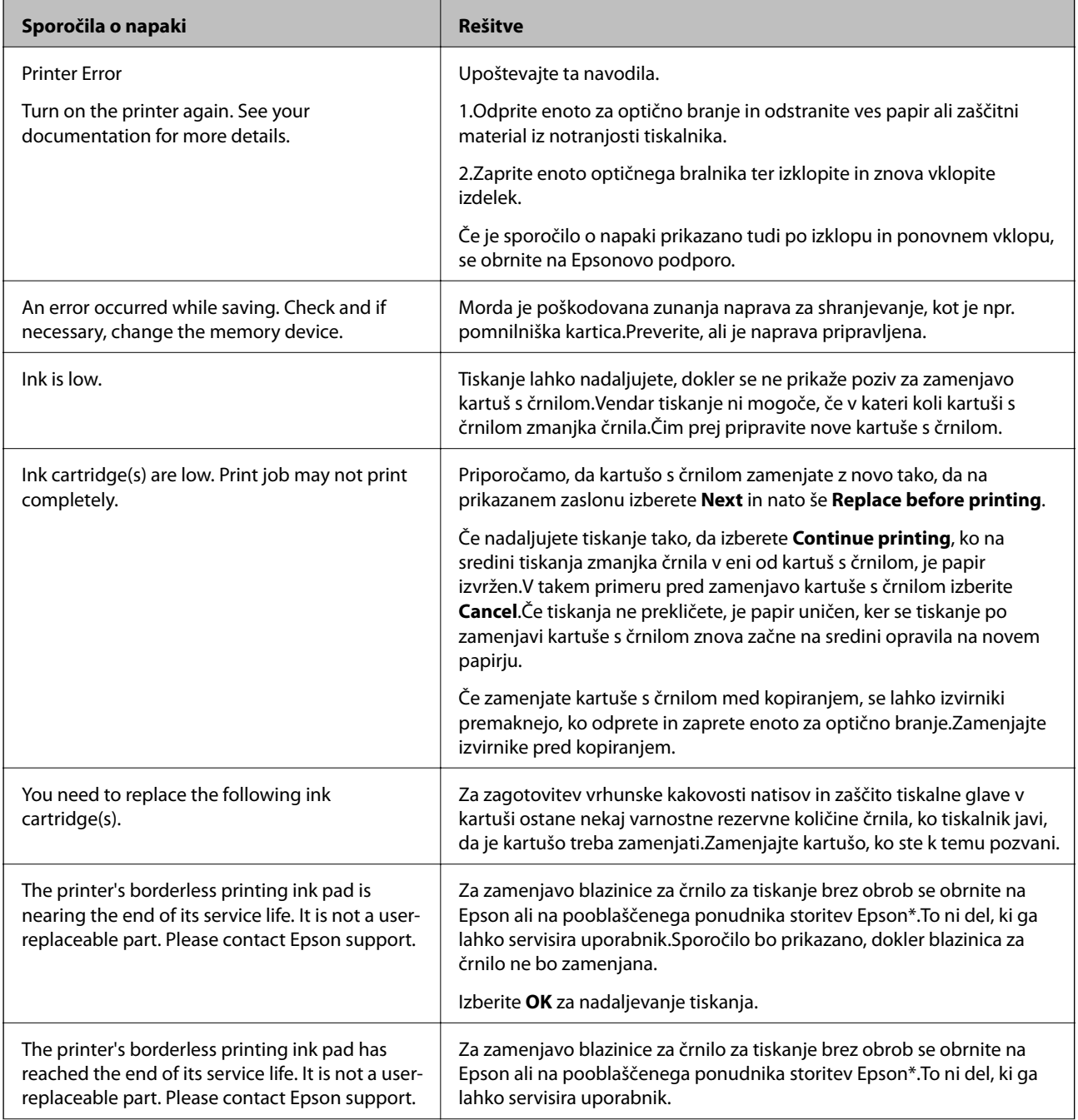

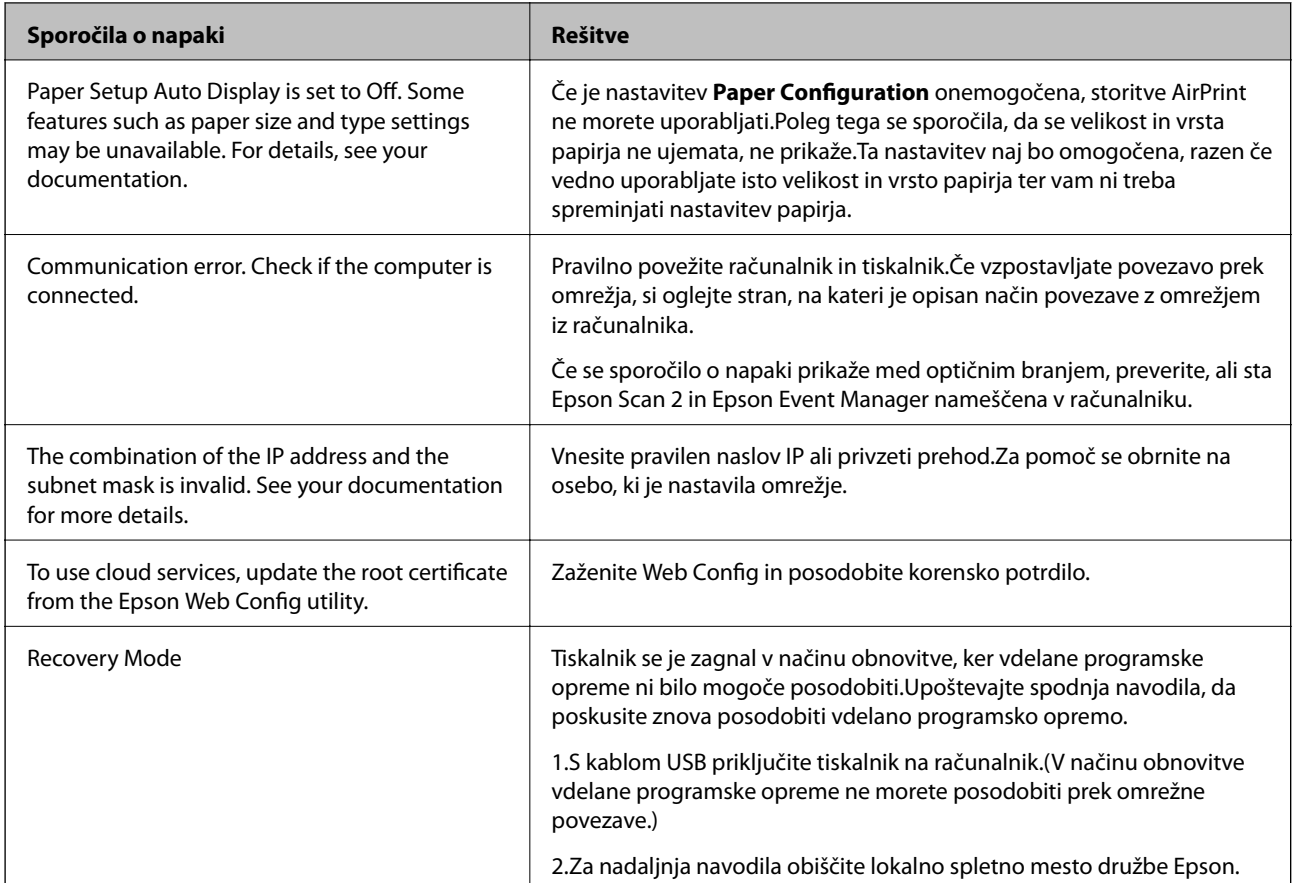

\* V nekaterih ciklih tiskanja se lahko v blazinici za črnilo zbere zelo majhna količina odvečnega črnila.Da bi preprečili uhajanje črnila iz blazinice, bo izdelek nehal tiskati, ko bo blazinica dosegla svoje omejitve.Ali je to potrebno in kako pogosto, je odvisno od števila strani, ki jih natisnete s funkcijo tiskanja brez robov.Potreba po zamenjavi blazinice ne pomeni, da je tiskalnik prenehal delovati v skladu v svojimi specifikacijami.Tiskalnik vas bo obvestil, kdaj je treba blazinico zamenjati, kar pa lahko opravi samo pooblaščeni ponudnik storitev družbe Epson.Garancija družbe Epson ne krije stroškov zamenjave tega dela.

#### **Povezane informacije**

- $\rightarrow$  ["Tehnični podatki podprtih pomnilniških kartic" na strani 225](#page-224-0)
- & ["Specifikacije podprtih zunanjih naprav za shranjevanje" na strani 226](#page-225-0)
- & ["Namestitev programov" na strani 186](#page-185-0)
- & ["Program za konfiguriranje postopkov tiskalnika \(Web Config\)" na strani 172](#page-171-0)
- & ["Posodabljanje programov in vdelane programske opreme" na strani 186](#page-185-0)

## **Preverjanje stanja tiskalnika – Windows**

1. Odprite okno gonilnika tiskalnika.

<span id="page-189-0"></span>2. Kliknite **EPSON Status Monitor 3** v zavihku **Vzdrževanje**.

#### *Opomba:*

- ❏ *Stanje tiskalnika lahko preverite tudi z dvoklikom na ikono tiskalnika v opravilni vrstici. Če ikona tiskalnika ni dodana v opravilno vrstico, kliknite Nastavitve nadzorovanja na zavihku Vzdrževanje in nato izberite Registriraj ikono bližnjice v opravilni vrstici.*
- ❏ *Če je EPSON Status Monitor 3 onemogočen, kliknite Razširjene nastavitve v zavihku Vzdrževanje nato pa izberite Omogoči EPSON Status Monitor 3.*

#### **Povezane informacije**

& ["Gonilnik tiskalnika sistema Windows" na strani 174](#page-173-0)

## **Preverjanje stanja tiskalnika — Mac OS**

- 1. Izberite **Nastavitve sistema** v meniju > **Tiskalniki in optični bralniki** (ali **Tiskanje in optično branje**, **Tiskanje in faks**) in nato izberite tiskalnik.
- 2. Kliknite **Možnosti in materiali** > **Pripomoček** > **Odpri pripomoček tiskalnika**.
- 3. Kliknite **EPSON Status Monitor**.

Preverite lahko stanje tiskalnika, ravni črnila in stanje napak.

# **Odstranjevanje zataknjenega papirja**

Preverite, katero napako naprava javlja na upravljalni plošči, in sledite navodilom za odstranitev zataknjenega papirja, vključno z morebitnimi odtrganimi delci. Nato odstranite napako.

#### c*Pomembno:*

*Previdno odstranite zataknjen papir. Odstranjevanje papirja na silo lahko tiskalnik poškoduje.*

## **Odstranjevanje zagozdenega papirja iz notranjosti tiskalnika**

### !*Pozor:*

- ❏ *Pazite, da si pri odpiranju ali zapiranju enote za optično branje ne priprete roke ali prstov.V nasprotnem se lahko poškodujete.*
- ❏ *Ko je vaša roka v notranjosti tiskalnika, se nikoli ne dotikajte gumbov na nadzorni plošči.Če tiskalnik začne delovati, lahko pride do poškodb.Pazite, da se ne dotaknete štrlečih delov, da se izognete poškodbam.*

1. Odprite enoto za optično branje odprite z zaprtim pokrovom.

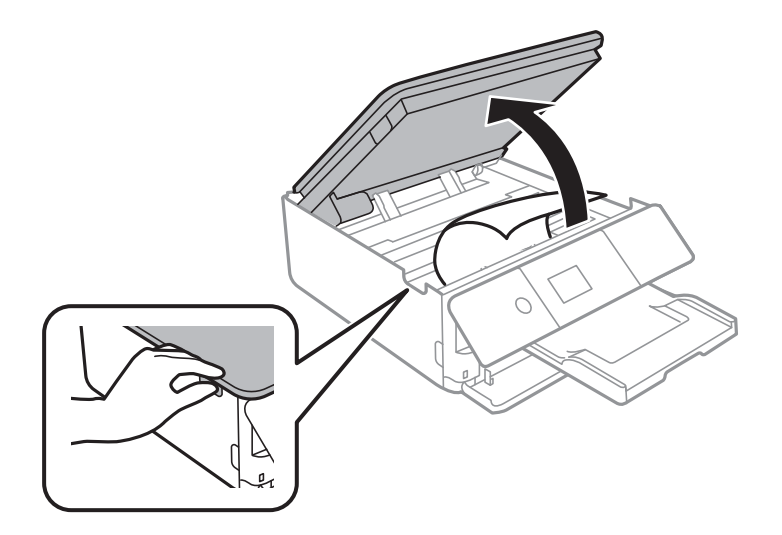

2. Odstranite zagozdeni papir.

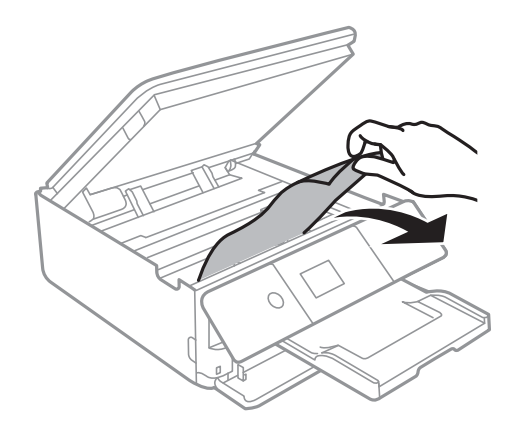

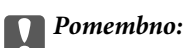

*Ne dotikajte se belega ploščatega kabla in prozornega filma v notranjosti tiskalnika.V nasprotnem primeru lahko pride do okvare.*

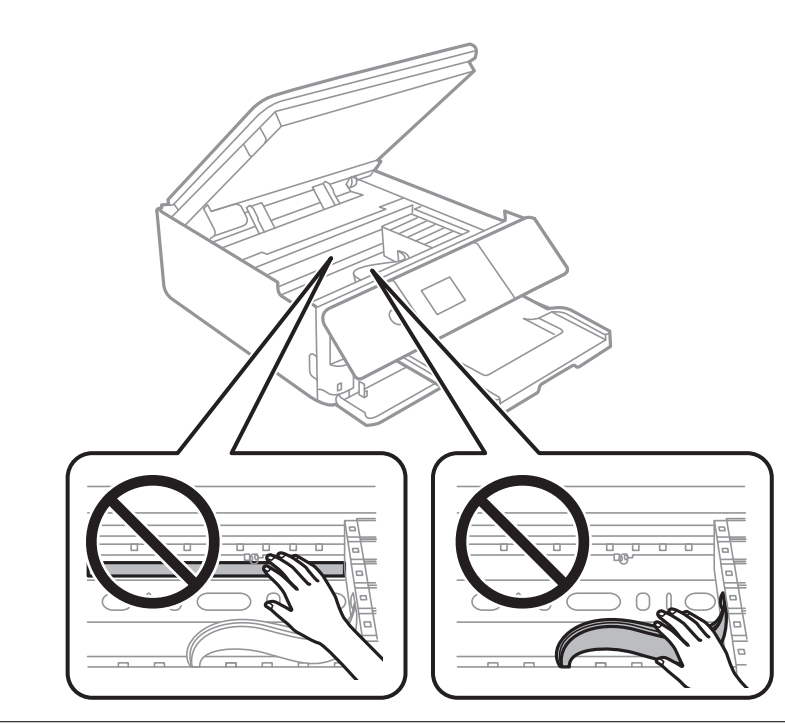

3. Zaprite enoto za optično branje.

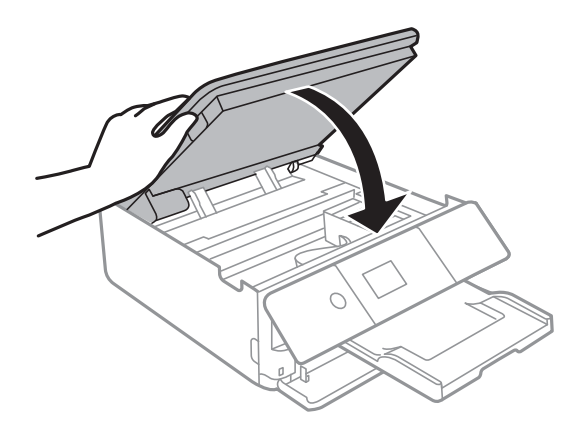

## **Odstranjevanje zagozdenega papirja iz Zadnji pokrov**

1. Odstranite zadnji pokrov.

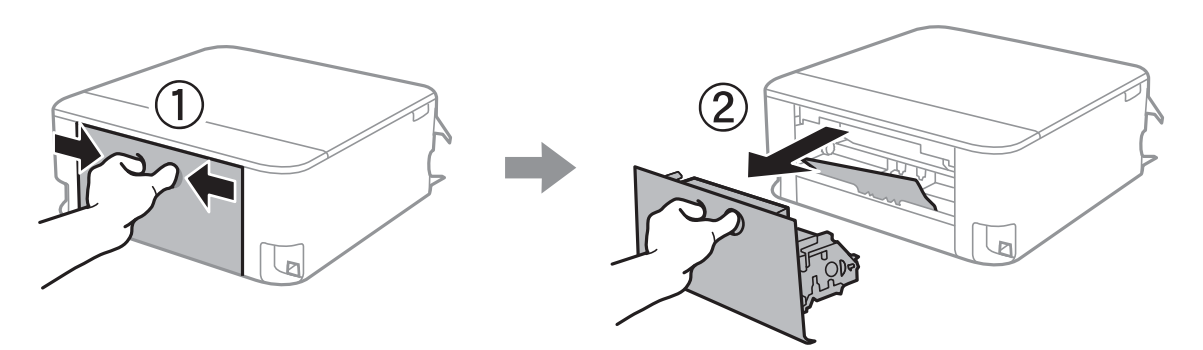

2. Odstranite zagozdeni papir.

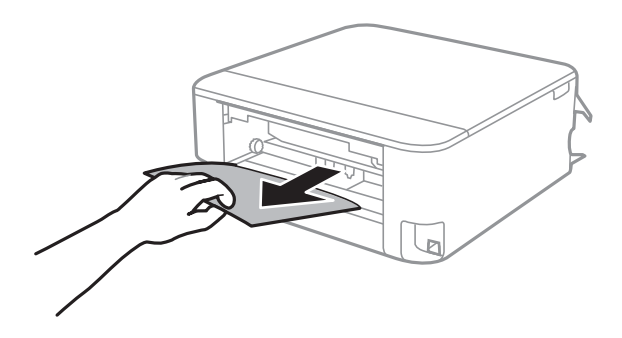

3. Odstranite zagozdeni papir iz zadnji pokrov.

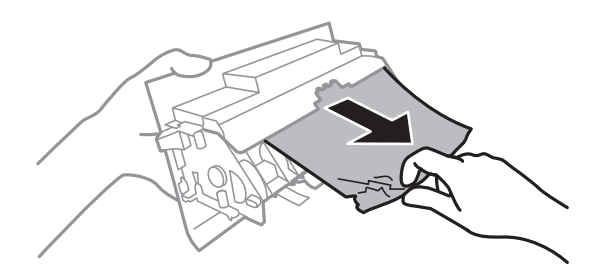

4. Vstavite zadnji pokrov v tiskalnik.

## **Odstranjevanje zagozdenega papirja iz Kaseta za papir**

1. Shranite izhodni pladenj.

2. Izvlecite kaseta za papir.

Nekoliko dvignite kaseta za papir 2 in jo izvlecite.

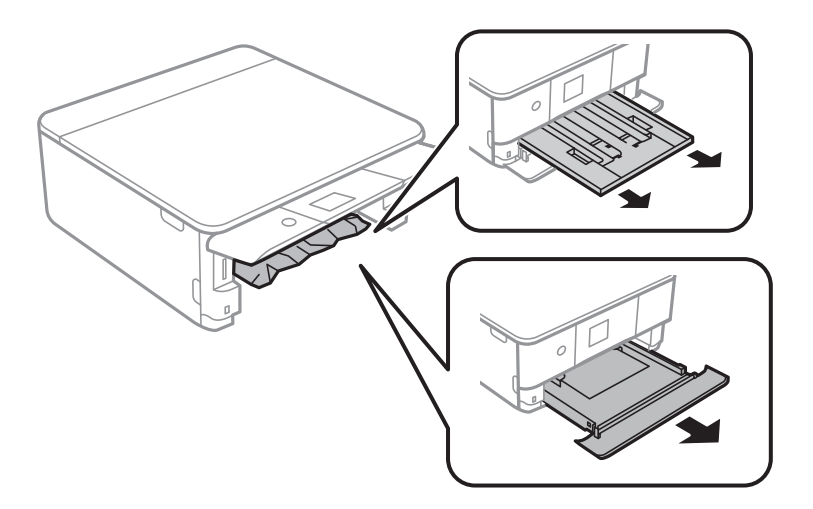

3. Odstranite zagozdeni papir.

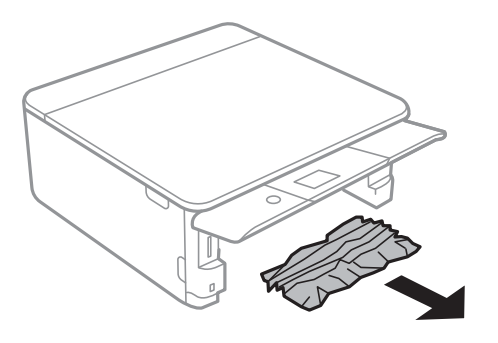

4. Poravnajte robove papirja in premaknite vodila robov do robov papirja.

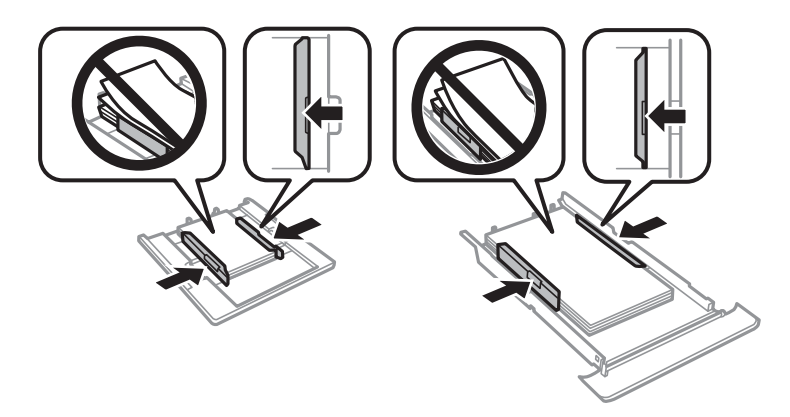

5. Vstavite kaseta za papir v tiskalnik.

# **Papir se ne podaja pravilno**

Preverite naslednje točke in ustrezno ukrepajte, da odpravite težavo.

❏ Tiskalnik namestite na ravno površino in delajte v priporočenih okoljskih pogojih.

- ❏ Uporabljajte papir, ki ga ta tiskalnik podpira.
- ❏ Upoštevajte opozorila glede dela s papirjem.
- ❏ Ne nalagajte več kot največje število listov, določeno za papir.
- ❏ Prepričajte se, da velikost in vrsta papirja ustrezata dejanski velikosti in vrsti papirja, vstavljenega v tiskalnik.
- ❏ Očistite valj v notranjosti tiskalnika.

#### **Povezane informacije**

- & ["Okoljski tehnični podatki" na strani 228](#page-227-0)
- & ["Opozorila pri delu s papirjem" na strani 48](#page-47-0)
- $\rightarrow$  ["Papir, ki je na voljo, in njegove zmogljivosti" na strani 49](#page-48-0)
- $\rightarrow$  ["Seznam vrst papirja" na strani 50](#page-49-0)
- & ["Čiščenje poti papirja zaradi težav s podajanjem papirja" na strani 159](#page-158-0)

### **Papir se zatika**

- ❏ Papir vložite obrnjen v pravilno smer in vodilo roba premaknite do roba papirja.
- ❏ Če ste vstavili več listov papirja naenkrat, ga vstavljajte enega po enega.

#### **Povezane informacije**

- $\rightarrow$  ["Odstranjevanje zataknjenega papirja" na strani 190](#page-189-0)
- & ["Nalaganje papirja v Kaseta za papir 1" na strani 52](#page-51-0)
- $\rightarrow$  ["Nalaganje papirja v Kaseta za papir 2" na strani 55](#page-54-0)

### **Papir se podaja poševno**

Papir vložite obrnjen v pravilno smer in vodilo roba premaknite do roba papirja.

#### **Povezane informacije**

- & ["Nalaganje papirja v Kaseta za papir 1" na strani 52](#page-51-0)
- & ["Nalaganje papirja v Kaseta za papir 2" na strani 55](#page-54-0)

### **Hkrati je podanih več listov papirja**

- ❏ Naložite po en list papirja naenkrat.
- ❏ Če je pri ročnem 2-stranskem tiskanju podanih več listov papirja hkrati, odstranite papir, naložen v tiskalnik, preden znova naložite papir.

## **Pladenj za CD-je/DVD-je je izvržen**

❏ Prepričajte se, da je disk pravilno vstavljen na pladenj, in nato znova pravilno vstavite pladenj.

❏ Pladenj za CD-je/DVD-je vstavite šele, ko ste k temu pozvani.V nasprotnem primeru pride do napake, pladenj pa je izvržen.

#### **Povezane informacije**

- & ["Tiskanje fotografij na nalepko CD-ja/DVD-ja" na strani 80](#page-79-0)
- & ["Kopiranje na nalepko za CD/DVD" na strani 117](#page-116-0)

## **Težave pri napajanju in nadzorni plošči**

### **Tiskalnik se ne vklopi**

- ❏ Preverite, ali je napajalni kabel čvrsto priključen.
- $\Box$  Držite gumb  $\bigcup$  malce dlie.

### **Tiskalnik se ne izklopi**

Držite gumb  $\circ$  malce dlje. Če se tiskalnik še vedno ne izklopi, odklopite napajalni kabel iz vtičnice. Da preprečite izsuševanje tiskalne glave, vklopite tiskalnik nazaj in ga nato izklopite z gumbom $\mathcal{O}$ .

## **Napajanje se samodejno izklopi**

- ❏ Izberite **Settings** > **Basic Settings** > **Power Off Settings** in nato onemogočite nastavitvi **Power Off If Inactive** in **Power Off If Disconnected**.
- ❏ Izberite **Settings** > **Basic Settings** in nato onemogočite nastavitev **Power Off Timer**.

#### *Opomba:*

*Vaš izdelek ima morda funkcijo Power Off Settings ali Power Off Timer, odvisno od kraja nakupa.*

### **Zaslon LCD potemni**

Tiskalnik je v načinu spanja. Pritisnite katerikoli gumb na nadzorni plošči, da se zaslon povrne v svoje prejšnje stanje.

### **Funkcije Auto Power On ne delujejo**

- ❏ Preverite, ali je nastavitev **Auto Power On** v oknu **Basic Settings** omogočena.
- ❏ Preverite, ali je tiskalnik pravilno povezan s kablom USB ali z omrežjem.

#### **Povezane informacije**

& ["Basic Settings" na strani 165](#page-164-0)

# **Tiskanje iz računalnika ni mogoče**

## **Preverjanje povezave (USB)**

- ❏ Čvrsto priključite kabel USB na tiskalnik in računalnik.
- ❏ Če uporabljate zvezdišče USB, poskusite tiskalnik priključiti neposredno na računalnik.
- ❏ Če kabla USB ni mogoče prepoznati, zamenjajte vrata ali kabel USB.
- ❏ Če tiskalnik ne more tiskati prek povezave USB, upoštevajte ta navodila.

Iz računalnika izključite kabel USB.Z desno tipko miške kliknite ikono tiskalnika, ki je prikazana v računalniku, in nato izberite **Odstrani napravo**.Nato priključite kabel USB na računalnik in izvedite preskusno tiskanje.

Znova nastavite povezavo USB tako, da upoštevate navodila v tem priročniku za spreminjanje načina povezave z računalnikom.Podrobnosti najdete na spodnji povezavi »Sorodne informacije«.

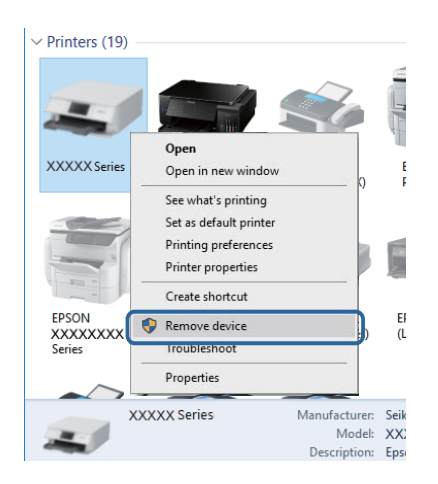

#### **Povezane informacije**

& ["Spreminjanje načina povezave z računalnikom" na strani 44](#page-43-0)

## **Preverjanje povezave (omrežje)**

- ❏ Če ne morete tiskati prek omrežja, si oglejte stran, na kateri je opisan način povezave z omrežjem iz računalnika.
- ❏ Če je tiskanje počasno ali se začasno zaustavi, je morda prišlo do težave s povezavo v omrežnih napravah.Tiskalnik premaknite bližje dostopni točki ter izklopite in znova vklopite dostopno točko.Če težave s tem ne odpravite, si oglejte dokumentacijo, ki je bila priložena dostopni točki.
- ❏ Če ste zamenjali dostopno točko ali ponudnika, poskusite znova konfigurirati nastavitve omrežja za tiskalnik.V računalniku ali pametni napravi vzpostavite povezavo z istim omrežjem (SSID) kot v tiskalniku.
- ❏ Izklopite naprave, v katerih želite vzpostaviti povezavo z omrežjem.Počakajte približno 10 sekund in nato vklopite naprave v tem vrstnem redu: dostopna točka, računalnik ali pametna naprava in tiskalnik.Tiskalnik in računalnik ali pametno napravo premaknite bližje dostopni točki, da omogočite boljšo radijsko komunikacijo, in nato poskusite znova konfigurirati nastavitve omrežja.
- ❏ Natisnite poročilo o omrežni povezavi.Podrobnosti najdete na spodnji povezavi »Sorodne informacije«.Če je v poročilu navedeno, da povezave z omrežjem ni bilo mogoče vzpostaviti, si oglejte poročilo o omrežni povezavi in upoštevajte natisnjene rešitve.
- ❏ Če je tiskalniku dodeljen naslov IP 169.254.XXX.XXX in če je maska podomrežja 255.255.0.0, naslov IP morda ni pravilno dodeljen.Znova zaženite dostopno točko ali ponastavite nastavitve omrežja za tiskalnik.Če težave s tem ne odpravite, si oglejte dokumentacijo za dostopno točko.
- ❏ V računalniku poskusite obiskati poljubno spletno mesto, da preverite, ali so nastavitve omrežja v računalniku pravilne.Če ne morete obiskati nobenega spletnega mesta, do težave prihaja v računalniku.Preverite omrežno povezavo računalnika.

#### **Povezane informacije**

- & ["Povezava z računalnikom" na strani 27](#page-26-0)
- & ["Tiskanje poročila o omrežni povezavi" na strani 36](#page-35-0)

## **Preverjanje programske opreme in podatkov**

- ❏ Preverite, ali je nameščen izvirni gonilnik tiskalnika Epson.Če izvirni gonilnik tiskalnika Epson ni nameščen, so funkcije, ki so na voljo, omejene.Priporočamo, da uporabite izvirni gonilnik tiskalnika Epson.Podrobnosti najdete na spodnji povezavi »Sorodne informacije«.
- ❏ Če tiskate veliko sliko, računalnik morda ne bo imel dovolj pomnilnika.Natisnite sliko v nižji ločljivosti ali manjši velikosti.

#### **Povezane informacije**

- & ["Namestitev programov" na strani 186](#page-185-0)
- & "Iskanje izvirnih gonilnikov tiskalnika Epson" na strani 198

### **Iskanje izvirnih gonilnikov tiskalnika Epson**

Na enega od spodnjih načinov lahko preverite, ali je v računalniku nameščen izvirni gonilnik tiskalnika Epson.

#### **Windows**

Izberite **Nadzorna plošča** > **Ogled naprav in tiskalnikov** (**Tiskalniki**, **Tiskalniki in faksi**) in nato naredite nekaj od tega, da odprete okno z lastnostmi tiskalnega strežnika.

❏ Windows 10/Windows 8.1/Windows 8/Windows 7

Kliknite ikono tiskalnika in nato na vrhu okna kliknite **Lastnosti tiskalnega strežnika**.

❏ Windows Vista

Z desno tipko miške kliknite mapo **Tiskalniki** in nato kliknite **Zaženi kot skrbnik** > **Lastnosti strežnika**.

❏ Windows XP

V meniju **Datoteka** izberite **Lastnosti strežnika**.

Kliknite zavihek **Gonilnik**.Če je ime vašega tiskalnika prikazano na seznamu, je v računalniku nameščen izvirni gonilnik tiskalnika Epson.

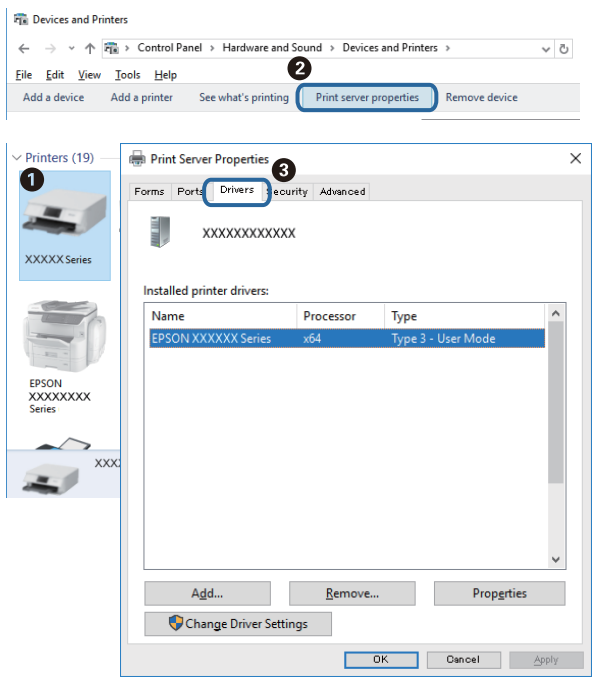

#### **Mac OS**

Izberite **Nastavitve sistema** v meniju > **Tiskalniki in optični bralniki** (ali **Tiskanje in optično branje**, **Tiskanje in faks**) in nato izberite tiskalnik.Kliknite **Možnosti in material** in če sta v oknu prikazana zavihka **Možnosti** ter **Pripomoček**, je v računalniku nameščen izvirni gonilnik tiskalnika Epson.

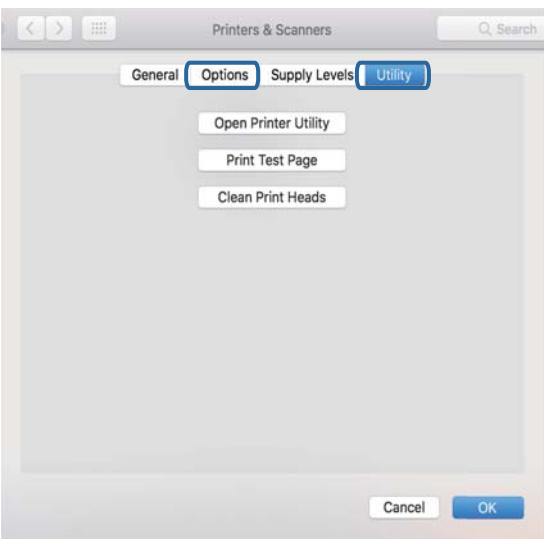

#### **Povezane informacije**

& ["Namestitev programov" na strani 186](#page-185-0)

## **Preverjanje stanja tiskalnika v računalniku (Windows)**

- ❏ Ko se prikaže sporočilo, da se bo zagnalo orodje za preverjanje povezave **EPSON Status Monitor 3**, kliknite **V redu**.Tako lahko samodejno odpravite napake s povezavo ali si ogledate, kako odpravite težave.
- ❏ Kliknite **EPSON Status Monitor 3** na zavihku **Vzdrževanje** gonilnika tiskalnika in nato preverite stanje tiskalnika.Če je **EPSON Status Monitor 3** onemogočen, kliknite **Razširjene nastavitve** v zavihku **Vzdrževanje** nato pa izberite **Omogoči EPSON Status Monitor 3**.
- ❏ Kliknite **Natisni vrsto** na zavihku **Vzdrževanje** gonilnika tiskalnika in nato preverite naslednje.

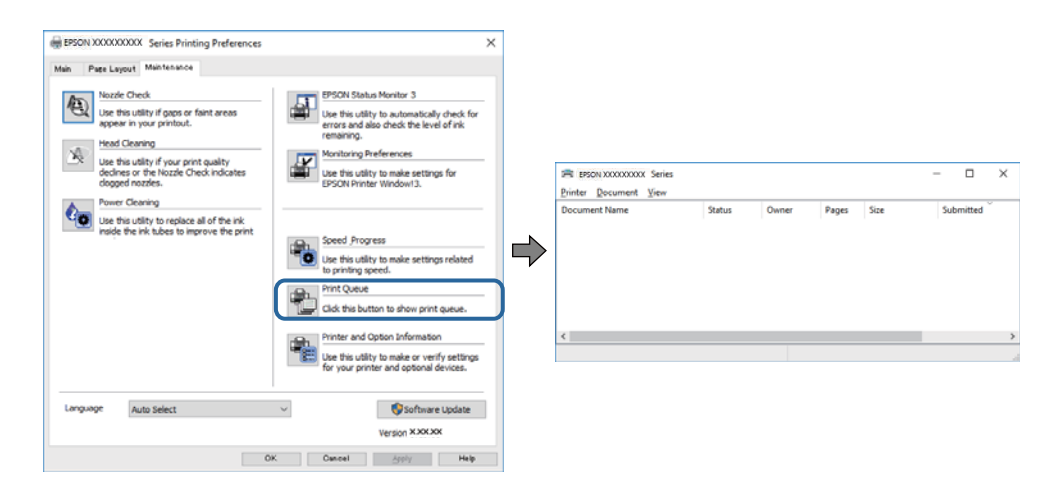

❏ Preverite, če so kakšni čakajoči tiskalni posli.

Če so ostali nepotrebni podatki, izberite **Prekliči vse dokumente** v meniju **Tiskalnik**.

❏ Prepričajte se, da ima tiskalnik vzpostavljeno povezavo in da ni v čakanju.

Če tiskalnik nima povezave ali je v čakanju, odstranite to nastavitev v meniju **Tiskalnik**.

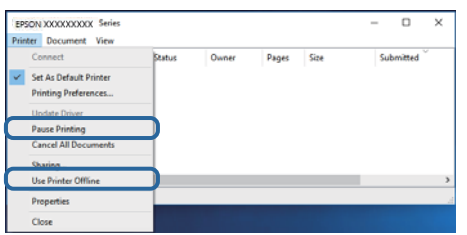

❏ Prepričajte se, da je tiskalnik nastavljen kot privzeti v meniju **Tiskalnik** (pred elementom menija mora biti kljukica).

Če tiskalnik ni nastavljen kot privzeti, ga kot takega nastavite.Če je v oknu **Nadzorna plošča** > **Ogled naprav in tiskalnikov** (**Tiskalniki**, **Tiskalnik in faksi**) več ikon, si oglejte spodnja navodila, da izberete ikono.

Primer:

Povezava USB: EPSON XXXX Series

Omrežna povezava: EPSON XXXX Series (omrežje)

Če gonilnik tiskalnika namestite večkrat, bodo morda ustvarjene kopije gonilnika tiskalnika.Če so ustvarjene kopije, na primer »EPSON XXXX Series (kopija 1)«, z desno tipko miške kliknite ikono kopiranega gonilnika in nato kliknite **Odstrani napravo**.

❏ Prepričajte se, da so tiskalniška vrata ustrezno izbrana pod **Lastnost** > **Vrata** iz menija **Tiskalnik** kot sledi. Izberite »**USBXXX**« za povezavo USB, ali »**EpsonNet Print Port**« za omrežno povezavo.

#### **Povezane informacije**

- & ["Preklic tiskanja" na strani 113](#page-112-0)
- & ["Navodila za gonilnik tiskalnika za Windows" na strani 175](#page-174-0)

## **Preverjanje stanja tiskalnika v računalniku (Mac OS)**

Prepričajte se, da tiskalnik ni v načinu **Premor**.

Izberite **Nastavitve sistema** v meniju > **Tiskalniki in optični bralniki** (ali **Tiskanje in optično branje**, **Tiskanje in faks**) in nato dvokliknite tiskalnik.Če je tiskalnik v načinu premora, kliknite **Nadaljuj** (ali **Nadaljuj s tiskalnikom**).

#### **Povezane informacije**

& ["Navodila za gonilnik tiskalnika za Mac OS" na strani 178](#page-177-0)

# **Če ne morete konfigurirati nastavitev omrežja**

- ❏ Izklopite naprave, v katerih želite vzpostaviti povezavo z omrežjem. Počakajte približno 10 sekund in nato vklopite naprave v tem vrstnem redu: dostopna točka, računalnik ali pametna naprava in tiskalnik. Tiskalnik in računalnik ali pametno napravo premaknite bližje dostopni točki, da omogočite boljšo radijsko komunikacijo, in nato poskusite znova konfigurirati nastavitve omrežja.
- ❏ Izberite **Settings** > **Network Settings** > **Connection Check** in natisnite poročilo o omrežni povezavi. Če je prišlo do napake, si oglejte poročilo o omrežni povezavi in upoštevajte natisnjena navodila za odpravo težave.

#### **Povezane informacije**

- & ["Tiskanje poročila o omrežni povezavi" na strani 36](#page-35-0)
- & ["Sporočila in rešitve v poročilu o omrežni povezavi" na strani 37](#page-36-0)

### **Povezave iz naprav ni mogoče vzpostaviti, čeprav so nastavitve omrežja pravilne**

Če ne morete vzpostaviti povezave z računalnikom ali s pametno napravo in tiskalnikom, čeprav v poročilu omrežne povezave ni navedena nobena težava, preberite naslednje.

❏ Če hkrati uporabljate več dostopnih točk, do tiskalnika morda ne boste mogli dostopati iz računalnika ali pametne naprave, kar je odvisno od nastavitev dostopnih točk.V računalniku ali pametni napravi vzpostavite povezavo z isto dostopno točko kot v tiskalniku.

Onemogočite funkcijo souporabe povezave v pametni napravi, če je omogočena.

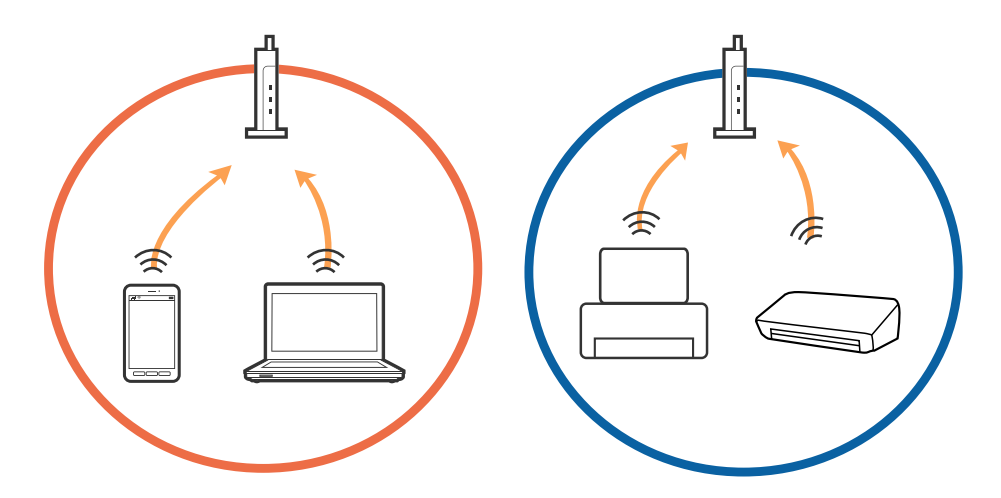

❏ Povezave z dostopno točko morda ne bo mogoče vzpostaviti, če ima dostopna točka več SSID-jev in so naprave povezane z različnimi SSID-ji na isti dostopni točki.V računalniku ali pametni napravi vzpostavite povezavo z istim omrežjem (SSID) kot v tiskalniku.

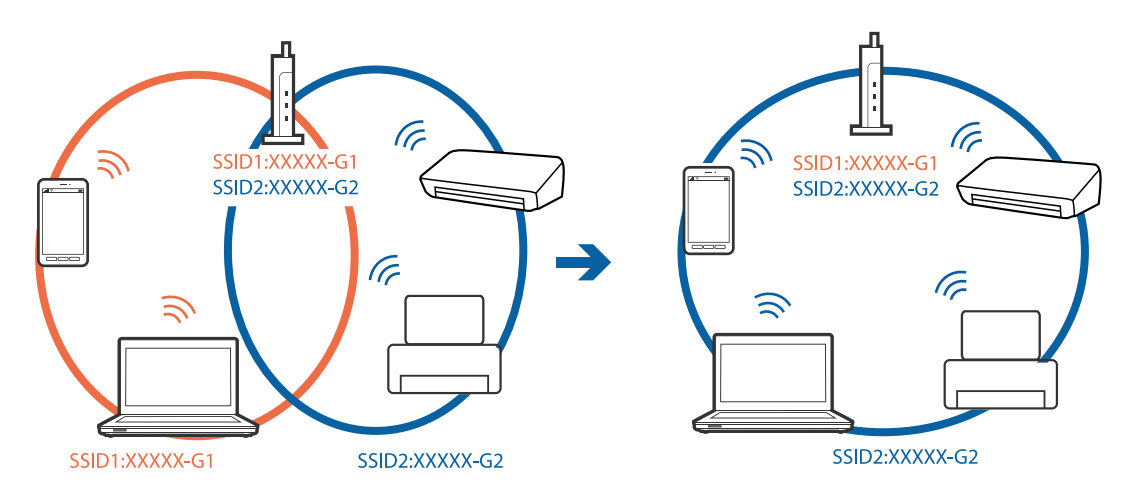

❏ Dostopna točka, ki je skladna s standardi IEEE802.11a in IEEE802.11g, ima SSID-ije na frekvenci 2,4 in 5 GHz.Če v računalniku ali pametni napravi vzpostavite povezavo z omrežjem (SSID), ki deluje v 5 GHz frekvenčnem pasu, ne morete vzpostaviti povezave s tiskalnikom, ker tiskalnik podpira samo komunikacijo prek 2,4 GHz frekvenčnega pasa.V računalniku ali pametni napravi vzpostavite povezavo z istim omrežjem (SSID) kot v tiskalniku.

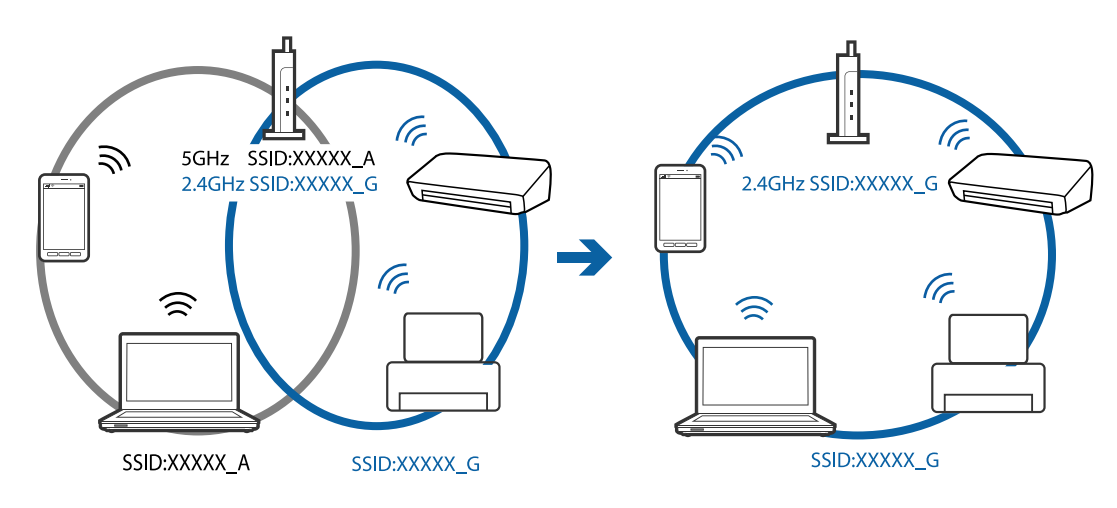

❏ Večina dostopnih točk uporablja funkcijo za ločevanje zasebnosti, ki preprečuje komunikacijo med povezanimi napravami.Če komunikacija med tiskalnikom in računalnikom ali pametno napravo ni mogoča, tudi če imajo vzpostavljeno povezavo z istim omrežjem, onemogočite funkcijo za ločevanje zasebnosti v dostopni točki.Podrobnosti najdete v priročniku, priloženem dostopni točki.

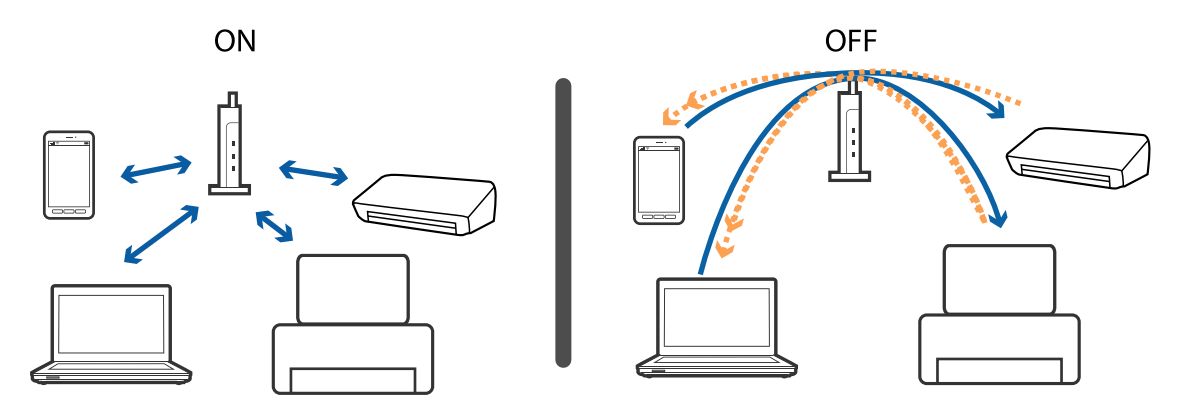

#### **Povezane informacije**

- & "Preverjanje imena omrežja (SSID), s katerim ima tiskalnik vzpostavljeno povezavo" na strani 203
- & ["Preverjanje SSID za računalnik" na strani 204](#page-203-0)

## **Preverjanje imena omrežja (SSID), s katerim ima tiskalnik vzpostavljeno povezavo**

Izberite **Settings** > **Network Settings** > **Network Status**.SSID za Wi-Fi in Wi-Fi Direct (preprosta dostopna točka) si lahko ogledate v vsakem meniju.

#### **Povezane informacije**

& ["Ogled podrobnih omrežnih informacij na nadzorni plošči" na strani 36](#page-35-0)

## <span id="page-203-0"></span>**Preverjanje SSID za računalnik**

#### **Windows**

Kliknite **V** v opravilni vrstici na namizju.Na prikazanem seznamu preverite ime povezanega SSID.

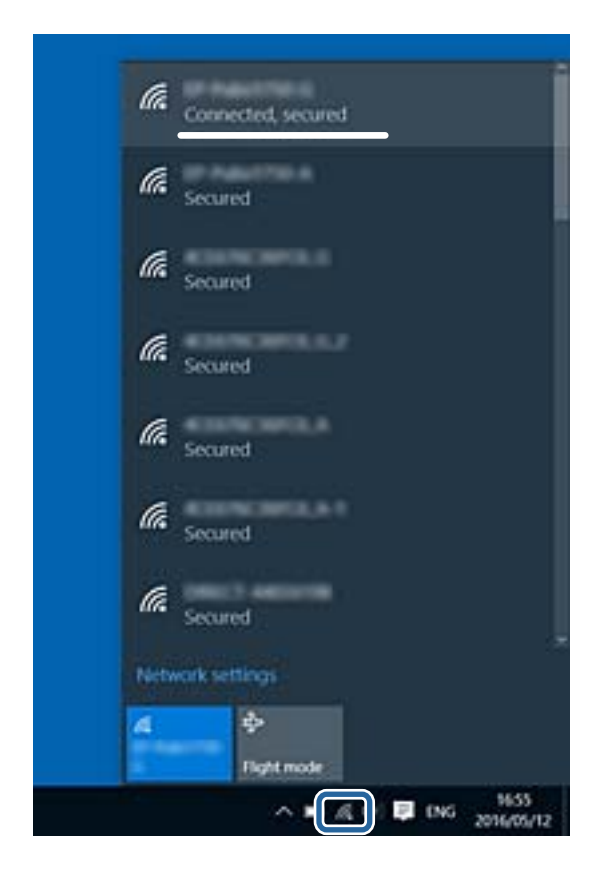

#### **Mac OS**

Kliknite ikono Wi-Fi na vrhu zaslona računalnika.Prikazan je seznam SSID, povezan SSID pa je obkljukan.

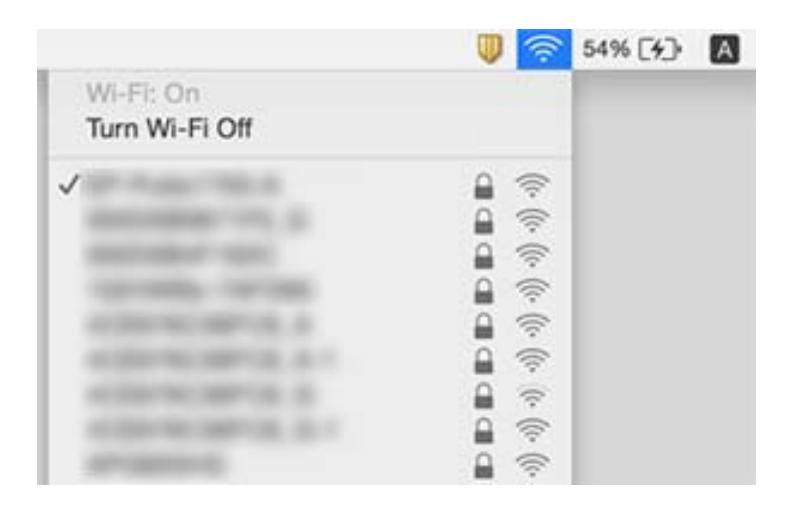

# **Tiskanje iz naprave iPhone ali iPad ni mogoče**

- ❏ V napravi iPhone ali iPad vzpostavite povezavo z istim omrežjem (SSID) kot v tiskalniku.
- ❏ Omogočite možnost **Paper Configuration** v teh menijih. **Settings** > **Printer Settings** > **Paper Source Setting** > **Paper Configuration**
- ❏ Omogočite nastavitev AirPrint v programu Web Config.

#### **Povezane informacije**

- & ["Vzpostavljanje povezave s pametno napravo" na strani 28](#page-27-0)
- $\rightarrow$  ["Program za konfiguriranje postopkov tiskalnika \(Web Config\)" na strani 172](#page-171-0)

# **Druge težave pri tiskanju**

## **Natis je opraskan ali pa manjka barva**

Če tiskalnika dalj časa niste uporabljali, so šobe v tiskalni glavi morda zamašene in kapljice črnila ne morejo skoznje. Zaženite preverjanje šob in očistite tiskalno glavo, če je katera od šob tiskalne glave zamašena.

#### **Povezane informacije**

& ["Preverjanje in čiščenje tiskalne glave" na strani 156](#page-155-0)

### **Pojavijo se pasovi ali nepričakovane barve**

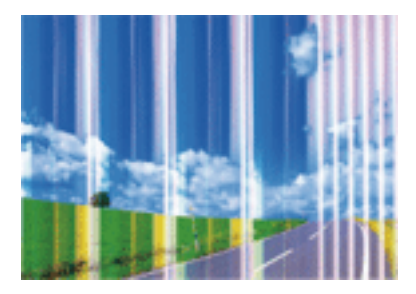

Šobe tiskalne glave so morda zamašene. Izvedite preverjanje šob, da preverite, ali so šobe tiskalne glave zamašene. Očistite tiskalno glavo, če je katera od šob tiskalne glave zamašena.

#### **Povezane informacije**

& ["Preverjanje in čiščenje tiskalne glave" na strani 156](#page-155-0)

### **Pojavljajo se barvni pasovi v približno 2.5-centimetrskih intervalih**

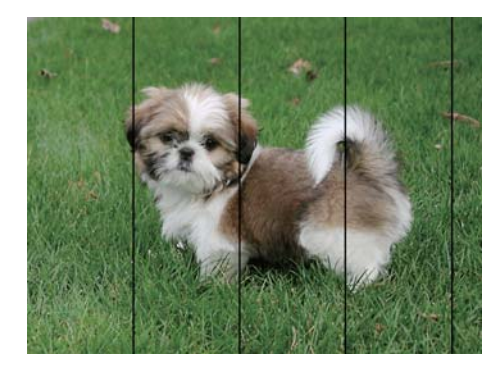

- ❏ Izberite ustrezno nastavitev za vrsto papirja, naloženega v tiskalnik.
- ❏ Poravnajte tiskalno glavo s funkcijo **Horizontal Alignment**.
- ❏ Za tiskanje na navaden papir izberite nastavitev višje kakovosti.

#### **Povezane informacije**

- & ["Seznam vrst papirja" na strani 50](#page-49-0)
- & ["Poravnava tiskalne glave nadzorna plošča" na strani 158](#page-157-0)

### **Nejasni natisi, vodoravni pasovi ali neporavnanost**

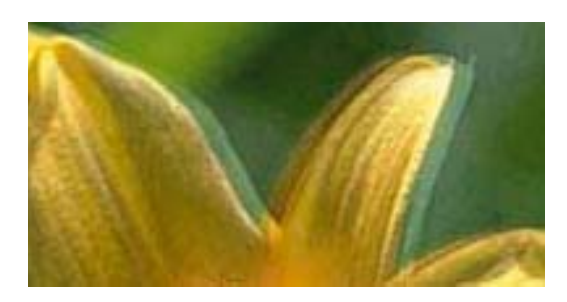

# entnanen ane ı Aufdruck. W  $\sqrt{5008}$  "Regel

Poravnajte tiskalno glavo s funkcijo **Vertical Alignment**.

#### **Povezane informacije**

 $\rightarrow$  ["Poravnava tiskalne glave — nadzorna plošča" na strani 158](#page-157-0)

### **Kakovost tiskanja se tudi po poravnavi tiskalne glave ne izboljša**

Med dvosmernim (ali visokohitrostnim) tiskanjem tiskalna glava tiska s premikanjem v obe smeri, zato so lahko navpične črte neporavnane.Če se kakovost tiskanja ne izboljša, onemogočite dvosmerno (ali visokohitrostno) tiskanje.Če onemogočite to nastavitev, se lahko tiskanje upočasni.

❏ Nadzorna plošča

Onemogočite **Bidirectional** v razdelku **Settings** > **Printer Settings**.

❏ Windows

V gonilniku tiskalnika počistite polje **Visoka hitrost** na zavihku **Več možnosti**.

#### ❏ Mac OS

Izberite **Nastavitve sistema** v meniju > **Tiskalniki in optični bralniki** (ali **Tiskanje in optično branje**, **Tiskanje in faks**) in nato izberite tiskalnik.Kliknite **Možnosti in materiali** > **Možnosti** (ali **Gonilnik**).Izberite **Off** za nastavitev **High Speed Printing**.

#### **Povezane informacije**

- & ["Menijske možnosti za Printer Settings" na strani 166](#page-165-0)
- & ["Navodila za gonilnik tiskalnika za Windows" na strani 175](#page-174-0)
- & ["Navodila za gonilnik tiskalnika za Mac OS" na strani 178](#page-177-0)

### **Nizka kakovost tiskanja**

Če je kakovost tiskanja nizka zaradi nejasnih natisov, pasov, manjkajočih barv, zbledelih barv in neporavnanosti na natisih, preverite naslednje.

#### **Preverjanje tiskalnika**

- ❏ Zaženite preverjanje šob in očistite tiskalno glavo, če je katera od šob tiskalne glave zamašena.
- ❏ Poravnajte tiskalno glavo.

#### **Preverjanje papirja**

- ❏ Uporabljajte papir, ki ga ta tiskalnik podpira.
- ❏ Ne tiskajte na papir, ki je vlažen, poškodovan ali prestar.
- ❏ Če je papir zvit ali ovojnica napihnjena, ju zravnajte.
- ❏ Papirja ne zložite na kup takoj po tiskanju.
- ❏ Natisnjene liste popolnoma posušite, preden jih spravite ali pokažete drugim.Pri sušenju tiskovin se izogibajte neposredni sončni svetlobi, ne uporabljajte sušilca in se ne dotikajte potiskane strani papirja.
- ❏ Epson za tiskanje slik ali fotografij priporoča uporabo originalnega papirja Epson namesto navadnega papirja.Tiskajte na stran za tisk originalnega papirja Epson.

#### **Preverjanje nastavitev tiskanja**

- ❏ Izberite ustrezno nastavitev za vrsto papirja, naloženega v tiskalnik.
- ❏ Na nadzorni plošči ali v gonilniku tiskalnika izberite **Best** za nastavitev kakovosti tiskanja.

#### **Preverjanje kartuš s črnilom**

- ❏ Epson priporoča, da kartušo s črnilom porabite pred iztekom datuma na embalaži.
- ❏ Za najboljše rezultate kartušo s črnilom porabite v šestih mesecih od odprtja.
- ❏ Poskusite z uporabo pristnih Epson kartuš.Izdelek je zasnovan za nastavitev barv na osnovi pristnih Epsonovih kartuš s črnilom.Uporaba nepristnih kartuš s črnilom lahko zmanjša kakovost tiskanja.

- & ["Preverjanje in čiščenje tiskalne glave" na strani 156](#page-155-0)
- & ["Poravnava tiskalne glave" na strani 157](#page-156-0)
- & ["Papir, ki je na voljo, in njegove zmogljivosti" na strani 49](#page-48-0)
- & ["Opozorila pri delu s papirjem" na strani 48](#page-47-0)
- & ["Seznam vrst papirja" na strani 50](#page-49-0)

## **Papir je zamazan ali popraskan**

❏ Če se pojavijo vodoravni pasovi ali je papir na vrhu ali dnu zamazan, papir vstavite v pravi smeri in vodila robov potisnite do robov papirja.

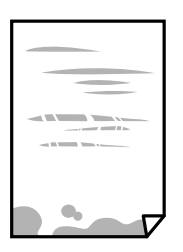

❏ Če se pojavijo navpični pasovi ali je papir zamazan, očistite pot papirja.

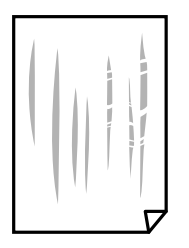

- ❏ Papir položite na ravno površino, da preverite, ali je zvit.Če je zvit, ga poravnajte.
- ❏ Če je debelejši papir opraskan, omogočite nastavitev za zmanjšanje praskanja.Če to funkcijo omogočite, se kakovost tiskanja lahko poslabša oziroma hitrost tiskanja se lahko zmanjša.
	- ❏ Nadzorna plošča

Na začetnem zaslonu izberite **Settings** > **Printer Settings** in nato omogočite **Thick Paper**.

❏ Windows

Kliknite **Razširjene nastavitve** na zavihku **Vzdrževanje** gonilnika tiskalnika in nato izberite **Debel papir in ovojnice**.

❏ Mac OS

Izberite **Nastavitve sistema** v meniju > **Tiskalniki in optični bralniki** (ali **Tiskanje in optično branje**, **Tiskanje in faks**) in nato izberite tiskalnik.Kliknite **Možnosti in materiali** > **Možnosti** (ali **Gonilnik**).Izberite **On** za nastavitev **Thick paper and envelopes**.

❏ Ko izvajate ročno dvostransko tiskanje se prepričajte, da je črnilo popolnoma suho, preden papir znova vstavite.

- & ["Nalaganje papirja v Kaseta za papir 1" na strani 52](#page-51-0)
- & ["Nalaganje papirja v Kaseta za papir 2" na strani 55](#page-54-0)
- & ["Čiščenje poti papirja zaradi madežev črnila" na strani 159](#page-158-0)
- & ["Navodila za gonilnik tiskalnika za Windows" na strani 175](#page-174-0)

& ["Navodila za gonilnik tiskalnika za Mac OS" na strani 178](#page-177-0)

### **Med samodejnim dvostranskim tiskanjem se papir zamaže**

Ko tiskate podatke z visoko gostoto, kot so slike ali grafikoni, s funkcijo samodejnega dvostranskega tiskanja, zmanjšajte gostoto tiskanja in nastavite daljši čas sušenja.

#### **Povezane informacije**

- & ["Obojestransko tiskanje" na strani 92](#page-91-0)
- & ["Menijske možnosti za kopiranje" na strani 119](#page-118-0)

### **Natisnjene fotografije so lepljive**

Morda tiskate na napačno stran fotografskega papirja.Prepričajte se, da tiskate na stran, ki je namenjena za tiskanje.

Če tiskate na napačno stran fotografskega papirja, morate očistiti pot papirja.

#### **Povezane informacije**

& ["Čiščenje poti papirja zaradi madežev črnila" na strani 159](#page-158-0)

### **Slike in fotografije so natisnjene v nepričakovanih barvah**

Pri tiskanju na nadzorni plošči ali v gonilniku tiskalnika za Windows je glede na vrsto papirja privzeto uporabljena Epsonova nastavitev za samodejno popravljanje fotografij (PhotoEnhance).Poskusite spremeniti nastavitev.

❏ Nadzorna plošča

Nastavitev **Enhance** spremenite iz **Auto** v **People**, **Night Scene** ali **Landscape**.Če s spremembo nastavitve ne odpravite težave, izklopite PhotoEnhance tako, da izberete **Enhance Off**.

❏ Gonilnik tiskalnika sistema Windows

Na zavihku **Več možnosti** izberite **Po meri** v razdelku **Prilagojene barve** in kliknite **Napredno** .Nastavitev **Popravljanje prizorov** spremenite iz možnosti **Samodejno popravi** na katero koli drugo možnost.Če težave ne odpravite s spremembo nastavitve, namesto nastavitve **PhotoEnhance** v razdelku **Upravljanje barve** izberite kateri koli drug način popravljanja barv.

- & ["Menijske možnosti za urejanje fotografij" na strani 76](#page-75-0)
- & ["Prilagoditev barve tiska" na strani 105](#page-104-0)
- & ["Navodila za gonilnik tiskalnika za Windows" na strani 175](#page-174-0)

### **Barve se razlikujejo od barv na zaslonu**

- ❏ Prikazovalne naprave, kot so računalniški zaslonu, uporabljajo svoje lastnosti prikaza.Če zaslon ni uravnotežen, slike niso prikazane s pravilno svetlostjo in barvami.Prilagodite lastnosti naprave.Nato izvedite spodnje dejanje.
	- ❏ Windows

Odprite okno gonilnika tiskalnika, na zavihku **Prilagojene barve** izberite **Po meri** za nastavitev **Več možnosti** in nato kliknite **Napredno** .Izberite **Standarden EPSON** za nastavitev **Barvni način**.

❏ Mac OS

Odprite okno za tiskanje.V pojavnem meniju izberite **Color Options** in nato kliknite puščico ob možnosti **Napredne nastavitve**.Izberite **Standarden EPSON** za nastavitev **Mode**.

- ❏ Na prikaz slike na zaslonu vpliva svetloba, ki sveti na zaslon.Zaslona ne izpostavljajte neposredni sončni svetlobi in poiščite mesto, kjer je za sliko zagotovljena ustrezna osvetljenost.
- ❏ Barve na zaslonih pametnih naprav, kot so pametni telefoni, se lahko razlikujejo od barv na zaslonih tabličnih računalnikov z visoko ločljivostjo.
- ❏ Barve na zaslonu niso popolnoma enake barvam na papirju, ker prikazovalna naprava in tiskalnik uporabljata drugačen postopek ustvarjanja barv.

#### **Povezane informacije**

- & ["Navodila za gonilnik tiskalnika za Windows" na strani 175](#page-174-0)
- & ["Navodila za gonilnik tiskalnika za Mac OS" na strani 178](#page-177-0)

### **Tisk brez robov ni mogoč**

V nastavitvah za tiskanje izberite nastavitev tisk brez obrob. Če izberete vrsto papirja, ki ne podpira tiska brez obrob, ne morete izbrati **Brez obrob**. Izberite vrsto papirja, ki podpira tisk brez obrob.

#### **Povezane informacije**

- & ["Menijske možnosti za nastavitve papirja in tiskanja" na strani 75](#page-74-0)
- & ["Menijske možnosti za kopiranje" na strani 119](#page-118-0)
- & ["Osnove tiskanja Windows" na strani 88](#page-87-0)
- ◆ ["Osnove tiskanja Mac OS" na strani 90](#page-89-0)

### **Med tiskanjem brez obrob so robovi slike odrezani**

Med tiskanjem brez obrob se slika rahlo poveča, izstopajoče območje pa je odrezano.Izberite nastavitev za manjše povečanje.

❏ Nadzorna plošča

Spremenite nastavitev **Expansion**.

❏ Windows

Kliknite **Nastavitve** zraven **Brez obrob** v zavihku **Glavno** gonilnika tiskalnika in nato spremenite nastavitve.

❏ Mac OS

Prilagodite nastavitev **Razširitev** v meniju **Nastavitve tiskanja** okna za tiskanje.

#### **Povezane informacije**

- & ["Menijske možnosti za nastavitve papirja in tiskanja" na strani 75](#page-74-0)
- & ["Menijske možnosti za kopiranje" na strani 119](#page-118-0)
- & ["Navodila za gonilnik tiskalnika za Windows" na strani 175](#page-174-0)
- & ["Navodila za gonilnik tiskalnika za Mac OS" na strani 178](#page-177-0)

### **Položaj, velikost ali robovi na natisnjenem papirju so nepravilni**

- ❏ Papir vložite obrnjen v pravilno smer in vodilo roba premaknite do roba papirja.
- ❏ Pri postavljanju izvirnikov na steklo optičnega bralnika poravnajte vogal izvirnika z oznako vogala na okvirju stekla optičnega bralnika. Če so robovi kopije odrezani, premaknite izvirnik rahlo stran od roba.
- ❏ Pri postavljanju izvirnikov na steklo optičnega bralnika, očistite steklo optičnega bralnika in pokrov optičnega bralnika. Če je na steklu prah ali umazanija, se lahko območje kopije razširi, da zajame tudi to, kar bo povzročilo napačen položaj za tiskanje ali manjše slike.
- ❏ Izberite ustrezno nastavitev velikosti papirja.
- ❏ Prilagodite nastavitev robov v programu, da bodo znotraj območja za tisk.

#### **Povezane informacije**

- & ["Nalaganje papirja v Kaseta za papir 1" na strani 52](#page-51-0)
- $\rightarrow$  ["Nalaganje papirja v Kaseta za papir 2" na strani 55](#page-54-0)
- & ["Čiščenje Steklo optičnega bralnika" na strani 161](#page-160-0)
- ◆ ["Območje za tisk" na strani 222](#page-221-0)

### **Več izvirnikov je kopiranih na en list**

Če na steklo optičnega bralnika položite več izvirnikov, ki jih želite ločeno kopirati, vendar so kopirani na en list, položite izvirnike najmanj 5 mm narazen. Če težave ne morete odpraviti, položite en izvirnik hkrati.

#### **Povezane informacije**

& ["Vstavljanje fotografij za kopiranje" na strani 62](#page-61-0)

### **Mesto tiskanja za nalepke za fotografije ni pravilno**

V meniju **Printer Settings** > **Stickers** na nadzorni plošči nastavite mesto tiskanja.

#### **Povezane informacije**

& ["Menijske možnosti za Printer Settings" na strani 166](#page-165-0)

### **Mesto tiskanja za CD/DVD ni pravilno**

V meniju **Printer Settings** > **CD/DVD** na nadzorni plošči nastavite mesto tiskanja.

#### **Povezane informacije**

& ["Menijske možnosti za Printer Settings" na strani 166](#page-165-0)

## **Natisnjeni znaki so nepravilni ali popačeni**

- ❏ Čvrsto priključite kabel USB na tiskalnik in računalnik.
- ❏ Prekličite kakršnekoli zaustavljene tiskalniške posle.
- ❏ Med tiskanjem ne preklopite računalnika ročno v stanje **Mirovanje** ali **Spanje**. Strani popačenega besedila se bodo morda natisnile ob naslednjem zagonu računalnika.

#### **Povezane informacije**

& ["Preklic tiskanja" na strani 113](#page-112-0)

## **Natisnjena slika je preobrnjena**

Odstranite morebitne nastavitve zrcaljenja v gonilniku tiskalnika ali programu.

❏ Windows

Onemogočite **Zrcalna slika** na zavihku **Več možnosti** gonilnika tiskalnika.

❏ Mac OS

Onemogočite **Mirror Image** v meniju **Nastavitve tiskanja** okna za tiskanje.

#### **Povezane informacije**

- & ["Navodila za gonilnik tiskalnika za Windows" na strani 175](#page-174-0)
- & ["Navodila za gonilnik tiskalnika za Mac OS" na strani 178](#page-177-0)

### **Na natisih se pojavijo vzorci, podobni mozaiku**

Za tiskanje slik ali fotografij uporabite podatke z visoko ločljivostjo. Slike na spletnih straneh so pogosto v nizki ločljivosti in čeprav je njihov videz na zaslonih zadovoljiv, pa bo kakovost teh natisnjenih slik lahko slabša.

## **Na kopirani sliki se pojavijo neenakomerne ali razmazane barve, pike ali ravne črte**

- ❏ Očistite pot papirja.
- ❏ Očistite steklo optičnega bralnika.
- ❏ Ne pritiskajte preveč močno na izvirnik ali na pokrov optičnega bralnika, ko polagate izvirnike na steklo optičnega bralnika.
- ❏ Če se papir zamaže, znižajte nastavitev gostote kopiranja.

#### **Povezane informacije**

& ["Čiščenje poti papirja zaradi madežev črnila" na strani 159](#page-158-0)

- & ["Čiščenje Steklo optičnega bralnika" na strani 161](#page-160-0)
- & ["Menijske možnosti za kopiranje" na strani 119](#page-118-0)

### **Na kopirani sliki se pojavi vzorec moiré (križni vzorec)**

Spremenite nastavitve pomanjšanja in povečanja ali pa vstavite izvirnik pod nekoliko drugačnim kotom.

#### **Povezane informacije**

& ["Menijske možnosti za kopiranje" na strani 119](#page-118-0)

### **Na kopirani sliki so sledi zadnje strani originalnega dokumenta**

- ❏ Če kopirate tanek originalni dokument, ga namestite na steklo optičnega bralnika in položite čezenj kos črnega papirja.
- ❏ Zmanjšajte nastavitev gostote kopiranje na nadzorni plošči.

#### **Povezane informacije**

& ["Menijske možnosti za kopiranje" na strani 119](#page-118-0)

### **Težave z izpisom ni mogoče odpraviti**

Če ste preizkusili vse spodaj navedene možne rešitve in težave niste mogli odpraviti, poskusite odstraniti in ponovno namestiti gonilnik tiskalnika.

#### **Povezane informacije**

- & ["Odstranjevanje programov" na strani 184](#page-183-0)
- & ["Namestitev programov" na strani 186](#page-185-0)

# **Druge težave s tiskanjem**

### **Tiskanje je prepočasno**

- ❏ Zaprite programe, ki jih ne potrebujete.
- ❏ Izberite nižjo kakovost tiskanja.Visokokakovostno tiskanje zniža hitrost tiskanja.
- ❏ Omogočite dvosmerno (ali visokohitrostno) nastavitev.Če je ta nastavitev omogočena, tiska tiskalna glava s premikanjem v obe smeri, kar poveča hitrost tiska.
	- ❏ Nadzorna plošča

Omogočite **Bidirectional** na zaslonu **Settings** > **Printer Settings**.

❏ Windows

Izberite **Visoka hitrost** na zavihku **Več možnosti** gonilnika tiskalnika.

❏ Mac OS

Izberite **Nastavitve sistema** v meniju > **Tiskalniki in optični bralniki** (ali **Tiskanje in optično branje**, **Tiskanje in faks**) in nato izberite tiskalnik.Kliknite **Možnosti in materiali** > **Možnosti** (ali **Gonilnik**).Izberite **On** za nastavitev **High Speed Printing**.

- ❏ Onemogočite **Tihi način**.
	- ❏ Nadzorna plošča

Na začetnem zaslonu izberite **in nato onemogočite ta način.** 

❏ Windows

Onemogočite **Tihi način** na zavihku **Glavno** gonilnika tiskalnika.

❏ Mac OS

Izberite **Nastavitve sistema** v meniju > **Tiskalniki in optični bralniki** (ali **Tiskanje in optično branje**, **Tiskanje in faks**) in nato izberite tiskalnik.Kliknite **Možnosti in materiali** > **Možnosti** (ali **Gonilnik**).Izberite **Off** za nastavitev **Tihi način**.

- ❏ Če tiskate prek omrežja, je v omrežni napravi morda prišlo do težave s povezavo.Tiskalnik premaknite bližje napravi ter izklopite in znova vklopite dostopno točko.Če težave ne morete odpraviti, si oglejte dokumentacijo, ki je bila priložena dostopni točki.
- ❏ Če podatke z visoko stopnjo gostote, kot so fotografije, tiskate na navaden papir, bo tiskanje zaradi ohranitve kakovosti morda trajala dalj časa.To ni okvara.

#### **Povezane informacije**

- & ["Menijske možnosti za Printer Settings" na strani 166](#page-165-0)
- & ["Navodila za gonilnik tiskalnika za Windows" na strani 175](#page-174-0)
- & ["Navodila za gonilnik tiskalnika za Mac OS" na strani 178](#page-177-0)

## **Tiskanje se zelo upočasni pri neprekinjenem tiskanju**

Tiskanje se upočasni, da ne pride do pregrevanja in okvare mehanizma tiskalnika. Vseeno lahko nadaljujete s tiskanjem. Tiskalnik pustite mirovati vsaj 30 minut, da se vrne na običajno hitrost tiskanja. Hitrost tiskanja se ne vrne na običajno, če je tiskalnik izklopljen.

## **Tiskanja ni mogoče prekiniti iz delujočega računalnika z operacijskim sistemom Mac OS X v10.6.8**

Če želite prekiniti tiskanje iz računalnika, izvedite naslednje nastavitve.

Zaženite Web Config in potem izberite **Port9100** kot nastavitev **Prednostni protokol** v **Namestitev AirPrint**. Izberite **Nastavitve sistema** v meniju > **Tiskalniki in optični bralniki** (ali **Tiskanje in optično branje**, **Tiskanje in faks**), tiskalnik odstranite in ga ponovno dodajte.

#### **Povezane informacije**

 $\rightarrow$  ["Program za konfiguriranje postopkov tiskalnika \(Web Config\)" na strani 172](#page-171-0)

# **Optičnega branja ni mogoče začeti**

- ❏ Čvrsto priključite kabel USB na tiskalnik in računalnik.Če uporabljate zvezdišče USB, poskusite tiskalnik priključiti neposredno na računalnik.
- ❏ Pri optičnem branju v visoki ločljivosti prek omrežja lahko pride do napake v komunikaciji.Zmanjšajte ločliivost.
- ❏ Preverite, ali ste v programu Epson Scan 2 izbrali pravilen tiskalnik (optični bralnik).

#### **Če uporabljate Windows, preverite ali sistem zazna tiskalnik**

V sistemu Windows se prepričajte, da je tiskalnik (optični bralnik) prikazan v razdelku **Optični bralnik in fotoaparat**.Tiskalnik (optični bralnik) bi moral biti prikazan kot »EPSON XXXXX (ime tiskalnika)«.Če tiskalnik (optični bralnik) ni prikazan, odstranite in znova namestite Epson Scan 2.Upoštevajte spodnja navodila, a odprete razdelek **Optični bralnik in fotoaparat**.

❏ Windows 10

Kliknite gumb »Start« z desno tipko miške ali ga pritisnite ter pridržite, izberite **Nadzorna plošča**, vnesite »Optični bralnik in fotoaparat« v čarobni gumb za iskanje, kliknite **Ogled optičnih bralnikov in fotoaparatov** in preverite, ali je tiskalnik prikazan.

❏ Windows 8.1/Windows 8

Izberite **Namizje** > **Nastavitve** > **Nadzorna plošča**, vnesite »Optični bralnik in fotoaparat« v čarobni gumb za iskanje, kliknite **Pokaži optični bralnik in fotoaparat** in preverite, ali je tiskalnik prikazan.

❏ Windows 7

Kliknite gumb »Start«, izberite **Nadzorna plošča**, vnesite »Optični bralnik in fotoaparat« v čarobni gumb za iskanje, kliknite **Ogled optičnih bralnikov in fotoaparatov** in preverite, ali je tiskalnik prikazan.

❏ Windows Vista

Kliknite gumb »Start«, izberite **Nadzorna plošča** > **Strojna oprema in zvok** > **Optični bralniki in fotoaparati** in preverite, ali je tiskalnik prikazan.

❏ Windows XP

Kliknite gumb »Start«, izberite **Nadzorna plošča** > **Tiskalniki in druga strojna oprema** > **Optični bralniki in fotoaparati** in preverite, ali je tiskalnik prikazan.

- & ["Odstranjevanje programov" na strani 184](#page-183-0)
- & ["Namestitev programov" na strani 186](#page-185-0)

## **Optično branje ni možno z uporabo nadzorne plošče**

- ❏ Prepričajte se, da sta programa Epson Scan 2 in Epson Event Manager pravilno nameščena.
- ❏ Preverite nastavitve optičnega branja v programu Epson Event Manager.

#### **Povezane informacije**

& ["Program za optično branje dokumentov in slik \(Epson Scan 2\)" na strani 180](#page-179-0)

& ["Program za konfiguriranje postopkov optičnega branja na nadzorni plošči \(Epson Event Manager\)" na](#page-180-0) [strani 181](#page-180-0)

## **Težave pri optično prebrani sliki**

### **Pri optičnem branju s steklene plošče optičnega bralnika se pojavijo neenakomerne barve, umazanija, madeži in drugo**

- ❏ Očistite stekleno ploščo optičnega bralnika.
- ❏ Odstranite vse smeti ali umazanijo, ki se prilepi na izvirnik.
- ❏ Na izvirnik ali pokrov optičnega bralnika ne pritiskajte s preveliko silo. Če ga pritisnete s preveliko silo, se lahko pojavijo obrisi, madeži in pike.

#### **Povezane informacije**

& ["Čiščenje Steklo optičnega bralnika" na strani 161](#page-160-0)

### **Kakovost slike je groba**

- ❏ Nastavite **Način** v aplikaciji Epson Scan 2 glede na izvirnik, ki ga želite optično prebrati. Optično preberite izvirnik z nastavitvami za dokumente v načinu **Način prikaza dokumenta** in nastavitvami za fotografije v načinu **Način prikaza fotografije**.
- ❏ V aplikaciji Epson Scan 2 prilagodite sliko z elementi na zavihku **Napredne nastavitve** in nato optično preberite izvirnik.
- ❏ Če je ločljivost nizka, poskusite povečati ločljivost in nato optično prebrati izvirnik.

#### **Povezane informacije**

& ["Optično branje s programom Epson Scan 2" na strani 132](#page-131-0)

## **V ozadju slik se pojavlja odmik**

Na optično prebrani sliki so morda prikazane slike na hrbtni strani izvirnika.

❏ V aplikaciji Epson Scan 2 izberite zavihek **Napredne nastavitve** in nato prilagodite možnost **Svetlost**.

Ta funkcija morda ne bo na voljo, kar je odvisno od nastavitev na zavihku **Glavne nastavitve** > **Vrsta slike** ali drugih nastavitvah na zavihku **Napredne nastavitve**.
- ❏ V načinu **Način prikaza dokumenta** v aplikaciji Epson Scan 2 izberite zavihek **Napredne nastavitve** in nato **Možnost slike** > **Izboljšanje besedila**.
- ❏ Pri optičnem branju s steklene plošče optičnega bralnika položite črn papir ali namizno podlogo čez izvirnik.

- & ["Polaganje izvirnikov na Steklo optičnega bralnika" na strani 61](#page-60-0)
- & ["Optično branje s programom Epson Scan 2" na strani 132](#page-131-0)

## **Besedilo je zamegljeno**

- ❏ V načinu **Način prikaza dokumenta** v aplikaciji Epson Scan 2 izberite zavihek **Napredne nastavitve** in nato **Možnost slike** > **Izboljšanje besedila**.
- ❏ Izberite **Način prikaza dokumenta** za **Način** v aplikaciji Epson Scan 2. Optično preberite izvirnik z nastavitvami za dokumente v načinu **Način prikaza dokumenta**.
- ❏ Če v načinu **Način prikaza dokumenta** v aplikaciji Epson Scan 2 možnost **Vrsta slike** na zavihku **Glavne nastavitve** nastavite na **Črno-belo**, prilagodite možnost **Prag** na zavihku **Napredne nastavitve**. Če povečate vrednost v polju **Prag**, se poveča črno območje.
- ❏ Če je ločljivost nizka, poskusite povečati ločljivost in nato optično prebrati izvirnik.

### **Povezane informacije**

& ["Optično branje dokumentov \(Način prikaza dokumenta\)" na strani 133](#page-132-0)

## **Pojavijo se vzorci moiré (sence, podobne mreži)**

Če je izvirnik natisnjeni dokument, se na optično prebrani sliki lahko pojavijo vzorci moiré (sence, podobne mreži).

❏ Na zavihku **Napredne nastavitve** v programu Epson Scan 2 izberite **Odstran. Filtriranja**.

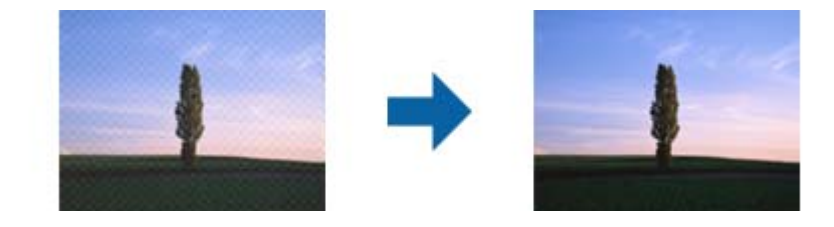

❏ Spremenite ločljivost in znova optično preberite izvirnik.

### **Povezane informacije**

& ["Optično branje s programom Epson Scan 2" na strani 132](#page-131-0)

## **Na stekleni plošči optičnega bralnika ni mogoče optično prebrati pravilnega območja**

❏ Preverite, ali je izvirnik pravilno nameščen glede na oznake za poravnavo.

- ❏ Če manjka rob optično prebrane slike, izvirnik rahlo odmaknite od roba steklene plošče optičnega bralnika.
- ❏ Pri nameščanju več izvirnikov na stekleno ploščo optičnega bralnika se prepričajte, da je med izvirniki vsaj 20 mm (0,79 palca) vrzeli.
- ❏ Če boste izvirnik optično prebrali na nadzorni plošči in izbrali funkcijo za samodejno obrezovanje območja optičnega branja, odstranite vse smeti in umazanijo s steklene plošče ali pokrova optičnega bralnika. Če so okrog izvirnika kakršne koli smeti ali umazanija, je obseg optičnega branja razširjen tako, da vključuje te smeti ali umazanijo.

& ["Polaganje izvirnikov na Steklo optičnega bralnika" na strani 61](#page-60-0)

## **Predogled v načinu Sličica ni možen**

- ❏ Pri nameščanju več izvirnikov na stekleno ploščo optičnega bralnika se prepričajte, da je med izvirniki vsaj 20 mm (0,79 palca) prostora.
- ❏ Preverite, ali je izvirnik nameščen naravnost.
- ❏ Predogleda v načinu **Sličica** morda ne bo mogoče prikazati, odvisno od izvirnika. V takem primeru prikažite predogled v načinu **Običajno** in nato ročno ustvarite oznake.

### **Povezane informacije**

& ["Optično branje fotografij ali slik \(Način prikaza fotografije\)" na strani 135](#page-134-0)

## **Besedilo ni prepoznano pravilno pri shranjevanju v obliki zapisa PDF, ki omogoča preiskovanje**

- ❏ Na zaslonu **Možnosti formata slikovnih datotek** v aplikaciji Epson Scan 2 preverite, ali je možnost **Jezik besedila** na zavihku **Besedilo** nastavljena pravilno.
- ❏ Preverite, ali je izvirnik nameščen naravnost.
- ❏ Uporabite izvirnik z jasnim besedilom. Prepoznavanje besedila bo morda slabše pri teh vrstah dokumentov.
	- ❏ Izvirniki, ki so bili že večkrat kopirani
	- ❏ Izvirniki, prejeti po faksu (pri nizki ločljivosti)
	- ❏ Izvirniki, a katerih je razmik med znaki ali vrsticami premajhen
	- ❏ Izvirniki s črtovjem ali podčrtanim besedilom
	- ❏ Izvirniki z rokopisom
	- ❏ Zmečkani ali nagubani izvirniki
- ❏ Če v načinu **Način prikaza dokumenta** v aplikaciji Epson Scan 2 možnost **Vrsta slike** na zavihku **Glavne nastavitve** nastavite na **Črno-belo**, prilagodite možnost **Prag** na zavihku **Napredne nastavitve**. Če povečate vrednost v polju **Prag**, črna barva postane močnejša.
- ❏ V načinu **Način prikaza dokumenta** v aplikaciji Epson Scan 2 izberite zavihek **Napredne nastavitve** in nato **Možnost slike** > **Izboljšanje besedila**.

& ["Optično branje dokumentov \(Način prikaza dokumenta\)" na strani 133](#page-132-0)

## **Težave z optično prebrano sliko ni mogoče odpraviti**

Če ste uporabili vse rešitve, vendar težave niste odpravili, ponastavite nastavitve za Epson Scan 2 z aplikacijo Epson Scan 2 Utility.

### *Opomba:*

*Epson Scan 2 Utility je aplikacija, ki je na voljo v gonilniku Epson Scan 2.*

- 1. Zaženite Epson Scan 2 Utility.
	- ❏ Windows 10

Kliknite gumb »Start« in izberite **EPSON** > **Epson Scan 2 Utility**.

❏ Windows 8.1/Windows 8

V čarobni gumb »Iskanje« vnesite ime programa in nato izberite prikazano ikono.

❏ Windows 7/Windows Vista/Windows XP

Kliknite gumb »Start« in izberite **Vsi programi** ali **Programi** > **EPSON** > **Epson Scan 2 Utility** > **Epson Scan 2**.

❏ Mac OS

Izberite **Pojdi** > **Aplikacije** > **Epson Software** > **Epson Scan 2 Utility**.

- 2. Izberite zavihek **Drugo**.
- 3. Kliknite **Ponastavi**.

### *Opomba:*

*Če težave ne odpravite s ponastavitvijo, odstranite in znova namestite Epson Scan 2.*

### **Povezane informacije**

- & ["Odstranjevanje programov" na strani 184](#page-183-0)
- & ["Namestitev programov" na strani 186](#page-185-0)

# **Druge težave pri optičnem branju**

# **Optično branje je počasno**

- ❏ Zmanjšajte ločljivost in ponovite optično branje. Če je ločljivost visoka, lahko optično branje traja dlje časa.
- ❏ Hitrost optičnega branja bo morda manjša, odvisno od funkcij prilagoditev slike v programu Epson Scan 2.
- ❏ Če na zaslonu **Konfiguracija**, ki se prikaže, ko kliknete gumb v Epson Scan 2, nastavite **Tihi način** na zavihku **Opt. preb.**, bo optično branje morda počasnejše.

### **Povezane informacije**

& ["Optično branje s programom Epson Scan 2" na strani 132](#page-131-0)

## **Optično branje se ustavi, ko berete v format PDF/Multi-TIFF**

- ❏ Če za optično branje uporabite Epson Scan 2, lahko zaporedoma optično preberete do 999 strani v obliki zapisa PDF in do 200 strani v obliki zapisa Multi-TIFF.
- ❏ Ko optično prebirate velike količine, priporočamo branje v odtenkih sive.
- ❏ Povečajte količino prostega prostora na trdem disku svojega računalnika. Optično branje se bo morda ustavilo, če ne bo na voljo dovolj prostega prostora.
- ❏ Poskušajte izvesti optično branje pri nižji ločljivosti. Optično branje se ustavi, če skupna velikost podatkov doseže omejitev.

### **Povezane informacije**

& ["Optično branje s programom Epson Scan 2" na strani 132](#page-131-0)

# **Druge težave**

## **Rahel električni šok pri dotiku tiskalnika**

Če je z računalnikom povezanih več perifernih naprav, boste morda občutili rahel električni šok, ko se dotaknete tiskalnika. Napeljite ozemljitveni kabel do računalnika, ki je povezan s tiskalnikom.

## **Glasnost med delovanjem je visoka**

Če so zvoki delovanja preglasni, omogočite način **Tihi način**.Če omogočite to funkcijo, bo tiskanje morda počasnejše.

❏ Nadzorna plošča

Na začetnem zaslonu izberite in nato omogočite **Quiet Mode**.

❏ Windows gonilnik tiskalnika

Omogočite **Tihi način** na zavihku **Glavno**.

❏ Mac OS gonilnik tiskalnika

Izberite **Nastavitve sistema** v meniju > **Tiskalniki in optični bralniki** (ali **Tiskanje in optično branje**, **Tiskanje in faks**) in nato izberite tiskalnik.Kliknite **Možnosti in materiali** > **Možnosti** (ali **Gonilnik**).Izberite **On** za nastavitev **Tihi način**.

❏ Epson Scan 2

Kliknite gumb , da odprete okno **Konfiguracija**.Nato nastavite **Tihi način** na zavihku **Opt. preb.**.

### **Povezane informacije**

- & ["Navodila za gonilnik tiskalnika za Windows" na strani 175](#page-174-0)
- & ["Navodila za gonilnik tiskalnika za Mac OS" na strani 178](#page-177-0)

## **Podatkov ni mogoče shraniti v pomnilniško napravo**

- ❏ Uporabljajte pomnilniško napravo, ki jo tiskalnik podpira.
- ❏ Preverite, ali je pisanje v pomnilniško napravo omogočeno.
- ❏ Preverite, ali je v pomnilniški napravi dovolj razpoložljivega prostora.Če je razpoložljivega prostora malo, podatkov ni mogoče shraniti.

### **Povezane informacije**

& ["Specifikacije podprtih zunanjih naprav za shranjevanje" na strani 226](#page-225-0)

## **Požarni zid blokira programsko opremo (samo v sistemu Windows)**

Dodajte program med dovoljene programe požarnega zidu Windows v varnostnih nastavitvah na **Nadzorni plošči**.

## **»!« je prikazan na zaslonu za izbiro fotografij**

»!« se prikaže na LCD-zaslonu, če izdelek ne podpira slikovne datoteke.

### **Povezane informacije**

& ["Specifikacije o podprtih podatkih" na strani 226](#page-225-0)

# **Dodatek**

# **Tehnični podatki**

# **Specifikacije tiskalnika**

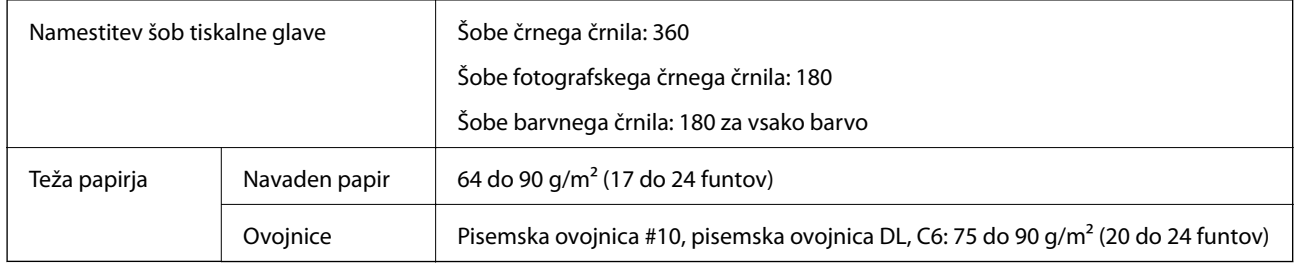

## **Območje za tisk**

### *Območje za tisk posameznih listov*

Kakovost tiska v osenčenih območjih lahko zaradi mehanizma tiskalnika upade.

### **Tiskanje z robovi**

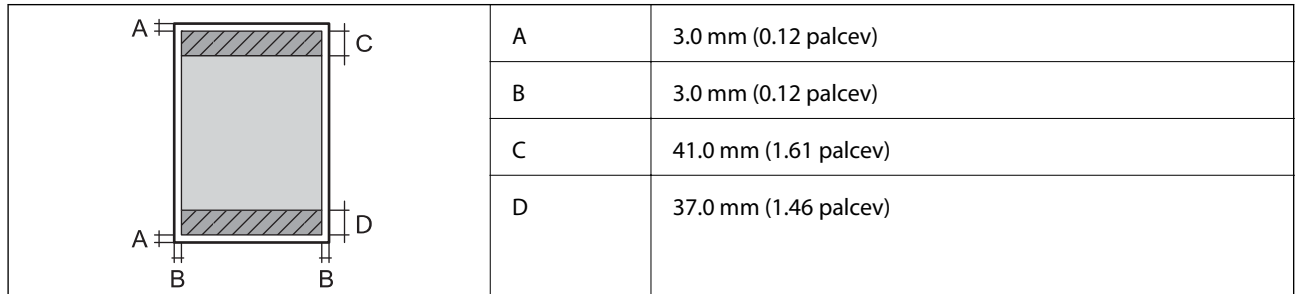

### **Tiskanje brez obrob**

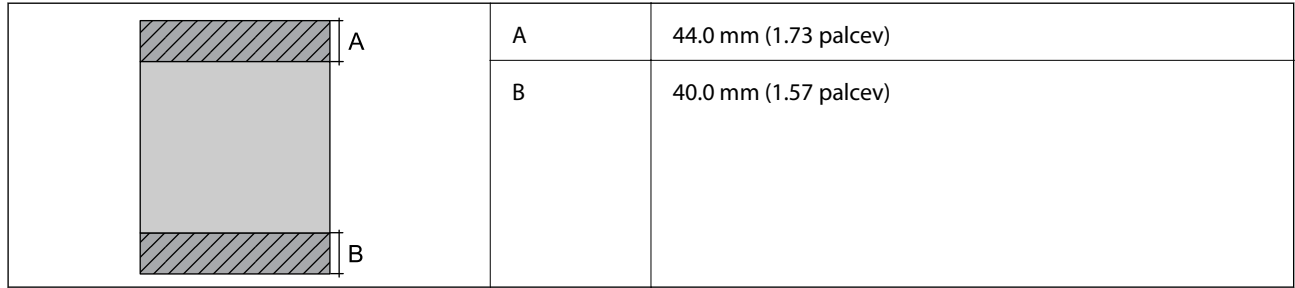

### *Območje za tisk pisemskih ovojnic*

Kakovost tiska v osenčenih območjih lahko zaradi mehanizma tiskalnika upade.

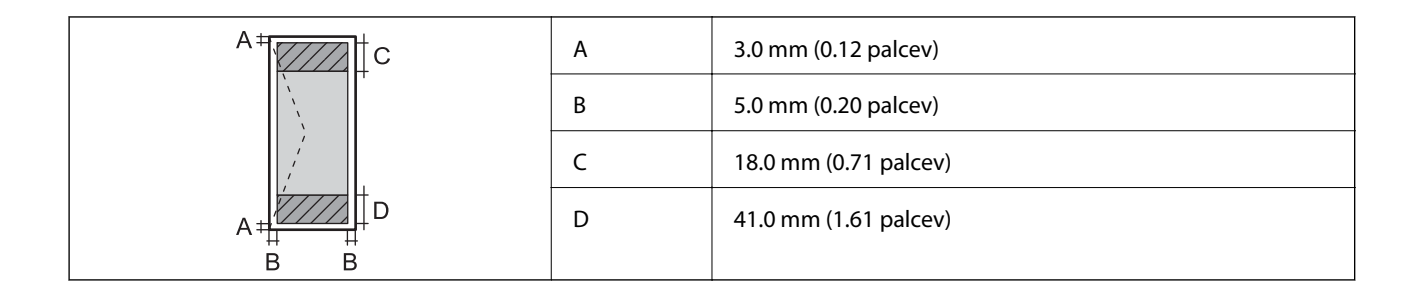

## *Območje za tisk CD/DVD-jev*

Kakovost tiska v osenčenih območjih lahko zaradi mehanizma tiskalnika upade.

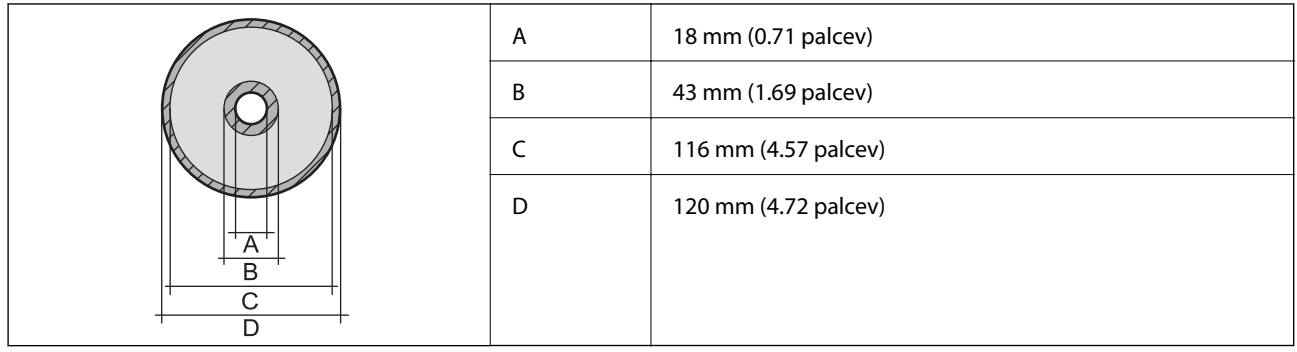

# **Specifikacije optičnega bralnika**

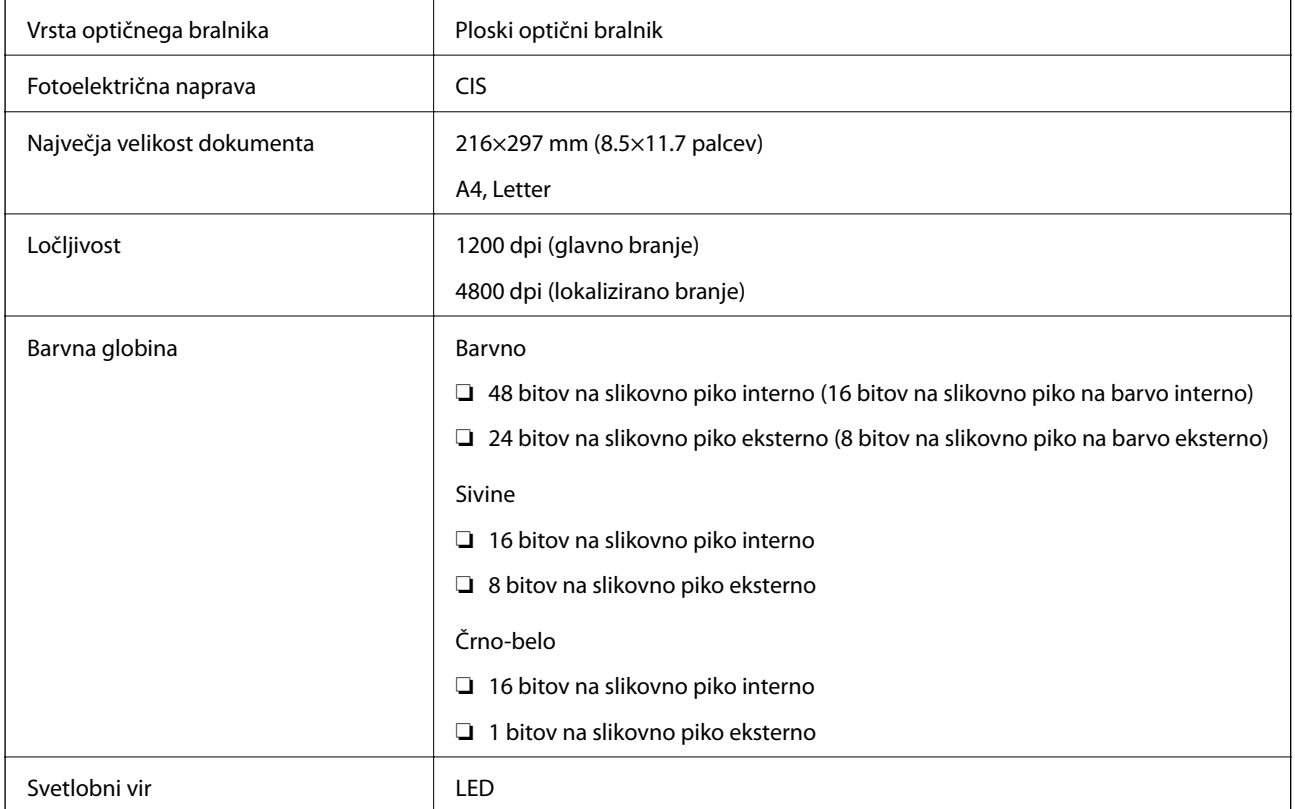

# **Specifikacije vmesnikov**

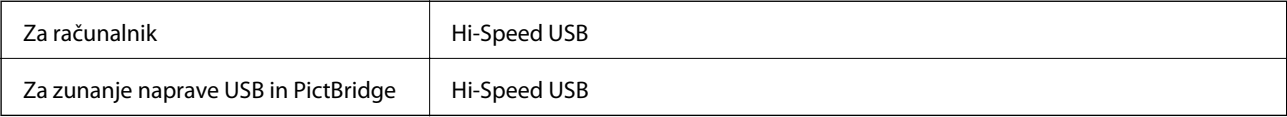

# **Seznam omrežnih funkcij**

### **Omrežne funkcije in tabele IPv4/IPv6**

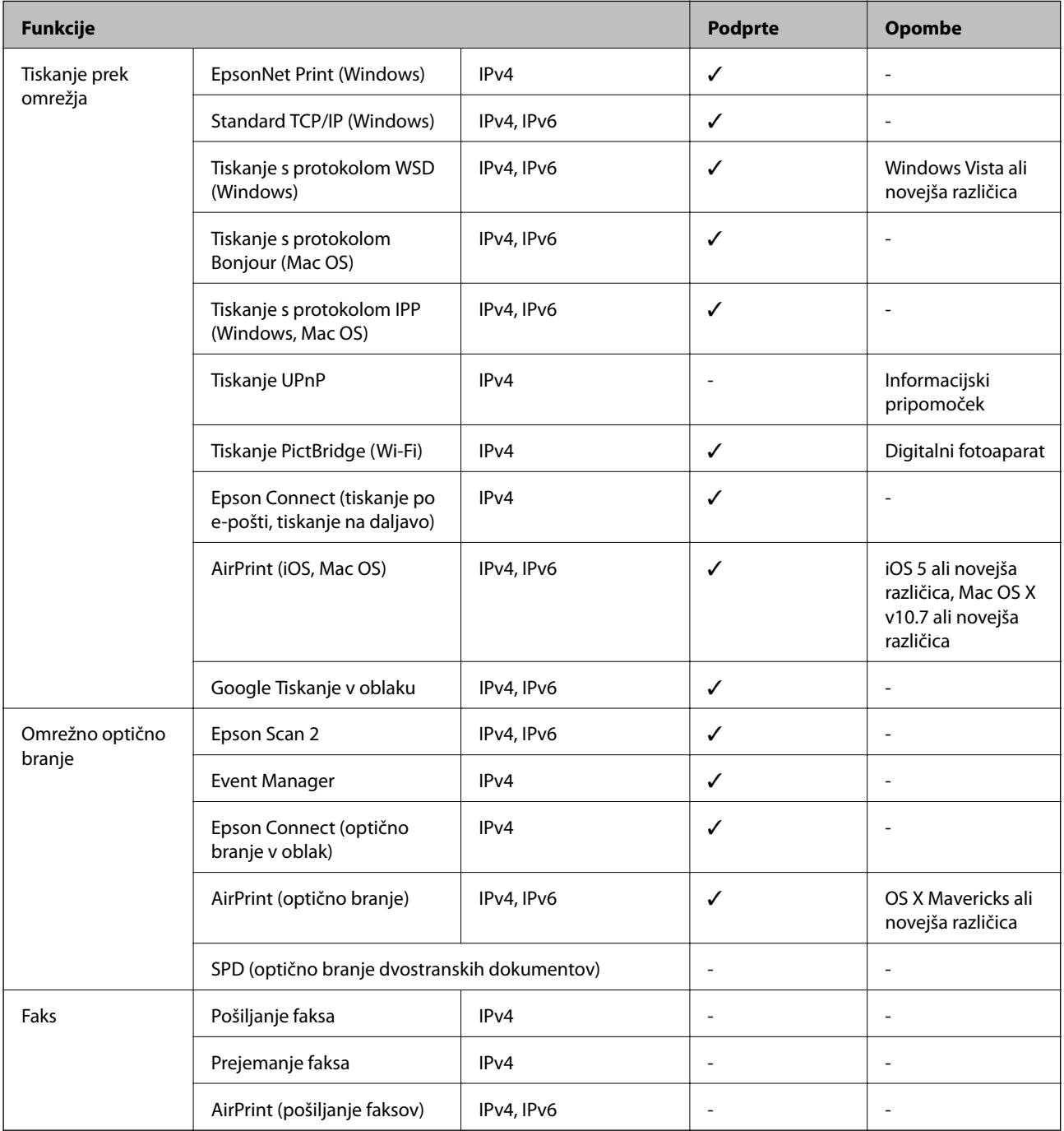

# <span id="page-224-0"></span>**Tehnični podatki omrežja Wi-Fi**

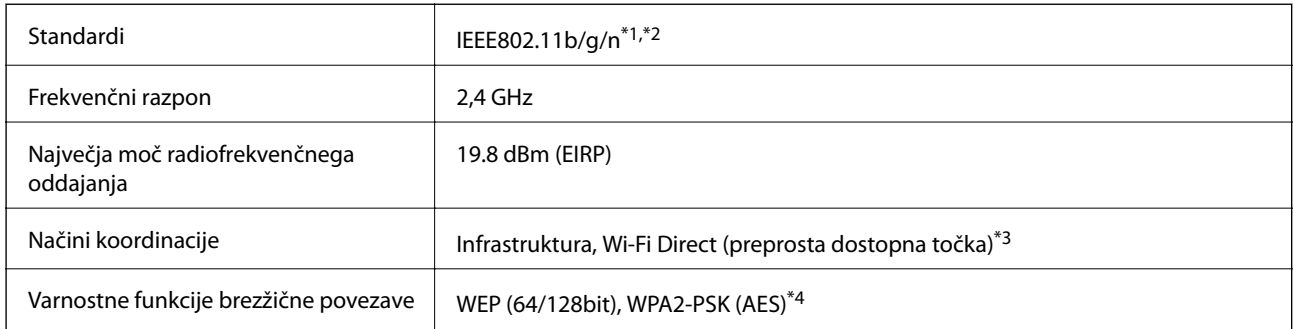

- \*1 Skladno s standardom IEEE 802.11b/g/n ali IEEE 802.11b/g, odvisno od kraja nakupa.
- \*2 IEEE 802.11n je na voljo samo za HT20.
- \*3 Ni podprto za standard IEEE 802.11b.
- \*4 Skladno s standardi WPA2 s podporo za WPA/WPA2 Personal.

## **Varnostni protokol**

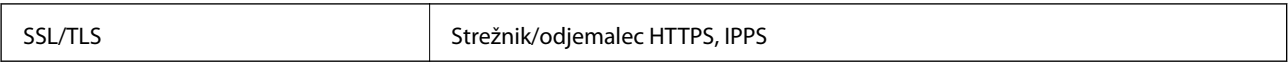

## **Podprte storitve tretjih oseb**

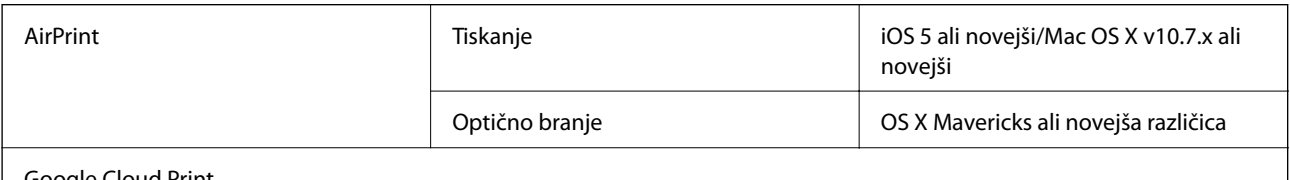

Google Cloud Print

# **Specifikacije zunanjih naprav za shranjevanje**

### **Tehnični podatki podprtih pomnilniških kartic**

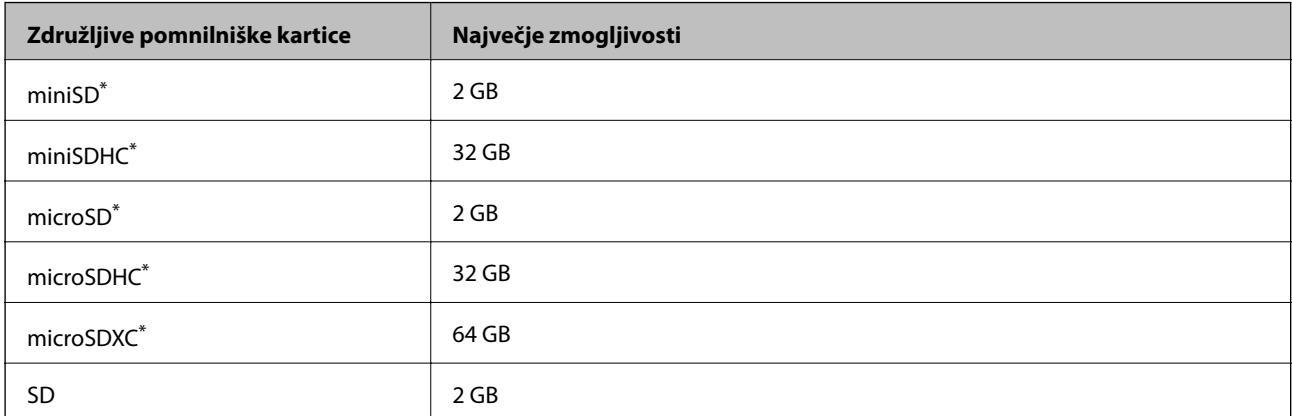

<span id="page-225-0"></span>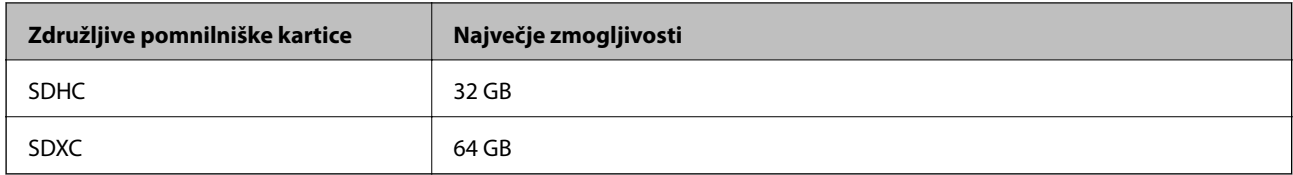

\* Namestite ustrezen pretvornik za režo za pomnilniške kartice.V nasprotnem primeru se kartica lahko zatakne.

## **Specifikacije podprtih zunanjih naprav za shranjevanje**

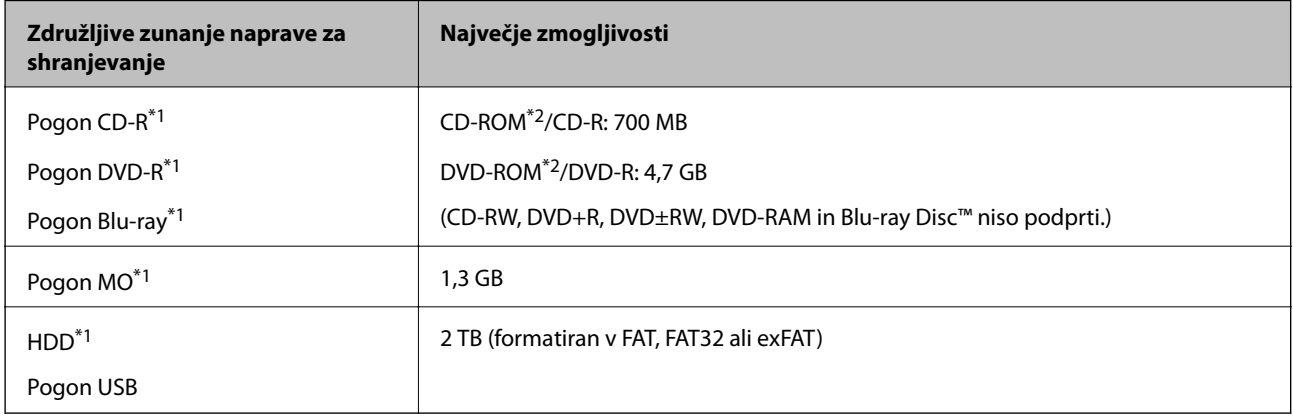

- \*1 Ne priporočamo uporabe zunanjih naprav USB, ki se napajajo prek vmesnika USB.Uporabite samo zunanje naprave USB, ki uporabljajo samostojen vir napajanja.
- \*2 Le za branje.

Naslednjih naprav ni mogoče uporabljati:

- ❏ Napravo, ki potrebuje namenski gonilnik
- ❏ Varnostno zaščiteno napravo (gesla, šifriranje ipd.)
- ❏ Napravo, z vgrajenim zvezdiščem USB

Epson ne more jamčiti za delovanje vseh zunanje povezanih naprav.

# **Specifikacije o podprtih podatkih**

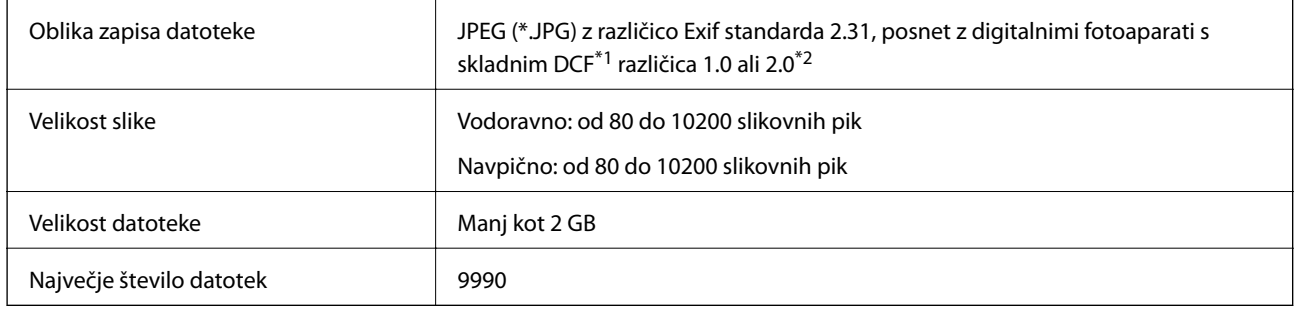

\*1 DCF (Design rule for Camera File system — pravilo zasnove za datotečni sistem fotoaparata).

\*2 Fotografski podatki, shranjeni v vgrajen spomin digitalnega fotoaparata, niso podprti.

### *Opomba:*

*Na zaslonu LCD se prikaže »!«, če tiskalnik ne prepozna slikovne datoteke.Če v takem primeru izberete postavitev z več slikami, bodo morda natisnjeni prazni deli.*

## **Mere**

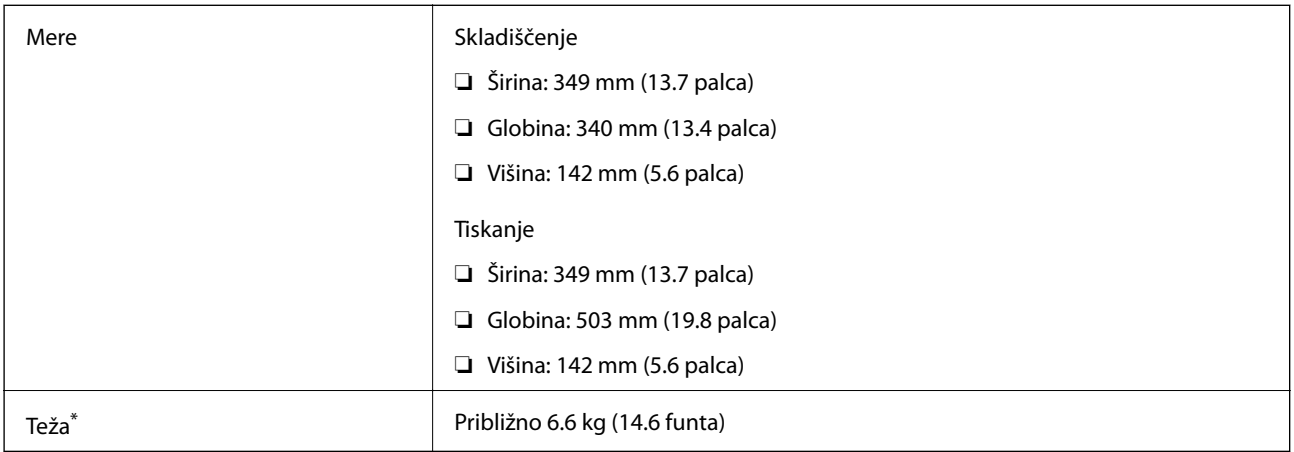

\* : brez kartuš s črnilom, napajalnega kabla in pladnja za CD/DVD.

# **Električne specifikacije**

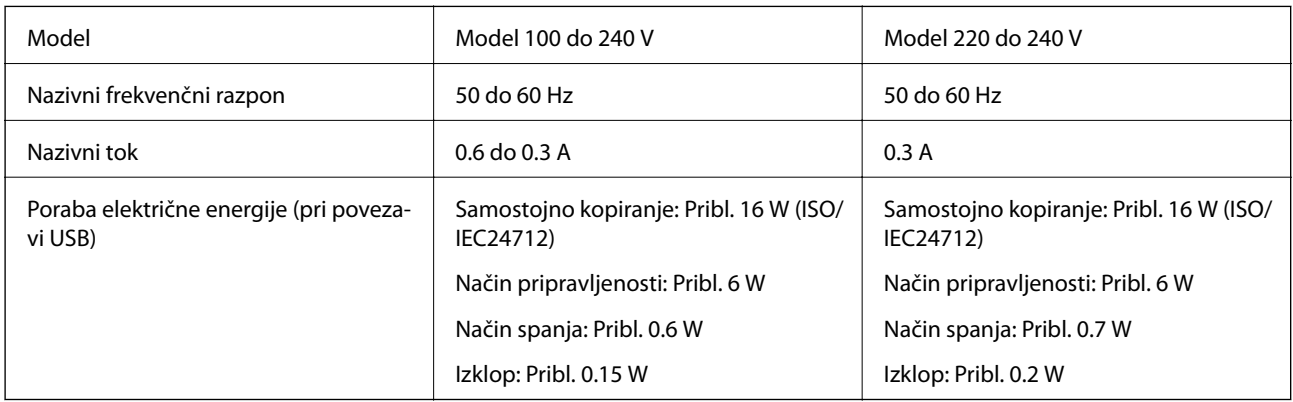

### *Opomba:*

❏ *Preverite napetost tiskalnika na oznaki na tiskalniku.*

❏ *Evropski uporabniki preverite podatke o porabi električne energije na naslednjem spletnem mestu. <http://www.epson.eu/energy-consumption>*

# **Okoljski tehnični podatki**

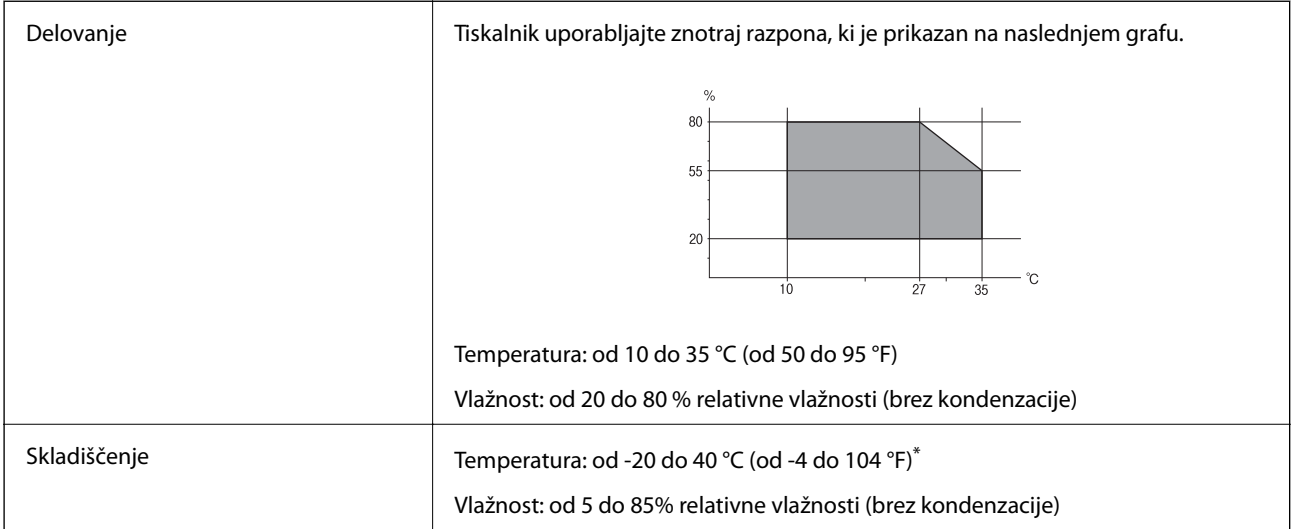

Shranite lahko en mesec pri 40 °C (104 °F).

## **Okoljske specifikacije za kartuše s črnilom**

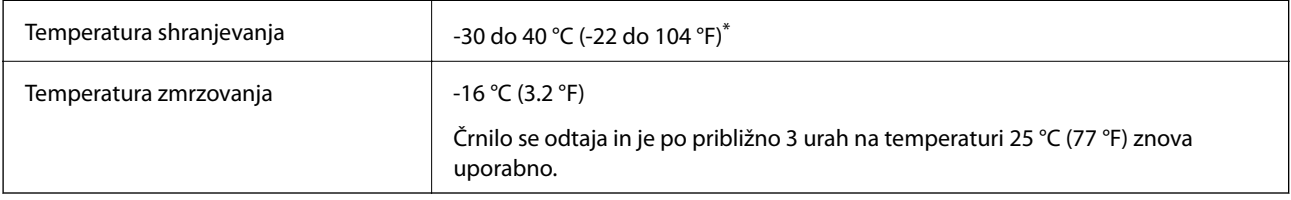

\* Shranjujete ga lahko mesec dni pri 40 °C (104 °F).

# **Sistemske zahteve**

- ❏ Windows 10 (32- ali 64-bitna različica)/Windows 8.1 (32- ali 64-bitna različica)/Windows 8 (32- ali 64-bitna različica)/Windows 7 (32- ali 64-bitna različica)/Windows Vista (32- ali 64-bitna različica)/Windows XP SP3 ali novejša različica (32-bitna različica)/Windows XP Professional x64 Edition SP2 ali novejša različica
- ❏ macOS Sierra/OS X El Capitan/OS X Yosemite/OS X Mavericks/OS X Mountain Lion/Mac OS X v10.7.x/Mac OS X v10.6.8

### *Opomba:*

- ❏ *Mac OS morda ne podpira nekaterih programov in funkcij.*
- ❏ *Datotečni sistem UNIX (UFS) za Mac OS ni podprt.*

# **Informacije pravnega značaja**

# **Standardi in odobritve**

### **Standardi in odobritve za ameriški model**

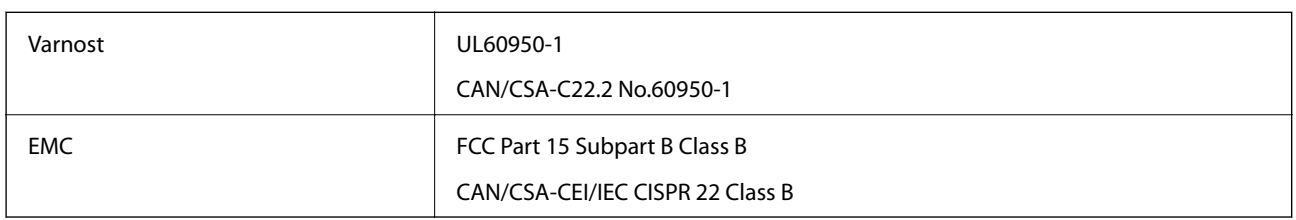

Ta oprema vsebuje ta brezžični modul.

Proizvajalec: Askey Computer Corporation

Vrsta: WLU6320-D69 (RoHS)

Ta izdelek je v skladu z razdelkom 15 Pravilnika FCC in RSS-210 Pravilnika IC. Družba Epson ne more prevzeti odgovornosti za neizpolnjevanje zahtev v zvezi z varnostjo, ki je posledica sprememb izdelka na način, ki ga družba Epson ni priporočila. Med delovanjem morata biti izpolnjena naslednja pogoja: (1) ta naprava ne sme povzročati škodljivih motenj in (2) ta naprava mora sprejemati vsakršne motnje, vključno s tistimi, ki lahko povzročijo njeno slabo delovanje.

Ta naprava je namenjena uporabi v prostorih, po možnosti ne v bližini oken, s čimer je dosežena največja raven zaščite pred radijskim motenjem licenciranih naprav. Opremo (ali njeno oddajno anteno), ki je nameščena na prostem, je treba licencirati.

Oprema je skladna z določenimi omejitvami FCC/IC glede izpostavljenosti sevanju v nenadzorovanem okolju in izpolnjuje zahteve smernic FCC glede izpostavljenosti radijskim frekvencam (RF) v Dodatku C k smernicam OET65 in RSS-102 iz pravilnika o izpostavljenosti radijskim frekvencam (RF) IC. Ta oprema mora biti vgrajena in uporabljana tako, da je oddajnik sevanja oddaljen najmanj 7,9 palca (20 cm) ali več od človeškega telesa (razen okončin, torej rok, zapestij, nog in gležnjev).

## **Standardi in odobritve za evropski model**

### Za uporabnike v Evropi

Seiko Epson Corporation izjavlja, da je tati model z radijsko opremo skladen z Direktivo 2014/53/EU. Celotno besedilo EU-izjave o skladnosti je na voljo na tem spletnem mestu.

### <http://www.epson.eu/conformity>

### C561C

Samo za uporabo na Irskem, v Združenem kraljestvu, Avstriji, Nemčiji, Lihtenštajnu, Švici, Franciji, Belgiji, Luksemburgu, na Nizozemskem, v Italiji, na Portugalskem, v Španiji, na Danskem, Finskem, Norveškem, Švedskem, v Islandiji, na Hrvaškem, Cipru, v Grčiji, Sloveniji, na Malti, v Bolgariji, na Češkem, v Estoniji, na Madžarskem, v Latviji, Litvi, na Poljskem, v Romuniji in na Slovaškem.

Družba Epson ne more prevzeti odgovornosti za neizpolnjevanje zahtev v zvezi z varnostjo, ki je posledica sprememb izdelkov na način, ki ga družba Epson ni priporočila.

# $\epsilon$

## **Standardi in odobritve za avstralski model**

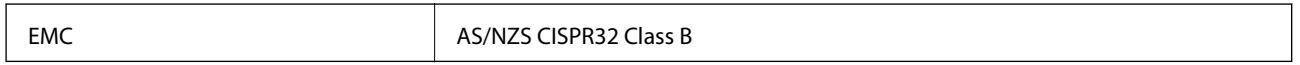

Družba Epson izjavlja, da so naslednji modeli opreme skladni z osnovnimi zahtevami in drugimi ustreznimi določili standarda AS/NZS4268:

C561C

Družba Epson ne more prevzeti odgovornosti za neizpolnjevanje zahtev v zvezi z varnostjo, ki je posledica sprememb izdelkov na način, ki ga družba Epson ni priporočila.

# **Omejitve pri kopiranju**

Za odgovorno in zakonito uporabo tiskalnika upoštevajte naslednje omejitve.

Kopiranje spodnjih elementov je zakonsko prepovedano:

- ❏ Blagajniški zapisi, kovanci, državni tržni vrednostni papirji, državne obveznice in občinski vrednostni papirji
- ❏ Neuporabljene poštne znamke, predhodno ožigosane razglednice in ostale uradne poštne elemente, ki nosijo veljavno poštnino
- ❏ Koleki in vrednostni papirji, izdani v skladu s pravnimi postopki

Pri kopiranju naslednjih elementov bodite previdni:

- ❏ Zasebni tržni vrednostni papirji (potrdila o izdanih delnicah, čeki ipd.), mesečne prepustnice, dovoljenja ipd.
- ❏ Potni listi, vozniška dovoljenja, zdravniška dovoljenja, cestne prepustnice, boni za prehrano, karte ipd.

### *Opomba:*

*Kopiranje teh elementov je tudi lahko zakonsko prepovedano.*

Odgovorna uporaba avtorskopravno varovanih gradiv:

Tiskalnike je mogoče uporabiti za nezakonito kopiranje predmetov, ki jih varuje zakonodaja o zaščiti avtorskih pravic. Če vam dejanja ni svetoval izkušen odvetnik, bodite odgovorni in spoštljivi in pridobite dovoljenje lastnika avtorskih pravic, preden kopirate objavljena gradiva.

# **Prenašanje tiskalnika**

Če morate tiskalnik zaradi selitve ali popravil premakniti, sledite spodnjim navodilom za pakiranje.

## !*Pozor:*

*Pazite, da si pri odpiranju ali zapiranju enote za optično branje ne priprete roke ali prstov.V nasprotnem se lahko poškodujete.*

### c*Pomembno:*

- ❏ *Med shranjevanjem ali prevozom tiskalnika ne nagibajte, postavljajte navpično ali obračajte, ker lahko izteče črnilo.*
- ❏ *Kartuše s črnilom pustite nameščene.Če odstranite kartuše, se lahko tiskalna glava izsuši in onemogoči nadaljnje tiskanje s tiskalnikom.*
- ❏ *Če morate v redkih primerih kartušo odstraniti iz tiskalnika, na dovod črnila kartuše ne pozabite namestiti pokrovčka, sicer se bo dovod posušil in bo neuporaben, ko boste kartušo znova vstavili v tiskalnik.*

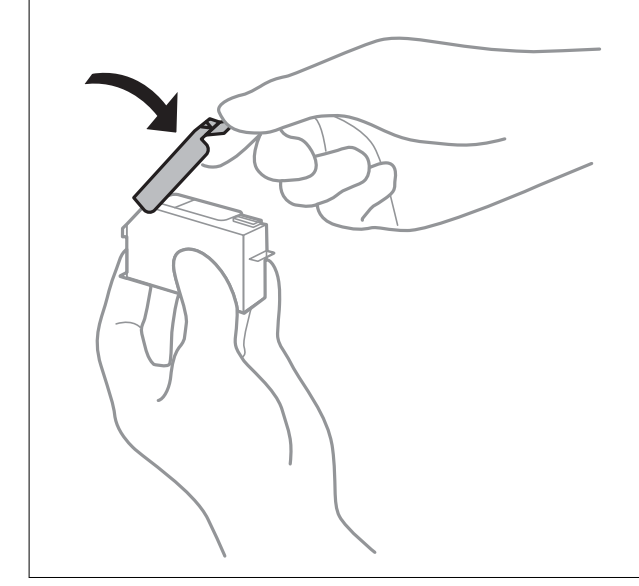

- 1. Izklopite tiskalnik s pritiskom gumba  $\mathcal{O}$ .
- 2. Zagotovite, da je lučka napajanja ugasnjena, in odklopit napajalni kabel.

### Pomembno:

*Napajalni kabel odklopite, ko je lučka napajanja izklopljena.V nasprotnem primeru se tiskalna glava ne vrne v izhodiščni položaj, kar povzroči zasušitev črnila in lahko onemogoči nadaljnje tiskanje.*

- 3. Odklopite vse kable, kot sta napajalni kabel in kabel USB.
- 4. Zagotovite, da v tiskalnik ni vstavljena pomnilniška kartica.
- 5. Iz tiskalnika odstranite ves papir.
- 6. Zagotovite, da v tiskalniku ni nobenega izvirnika.

### **Dodatek**

7. Odprite enoto za optično branje odprite z zaprtim pokrovom.

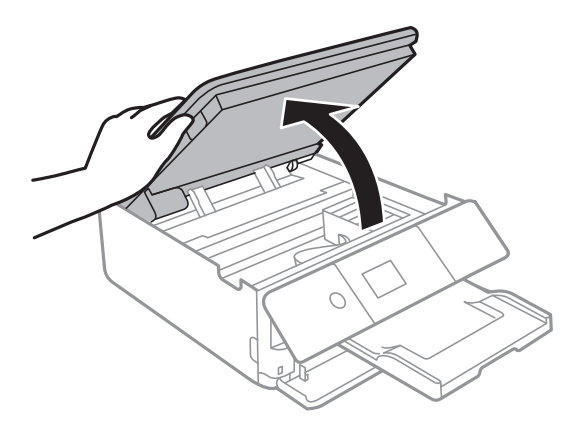

8. Nosilec kartuše s črnilom pritrdite na ohišje tako, da s trakom pritrdite priložen zaščitni material na vrhu.

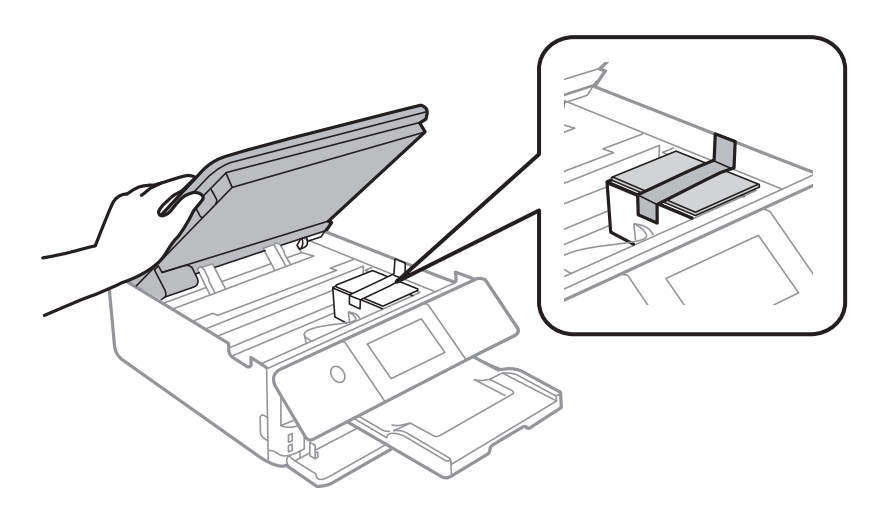

- 9. Zaprite enoto za optično branje.
- 10. Pripravite se na pakiranje tiskalnika, kot je prikazano spodaj.

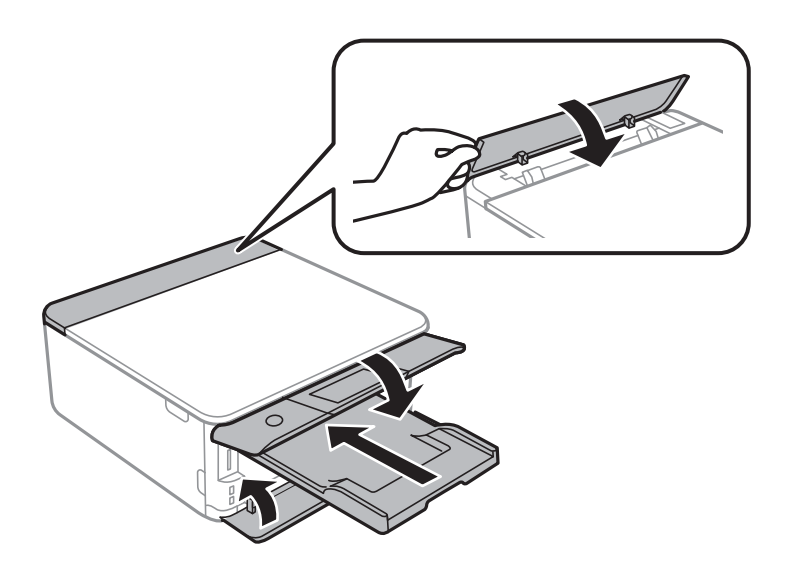

11. Tiskalnik znova shranite v škatlo s priloženimi zaščitnimi materiali.

### **Dodatek**

Pred ponovno uporabo tiskalnika ne pozabite odstraniti lepilnega traku, s katerim ste nosilec kartuše s črnilom.Če ob naslednjem tiskanju opazite upad kakovosti tiskanja, očistite in poravnajte tiskalno glavo.

### **Povezane informacije**

- & ["Imena delov in funkcije" na strani 16](#page-15-0)
- & ["Preverjanje in čiščenje tiskalne glave" na strani 156](#page-155-0)
- & ["Poravnava tiskalne glave" na strani 157](#page-156-0)

# **Dostop do pomnilniške kartice prek računalnika**

Na zunanje naprave za shranjevanje, kot je npr. pomnilniška kartica, ki ste jo vstavili v tiskalnik, lahko pišete oz. lahko z njih berete podatke preko računalnika.

### **Pomembno:**

- ❏ *Vstavite pomnilniško kartico, ko ste odstranili zaščito pred pisanjem.*
- ❏ *Če na pomnilniško kartico shranite sliko z računalnika, na LCD-zaslonu slika in število fotografij ne bosta posodobljena.Odstranite in znova vstavite pomnilniško kartico.*
- ❏ *Če zunanjo napravo, ki je vstavljena v tiskalnik, uporabljate v računalnikih, ki so med seboj povezani s kablom USB ali prek omrežja, je dostop za pisanje dovoljen samo v računalnikih, ki so povezani na način, izbran v tiskalniku.Če želite pisati v zunanjo napravo za shranjevanje, na nadzorni plošči odprite Settings ter nato izberite File Sharing in način povezave.*

### *Opomba:*

*Če povežete veliko zunanjo napravo za shranjevanje, kot je trdi disk 2TB HDD, traja nekaj časa, da računalnik prepozna podatke.*

### **Windows**

V **Računalnik** ali **Moj računalnik** izberite zunanjo napravo za shranjevanje.Prikazani bodo podatki na zunanji napravi za shranjevanje.

#### *Opomba:*

*Če ste v tiskalniku vzpostavili povezavo z omrežjem brez diska s programsko opremo in brez programa Web Installer, preslikajte režo za pomnilniško kartico ali vrata USB kot omrežni pogon.Odprite Zaženi in vnesite ime tiskalnika \\XXXXX ali naslov IP tiskalnika \\XXX.XXX.XXX.XXX v polje Odpri:.Z desno tipko miške kliknite prikazano ikono naprave, da dodelite omrežje.Omrežni pogon se prikaže v oknu Računalnik ali Moj računalnik.*

### **Mac OS**

Izberite ustrezno ikono naprave.Prikazani bodo podatki na zunanji napravi za shranjevanje.

#### *Opomba:*

- ❏ *Za odstranitev zunanje naprave za shranjevanje povlecite in spustite ikono naprave do ikone koša.V nasprotnem primeru podatki na deljenem pogonu morda ne bodo pravilno prikazani, ko boste vstavili drugo zunanjo napravo za shranjevanje.*
- ❏ *Če želite do zunanje naprave za shranjevanje dostopati prek omrežja, v meniju na namizju izberite Go > Connect to Server.Vnesite ime tiskalnika cifs://XXXXX ali smb://XXXXX (kjer je »XXXXX« ime tiskalnika) v polje Naslov strežnika in kliknite Vzpostavi povezavo.*

- & ["Vstavitev pomnilniške kartice" na strani 64](#page-63-0)
- & ["Specifikacije zunanjih naprav za shranjevanje" na strani 225](#page-224-0)

# **Kje lahko dobite pomoč**

## **Spletno mesto s tehnično podporo**

Če rabite dodatno pomoč, obiščite Epsonovo spletno stran za podporo, navedeno spodaj. Izberite svojo regijo ali državo in obiščite Epsonovo podporo za vaše lokalno območje. Na tej spletni strani so na voljo tudi najnovejši gonilniki, pogosta vprašanja, priročniki in drugi materiali.

<http://support.epson.net/>

<http://www.epson.eu/Support> (Evropa)

Posvetujte se s podjetjem Epson, če vaš izdelek ne deluje pravilno in če sami ne morete odpraviti težav.

## **Posvetovanje z Epsonovo službo za podporo**

## **Preden stopite v stik s podjetjem Epson**

Posvetujte se s podjetjem Epson, če izdelek ne deluje pravilno in ga s pomočjo informacij za reševanje težav v priročnikih za vaš izdelek ne morete popraviti. Če Epsonova tehnična podpora za vaše območje ni navedena spodaj, se obrnite na prodajalca, kjer ste izdelek kupili.

Epsonovo tehnično osebje vam bo lahko hitreje pomagalo, če jim boste posredovali naslednje informacije:

❏ serijska številka izdelka

(Oznaka s serijsko številko je ponavadi na zadnjem delu izdelka.)

- ❏ Model izdelka
- ❏ Različica programske opreme izdelka (Kliknite **About**, **Version Info** ali podoben gumb v programski opremi izdelka.)
- ❏ Znamka in model vašega računalnika
- ❏ Ime operacijskega sistema in različica vašega računalnika
- ❏ Imena in različice programskih aplikacij, ki jih običajno uporabljate s svojim izdelkom

### *Opomba:*

*Odvisno od izdelka, so podatki za klicanje glede nastavitev pošiljanja telefaksov in/ali omrežja, shranjeni v spominu izdelka. Podatki in/ali nastavitve so lahko izgubljene, če se izdelek pokvari ali je bil popravljen. Epson ne odgovarja za izgubo podatkov, varnostnih kopij ali obnovljenih podatkov in/ali nastavitev, tudi med obdobjem veljavne reklamacije. Priporočamo vam, da si sami ustvarite varnostne podatke in ustvarite zapiske.*

### **Pomoč uporabnikom v Evropi**

Preverite Vseevropsko garancijo za informacije o tem, kako stopiti v stik z Epsonovo podporo.

### **Pomoč uporabnikom v Avstraliji**

Epson Australia vam želi ponuditi visok nivo podpore za stranke. Poleg priročnikov za izdelek vam ponujamo spodnje vire za pridobivanje informacij:

### **Internetni URL**

#### [http://www.epson.com.au](http://www.epson.com.au/)

Dostopajte do strani svetovnega spleta Epson Australia. Splača se vam ponesti svoj modem za občasno deskanje sem! Stran ponuja območje za prenos gonilnikov, Epsonove kontaktne točke, informacije o novih izdelkih in tehnično podporo (e-pošto).

### **Epsonov center za pomoč**

Telefon: 1300-361-054

Epsonov center za pomoč je na voljo kot zadnja možnost, da imajo naše stranke dostop do nasvetov. Operaterji v centru za pomoč vam lahko pomagajo pri namestitvi, konfiguraciji in opravljanju z Epsonovim izdelkom. Naše predprodajno osebje v centru za pomoč vam lahko zagotovi literaturo o novih Epsonovih izdelkih in svetuje, kje najdete najbližjega prodajalca ali pooblaščen servis. Veliko vprašanj je odgovorjenih tukaj.

Svetujemo vam, da pred klicem pripravite vse potrebne informacije. Več informacij imate, hitreje vam bomo lahko pomagali rešiti težavo. Te informacije vključujejo priročnike za vaš Epsonov izdelek, vrsto računalnika, operacijskega sistema, programov in ostalih podatkov, ki jih po vašem mnenju potrebujete.

### **Transport izdelka**

Epson priporoča, da embalažo shranite, ker jo boste morda potrebovali pri poznejšem transportu.

### **Pomoč uporabnikom na Novi Zelandiji**

Epson Nova Zelandija vam želi ponuditi visoko raven podpore za stranke. Poleg dokumentacije za izdelek vam ponujamo te vire za pridobivanje informacij:

### **Internetni URL**

### [http://www.epson.co.nz](http://www.epson.co.nz/)

Obiščite spletne strani Epson Nova Zelandija. Splača se vam ponesti svoj modem za občasno deskanje sem! Stran ponuja območje za prenos gonilnikov, Epsonove kontaktne točke, informacije o novih izdelkih in tehnično podporo (e-pošto).

### **Epsonov center za pomoč**

#### Telefon: 0800 237 766

Epsonov center za pomoč je na voljo kot zadnja možnost, da imajo naše stranke dostop do nasvetov. Operaterji v centru za pomoč vam lahko pomagajo pri namestitvi, konfiguraciji in opravljanju z Epsonovim izdelkom. Naše predprodajno osebje v centru za pomoč vam lahko zagotovi literaturo o novih Epsonovih izdelkih in svetuje, kje najdete najbližjega prodajalca ali pooblaščen servis. Veliko vprašanj je odgovorjenih tukaj.

Svetujemo vam, da pred klicem pripravite vse potrebne informacije. Več informacij imate, hitreje vam bomo lahko pomagali rešiti težavo. Te informacije vključujejo dokumentacijo za vaš Epsonov izdelek, vrsto računalnika, operacijski sistem, programe in ostale podatke, ki jih potrebujete.

### **Transport izdelka**

Epson priporoča, da embalažo shranite, ker jo boste morda potrebovali pri poznejšem transportu.

## **Pomoč za uporabnike v Hong Kongu**

Za tehnično podporo in poprodajne storitve lahko uporabniki stopijo s stik s podjetjem Epson Hong Kong Limited.

### **Internetna domača stran**

### [http://www.epson.com.hk](http://www.epson.com.hk/)

Epson Hong Kong je ustanovil lokalno domačo stran na internetu v kitajščini in angleščini, da uporabnikom nudi naslednje informacije:

❏ Informacije o izdelkih

- ❏ Odgovore na pogosto zastavljena vprašanja (FAQ)
- ❏ Najnovejše različice gonilnikov za izdelke Epson

### **Vroča linija za tehnično podporo**

Kontaktirate lahko tudi naše tehnično osebje na naslednjih telefonskih in faks številkah:

Telefon: 852-2827-8911

Faks: 852-2827-4383